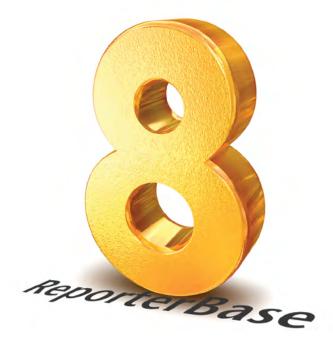

# **User Guide**

version 8.93.293 updated 9/22/2017

The content of this user guide is furnished for informational use only, is subject to change without notice, and should not be construed as a commitment by OMTI Inc. OMTI assumes no responsibility or liability for any errors or inaccuracies that may appear in this book.

Any references to company names or persons in sample screens are for demonstration purposes only and are not intended to refer to any actual organization or person.

ReporterBase 8, the ReporterBase logo and design, RB Web and the RB Web design are trademarks of OMTI Inc. in the United States and other countries.

Microsoft, Windows, Word and Excel are trademarks of Microsoft Corporation registered in the United States and other countries. QuickBooks is a trademark of Intuit Inc. registered in the United States and other countries. Adobe, Acrobat and Reader are trademarks of Adobe Systems Inc. registered in the United States and other countries. Crystal Reports is a trademark of SAP Business Objects.

For current information on OMTI and ReporterBase software and services, visit www.omti.com.

© 2012-2016 OMTI Inc. All Rights Reserved.

OMTI • 851 California Drive, Burlingame, California 94010

| Chapter 1: Program Basics            |
|--------------------------------------|
| RB8 Interface                        |
| About menus and toolbars             |
| Increasing the size of toolbar icons |
| Hiding the standard toolbar          |

| Moving toolbars                       | 3 |
|---------------------------------------|---|
| Customizing the standard toolbar      | 3 |
| Using key shortcuts                   | 4 |
| Working with windows                  | 5 |
| Working with the Search Criteria pane | 6 |
| Working with the Results pane         | 7 |

# Data Entry

| Entering dates | . 8 |
|----------------|-----|
|----------------|-----|

# **Data Grids**

|       | Grouping rows                      |
|-------|------------------------------------|
|       | Merging data                       |
|       | Updating multiple entities at once |
|       | Copying to RB8 clipboards          |
|       | Printing data grids                |
| Notes | Log                                |
|       | Making notes                       |
|       | Viewing & managing notes           |
| Messa | age Center                         |
|       | Communicating within RB8           |
| Chap  | oter 2: Central Repository         |
| Repos | sitory                             |
|       | Uploading files                    |
|       | Viewing files                      |
|       | Downloading files                  |
| Cha-  | ter 2. Cetting Started             |
| unap  | oter 3: Getting Started            |

| Setup | Workflow                          |    |
|-------|-----------------------------------|----|
|       | Set-up procedures suggested order | 19 |

### Form Manager

### **Code Manager**

| Adding drop-down entries  | 28 |
|---------------------------|----|
| Removing drop-down values | 29 |

#### **Chart of Accounts**

| Adding accounts   | 31 |
|-------------------|----|
| Removing accounts | 32 |
| Editing accounts  | 32 |

#### **Business Units**

| Setting up business units |
|---------------------------|
|---------------------------|

# **Users and Groups**

| Creating security groups       | 35 |
|--------------------------------|----|
| Setting security permissions   |    |
| Creating message groups        |    |
| Adding members to alert groups | 38 |
| Creating user accounts         | 39 |

## **User Preferences**

| Configuring your workstation |
|------------------------------|
|------------------------------|

# System Preferences

| Configuring global options |
|----------------------------|
|----------------------------|

#### **Service Items Master**

| Adding service items | <br> | <br> |
|----------------------|------|------|
|                      |      |      |

# Service Items Subgroups

| Organizing service items | 48 |
|--------------------------|----|
|--------------------------|----|

# Rush Type Master

| Iding rush charge types |
|-------------------------|
|-------------------------|

# Billing Rates & Billing Rate Groups

| Adding billing rate groups |  |
|----------------------------|--|
| Setting up billing rates   |  |

| Pay Rate G   | roups                              |
|--------------|------------------------------------|
| Creatin      | ng pay rate groups                 |
| Conne        | cting pay rates with resources     |
| Setting      | g up pay rates                     |
| Billing Sets |                                    |
| Creatin      | ng billing sets                    |
| Invoice Hea  | Iders                              |
| Setting      | g up invoice headers               |
| Invoice Mes  | ssages                             |
| Setting      | g up invoice messages              |
| Pay Groups   | 6                                  |
| Creatin      | ng pay groups                      |
| Setting      | g up pay dates                     |
| Resources    |                                    |
| Setting      | g up resources                     |
| Enteri       | ng certifications                  |
| Enterin      | ng specialties                     |
| Firms        |                                    |
| Setting      | g up firms                         |
| Enterin      | ng a firm's preferred services     |
| Contacts     |                                    |
| Setting      | g up contacts                      |
| Remer        | nbering important client dates     |
| Manag        | ring assistants                    |
| Manag        | ing RB Web access                  |
| Enterin      | ng a contact's preferred services  |
| Locations    |                                    |
| Setting      | g up locations                     |
| Chanter 4    | l: Calendar                        |
| •            |                                    |
| Calendar M   |                                    |
|              | ng job calendars in a grid         |
|              | ng job calendars a week at a time  |
|              | ng job calendars a month at a time |
| Startin      |                                    |

| Entering parties                                                 |     |
|------------------------------------------------------------------|-----|
| Entering requested services                                      |     |
| Creating new jobs from old jobs                                  |     |
| Creating linked jobs                                             |     |
| Creating recurring jobs                                          |     |
| Importing jobs from other agencies                               |     |
| Confirming jobs by phone                                         |     |
| Confirming jobs automatically                                    |     |
| Changing scheduled jobs                                          |     |
| Mass-updating recurring jobs                                     |     |
| Rescheduling jobs                                                |     |
| Sending cancellation confirmations as soon as jobs are cancelled |     |
| Assign Resources                                                 |     |
| Assigning and pre-assigning resources                            |     |
| Overriding resource availability                                 |     |
| Replicating assignments for recurring jobs                       |     |
|                                                                  |     |
| Resource Blast                                                   | 07  |
| Sending urgent requests for help                                 |     |
| Quick Assignments                                                |     |
| Quickly assigning for high volume of jobs                        |     |
| Notifying resources                                              |     |
| Logging resources' job acknowledgements.                         |     |
| Resource Availability                                            |     |
| Viewing resources' availability                                  |     |
| Adding resources' time off                                       |     |
| Canceling time off                                               |     |
| Changing resources' availability                                 |     |
| Creating resources' availability                                 |     |
|                                                                  |     |
| Daily Calendar Audit Auditing new and cancelled jobs.            | 101 |
|                                                                  |     |
| Communication                                                    |     |
| Keeping clients informed (without interrupting their day)        |     |
| Export Calendar                                                  |     |
| Sending clients their job calendars                              |     |
|                                                                  |     |
| Jobs in Progress Analyzing resources' workloads                  | 102 |
|                                                                  |     |

|                  | nment Analysis                                                                                                    |
|------------------|----------------------------------------------------------------------------------------------------|
|                  | Analyzing job assignments by resource                                                                                                    |
| Calend           | dar Printout                                                                                                    |
|                  | Emailing future calendars to yourself                                                                                                    |
|                  | Printing job calendar back-ups                                                                                                    |
|                  | dar Analysis                                                                                                    |
|                  | Knowing who is calling                                                                                                    |
| Market           | ting Inquiry                                                                                                    |
|                  | Knowing who has stopped calling                                                                                                    |
| Case N           | <b>N</b> anager                                                                                                    |
|                  | Setting up cases                                                                                                    |
|                  | Creating jobs in bulk                                                                                                    |
|                  | Settling cases                                                                                                    |
|                  | Setting up case repositories                                                                                                    |
| Chan             | ter 5: Production                                                                                                    |
| •                |                                                                                                    |
| Turn-ir          |                                                                                                    |
|                  | Adding witnesses                                                                                                    |
|                  |                                                                                                    |
|                  | Adding parties automatically                                                                                                    |
|                  | Adding parties manually                                                                                                    |
|                  |                                                                                                    |
|                  | Adding parties manually       114         Entering orders manually       114         Entering service items using billing sets       115                                                                                                    |
|                  | Adding parties manually       114         Entering orders manually       114                                                                                                    |
|                  | Adding parties manually       114         Entering orders manually       114         Entering service items using billing sets       115                                                                                                    |
|                  | Adding parties manually       114         Entering orders manually       114         Entering service items using billing sets       115         Replicating service items       116                                                                                                    |
|                  | Adding parties manually       114         Entering orders manually       114         Entering service items using billing sets       115         Replicating service items       116         Adding service items manually       117                                                                                                    |
| Produ            | Adding parties manually       114         Entering orders manually       114         Entering service items using billing sets       115         Replicating service items       116         Adding service items manually       117         Shipping from RB8       118                                                                                                    |
| Produc           | Adding parties manually       114         Entering orders manually       114         Entering service items using billing sets       115         Replicating service items       116         Adding service items manually       117         Shipping from RB8       118         ction Sheets       118                                                                                                    |
| Produ            | Adding parties manually       114         Entering orders manually       114         Entering service items using billing sets       115         Replicating service items       116         Adding service items manually       117         Shipping from RB8       118         ction Sheets       120                                                                                                    |
| Produc           | Adding parties manually       114         Entering orders manually       114         Entering service items using billing sets       115         Replicating service items       116         Adding service items manually       117         Shipping from RB8       118         ction Sheets       120         ppes and Labels       120                                                                                                    |
| Produc           | Adding parties manually       114         Entering orders manually       114         Entering service items using billing sets       115         Replicating service items       116         Adding service items manually       117         Shipping from RB8       118 <b>ction Sheets</b> 120 <b>Printing production sheets</b> 120 <b>Opes and Labels</b> 120         Printing envelopes and shipping labels       120         Printing media labels       121        |
| Produc           | Adding parties manually       114         Entering orders manually       114         Entering service items using billing sets       115         Replicating service items       116         Adding service items manually       117         Shipping from RB8       118 <b>ction Sheets</b> 120 <b>Printing production sheets</b> 120 <b>Opes and Labels</b> 120         Printing envelopes and shipping labels       120         Printing media labels       121        |
| Produc<br>Envelo | Adding parties manually       114         Entering orders manually       114         Entering service items using billing sets       115         Replicating service items       116         Adding service items manually       117         Shipping from RB8       118         Ction Sheets       120         Printing production sheets       120         Printing envelopes and shipping labels       120         Printing media labels       121         S       121 |

| Repository                                                                       |             |
|----------------------------------------------------------------------------------|-------------|
| Searching for and viewing archived files                                         | 3           |
| Uploading files in Production                                                    | 1           |
| Send Originals Out                                                               |             |
| Tracking original transcripts                                                    | 5           |
| PDF Transcript Preferences                                                       |             |
| Setting global PDF preferences                                                   | 5           |
| PDF Transcript                                                                   |             |
| Creating PDF transcripts                                                         | 3           |
| Master Word List                                                                 |             |
| Creating master word lists                                                       | Ĺ           |
| Pattern List for Linking Exhibits                                                |             |
| Setting up alias patterns                                                        | 2           |
| Link Exhibits                                                                    |             |
| Linking exhibits                                                                 | 3           |
| Merge PDF Transcripts                                                            |             |
| Merging PDF transcripts                                                          | 5           |
| Transcript Packages                                                              |             |
| Assembling transcript packages                                                   | 5           |
| Notifying parties                                                                | 7           |
| Hyperlinking exhibits in transcript packages                                     | 3           |
| Batch processing transcript packages                                             | )           |
|                                                                                  |             |
| Chapter 6: Billing                                                               | )           |
| Turn-in                                                                          |             |
| Viewing jobs turned in (to be billed)                                            | l           |
| Selecting billing rate tables manually                                           | l           |
| O desting and stables man all                                                    | ,           |
| Selecting pay rate tables manually                                               | -           |
| Applying one set of rates to multiple orders                                     |             |
|                                                                                  | 2           |
| Applying one set of rates to multiple orders                                     | 2           |
| Applying one set of rates to multiple orders    142      Overriding rates    142 | 2<br>3<br>3 |

| Billing                                                    |     |
|------------------------------------------------------------|-----|
| Previewing invoices.                                       | 145 |
| Posting and sending invoices                               | 146 |
| Viewing invoice details                                    | 147 |
| Recalculating invoices                                     | 147 |
| Posting invoices.                                          | 148 |
| Reprint Posted Invoices Sending copies of posted invoices. | 148 |
| COD Invoices Working with COD invoices                     | 149 |
| Purging COD invoices.                                      |     |
| Transfer Invoice                                           |     |
| Transferring invoices                                      | 150 |
| Export Invoices                                            |     |
| What is LEDES?                                             | 151 |
| What is UTBMS?                                             | 151 |
| Service Items Master                                       |     |
| Entering UTBMS codes for service items                     | 152 |
| Export Invoices                                            |     |
| Exporting invoices in LEDES format                         | 153 |
| Validating exported files                                  | 153 |
| Chapter 7: Data Inquiry                                    | 155 |
| Invoice Inquiry                                            |     |
| Searching for invoices                                     |     |
| Client Activity                                            |     |
| Viewing client activity.                                   | 156 |
| Client Analysis Summarizing client activity                | 157 |
| Resource Activity                                          |     |
| Viewing resource activity                                  | 158 |
| Resource Analysis                                          |     |
| Summarizing resource activity                              | 158 |

| Witness Inquiry                                  |
|--------------------------------------------------|
| Searching for witnesses                          |
| Payment Inquiry                                  |
| Searching for payment histories                  |
| Marketing Inquiry                                |
| Knowing your market                              |
| Anniversary Inquiry                              |
| Keeping track of important client dates          |
| Chapter 8: Receivables                           |
| Receivables Workflow                             |
| Receivables daily wrap-up procedure              |
| Receivables monthly wrap-up procedure            |
| Payments                                         |
| Entering simple payments (one check per invoice) |
| Entering payments that cover multiple invoices   |
| Applying discounts                               |
| Applying overpayments                            |
| Firms                                            |
| Handling retainers (upfront deposits)            |
| Payments                                         |
| Applying retainers to multiple invoices          |
| Applying retainers to single invoices            |
| Correcting payment applications                  |
| Other Transactions                               |
| Issuing credit memos                             |
| Issuing debit memos                              |
| Entering duplicate payments                      |
| Entering miscellaneous receipts                  |
| Recording refunds made                           |
| Voiding invoices                                 |
| Writing off uncollectible invoices               |
| Transactions                                     |
| Closing out transactions                         |

| Resource Billings Report                      |
|-----------------------------------------------|
| Printing resource billings reports            |
| Daily Registers                               |
| Printing daily registers                      |
| Daily Balance Log                             |
| Keeping track of accounts receivable balances |
| Generate Finance Charges                      |
| Generating finance charges                    |
| Clear Finance Charges                         |
| Clearing finance charges                      |
| Finance Charges Report                        |
| Printing finance charges reports              |
| Monthly Journals                              |
| Printing monthly journals                     |
| Statements                                    |
| Printing monthly statements                   |
| Aged A/R                                      |
| Printing aging reports                        |
| Client Account Activity                       |
| Printing client account activity reports      |
| Paid Invoices Report                          |
| Printing paid invoices reports                |
| Voided Invoices Report                        |
| Printing voided invoices reports              |
| Collection Manager                            |
| Collecting overdue invoices                   |
| Collection Follow-up                          |
| Following up on collection promises           |
| Collection Forecast                           |
| Forecasting cash flow from collections        |

| Chapter 9: Payables                                                   |
|-----------------------------------------------------------------------|
| Payables Workflow         Payables payroll procedure       188        |
| Pay Resources                                                         |
| Verifying resource pay                                                |
| Correcting resource pay                                               |
| Changing resources to pay                                             |
| Reviewing and changing invoice selections                             |
| Resetting a payroll and starting over                                 |
| Pay Adjustments                                                       |
| Entering pay adjustments and generating recurring deductions 192      |
| Pay Resources                                                         |
| Closing payroll                                                       |
| Resource Payroll Report                                               |
| Printing resource payroll report (final copy) 193                     |
| Send Payroll Report Sending resources their payroll reports via email |
| Print Checks                                                          |
| Printing resource payroll checks                                      |
| Exporting checks to QuickBooks                                        |
| Importing checks into QuickBooks                                      |
| Exporting checks for direct deposit                                   |
| 1099 Forms                                                            |
| Adjusting payroll amounts                                             |
| Printing 1099-Misc. forms                                             |
| Retention                                                             |
| Offering incentive bonus programs                                     |
| Sales Commission Report Printing sales commission reports             |
| Overriding commissionable amounts                                     |
|                                                                       |
| Total Payable Report                                                  |
| Printing total payable reports                                        |

| Additi  | onal Resource Production Report                 |
|---------|-------------------------------------------------|
|         | Printing additional resource production reports |
| Sales   | Tax Report                                      |
|         | Printing sales tax reports                      |
| Liabili | ty Balance Log                                  |
|         | Keeping track of resources payable balances     |
| Chap    | oter 10: Reports                                |
| Busin   | ess Analysis                                    |
|         | Analyzing your business                         |
| Gross   | Profit                                          |
|         | Printing gross profit reports                   |
| Invoic  | es                                              |
|         | Printing invoice reports                        |
| Misc.   | Sales                                           |
|         | Printing miscellaneous sales reports            |
| Client  | Rating Report                                   |
|         | Printing client rating reports                  |
| Insura  | ince Billing                                    |
|         | Printing insurance billing reports              |
| Resou   | Irce Production                                 |
|         | Printing resource production reports            |
| Oriain  | al Production                                   |
| 0       | Printing original production reports            |
| Produ   | ction Analysis                                  |
|         | Printing production analysis reports            |
| Turna   | round Analysis                                  |
|         | Printing turnaround analysis reports            |
| Repor   | t Export                                        |
|         | Exporting reports                               |
| Repor   | t Search                                        |
| 6 51    | Searching reports                               |
|         |                                                 |

| Chapter 11: Tools                                                                                             | . 210 |
|----------------------------------------------------------------------------------------------------|-------|
| Database Manager Preparing for disasters                                                                      | . 211 |
| Query Maker                                                                                                   |       |
| What is a database?                                                                                           | . 212 |
| What is SQL?                                                                                                  | . 212 |
| What is Query Maker?                                                                                          | . 212 |
| Using Query Maker exercise: Creating a list of attorneys.                                                     | . 213 |
| Using operators                                                                                               | . 214 |
| Saving SQL statements                                                                                         | . 214 |
| Using previously-saved SQL statements                                                                         | . 214 |
| Notes Finder                                                                                                  |       |
| Searching for notes                                                                                           | . 215 |
| Tag Manager                                                                                                   |       |
| Organizing with tags                                                                                          | . 216 |
| Using tags                                                                                                    | . 216 |
| Repository Access Log         Tracking inhouse and online repository access         Integrator for QuickBooks |       |
| Importing invoices into <i>QuickBooks</i>                                                                     |       |
| Importing resource payroll checks into <i>QuickBooks</i>                                                      |       |
| Importing payments into <i>QuickBooks</i>                                                                     | . 220 |
| Appendices                                                                                                    | . 221 |
| Accounting Basics Five basic accounts                                                                         | 222   |
|                                                                                                    |       |
| The accounting equation                                                                                       |       |
| Debits and credits                                                                                            | . 223 |
| Appendix B<br>RB8's monthly reports at a glance                                                               | . 225 |
| Appendix C<br>Installing RB8 Client on your computer                                                          | . 227 |
| Index                                                                                                    | . 233 |

# **Chapter 1: Program Basics**

Before using RB8, orient yourself to the system. Learn basic shortcuts so you can use RB8 efficiently.

|                      | <br> |  |
|----------------------|------|--|
| <b>RB8</b> Interface |      |  |
| Data Entry           |      |  |
| Data Grids           |      |  |
| Notes Log            |      |  |
| Message Center       |      |  |
|                      |      |  |

Concepts and functions covered in this chapter:

#### **RB8** Interface

### About menus and toolbars

A *menu* displays a list of commands. Some of these commands have images next to them so you can quickly associate the command with the image. All of RB8's menus are located on the menu bar, which is the toolbar at the top of the screen. The menu bar is always visible and cannot be hidden.

| Q | 🕖 ReporterBase 8 |                                  |  |  |  |  |  |  |
|---|------------------|----------------------------------|--|--|--|--|--|--|
|   | Pers             | onal Calendar Production Billing |  |  |  |  |  |  |
|   | Ð                | Log <u>O</u> n                   |  |  |  |  |  |  |
| Γ |                  | Log Off                          |  |  |  |  |  |  |
|   | a                | Message Center Ctrl+M            |  |  |  |  |  |  |
|   |                  | Change Password                  |  |  |  |  |  |  |
| l |                  | User Preferences                 |  |  |  |  |  |  |
|   |                  | E <u>x</u> it                    |  |  |  |  |  |  |

In addition to the menu bar, RB8 provides a standard toolbar with buttons (icons) that you click to carry out frequently used commands. You can change the toolbar to suit your needs, move it where it is most convenient, or hide it completely. See "Increasing the size of toolbar icons," "Hiding the standard toolbar," "Moving toolbars" and "Customizing the standard toolbar."

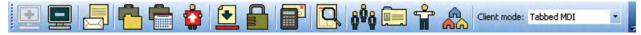

#### **RB8** Interface

## Increasing the size of toolbar icons

RB8 allows you to change the size of the icons displayed on the standard toolbar. This can make the navigation easier and reduce eyestrain.

- 1. Right-click anywhere on the toolbar, then choose Customize.
- 2. Click the **Options** tab.
- 3. Check the Large icons box.

**RB8** Interface

# Hiding the standard toolbar

If you do not want to use the standard toolbar, you can hide it. Right-click anywhere on the toolbar, then click **Standard** to clear the check mark. The standard toolbar disappears. Repeat the process to make it visible again.

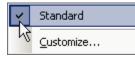

RB8 Interface

#### Moving toolbars

Toolbars do not have a fixed location in RB8. You can have toolbars floating freely in the window, or anchor them to the top, bottom or either side of the window.

Use the mouse to grab the toolbars by their handles (located on the left-hand end of each toolbar) and move them around the RB8 window.

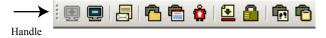

**RB8** Interface

## Customizing the standard toolbar

RB8 has a dynamic user interface that is very easy to modify to match your needs and tastes. Customize the standard toolbar by adding the buttons you use often. Delete ones you don't need. You can even move individual buttons to rearrange them.

- 1. Right-click anywhere on the toolbar, then choose Customize.
- 2. Click the Commands tab.
- 3. Customize the toolbar by doing any of the following:
  - To add Select a category in the Categories list. Then drag the button you want to add from the Commands list to the standard toolbar.
  - To delete Drag the button you want to delete off the standard toolbar.
  - To move To move a button, hold down the Alt key, then drag the button to its new location.

| Customize                                                          |          | ×                                      |
|--------------------------------------------------------------------|----------|----------------------------------------|
| Toolbars ⊆ommands                                                  | ; ]      |                                        |
| To add a command to a toolbar<br>out of this dialog box to a toolb |          | ct a category and drag the command     |
| Categories:                                                        | Comr     | han <u>d</u> s:                        |
| Personal 🔺                                                         |          | Production                             |
| Calendar<br>Production                                             | <b>E</b> | Turn-in                                |
| Billing                                                            |          | Production Sheets                      |
| Inquiry<br>Receivables                                             |          | Envelopes and Labels                   |
| Payables                                                           |          | Letters                                |
| Setup                                                              |          | Depository                             |
| Reports<br>Tools                                                   |          | Send Originals Out                     |
| Window                                                             |          | - ·· · · · · · · · · · · · · · · · · · |
| Selected command:                                                  |          |                                        |
| Description                                                        |          | Modify Selection                       |
|                                                                    |          | Keyboard Close                         |

**RB8** Interface

# Using key shortcuts

You can use keyboard shortcuts instead of mouse-clicks for many operations in RB8. For example, many menu commands and buttons have equivalent keystroke combinations.

1. To select a menu option or button action with key shortcuts, hold the Alt key and press the key for the underlined letter of the option, such as Alt + C to select the Calendar menu.

| Personal Calendar Production Billing Inquiry Receivables Payables Setup Reports | Personal | Calendar | Production | Billing | Inquiry | Receivables | Payables | Setup | Reports | To |
|---------------------------------------------------------------------------------|----------|----------|------------|---------|---------|-------------|----------|-------|---------|----|
|---------------------------------------------------------------------------------|----------|----------|------------|---------|---------|-------------|----------|-------|---------|----|

# 刅

CAUTION

The underlined letter is not always the first character in the word.

2. In the drop-down menu that appears after selecting a menu option, use any of these techniques:

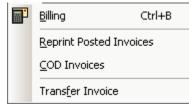

- Press the key for the underlined letter of the operation you want to perform.
- Press the up arrow key or the down arrow key to highlight the option. Then press the Enter key.
- Use the key shortcut listed, such as Ctrl + B for Billing.

| Ъ | TIP |
|---|-----|
| 四 | Ke  |

Key shortcuts listed in drop-down menus, such as Ctrl + B for Billing, can also be used without first accessing the menu.

- 3. Other menu key shortcuts:
  - To display a different menu from the one pulled down, press the right arrow key or the left arrow key.
  - To cancel a menu, press the Esc key.

#### **RB8** Interface

## Working with windows

When you select a function from RB8's toolbars, a window opens containing controls for that function. You can have more than one window open at a time, switch back and forth between them, even copy information from one window to another.

• **Tabbed windows** –RB8's default is to open functions in a single window with tabs at the top. Switch to any window by clicking its tab. For alternate views, select MDI in the **Client mode** drop-down. The windows cascade automatically. Choose **Window** > **Tile Horizontally**/**Tile Vertically** for other views.

| Personal <u>Calendar</u> Production | n <u>Billing</u> Inquiry | Receivables Par | yables Setyp | Reports  | <u>T</u> ools <u>W</u> i | ndow <u>H</u> elp |
|-------------------------------------|--------------------------|-----------------|--------------|----------|--------------------------|-------------------|
| i 🖸 📮 i 🖶 🖨 🟠 i                     | 🔁 🔒 📳 🛛                  | 🥄 🏟 🖻 🕆         | 🔒 Client m   | ode: Tab | bed MDI                  | -                 |
|                                     |                          |                 |              | MD       |                          |                   |
| Turn-in Firms Repository            | illing                   |                 |              | Tab      | bed MDI                  |                   |

• Scalable windows – Change the size of any window by dragging it to the desired size. Put the mouse cursor on the edge of a window (that is not maximized); when the pointer changes to a double arrow, click and drag to the new size.

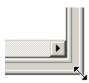

• Multiple instances of the same window – Have more than one detail window open at the same time. For example, you can have a depo job and its related video job open side by side to compare or to copy and paste information between.

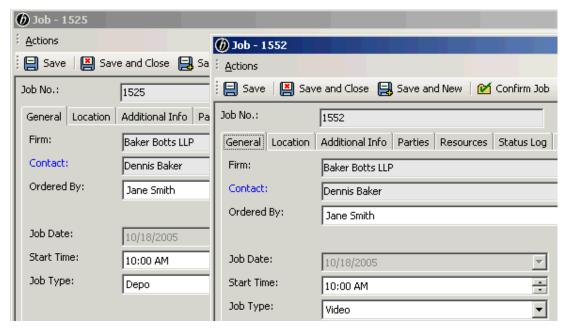

#### **RB8** Interface

# Working with the Search Criteria pane

A typical window in RB8 consists of the toolbars and two panes: the *Search Criteria* (left) pane and the *Results* (right) pane. The Search Criteria pane contains one or more filters that can be used to restrict a search.

• Multiple search criteria – You can apply search filters either one at a time or in combination with each other.

| Search Criteria | X  |
|-----------------|----|
|                 | ·  |
| Job Date From:  |    |
| 🗹 1 / 1 /2006   | •  |
| Job Date To:    |    |
| 1 /31/2006      | •  |
| Case:           |    |
| Beale vs. Akron | ĔĔ |
| Case Type:      |    |
| (ALL)           | -  |
| Case Status:    |    |
| (ALL)           | -  |
| Firm:           |    |

• Multiple selections – You can select multiple items in most drop-down lists. Check ALL to select all items. Uncheck ALL to clear all checkmarks at once.

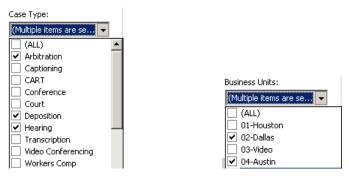

• Database fields and binoculars buttons – Grayed-out fields display information from the database; you cannot type any text in those fields. If a grayed-out field has a binoculars button next to it, you can click the button to browse for a record. You can also paste content from RB8 clipboards into grayed-out fields. (See "Copying to RB8 clipboards.")

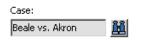

| i i i i i i i i i i i i i i i i i i i | NOTE |
|---------------------------------------|------|
|                                       |      |
|                                       |      |
|                                       | Wha  |
|                                       |      |

When making multiple selections, if you select more than 200–250 items, RB8 cannot process the request. A "Too many items are selected" alert will appear.

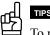

To remove the selection from a grayed-out field, highlight the entire field, then press **Delete.** 

To view all the RB8 entries for a single search field, enter a percentage sign (%) in the field and click Search.

Clear all search criteria at once by clicking the eraser button.

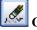

#### **RB8** Interface

# Working with the Results pane

When you request information from RB8, it presents the information in the *Results* (right) pane as a grid, divided into horizontal rows and vertical columns. The first row is always the *heading row*. It contains labels that explain the contents of the columns.

Use the following tips to search through results faster:

• **Record Navigator** – Instead of scrolling through a list of data, go to a specific record quickly by entering a number or using the arrow keys in the **Record Navigator** at the bottom of any Results pane.

|    | Job No.                       | Job Date  | Start Time | End Time | Case Name       | Case Type  | Job Status |   |
|----|-------------------------------|-----------|------------|----------|-----------------|------------|------------|---|
|    | 1742                          | 1/2/2006  | 09:00 AM   | 06:00 PM | Beale vs. Akron | Deposition | New        |   |
|    | 2182                          | 1/16/2006 | 09:00 AM   | 05:00 PM | Beale vs. Akron | Deposition | New        |   |
|    | 2185                          | 1/16/2006 | 09:00 AM   | 05:00 PM | Beale vs. Akron | Deposition | New        |   |
|    | 2183                          | 1/19/2006 | 09:00 AM   | 05:00 PM | Beale vs. Akron | Deposition | New        |   |
|    | 2184                          | 1/25/2006 | 09:00 AM   | 05:00 PM | Beale vs. Akron | Deposition | New        |   |
|    | 2211                          | 1/26/2006 | 09:00 AM   | 06:00 PM | Beale vs. Akron | Deposition | New        |   |
|    | 2214                          | 1/27/2006 | 09:00 AM   | 02:00 PM | Beale vs. Akron | Deposition | Assigned   | - |
| Re | Record: 14 4 5 of 12 > > 14 4 |           |            |          |                 |            |            |   |

- Sorting rows You can sort the information in the data grid by column in either ascending or descending order. Click the heading of the column you want to sort the rows by. Click the column header again to switch the sort order.
- **Resizing columns** You can adjust the width of any column in a data grid. To change a column's width, move the cursor to the divider at the right edge of the column header. The cursor changes to a horizontal double arrow, which you can drag (in either direction) to resize the column.
- **Rearranging columns** Rearrange the display order of columns by dragging any column header to a different location.
- Selecting multiple rows Select adjacent rows by clicking the first row, then holding down the Shift key as you click the last row. To select a group of non-adjacent rows, hold down the Ctrl key as you click the rows you want.
- Locking columns You can lock (freeze) up to three of the leftmost columns so they remain visible when scrolling in the grid.
  - 1. Click Actions (or right-click anywhere on the column header row), then choose Lock Columns.

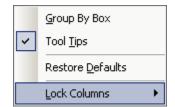

2. Choose **1st Column, 2nd Column** or **3rd Column.** The selected column and all columns before it are frozen and will remain in view when scrolling.

When you return to a function in RB8, it displays the grid according to how you last set it up in that function.

#### Data Entry

#### Entering dates

Every date field in RB8 has a perpetual calendar, called the *Date Navigator*, accessed by clicking the arrow button next to it. It provides a quick and easy way to change and view dates.

| Jop I | Date: |        |      | 3/    | 3 /2 | 006 |                                                   |
|-------|-------|--------|------|-------|------|-----|---------------------------------------------------|
| •     | Se    | pte    | mbe  | r 200 | )7   | Þ   |                                                   |
| Sun   | Mon   | Tue    | Wed  | Thu   | Fri  | Sat |                                                   |
| 26    | 27    | 28     | 29   | 30    | 31   | 1   | The date circled in red is today's date.          |
| 2     | З     | 4      | -5   | ര     | 7    | 8   |                                                   |
| 9     | 10    | 11     | 12   | 13    | 14   | 15  |                                                   |
| 16    | 17    | 18     | 19   | 20    | 21   | 22  | The date in blue indicates the current selection. |
| 23    | 24    | 25     | 26   | 27    | 28   | 29  |                                                   |
| 30    | 1     | 2      | 3    | 4     | 5    | 6   |                                                   |
| S     | Tod   | lay: : | 11/6 | /200  | 07   |     |                                                   |

Use the Date Navigator to:

- Select another date, by clicking the date you want.
- Move to the previous month, by clicking the left arrow button.
- Move to the next month, by clicking the right arrow button.
- Choose from the list of twelve months, by clicking the month name. Then drag up or down to select another month from the list that appears.
- Choose another year, by clicking the year. Then click the up or down arrow button that appears.

# 

You can also change dates by using the keyboard.

In the date field, click the month, day or year to highlight it. Press the up or down arrow key to change the value by one each time or type a number. Press the right or left arrow key to move the highlight to the next part of the date.

#### Data Grids

# Grouping rows

Information presented in a data grid can be further organized using RB8's "grouping" capability.

1. Click View (or right-click anywhere on the column header row), then click Group By Box.

| ~ | Tool <u>T</u> ips        |   |  |  |
|---|--------------------------|---|--|--|
|   | Restore <u>D</u> efaults |   |  |  |
|   | Lock Columns             | Þ |  |  |

2. The following box appears above the column header row:

Drag a column header here to group by that column.

3. Click and drag any column header into the box. Entries in the grid are grouped by the selected column.

#### TIPS

You can further divide information into subgroups by clicking and dragging other column headers into the grouping box. RB8 remembers your settings the next time you access it. To ungroup, simply reverse the process.

Any customizations done to each grid are stored locally on each workstation. Therefore, you can tailor each grid to suit your need without affecting anyone else. But if you want to revert back to the original factory settings, right-click anywhere on the column header row, then choose **Restore Defaults**.

#### Data Grids

#### Merging data

If you no longer need a particular entity, such as a business unit, service item, or firm, but want to keep its data, you can merge it into another existing entity in the same data grid.

- 1. Click Actions (or right-click on the grid), then choose Merge To.
- 2. In the Merge To window, click the entry you want to add the removed entry's historical data to. In the RB8 popup window, click **Yes.**

#### Data Grids

#### Updating multiple entities at once

If you have a number of entities that need the same information changed, such as a series of scheduled jobs that have the wrong Job Type or File Type, change them all at once with Bulk Update.

- 1. In the data grid, select all of the entities you want to update.
- 2. Click Actions (or right-click on the grid), then choose Bulk Update.
- 3. In the Bulk Update window, select the category you want to change in the **Choose field to update** drop-down. Then enter its new value in **Set Value to.**
- 4. Click Save.

#### Data Grids

## Copying to RB8 clipboards

If you search for the same information multiple times daily, save time by using RB8 clipboards. RB8 stores the last selection saved for each type of entity up to the maximum number of clipboards you have specified. You can have up to 10 clipboards at a time (see "Configuring your workstation."). You can then paste to the same type of entity's lookup field in other windows eliminating the needs to search and select the same information again.

- 1. Right-click a selection you want to copy (or click Actions), then choose Copy to RB8 Clipboard.
- 2. To use a saved entity, right-click in a search field and paste. RB8 automatically pastes the correct type of entity from your clipboards.

### Data Grids **Printing data grids**

You can preview and print any data grid.

- 1. Click Actions (or right-click on the grid), then choose Print Preview.
- 2. Select either All Data or Selected Data.
- 3. In the Print Preview window, click Print.

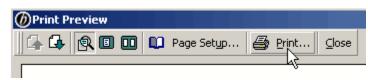

# 喦

To export a data grid, highlight the rows you want to export, right-click anywhere on the grid, then choose **Export** > **Excel**. Do any cleanup, if needed, in *Microsoft Excel*.

| ÷ | <u>N</u> ew   |   |                |   |
|---|---------------|---|----------------|---|
| : | <u>V</u> iew  |   |                |   |
| - | Delete        |   |                |   |
|   | Print Preview | ۲ |                |   |
|   | Export        | ۲ | E <u>x</u> cel |   |
|   | Cļose         |   |                | N |

# Notes Log Making notes

You can trust your RB8 notes because every entry is stored and listed separately, and entries cannot be edited nor deleted. Once saved, log entries cannot be tampered with. They can be cancelled, but they remain in the log with Cancelled By information. You can also enter follow-up dates to have RB8 remind you automatically.

Notes entered in any Notes Log are for internal use only and are not published on RB Web or in any correspondence with clients or resources.

- 1. In any detail window, click the **Notes Log** tab. Any previously entered notes either by a user or automatically by RB8 appear in a chronological log.
- 2. Click New.
- 3. In the New Notes Log, enter the following information:
  - Received By Select a type in the drop-down.
  - Received Date The default is the current date and time.
  - **Remind Date** Enter the date for a follow-up.
  - **Remind To** After entering a remind date, this field appears. Select someone in the drop-down to receive a reminder message on that day from the Message Center. See "Communicating within RB8."

- Notes Type Select a type in the drop-down. (Notes Types are set up in the Code Manager. See "Adding drop-down entries.")
- Notes (required) Type the notes. Click Spell Checker to check your spelling.

| New Notes Log | Jose 🏾 🤭 Spell Checker | O Close    |   |                           |            |   |
|---------------|------------------------|------------|---|---------------------------|------------|---|
| Received By:  | Message Left           |            | • | Received Date: 10/22/2014 | ▼ 01:29 PM | - |
| Remind Date:  | 10/23/2014             | ▼ 01:29 PM |   |                           |            |   |
| Notes Type:   | -                      |            |   |                           |            |   |
| Notes:        | Correction             |            |   |                           |            | * |

4. Click Save and Close.

| п |   |   |   |   | Ľ |
|---|---|---|---|---|---|
|   | ٠ | ٠ | ٠ | ٠ |   |
|   |   |   |   |   |   |
|   |   |   |   |   |   |
| - | - | - | - | - |   |
| - |   |   |   | _ |   |
| _ |   |   |   | _ |   |
|   |   |   |   |   |   |
|   |   |   |   |   |   |

NOTE

Any field in RB8 with a blue label (such as Notes in the screenshot above) is a required field.

## Notes Log Viewing & managing notes

You can view all notes in a log at once or restrict what is shown to keep the log from becoming unwieldy. Because notes cannot be edited or deleted, you can only cancel notes that are no longer accurate or required. If you do not need to view cancelled notes, you can hide them. All cancelled notes disappear from view, but remain in the log.

1. In any detail window's **Notes Log** tab, click **Type Filter** to choose which type(s) of notes to view.

| i 4 | New  | 📃 View ⊘ Cancel          | Type Filter 🛛 🏦 Hide Can | ncelled Log |
|-----|------|--------------------------|--------------------------|-------------|
|     | Type | Date                     | Remind Date              | Remir       |
| ►   |      | 10/15/2014 10:           | :46:00 AM                |             |
|     |      | Resource(Bill Nelson) is | unassigned.              |             |

- 2. In the pop-up window that appears, check the box(es) for the **Note Type**(s) you want to view. Then click **OK**. (Notes Types are set up in the Code Manager. See "Adding drop-down entries.")
- 3. Only notes that fit your selection appear. If a note is no longer relevant, cancel it by highlighting the note in the Notes Log and clicking **Cancel.** In the pop-up window that appears, click **Yes.**
- 4. To hide cancelled notes, click Hide Cancelled Log.

| : <b>-</b> { | 🕨 New 📃 Vier     | w ⊘ Cancel   Ş Type F | Filter | Hide Cancelled I | Log   |
|--------------|------------------|-----------------------|--------|------------------|-------|
|              | Туре             | Date                  | Remi   | ind Date         | Remir |
| Þ            | <del>Other</del> | 10/22/2014 1:29:00 PM |        |                  |       |
|              | extra re         | eminder               |        |                  |       |

5. To view the cancelled notes again, click Show Cancelled Log. RB remembers your view choice.

| ÷ 4 | New  | 🔃 Viev  | v ⊘ Cancel     | 💱 Type F | ilter | 🕎 Show Cancelle | ed Log |
|-----|------|---------|----------------|----------|-------|-----------------|--------|
|     | Type |         | Date           |          | Remi  | nd Date         | Remir  |
|     |      |         | 7/17/2014 12:3 | 3:00 PM  |       |                 |        |
|     |      | Created | By David Smith |          |       |                 |        |

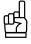

Since RB8 offers so many places where you can enter notes, it is sometimes difficult to remember exactly where a particular note was entered. Use the Notes Finder tool to find notes quickly. (See "Searching for notes.")

#### Message Center

# Communicating within RB8

RB8 has its own message system called the Message Center that works like an internal email system with some unique RB features. Exchange messages with others within your RB8 system, send messages to pre-determined groups of RB users (see "Creating message groups"), and even send yourself reminders about important tasks, such as collections follow-up calls.

When a message arrives, RB8 displays a desktop alert (a transparent dialog box that stays on screen briefly) in the notification area of the *Windows* taskbar.

- 1. On the menu bar in RB8, click Personal > Message Center (or Ctrl + M).
- 2. The Inbox appears by default, and the most recently received message is highlighted with its contents displayed below. Click:
  - New To compose a new message.
  - Reply To reply to a received message. (Select the message before clicking Reply.)
  - Forward To send the message to other RB8 users.

| Firms Calendar Manager Turn-in | Biling Message Center            |                                             |                       |
|--------------------------------|----------------------------------|---------------------------------------------|-----------------------|
| : Actions View                 |                                  |                                             |                       |
| New 🗣 Receive                  | Forward                          |                                             |                       |
| Message Center                 | From                             | Subject                                     | Received V            |
| - Canal Index                  | P 📄 Nancy Martin                 | Collection follow-up reminder for Firm#1003 | 11/24/2012 2:58:00 PM |
| Sent Items                     |                                  |                                             |                       |
|                                |                                  |                                             |                       |
|                                |                                  |                                             |                       |
|                                |                                  |                                             |                       |
|                                |                                  |                                             |                       |
|                                |                                  |                                             |                       |
|                                |                                  |                                             |                       |
|                                |                                  |                                             |                       |
|                                |                                  |                                             |                       |
|                                |                                  |                                             |                       |
|                                |                                  |                                             |                       |
|                                |                                  |                                             |                       |
|                                |                                  |                                             |                       |
|                                |                                  |                                             |                       |
|                                | Collection follow-up re          | minder for Firm#1003                        |                       |
|                                | From: Nancy Martin               |                                             |                       |
|                                | To: Nancy Martin<br>Cc:          |                                             |                       |
|                                | You need to follow up on the f   | following client:                           |                       |
|                                |                                  |                                             |                       |
|                                | Follow-up Date: 11/26/2          | 012                                         |                       |
|                                | Firm Name: Berg Steiner          |                                             |                       |
|                                |                                  |                                             |                       |
|                                | Click the firm name link to brin | ng up the detail window.                    |                       |
|                                |                                  |                                             |                       |

ष्तु

TIP

So that you do not have to open each message to see if it's a reminder, messages that are reminders have the date they were set displayed in the **Remind Date** column.

- 3. In the New Message window, click the binoculars button next to the **To** field. (In replies, the **To** field is already filled in.)
- 4. In the Recipients window, click the **Select** box next to any RB8 users you want to receive this message, then click **OK**.
- 5. Fill in the text fields as you would an email message.

- 6. If desired, choose these options:
  - Deliver On Select a later delivery date and/or time using the Date Navigator and time field.
  - High Importance Click to flag this message as important.
  - Request Receipt Click to have the recipient automatically acknowledge receiving your message.
  - Spell Checker Click the ABC button to review your spelling.

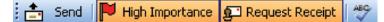

7. Click Send.

| mm | î |
|----|---|
|    |   |
|    |   |
| =  |   |

NOTE

You can also send messages from other RB8 functions such as Collections Follow-up reminders to others or yourself or receive automatic messages from other functions and RB Web, such as back orders. See "Following up on collection promises," and "Adding members to alert groups."

# **Chapter 2: Central Repository**

Before getting started with RB8, become familiar with its built-in central repository. The central repository is like a vault located in your basement. It's where you store all of your valuable files for safekeeping and quick retrieval. You can also publish repository files to RB Web, designating who can have access to them, at the same time you upload them.

| Concepts and functions c | overed in this ch | apter: |  |
|--------------------------|-------------------|--------|--|
| Central Repository       |                   |        |  |
| Uploading Files          |                   |        |  |
| Viewing Files            |                   |        |  |
| Downloading Files        |                   |        |  |
|                          |                   |        |  |

# Repository

Make your office paperless with RB8's Repository. Eliminate filing cabinets. Instead of filing faxed notices, signed copy orders or delivery slips, scan them into your central repository.

Save time by uploading multiple files at a time. Documents can be linked to a case, job, witness, invoice, firm, resource or location. If documents are '*published*,' contacts and resources can access them through RB Web. The chart below summarizes the repository in RB8.

| FILES              | WHERE TO<br>UPLOAD | WHAT TO<br>UPLOAD                                                        | IF PUBLISHED, WHO CAN ACCESS<br>THROUGH RB WEB                                                                                                    |
|--------------------|--------------------|--------------------------------------------------------------------------|----------------------------------------------------------------------------------------------------|
| Case-level         | Case Manager       | Pre-discovery<br>documents<br>Case word list                             | <ol> <li>Any contact listed in the Case Parties tab<br/>with the Allow case-level repository access box<br/>checked</li> <li>Any resource assigned to any job belonging to<br/>the case</li> </ol>                                                         |
| Job-level          | Calendar Manager   | Notices<br>Errata Sheets<br>Copy Order Forms                             | <ol> <li>Any contact listed in the Job Parties tab with<br/>the Allow job-level repository access box checked</li> <li>Scheduling contact</li> <li>Any resource assigned to the job</li> </ol>                                                             |
| Witness-level      | Turn-in (step 1)   | Transcripts<br>Exhibits<br>Reporter's bill                               | <ol> <li>Any contact who is ordering for the witness</li> <li>Any contact listed in the Job Parties tab with<br/>the Allow witness-level repository access box<br/>checked (3rd party access)</li> <li>Any resource associated with the witness</li> </ol> |
| Invoice-level      | Billing            | Invoices                                                                 | The (Sold To) contact associated with the invoice                                                                                                    |
| Firm-level         | Firms              | Quotes<br>Contracts                                                      | Everyone in the firm                                                                                                    |
| Contact-level      | Contacts           | Quotes<br>Contracts                                                      | The contact and any contacts granted access to this contact                                                                                                    |
| Resource-<br>level | Resources          | Contracts                                                                | The resource                                                                                                    |
| Location-<br>level | Location           | For hospitals<br>and doctors'<br>offices, Patient<br>Authorization Forms | Do not publish (for office use only)                                                                                                    |

# 

You are not fully utilizing RB8's built-in central repository, if the following (time-wasting) activities are still going on in your office:

- Notices are being faxed (or emailed) to reporters
- Errata sheets are being faxed (or emailed) to opposing counsels
- · Invoices are being reprinted to be faxed to clients
- Collection staff is going through job folders looking for copy order forms
- Reporters' bills are stuffed in the payables folders

#### Repository

# **Uploading files**

You can upload files of any type and size to RB8's repositories. However, you should be mindful of the following when uploading large files:

- · Physical space available on your server
- Internet connection speed of your clients (for download)
- · Time required to back up your repository

We generally <u>do not recommend</u> uploading <u>files over 100MB</u> in size. Instead, break up large files into several smaller files before uploading.

- 1. In any detail window that has a **Repository** tab, click the tab.
- 2. Click the + sign, then click:
  - Select Files to upload files one at a time.
  - Select Folder to upload a folder of files.
- 3. Locate and select the file/ folder you want to upload. Then click Open or OK.
- 4. In the New Upload window, enter the following:
  - File Type Select the file type in the drop-down.
  - **Publish** Check this box to make this file available to clients, resources or other authorized users through RB Web.
  - Access Select who can access this file in the drop-down.
  - **Description** Enter any text describing this file. If published, the description appears on your RB Web, and clients can search for files using key words.
- 5. If you have any additional files, click Select Files or Select Folder. Then repeat steps 3 and 4.
- 6. When you have finished adding files, click Save and Close. RB8 uploads the file(s) to the repository.

TIPS

You can upload multiple files at once to the repository. To select consecutive files, click the first item in the Open window, press and hold down **Shift**, then click the last item. To select nonconsecutive files, press and hold down **Ctrl**, then click each item.

To change the file type, publish or access attributes of more than one file, select the files and click **Bulk Update** in the New Upload window. Choose a selection in the **Choose field to update** drop-down and set its value in the **Set Value To** drop-down, then click **Save.** 

## Bulk Update

# 

You can also upload files to RB8' repositories within the Production module. This can save time if you already know which entry uploaded files should be associated with (for example, you already know the case name or job number). See "Uploading files in Production."

呣

#### Repository

#### Repository

#### Viewing files

You can view the contents of any uploaded file as long as you have the program that can open the file. (See note.)

- 1. In any detail window that has a **Repository** tab, click the tab.
- 2. With the file you want to view selected, click the up arrow (View File) button.

| General Additional Witness-level Repository                           |                                                                                   |         |              |  |                |  |     |
|-----------------------------------------------------------------------|-----------------------------------------------------------------------------------|---------|--------------|--|----------------|--|-----|
| 4                                                                     | 🕂 🝷 📃 🛑   🚘   🔶 🕹   🚖 Send Notifications   📻 Web Accessibility   🎇 PDF Transcript |         |              |  |                |  |     |
| Level File Type File Name Description Upload Date Publish Access Type |                                                                                   |         |              |  | Access Type    |  |     |
| •                                                                     | Witness                                                                           | ASCII   | 041709ld.txt |  | 10/22/2014 12: |  | ALL |
|                                                                       |                                                                                   | - 1.4.4 | 1.4.9.4.16   |  | las las        |  |     |

3. You can also view any file from its detail screen by clicking the up arrow button next to File Name.

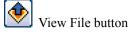

# 喦

To see which contacts can access a file or files on RB Web, select the file(s), then click Web Accessibility.

You can also view files across the entire central repository in Production. See "Searching for and viewing archived files."

#### NOTE

TIPS

The file extension following the period in the file name (usually three letters like "doc" or "PDF") tells your computer which program to use to open the file. Sometimes though, when you try to open a file, a window appears asking which program to use to open the file. This happens when you do not have a *file association*, which means that either you do not have a program registered to open the file or you do not have a program that is capable of opening that type of file. You must install and/or register a program that can open these files.

Sometimes after installing a new program, the new program takes over opening certain types of files. If you want the files to open in a different program, you must change the file association of these types of files to your preferred program.

To find out how to register or change the file association, refer to Microsoft Windows' Help.

#### Repository

# Downloading files

Sometimes you might have to download a file from the repository to email to a client who does not have web access.

- 1. In any detail window that has a **Repository** tab, click the tab.
- 2. With the file you want to download selected, click the down arrow (**Download Files**) button. You can also download any file from its detail screen by clicking the down arrow button next to **File Name**.

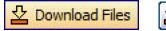

Download Files buttons

- 3. In the Browse for Folder window, locate the folder you want to download the file to.
- 4. Click OK.

# **Chapter 3: Getting Started**

The most important, yet often overlooked, step in implementing RB8 is the Setup step. RB8 is a complex database application containing more than 130 tables that are interconnected like a spider web. The more thought and time you put into the set-up, the more efficient your operation will be. Take your time. Do not hurry through this critical part of your RB8 deployment.

Learn how to set up and use RB8 as you prefer. Set up your company, client, resource and recurring job location information. Customize service item and rush charge lists. Set up groups to make billing and payables more accurate and efficient. Create invoice selections that suit your business.

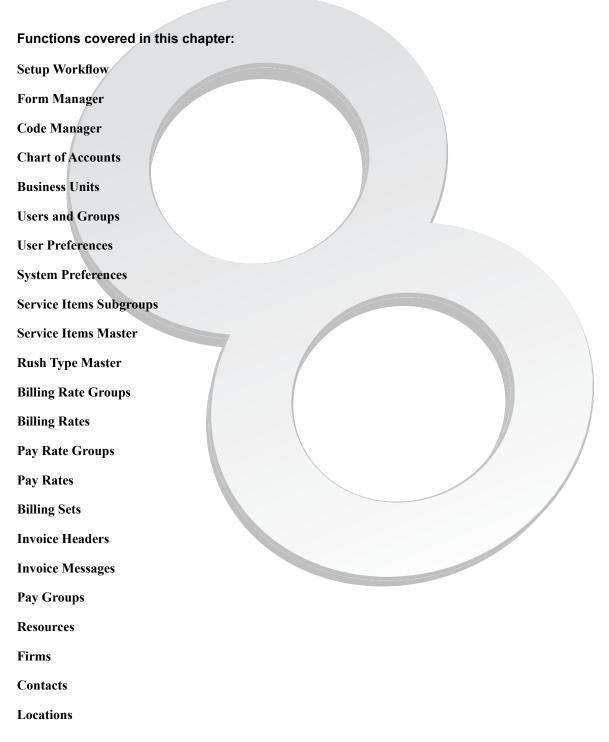

Setup Workflow

# Set-up procedures suggested order

Before using RB8, you must enter information about your company, clients and resources, billing and pay rates, and other default information in the appropriate Setup tables. This flow chart suggests an optimum order to entering information, but you can enter or change information in any Setup table at any time.

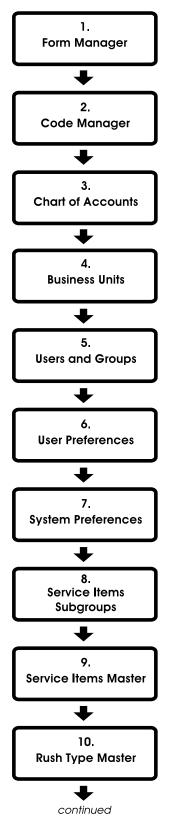

*Form Manager* is a tool for managing forms and letters. Like *Microsoft Word*, it is a word processor with mail merge, but it's streamlined to work best with RB8. Form Manager has a set of common forms and letters built in. You can edit any existing form to better fit your company's needs and save it as a new form. (in **Tools** menu)

Drop-down lists allow users to choose an entry from a list. RB8 includes initial values for drop-down lists used throughout the system. You amend these values using a tool called *Code Manager*: (in **Tools** menu)

Although RB8 is not a general accounting system, it requires certain account numbers to keep track of sales, cash receipts, accounts receivable, payable and other transactions. (in **Setup** menu)

*Business Units* are your company's revenue centers or any entity in your business that you want to track separately, such as branch offices, other companies you own, affiliates and profit-sharing operations. (in **Setup** menu)

To access RB8, you need a *User Account*. In addition to program access, your user account authorizes what actions you can perform in RB8. The permissions for these actions come from which *Security Group(s)* you belong to. (in **Tools** menu)

Before using RB8, configure your workstation and set your custom defaults. Preferences entered here apply to your workstation only. They do not affect any other computers you might be connected to. (in **Personal** menu)

*System Preferences* is where you set the options for your RB8 system. It contains all of the preference settings that affect all users. (in **Tools** menu)

You can group all miscellaneous service items into *Service Subgroups*. Then, when billing, you can locate individual items quickly in their subgroups, instead of scrolling through a long, undifferentiated list of all of your miscellaneous service items. (in **Setup** menu)

Regular charges that you bill to your clients are called *Service Items* in RB8. Service items are listed on your invoices to provide itemized details for your clients and third-party payers. In-house, they provide information to help you analyze your revenue streams. (in **Setup** menu)

The *Rush Type Master* lists all of the different expedited (rush) deliveries you provide along with their default billing and pay information. It drastically reduces the number of rate tables a typical court reporting firm needs. (in **Setup** menu)

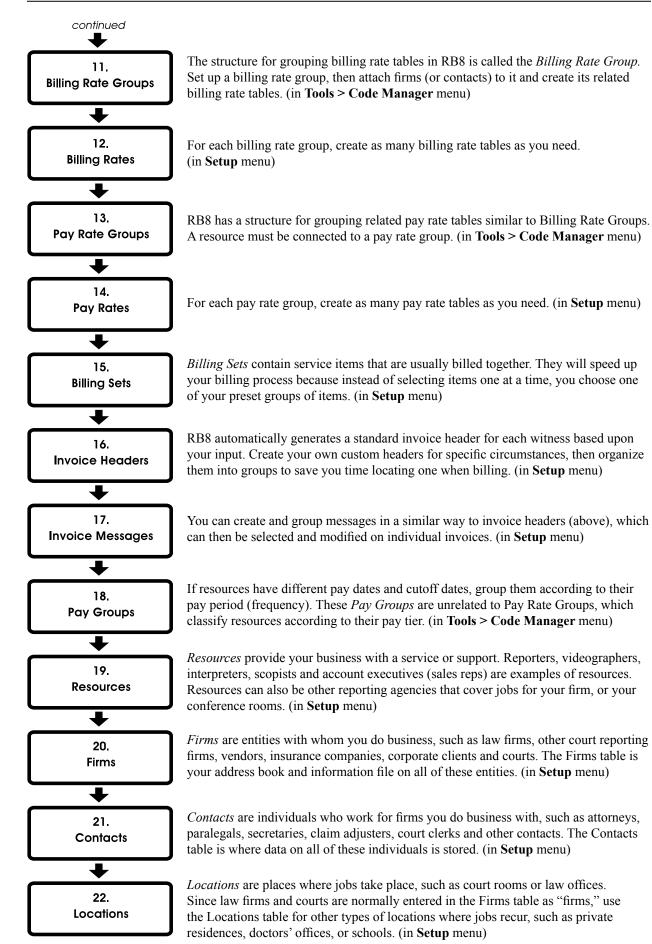

# **Form Manager**

*Form Manager* is a tool for managing forms and letters. Like *Microsoft Word*, it's a word processor with mail merge, but it's streamlined to work best with RB8.

It's also smart: Instead of listing every available RB8 data field for you to scroll through, its *Data Source Manager* lets you select a form type, such as witness letters or confirmations. Then it only displays fields related to that type, logically grouped into folders, so you can quickly find a specific merge field.

#### Form Manager

# Creating forms and letters from templates

Form Manager has a set of common forms and letters built in. You can edit any existing form to better fit your company's needs and save it as a new form.

- 1. On the menu bar in RB8, click **Tools** > **Form Manager.**
- 2. Click File > Open.
- 3. Form templates are organized in groups. Select a category in the **Type** drop-down, then select an individual form and click **Open**.

| Open            | e la hactalise (                           |                                |
|-----------------|--------------------------------------------|--------------------------------|
| Type:<br>Group: | Resource Worksheets                        |                                |
| Standard        | Resource Worksheet<br>t with Billing Sheet | 2                              |
| Form Name:      | Standard Resource Worksheet                | <u>O</u> pen<br><u>C</u> ancel |

- 4. The form opens on the left in a *Word*-like interface. You can make changes in formatting, text, layout, etc. as you would in *Word*.
- 5. On the right side of the screen, the Data Source Manager lists merge data fields that are appropriate for the current form type. To add a field to the form, insert your cursor in the form where you want the new information, then double-click the field name under **Data Members.** The merge field name appears in the form surrounded by curly brackets {}.

- 6. Repeat step 5 for all of the fields you want to insert.
- 7. To remove a data field from the form, move the cursor over the field in the form. The cursor changes to a hand. Click to highlight, then press **Del**.
- 8. To add or edit a form's header and footer, select **View** > **Headers and Footers.** You can add merge data fields into the header or footer as in the rest of the form.

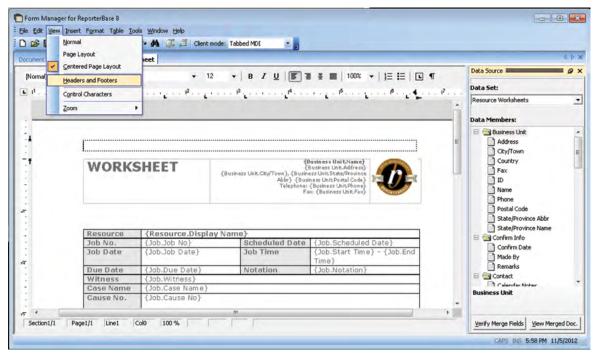

- 9. To edit header and footer properties such as their distance from the page border, click the **Header and footer properties** button. To switch focus between the header and footer fields, click the **Switch between header and footer** button.
  - Header and footer properties
- 10. To change the company logo or other graphic, see "Adding your company logo."
- 11. Click File > Save As, then enter your new form's name in the Form Name field and click Save.

| ſ | ) |
|---|---|
| l | J |
| - |   |

# IMPORTANT

TIP

Selecting Save As saves the new form with a new name and does not overwrite your existing form.

| 喝 |
|---|
|---|

In the Data Source Manager, the **Data Set** drop-down lists the different groups of data fields. If you are working with an existing form, the **Data Set** drop-down automatically opens the correct set of data fields for the form. Do not select fields from other data sets. The data set must match the form type you are working with in the left pane. Click **Verify Merge Fields** to check that the merge fields on the form belong to the appropriate data set and will work on the form. Click **View Merged Doc** to see a preview of the document.

#### Form Manager

#### Adding your company logo

Sometimes all you need to do with the default RB8 forms is add your company logo.

- With the form you want to update open in Form Manager, insert your cursor where you want to add your 1. company logo or other graphic.
- If you want to remove an existing graphic, click the image to highlight, then press Del. 2.
- Click **Insert > Image**, locate your new graphic and click **Open**. 3.
- Right-click on the image, then click the Saving Options tab. 4.
- 5. Under Saving Style, click Export image and embed file reference. Click OK.

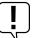

#### IMPORTANT

If you want to embed Job Confirmation, Job Cancellation or Resource Worksheet forms into the body of emails instead of attaching them as separate files, logos and other images that were inserted into the forms will not display. You must instead link images to the forms. See "Adding linked images."

| <br>NOTE |
|----------|
| Imag     |

TIP

Images used in Form Manager must be under 1MB in file size.

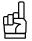

Smaller image file sizes result in faster performance.

#### Form Manager

### Adding linked images

If you want to save your clients and resources time, you can embed certain forms into the body of emails so they do not have to open attachments to read them. (See "Configuring global options," steps 5, 6 & 7.) However, if you want to add your company logo or other graphics to forms that will be embedded into emails, you must link the images to the forms instead of inserting them or else they will not display.

- 1. In OMTI's Customer Portal (http://support.omti.com), click More > Images for Form Manager.
- 2. Click Select next to a linked image field, browse to find the image you want to use and click Choose.
- 3. Change an existing linked image by clicking **Delete**, then repeating step 2.

|   | Omni         Nancy Martin (OMTL, Inc.           Firm Software for Court Reporting & Other Legal Support Companies         Logou |               |                      |                            |                       |                                |                                                                        |
|---|----------------------------------------------------------------------------------------------------|---------------|----------------------|----------------------------|-----------------------|--------------------------------|------------------------------------------------------------------------|
| F | roducts                                                                                                    | Billing       | KnowledgeBase        | Idea Collaborator          | Support Tickets       | Organization and Users         | More v                                                                 |
|   | Images f                                                                                                    | for Form M    | lanager              |                            |                       |                                |                                                                        |
|   | This function                                                                                                    | on is used to | manage images for se | ending confirmation/worksh | eet form via embedded | d email format. You may upload | up to 5 images. Each image must be under 100kb in size and JPG format. |
|   | Product: RBS v                                                                                                    |               |                      |                            |                       |                                |                                                                        |
|   | Tag Nan                                                                                                    | ne            | 1                    | Image                      |                       |                                |                                                                        |
|   | {Linked I                                                                                                    | mages.Image   | 01}                  | ΟΠΙ                        | Delete                |                                |                                                                        |

NOTE

The Tag Name is the merge field name you will use to insert the image into your form in Form Manager.

- 4. With the form you want to update open in Form Manager, insert your cursor where you want to add your linked image.
- 5. If there is an existing graphic, click the image to highlight, then press Del.
- 6. Double-click the linked image name under Linked Images in Data Members. The linked image name appears in the form surrounded by curly brackets {}.

#### NOTES

Forms that can be embedded into emails include Job Confirmation, Job Cancellation and Resource Worksheet. (See "Confirguring global options," steps 5, 6 & 7.)

Linked images must be under 100kb in size and in JPG format.

To see what the form with linked images will look like, preview an email notification before sending it out.

If you do not need your logo or other images in a form, we recommend not including them. Adding images increases the form's file size causing it to take longer to send out. If you added multiple images to a form, and you're sending multiple notifications at the same time, the process will be noticeably slower.

#### Form Manager

## Deleting or reclassifying forms

In RB8's Form Manager, you can delete forms you no longer need and change other forms' name, form type and/or form group.

- 1. In RB8, click Tools > Form Manager.
- 2. In Form Manager, click Tools > Change Form Status.
- 3. In the Form Status window, click the form you want to delete or reclassify to highlight it.
  - To delete the form, right-click the highlighted form and click Delete, then click Yes.
  - To reclassify the form, double-click it. In the Form pop-up window, edit the name in the Form Name field, and/or select a new Type or Group in the corresponding drop-downs, then click OK.

| ř. | tions <u>Vi</u> ew |                    |                               |                    |
|----|--------------------|--------------------|-------------------------------|--------------------|
| T  | /pe /              |                    |                               |                    |
| 1  | Type /             | Group /            | Form Name /                   | Data Set           |
| Ţ, | - Type: Collect    | tion Letters (2 It | :ms)                          |                    |
|    | Collection         |                    | Collection                    | Collection Letters |
|    | Collection         |                    | Collection with User Info     | Contact Letters    |
| 1  |                    | tio Form - Conta   | t Letters with User Info      | ×                  |
|    | Collection         | Frank Manual       | Contact Letter with User Info | Letters Enhanced   |
| 1  | - Type: Contac     | t I Form Name,     | Contact Letter with Oser Into |                    |
|    | Contact L          | Type:              | Contact Letters               | ✓ atters           |
|    | Contact L          | -                  |                               | etters             |
|    | Contact L          | Group:             |                               | - atters           |
|    | Contact L          | Data Set:          | Contact Letters               | etters             |
|    | Contact L          |                    |                               | =tters             |
|    | Contact L          |                    |                               | etters             |
| 1  | Contact L          |                    |                               | etters             |
|    | Contact L          |                    | <u>O</u> K                    | Cancel etters      |
| 1  | Contact L          |                    |                               | etters             |
| 1  | Contact L          |                    | Rule 30 Request               | Contact Letters    |
| 1  | Contact L          |                    | Tran to Client FD28           | Contact Letters    |
| 1  | Contact L          |                    | Tran to Client OH7            | Contact Letters    |
| 1  | Contact L          |                    | Tran to Witness FD28          | Contact Letters    |

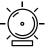

WARNING

Changes made using Change Form Status are system-wide.

Form Manager

## Importing your own forms into RB8 Form Manager

If you already have forms that you created as Word documents, you can easily add them to your RB Form Manager.

- 1. In RB8, click Tools > Form Manager.
- 2. Click **File > Import.**
- 3. Locate the form you want to import (preferably a .doc file) and click OK.

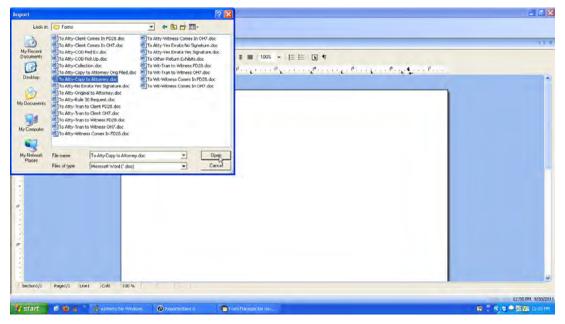

4. Click Tools > Data Source Manager. In the Data Source Manager, select the type of form you are importing in the Data Set drop-down.

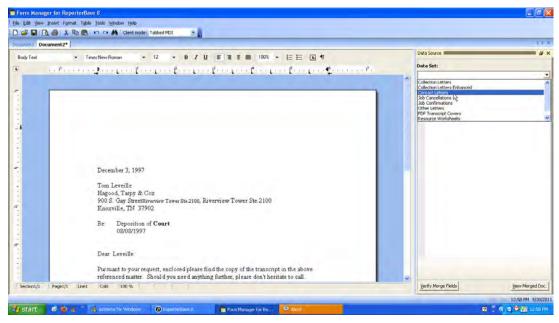

#### NOTE

mm

You can import other document types besides Word docs, such as .form, .htm, or .rtf, but their formatting might change when you open them in Form Manager, requiring some editing.

5. The appropriate merge fields appear in the Data Members window. Highlight data in your form that has a corresponding data member field, then double-click its **Data Members** field name in the Data Source Manager to change the selected text in your form into a merge field.

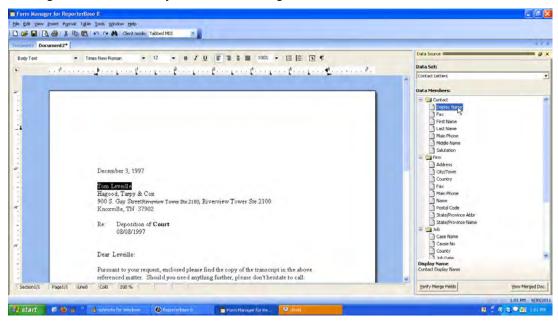

- 6. Repeat step 5 to add all of your merge fields to the form.
- 7. When finished, click **File > Save As.**
- 8. In the Save As dialog box, select a form group (if applicable) in the **Group** drop-down (see "Creating form groups") and enter your form's name in the **Form Name** field and click **Save**.

## Form Manager

#### Creating form groups

You can group documents by category to make maintenance easier. Form Manager comes with a default set of document categories, which you can amend.

- 1. In the Form Manager window, click Tools > Group Manager.
- 2. In the Group Manager window, all existing groups appear. Right-click on the grid, then choose New.
- 3. In the New Group window, select a category in the Type drop-down, then enter the group name.

| New Grou       | p                |          | ×      |
|----------------|------------------|----------|--------|
| <u>T</u> ype:  | Attorney Letters |          | -      |
| <u>G</u> roup: | Custom           |          |        |
|                |                  |          |        |
|                |                  |          |        |
|                |                  | <u> </u> | ⊆ancel |

4. Click OK.

## **Code Manager**

Drop-down lists in RB8 allow users to choose an entry from a list, which appears immediately below a selected field and displays available values. RB8 includes initial values for drop-down lists used throughout the system. You amend these values using a tool called *Code Manager*.

## Code Manager Adding drop-down entries

Use Code Manager to customize RB8 drop-down lists to fit your business.

- 1. On the menu bar in RB8, click **Tools** > **Code Manager.**
- 2. On the left side of the Code Manager window, folders appear representing the main categories. Click the "+" next to a folder (or double-click the folder) to open the folder, displaying its subcategories underneath.

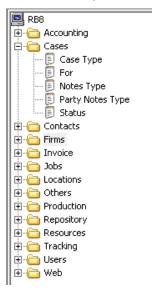

Invoice
 Invoice
 Jobs
 Locations
 Others
 Production
 Repository
 Resources
 Others
 Users

3. Click a subcategory to display all of the values entered so far as a grid in the Results pane.

|                                 | B1         | 0-4- | <b>D</b> _f | T        |
|---------------------------------|------------|------|-------------|----------|
| RB8                             | Name       | Code | Default     | Inactive |
| 🗄 🧀 Accounting                  |            | 1653 | <b>v</b>    |          |
| E-Cases                         | Collection | 1658 |             |          |
| 🕀 👘 Contacts                    | Marketing  | 1657 |             |          |
|                                 | Other      | 1659 |             |          |
|                                 |            |      |             |          |
| 🗐 Collection Action Type        |            |      |             |          |
| 🖹 Notes Type                    |            |      |             |          |
| 📃 Rating                        |            |      |             |          |
| 📃 Source                        |            |      |             |          |
| Rating<br>Source<br>Tag<br>Type |            |      |             |          |
| Е Туре                          |            |      |             |          |

- 4. To add a new code, click Actions (or right-click on the grid), then choose New.
- 5. In the New Code window, **Code No.** is not an input field and is generated by the system automatically when you save. Enter the following information:
  - Code Name (required) Enter the description for this code. You can leave this field blank to add a code with no description.
  - Set as Default Check this box to make the code appear as the default choice.

| 🕖 New Code  |                                          |
|-------------|------------------------------------------|
| Save Save   | Save and Close 🛃 Save and New 📄 💳 Delete |
| Group Type: | Firms                                    |
| Group Name: | Tag                                      |
| Code No.:   | (unknown)                                |
| Code Name:  | Potential Clients                        |
|             | F Set as Default                         |
|             | T Inactive                               |

6. Click Save and Close.

## Code Manager Removing drop-down values

There are three ways to remove codes from RB8 when you no longer need them: deleting, merging or de-activating. You can delete any code as long as it is not required by RB8 or there are no records associated with it.

If you have a code that duplicates another (for example, if you made a code for ASCII transcripts but RB requires files to use the default ASCII file type for creating PDF transcripts or mobile transcripts), you can merge the duplicate into the other. All files that were stored under the duplicate code will be updated to the remaining code.

If RB8 does not allow you to delete a code you set up because it is in use but you do not want to merge it into another code, make it *inactive* instead. Inactive codes do not appear in drop-downs when you are creating new records.

#### To delete a code:

If the code is not an RB8-required code or has no records associated with it, select it in the Code Manager Results pane, then click Actions > Delete.

#### To merge codes:

- If the code is not an RB8-required code, select it in the Code Manager Results pane, then click Actions > Merge To.
- 2. In the Merge To-File Type window, highlight the file type you want to merge the duplicate file type into, then click **Select.**
- 3. In the pop-up window that appears, click Yes.

#### To de-activate a code:

- 1. Right-click the code in the Code Manager Results pane, then choose View.
- 2. Check Inactive.
- 3. Click Save and Close.

| (mmm)    | NOTE   |
|----------|--------|
| $\equiv$ | If you |

If you select an RB8-required code and click **Actions**, or right-click the code, **Delete** and **Merge To** appear grayed out and are disabled.

## **Chart of Accounts**

The *Chart of Accounts* is a listing of all of the accounts in the general ledger, each account accompanied by a reference number (account number). Although RB8 is not a general accounting system, it still needs certain account numbers to keep track of sales, cash receipts, accounts receivable, payable and other transactions. RB8 requires the following accounts and assigns them these default numbers:

#### **RB8-required default account numbers**

| Account No. 🛆 | Account Name           | Account Type        |
|---------------|------------------------|---------------------|
| 1000          | Checking               | Bank                |
| 1100          | Accounts Receivable    | Accounts Receivable |
| 2000          | Refunds                | Current Liability   |
| 2100          | Sales Tax Payable      | Current Liability   |
| 4000          | Revenue                | Income              |
| 4100          | Finance Charge Revenue | Income              |
| 5000          | Resource Expenses      | Expense             |
| 5100          | Discount Expenses      | Expense             |
| 5200          | Bad Debt Expenses      | Expense             |

Chart of Accounts

#### Adding accounts

You can add accounts to RB8's list of required accounts to customize RB8 to your business.

- 1. On the menu bar in RB8, click Setup > Chart of Accounts.
- 2. Click Actions (or right-click on the grid), then choose New.
- 3. In the New Account window, enter the following information:
  - Account Type Select an account type in the drop-down.
  - Account No. (required) Enter the number for this account. (See Best Practices at the end of the Chart of Accounts section.)
  - Account Name (required) Enter the name for this account.

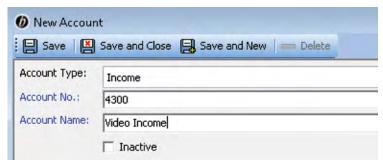

4. Click Save and Close.

#### Chart of Accounts

#### Removing accounts

There are two ways to remove accounts from RB8 when you no longer need them: deleting or de-activating. You can delete any account as long as it is not an RB8-required account (see "Chart of Accounts") or there are no records associated with it.

If RB8 does not allow you to delete an account you set up because it is in use, make it *inactive* instead. The account remains in your RB8 database, but it no longer appears in drop-downs or reports.

#### To delete an account:

If the account is not an RB8-required account or has no records associated with it, select it in the Chart of Accounts window, then click Actions > Delete.

#### To de-activate an account:

- 1. With the account selected in the Chart of Accounts window, click Actions > View; or right-click the account, then choose View.
- 2. In the account detail window, check Inactive.

🔽 Inactive

3. Click Save and Close.

#### Chart of Accounts

#### Editing accounts

You can change the name of an account, but not the account number. If you want to change an account number, you must delete it first, then add it as a new account. (See "Removing accounts.")

- 1. With the account selected in the Chart of Accounts window, click **Actions** > **View**; or right-click the account, then choose **View**.
- 2. Edit the name in the detail window.

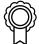

#### BEST PRACTICES

As you enter accounts, group them according to type by assigning them numbers within a set range for each type. For example, assign all asset-type accounts four-digit numbers that begin with "1." Check with your accountant before finalizing the way you use numbers, but the example presented below is a common approach.

| 1xxx | Assets                    |
|------|---------------------------|
| 2xxx | Liabilities               |
| 3xxx | Equity                    |
| 4xxx | Income                    |
| 5xxx | Expenses                  |
| 6xxx | Expenses                  |
| 7xxx | Expenses                  |
| 8xxx | Expenses                  |
| 9xxx | Other Income and Expenses |

## **Business Units**

Business Units (BU) are your company's revenue centers or any entity in your business that you want to track separately, such as branch offices, other companies you own, affiliates and profit-sharing operations.

#### **Business Units**

#### Setting up business units

Add your company's revenue centers to RB8 as different business units, so you can track and report their activities separately.

- On the menu bar in RB8, click Setup > Business Units. 1.
- Click Search. Any business units already set up appear in the right-side grid. 2.
- Double-click an existing unit to update its information. Or right-click on the grid, and choose New to add a unit. 3.
- 4. In the Business Unit-[name]/New Business Unit window, the General tab is automatically selected. Edit/enter the business unit ID, name, address and phone numbers. For the business unit ID, enter an abbreviation that is concise and meaningful. (See Best Practices at the end of this section).

| Business Unit ID:  | NYC-DEP                             |                 |               |
|--------------------|-------------------------------------|-----------------|---------------|
| General Additional | Preferences Accounts                |                 |               |
| Name:              | Eagle Court Reporting & Video, Inc. |                 |               |
| Address:           | 1234 Fifth Avenue, Suite 678        |                 |               |
| City/Town:         | New York                            | State/Province: | New York      |
| Postal Code:       | 10020                               | Country:        | United States |
| Phone:             | 212-555-1234                        | Fax:            | 212-555-4321  |

## TIP

You do not need to enter the City/Town, State/Province or Country. Enter the Postal Code (zip code), and press the **Tab** key, then the **Enter** key. Or click the binoculars button. RB8 will automatically populate the other address fields correctly.

- Click the **Additional** tab. Enter your web address and tax ID number. In the **Remit To** drop-down, choose the business unit to be displayed in the remittance section of invoices and statements, and select terms in the Payment Terms drop-down.
- 6. Click the **Preferences** tab. Enter the following information:
  - Job due in Number of business days jobs are due in (for regular deliveries). RB8 automatically calculates a job's due date, excluding weekends but not holidays. This value will be overridden for jobs for firms that have their own Job due in preference. (See "Setting up firms.")

#### BEST PRACTICES

While you can have hundreds of business units in RB8, we recommend setting up as few as possible because a large volume of BUs will slow down your work processes in two ways:

- When designating a business unit, you must scroll through your list of BUs in the drop-down to find one. 1.
- If you select more than 200–250 BUs, RB8 cannot process the request. The "Too many items are selected on 2. BU" alert will appear.

- Late charge in Number of days before a late charge is added to the invoice amount. Works with the Late Charge specified in the firm being billed. (See "Setting up firms" for information on entering late charge percentages.)
- **Pages to deduct** Number of pages to deduct from the transcript pages when calculating resources' pay. This default can be overridden for a specific job at the time of billing.
- Print name and addresses on invoices/Print name and addresses on statements Check these boxes to have your company name and address appear on your invoices and statements.
- **Do not show when number of unit is one** Check this box if you want to hide the number of units on invoices for any service item that you are only billing one unit of *(this is RB's default)*. Uncheck this box if you always want to show the number of units being billed, even when it is a single unit.
- Show rate per unit when detailed Check this box if you want to show rates of all service items billed on detailed invoices.
- Apply cutoff to payments also Check this box to apply the payroll cutoff date to the date payment is made by your client. If left unchecked, the payroll cutoff date uses the invoice date. (See "Setting up pay dates.")
- **Preprinted Invoice** and **Preprinted Statement** Check these boxes if you have preprinted forms. RB8 will print information only, no boxes or lines.
- 7. Click the Accounts tab. In each drop-down, choose the appropriate account number. (See "Chart of Accounts.")
- 8. If this is a new business unit, click **Save.** In the RB8 pop-up window, click **Yes** to allow all users access to this business unit or No to deny access. Two new tabs, **Logo Image** and **PDF Transcript Logo Image**, appear.
- 9. Click the Logo Image tab, then Upload Image. Check that your logo file conforms to the instructions below the image field.
- 10. Locate and select the JPEG file you want to appear as your company logo on invoices and statements. Then click **Open.**
- 11. Click the **PDF Transcript Logo Image** tab, then **Upload Image.** Check that your transcript logo file conforms to the instructions below the image field.
- 12. Locate and select the JPEG file you want to appear as your company logo on PDF transcripts. Then click Open.
- 13. Click Save and Close.

#### BEST PRACTICES

If you have multiple office locations and each location has multiple business units, you might want to create business unit IDs in a way similar to the following example:

| LA-DEP | Los Angeles – Deposition        | SF-TP  | San Francisco – Trial Presentation   |
|--------|---------------------------------|--------|--------------------------------------|
| LA-VID | Los Angeles – Video             | SD-DEP | San Diego – Deposition               |
| LA-VC  | Los Angeles – Videoconferencing | SD-DOC | San Diego – Document Depository      |
| SF-DEP | San Francisco – Deposition      | OC-IMG | Orange County – Scanning and Imaging |
| SF-VID | San Francisco – Video           | OC-REF | Orange County – Referral Work        |

## 

A quick way to add more business units is to copy (replicate) an existing business unit:

- 1. On the business unit list, right-click a business unit to copy from, then choose Copy.
- 2. Modify only those fields that are different, including the business unit ID. Then click Save and Close.

If you close an office or re-organize and want to remove a business unit, but keep its data, right-click the business unit, then choose **Merge To.** In the Merge Business Unit window, double-click the business unit you want to add the closing business unit's historical data to. In the RB8 pop-up window, click **Yes.** 

## Users and Groups

To access RB8, you need a User Account. In addition to program access, your user account authorizes what actions you can perform in RB8. (See "Creating user accounts.")

The permissions for these actions come from which Security Group(s) you belong to. A user must be a member of at least one security group. The permissions and rights granted to a security group are assigned to its members. (See "Creating security groups.")

In addition to security groups, RB8 also includes Message Groups, so you can send a message to all the members of a group simultaneously; and Alert Groups, who receive automatic notices from the system when specific events occur, such as a job cancellation. (See "Creating message groups" and "Adding members to alert groups.")

Users and Groups is the tool you use to manage RB8 users and groups.

#### Users and Groups

## Creating security groups

An important security feature of RB8 is the ability to limit groups to performing only the actions for which you assign them rights and permissions. Assign permissions to security groups first, then add users to the groups. Belonging to a security group gives a user rights and abilities to perform various tasks.

Default security groups are included when RB8 is initially installed. These built-in groups have been granted useful collections of rights and permissions. In most cases, built-in groups provide all of the capabilities needed by a particular user.

- 1. To add a new security group, click **Tools** > **Users and Groups** on the RB8 menu bar.
- 2. On the left side of the Users and Groups for RB8 window, icons appear representing the main categories. Click the "+" next to Groups (or double-click Groups) to expand the level, displaying its subcategories underneath.

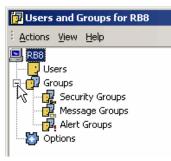

3. Click Security Groups to display all of the existing security groups in the Results pane.

| RB8                 | Name                  | Description                                                                            |
|---------------------|-----------------------|----------------------------------------------------------------------------------------|
| Users               | Accounting            | Members can access standard functions in Receivables and Payables.                     |
| 🖻 📴 Groups          | 🛃 Accounting Managers | Members can access advanced functions in Receivables and Payables.                     |
| - 🙀 Security Groups | Administrators        | Administrators have complete and unrestricted access to the system.                    |
| Message Groups      | 🛃 Billing             | Members can access standard functions in Billing.                                      |
| Alert Groups        | 🙀 Billing Managers    | Members can access advanced functions in Billing.                                      |
|                     | Calendar              | Members can access standard functions in Calendar.                                     |
|                     | 🛃 Calendar Managers   | Members can access advanced functions in Calendar.                                     |
|                     | 🙀 Database Managers   | Database managers can run the Database Manager tool.                                   |
|                     | 🙀 Database Users      | Database users can run the Query Maker tool.                                           |
|                     | Form Managers         | Form managers can run the Form Manager tool.                                           |
|                     | Production            | Members can access standard functions in Production.                                   |
|                     | Production Managers   | Members can access advanced functions in Production.                                   |
|                     | 🙀 Security Managers   | Security managers can run the Users and Groups tool.                                   |
|                     | 🙀 Users               | Members have minimal access rights. This is the default group all new users belong to. |

4. Click Actions (or right-click Security Groups), then choose New Security Group.

| tz. | New Security Group |  |
|-----|--------------------|--|
|     | All <u>T</u> asks  |  |
|     | E <u>x</u> it      |  |

5. In the New Security Group window, enter the group name and description.

| New Security Gro            | up X                                                               |
|-----------------------------|--------------------------------------------------------------------|
| General                     |                                                                    |
| Own                         | ers                                                                |
| Group name:<br>Description: | Owners Owners have complete and unrestricted access to the system. |

- 6. Click OK.
- 7. Double-click the group you've just created, then click Add.
- 8. In the Select Users window, check all of the users belonging to this group, then click **OK**. (To add more users to the Select Users window, see "Creating user accounts.")

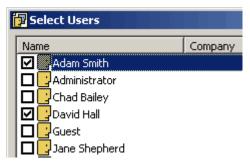

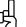

TIP

You can make changes to a group by double-clicking it and revising any fields in the [group name] Properties window.

Users and Groups

## Setting security permissions

After adding all of the members to a new security group, the next step is to set the group's security permissions. Permissions have two levels: First, give a group permission for a specific RB8 function, such as Firms access. Second, give the group permission for specific actions within that function. For example, if you want your production department to be able to view firm information, but not edit it.

- 1. Right-click the group you want to set security permissions for, then choose All Tasks > Change Security.
- 2. In the Security for [group name] window, all of the functions that are available on the menu bar in RB8 appear. Check the **Allow** box next to each function to either grant or deny permission.

| ctio | ons                                   |       |  |
|------|---------------------------------------|-------|--|
| T    | Function                              | Allow |  |
|      | Total Payable Report                  |       |  |
|      | Additional Resource Production Report |       |  |
|      | Sales Tax Report                      |       |  |
|      | Liability Balance Log                 | ✓     |  |
|      | Object Group: 8. Setup (15 Items)     |       |  |
|      | Firms                                 |       |  |
|      | Contacts                              |       |  |
|      | Resources                             |       |  |

- 3. After setting this first level of security settings for the group, double-click an allowed function.
- 4. In the Security for [function name] window, all of the actions that are available for the function are listed. Check the **Allow** box next to each action to either grant or deny permission.

|    | Action                 | Allow |   |
|----|------------------------|-------|---|
| •  | New                    |       |   |
|    | Delete                 |       |   |
|    | Merge To               |       | E |
|    | Save                   |       |   |
|    | Save and New           |       |   |
|    | Mass Update            |       |   |
|    | Edit Warning           |       |   |
|    | View Firm Rating       |       |   |
|    | Edit Firm Rating       |       |   |
|    | View Client Of         |       | - |
| Re | cord: 14 4 1 of 18 + + | _     |   |

5. Click **OK.** Repeat steps 2 through 4 for each function.

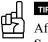

After entering all of the security settings for one security group, use **All Tasks** > **Copy Security Settings** and **Paste Security Settings** to speed setting up other security groups.

#### Users and Groups

#### Creating message groups

In RB8's Message Center, you can send messages to individual users and/or message groups. (See "Communicating within RB8.") Set up groups such as "Managers," "Everyone" and "Calendar" so that you can send a message to many people at the same time.

- 1. On the left side of the Users and Groups for RB8 window, click the "+" next to **Groups** (or double-click **Groups**), then **Message Groups** to display all of the existing message groups in the Results pane.
- 2. Click Actions (or right-click Message Groups), then choose New Message Group.
- 3. In the New Message Group window, enter the group name and description.
- 4. Click **OK.**
- 5. Double-click the group you've just created, then click Add.
- 6. In the Select Users window, check all of the users belonging to this group, then click **OK**. (To add more users to the Select Users window, see "Creating user accounts.")

Users and Groups

## Adding members to alert groups

*Alert groups* are sets of users who should be notified in the case of an alert, such as a job cancellation, location change or backup failure. Alert groups are preset by the system, so you cannot create new alert groups. However, you can add or remove alert group members.

1. On the left side of the Users and Groups for ReporterBase 8 window, click **Groups**, then **Alert Groups** to display the alert groups set up by the system in the Results pane.

| 😰 Users and Groups for ReporterBase 8 💼 💼 💌 |                           |                                                                                     |  |  |
|---------------------------------------------|---------------------------|-------------------------------------------------------------------------------------|--|--|
| Actions View Help                           |                           |                                                                                     |  |  |
| ReporterBase 8                              | Name                      | Description                                                                         |  |  |
| Users                                       | Assigned Job Cancelled    | Users who are notified when a assigned job is cancelled.                            |  |  |
| 🗄 🔂 Groups                                  | COD Invoice Posted        | Users who are notified when a COD invoice is posted due to online payment.          |  |  |
| - 🙀 Security Groups                         | Credit Card Payment Recei | Users who are notified when a payment transaction is automatically created due to o |  |  |
| Message Groups                              | Database Backup Status No | Users who are notified of database backup status result.                            |  |  |
| Alert Groups                                | Job Acknowledged          | Users who are notified when a job is acknowledged by resource via RBWeb.            |  |  |
| Options                                     | Job Location Changed      | Users who are notified when a job location is changed.                              |  |  |
|                                             | New Firm or Contact Added | Users who are notified when a new firm or contact is created via RBWeb Turn-in.     |  |  |

- 2. Double-click an alert group you want to modify, then choose Add.
- 3. In the Select Users window, check all of the users belonging to this group, then click **OK**. (To add more users to the Select Users window, see "Creating user accounts.")

| <br><u>,</u> |
|--------------|
|              |
|              |
|              |
|              |
|              |

NOTE

Alerts are sent via RB8's Message Center, the internal email-like system used for both custom and automatic messages between your RB8's users. See "Communicating within RB8."

#### Users and Groups

#### Creating user accounts

Set up user accounts for everyone who needs to access RB8 and assign them to security groups that give them permissions to only the actions they need to perform. Individual users can be members of multiple security groups, so if you have employees whose responsibilities overlap different areas, such as someone who oversees both calendaring and billing, you can give that person access to both areas through membership in different security groups.

- 1. On the menu bar in RB8, click **Tools** > **Users and Groups.**
- 2. On the left side of the Users and Groups window, icons appear representing the main categories. Click **Users** to display the two built-in user accounts, Administrator and Guest, as well as any user accounts you have created so far in the Results pane.

| 📴 Users and Groups for RB8 |               |               |  |  |
|----------------------------|---------------|---------------|--|--|
| EActions View Help         |               |               |  |  |
| 🔄 RB8                      | Name          | Logon Name    |  |  |
| Users                      | 🔁 Adam Smith  | smitad        |  |  |
| 🗄 🔂 Groups                 | Administrator | Administrator |  |  |
|                            | Chad Bailey   | bailch        |  |  |
|                            | David Hall    | hallda        |  |  |
|                            | Guest         | Guest         |  |  |
|                            | Jane Shepherd | shepja        |  |  |

3. Click Actions (or right-click Users), then choose New User.

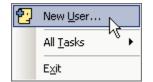

4. In the New User window, enter the name of the user as you want it to appear in RB8 in the **Display name** field. Other fields are optional.

| New User      |                                          | × |
|---------------|------------------------------------------|---|
| General Addre | ss Account Telephones Organization Notes |   |
| Mike          | e Sampson                                |   |
| First name:   | Michael Initials: MS                     |   |
| Last name:    | Sampson                                  |   |
| Display name: | Mike Sampson                             |   |
| Description:  | Production staff                         |   |

5. Click the **Account** tab and enter the **User logon name.** To be consistent, we recommend that you use the first four letters of the last name plus the first two letters of the first name.

6. In **Password** and **Confirm password**, type a *strong* password containing up to 14 characters. (See Best Practices below.)

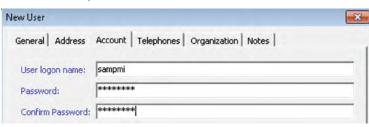

7. Click OK.

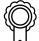

#### BEST PRACTICES

For a password to be strong, it should:

- Be at least seven characters long.
- Contain letters, numbers and symbols.
- Have at least one symbol character in the second through sixth positions.
- Not contain your name or user name.
- Not be a common word or name.
- 8. Double-click the user account you've just created. Two new tabs Member Of and BU appear.
- 9. Click the Member Of tab, then click Add.
- 10. In the Select Groups window, check all of the security, message and alert groups this user should be a member of, then click **OK**.
- 11. Click the BU (Business Units) tab, then click Add.
- 12. In the Select Business Units window, check all of the business units (revenue centers) this user should have access to, then click **OK**.

| 😰 Select Busniess Units |                            |  |
|-------------------------|----------------------------|--|
| BU ID                   | BU Name                    |  |
| 01-Houston              | OMTI Court Reporting, Inc. |  |
| 02-Dallas               | OMTI Court Reporting, Inc. |  |
| 03-Video                | OMTI Court Reporting, Inc. |  |
| 🛛 📴 04-Austin           | OMTI Court Reporting, Inc. |  |
|                         |                            |  |

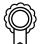

#### BEST PRACTICES

Members of the Administrators group have full access rights and permissions, so you will want to limit the number of users in that group.

After setting up your user accounts, disable the Guest account. To do this, right-click **Guest** in the Results pane, then click **All Tasks** > **Disable Account**.

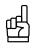

If RB8 does not allow you to delete a user account because it has records attached to it, disable the user account instead. Deleted or disabled user accounts do not appear in the Select Users window when you are adding new users to a group.

#### User Preferences

#### Configuring your workstation

Before using RB8, configure your workstation and set your custom defaults. Preferences entered here apply to your workstation only. They do not affect any other computers you might be connected to.

- 1. On the menu bar in RB8, click **Personal** > **User Preferences.**
- 2. In the User Preferences window, the Log On tab is the default. Specify the following information:
  - Server The name (or the IP address) of the server on which the RB8 Server is installed.
  - Network Libraries The network protocol used to connect to the RB8 Server. TCP/IP is the default. A network protocol is the language your computer uses when communicating over the network.
- 3. Click the **Message Center** tab to specify your Message Center preferences, such as message format and whether to save copies of outgoing or deleted messages. See "Communicating within RB8."
- 4. Click the **Reports** tab to specify the business unit to show on report headers.
- 5. Click the Email tab to specify the protocol you use to send emails out. SMTP is strongly recommended.
- 6. Click the **Business Unit** tab to specify the default business unit. This is used mainly in entering new jobs. (See "Business Units.")
- 7. Click the **Printers** tab. Select a printer to be used for printing each item in its drop-down. If left blank, the default printer defined in *Windows* on your workstation is used.
- 8. Click the **Database** tab. Specify how long to wait (in seconds) before RB8 terminates queries issued to the SQL Server. The default is 30 seconds.

TIP

If you get time-out messages when running reports in RB8, increase this wait time by selecting a higher number in the **Command Timeout** drop-down on the **Database** tab.

- 9. Click the Spell Checker tab to specify your spelling check preferences.
- 10. Click the Invoice tab and select an invoice template in the drop-down.
- 11. Click the **Statement** tab and select a statement template in the drop-down.
- 12. If your company uses RB8's default fax server instead of an internet fax service like eFax.com, click the **Fax** tab to enter an IP address for the fax server.
- 13. Skip the SMS tab unless you want to specify settings for text message delivery receipt.
- 14. Click the Firms tab to enter the default settings for new firms.
- 15. Click the **Resources** tab to enter the default settings for new resources.

- 16. Click the Jobs tab and specify the following information:
  - Default Settings for new jobs Default time zone, city and state.
  - **Default Settings for Calendar Manager** The initial job calendar view and which job statuses will be the default selection(s) in the Search Criteria pane when opening the Calendar Manager.
- 17. Click the **Clipboard** tab to enter the maximum clipboard count. RB8's clipboard allows copying an entity from a data grid in one window and pasting to the same type of entity's lookup field in another window. You can select to have up to 10 clipboards at a time.
- 18. Click OK.

## System Preferences **Configuring global options**

System Preferences is where members of the RB8 Administrator security group set options for your company's RB8 system. It contains all of the preference settings that affect all RB8 system users.

- 1. On the menu bar in RB8, click Tools > System Preferences.
- 2. In the System Preferences window, click the Job Status tab and specify a color for each job status.
- 3. Click the **Job Settings** tab and specify the following information:
  - Default Times for New Jobs Enter default beginning and ending job times. (See Important below.)
  - Starting Job Number Enter a starting job number.
  - Show assigned resources on Calendar Manager Check this box if you want to see the assigned resource names for each job.
  - Weekly View Select in the drop-down what you want displayed in job entries in this tab. The default is the case name.
  - Holidays To exclude a holiday from the business days available for setting jobs, check the holiday's Active box. By default, no holidays are selected.

### IMPORTANT

Do not enter a common **Start Time** such as 9:00 AM as the default. Instead, enter an unusual time such as 5:00 AM as the default start time. That way, any jobs that your calendar department entered without setting the actual starting time will stand out like a sore thumb when you run the Daily Calendar Audit report.

| Default Times for New Jobs |          |   |  |
|----------------------------|----------|---|--|
| Start Time:                | 05:00 AM | • |  |
| End Time:                  | 08:00 PM | • |  |

## \_\_\_\_

When defining a **Starting Job Number**, be aware that job numbers can only increase as jobs are set. You cannot at a later time re-set the starting job number lower.

- 4. Skip the SMS Server tab. SMS text messaging is automatically set up in RB8, so you do not have to fill out these fields.
- 5. Click the **Confirmation Email** tab and specify the following information:
  - Embed Job Confirmation form as email body Check this box to embed the form in the email in addition to attaching it as a separate file.
  - Subject Enter text that will appear in the Subject line when you send confirmation of scheduling via email. Click Actions to insert merge fields into the text.
  - Message Enter text that will appear in the Message box when you send confirmation of scheduling via email. Click Actions to insert merge fields into the text. (If you check the Email Job Confirmation form as email body box, this field will be grayed out, and any text you previously entered here will be deleted.)
- 6. Click the **Cancellation Email** tab and specify the following information:
  - Embed Job Cancellation form as email body Check this box to embed the form in the email in addition to attaching it as a separate file.
  - Subject Enter text and select merge fields that will appear in the Subject line when you send confirmation of cancellation via email.
  - **Message** Enter text and select merge fields that will appear in the Message box when you send confirmation of cancellation via email. (If you check the **Email Job Cancellation form as email body** box, this field will be grayed out, and any text you previously entered here will be deleted.)
- 7. Click the **Worksheet Email** tab and specify the following information:
  - Embed Resource Worksheet form as email body Check this box to embed the form in the email in addition to attaching it as a separate file.
  - Subject Enter text and select merge fields that will appear in the Subject line when you send assignment notification via email.
  - **Message** Enter text and select merge fields that will appear in the Message box when you send assignment notification via email. (If you check the **Email Resource Workshet form as email body** box, this field will be grayed out, and any text you previously entered here will be deleted.)
  - Attachment File Type Specify which file types will be attached automatically when emailing resource worksheets (such as notices and exhibits that come directly to the office) by clicking Add/Remove. Check all the allowable file types in the Add File Type grid, then click Save and Close. (If you have checked the Embed Resource Worksheet form as email body box, these files will also appear in the message body.)
  - Worksheet SMS Message Setting Enter the text message and select merge fields that will be sent to resources' mobile phones when you send assignment notifications via SMS.

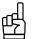

If you embed confirmation, cancellation, and/or worksheet forms into emails, your clients and resources do not have to download and open attachments to read them. And if you insert text and data fields in the Subject line that include the most important information about the emails, your clients and resources will not have to open the email to get the gist of it.

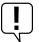

#### IMPORTANT

If you embed confirmation, cancellation, and/or worksheet forms into emails, your company logo or any other images in the forms may not appear in the document the recipient sees. To make images visible to recipients of embedded files, you must link the images to the form(s) used. See "Adding linked images."

- 8. Click the **Invoice** tab and specify the following information:
  - Invoice Options Check the appropriate boxes. We recommend that you keep Always check Archive option checked so that invoices are automatically archived to your RB8 central repository. Printer in toner save mode turns off the gray background when invoices are printed.
  - Subject Enter text that will appear in the Subject line when you send invoices via email. Click Actions > Add Data Field to insert merge fields into the text.
  - Message Enter text that will appear in the Message box when you send invoices via email. Click Actions > Add Data Field to insert merge fields into the text.
  - Starting Invoice No. Enter a starting invoice number. We recommend that you keep the job number and invoice number far enough apart so that they will never overlap. Like job numbers, invoice numbers can only increase as invoices are created. You cannot at a later time re-set the starting invoice number lower.
- 9. Click the Payable tab. In the Wait Type drop-down, select:
  - Hard Wait If you wait a fixed number of days, regardless of whether you receive payment from clients, to pay reporters.
  - Soft Wait For any other payment method.
- 10. Click the Statement tab and specify the following information:
  - Statement Options Check the appropriate boxes. Printer in toner save mode turns off the gray background when statements are printed.
  - Subject Enter text and select merge fields that will appear in the Subject line when you send statements via email.
  - Message Enter text and select merge fields that will appear in the Message box when you send statements via email.
- 11. Click the **NACHA** tab to enter information that is required for direct deposit. Contact your bank to obtain this information and arrange the direct deposit, then contact RB Support for help filling out this tab.
- 12. Click the **Message Center** tab to specify the number of days the unread, sent and deleted messages will be kept. See "Communicating within RB8."
- 13. Click the **Repository Server** tab to specify the IP address of the computer where RB8's repository is located. To log and track all file download activities (required by HIPAA rules) performed by in-house staff as well as by clients, check **Log internal usage of repository files.**
- 14. If you have the RB8 Reward Points plug-in, click the **Points System** tab. Contact RB Support for help filling out this tab.
- 15. Click the **Time Zone** tab to specify the active time zones for your company. Right-click any time zone (including international time zones) your company sets jobs in, then choose **Set Active.** If a time zone is no longer needed, right-click it, then choose **Clear Active.**
- 16. When you send a confirmation email to a client, you can have RB8 attach an *iCalendar* file that can be imported into *Outlook's* calendar, among other programs. Click the **Confirmation iCalendar** tab and specify the following information:
  - **Subject** Enter text and select merge fields that will appear in the Subject line when the client imports the attached *iCalendar* file.
  - Description Enter text and select merge fields that will appear in the Description box.

- 17. When you send an assignment email to a resource, you can have RB8 attach an *iCalendar* file that can be imported into *Outlook's* calendar, among other programs. Click the **Worksheet iCalendar** tab and specify the following information:
  - Subject Enter text and select merge fields that will appear in the Subject line when the resource imports the attached *iCalendar* file.
  - Description Enter text and select merge fields that will appear in the Description box.
- 18. For emergency job requests from clients, you can send urgent alert emails and SMS text messages to a group of resources at once asking for the first available resource to take the job. Click the **Resource Blast** tab and specify the following information:
  - Subject Enter text and select merge fields that will appear in the Subject line when you send resource blasts via email.
  - Message Enter text and select merge fields that will appear in the Message box when you send resource blasts via email.
  - Blast SMS Message Setting Enter the text message that will be sent to resources' mobile phones when you send resource blasts via SMS. Click Actions to insert merge fields into the text.
- 19. To save time when emailing resources their pay information, you can automatically send them with the **Send Payroll Report** function. To set up the email template, click the **Payroll Report Email** tab and specify the following information:
  - Subject Enter text and select merge fields that will appear in the Subject line when you send resources their payroll report via email.
  - Message Enter text and select merge fields that will appear in the Message box when you send resources their payroll report via email.
- 20. Click the **Shipping** tab to enter your company's UPS and/or FedEx account information for creating shipping labels. If you need instructions for setting up/finding the appropriate information to enter, click the hyperlinks on the tab.
- 21. Click the **Fax** tab. If you contract with an online fax service provider, click **Online (Internet) Fax Service**, then select the service provider in the drop-down list, and enter the settings you received from them when you signed up. Otherwise, leave the default **Do not use** selected.
- 22. Click the **Others** tab to specify whether you want to omit a comma after the city name in displaying all addresses.
- 23. Click OK.

## **Service Items Master**

Regular charges that you bill to your clients are called *service items* in RB8. Service items are listed on your invoices to provide itemized details for your clients and third-party payers. In-house, they provide information to help you analyze your revenue streams.

To speed the billing process and help you analyze your billable charges afterwards, RB8 organizes service items into a set of categories, called the *Service Items Master List*, which you can amend and organize to fit your business needs.

**RB8** Service Groups: The main categories in the Service Items Master List, called *Service Groups*, are the most commonly used billable items for court reporters. These main categories are preset by the system and cannot be modified by the user.

|   | Name 🛆              |
|---|---------------------|
| ▶ | 1. Original         |
|   | 2. Copy w/ Original |
|   | 3. Сору             |
|   | 4. Additional Copy  |
|   | 5. Rush             |
|   | 6. Exhibit          |
|   | 7. Mileage          |
|   | 8. Attendance       |
|   | 9. Misc. Charge     |
|   | -                   |

**Service Subgroups:** Add the rest of your billable charges to the **Misc. Charge** Service Group (see "Adding service items"), where you can group them into *Service Subgroups*. Then, when billing, you can locate individual items quickly in their subgroups, instead of scrolling through a long, undifferentiated list of all of your miscellaneous services. RB8 comes with a default list of subgroups.

| Service Group   | Service Subgroup |
|-----------------|------------------|
| 9. Misc. Charge | Attendance       |
| 9. Misc. Charge | Cancellation     |
| 9. Misc. Charge | Delivery         |
| 9. Misc. Charge | Exhibit          |
| 9. Misc. Charge | Interpreter      |
| 9. Misc. Charge | Other            |
| 9. Misc. Charge | Pass-through     |
| 9. Misc. Charge | Transcript       |
| 9. Misc. Charge | Video            |

## Service Items Master Adding service items

With the Service Items Master List, you define your firm's services for clients, resources and staff to select from drop-down lists in RB8 and RB Web. Instead of longhand requests from clients or inconsistent descriptions in billing rate tables, service item descriptions are consistent throughout your system. Each billing rate table and online order form derives its service items list from this master template.

Include all of the services that you bill clients for in this list.

- 1. On the menu bar in RB8, click **Setup** > **Service Items Master.**
- 2. Click Actions (or right-click on the grid), then choose New.

- 3. In the New Service Item window, enter the following information:
  - Service Subgroup Select an appropriate subgroup in the drop-down. (See "Organizing service items.")
  - Service Item (required) Type the description to appear on invoices. The maximum length of this field is 128 characters.
  - Unit Type Select the category in the drop-down for the billable units of this service item. RB8 prints the unit type on detailed invoices next to the number of units.
  - Account No. Select an appropriate (revenue) account in the drop-down.
  - **Billing Rate** Enter the default amount you charge per unit. If you bill different rates for different clients, leave this field blank and enter the actual rate in each billing rate table. (See "Setting up billing rates.")
  - **Pay Rate Type** Specify whether you pay resources a flat amount (\$) or a percentage of what's billed (%) for this service item.
  - **Pay Rate** Enter the default amount (or percentage) you pay per unit. If you pay different rates for different resources, leave this field blank and enter the actual rate in each pay rate table. (See "Setting up pay rates.")
  - **Minimum Billing** Enter the default minimum billing amount, if applicable. If you bill different minimums for different clients, leave this field blank and enter the actual minimum in each billing rate table.
  - **Minimum Pay** Enter the default minimum pay amount, if applicable. If you pay different minimums for different resources, leave this field blank and enter the actual minimum in each pay rate table.
  - **Billing Rush Applicable** Check this box if the Billing Rate increases when an order containing this service item is expedited. Generally this box is not checked.
  - **Pay Rush Applicable** Check this box if the Pay Rate increases when an order containing this service item is expedited. Generally this box is not checked.
  - **Court Taxable** Check this box if the service item is a taxable court cost. (Generally, taxable court costs are awarded to the winning side in a lawsuit and are intended to defray the legal expenses of the successful litigant. Used in Texas only.)
  - Sales Taxable Check this box if the service item is sales taxable.
  - **Discountable** If you provide negotiated discounts for certain clients, check this box if the service item is discountable.
  - Pointable If you have the RB8 Reward Points plug-in, check this box if the service item is worth points.
  - Client Of Commissionable If you pay incentive commissions to resources who bring in their own clients, check this box if the service item is commissionable.
  - Sales Rep Commissionable If you have sales representatives (account executives), check this box if the service item is commissionable.
  - Show text on invoices Check this box to print the Service Item Name when an invoice is printed with "no details." If invoices are printed with details, this checkbox is ignored.
  - Show amount on invoices Check this box to print the amount when an invoice is printed with "no details." If invoices are printed with details, this checkbox is ignored.
  - Show on Online Orders (RBWeb) Check this box to make the service item available for clients to request when they are scheduling online using RB Web.
  - Show on Turn-in (RBWeb) Check this box to make the service item available for resources to select when they are turning jobs in online using RB Web.
  - Show on Production Sheets Check this box to show the service item on production sheets. Leave blank if this item does not concern the production department.
  - LEDES 1998B If you have clients who require that invoices be submitted electronically (e-billing), see "Electronic Billing" for more information.

4. Click Save and Close.

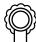

BEST PRACTICES

Spend some time coming up with appropriate names for service items. Consolidate similar items to simplify the list. Remember, this list is not just for your billing person. It will affect your clients and reporters as they use RB Web. And it will be used by the calendar department and production staff. Plus, many reports in RB8 use this list to analyze the revenue stream for you.

Here is an example of the good versus the ugly in service item names:

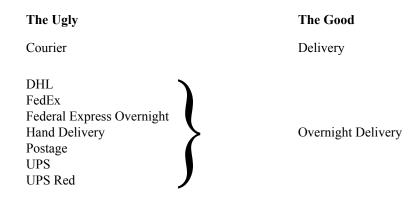

NOTE

If you decide to re-organize and want to remove a service item, but keep its data, right-click the service item, then choose **Merge To.** In the Merge To window, click the service item you want to add the removed service item's historical data to. In the RB8 pop-up window, click **Yes.** Merging only works with service items in the Misc. Charge group.

## Service Items Subgroups Organizing service items

To make finding a particular service item quicker, set up service items subgroups, then arrange your company's billable services into these subgroups. RB8 comes with a default set of service items subgroups. You can add, delete or modify service items subgroups.

- 1. To amend service subgroups, click Setup > Service Items Subgroups.
- 2. Click Actions (or right-click on the grid), then choose New.
- 3. Service Group and Service Subgroup No. are set by RB8 and not editable. Enter a name in Service Subgroup Name.
- 4. Click Save and Close.

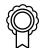

#### BEST PRACTICES

As your firm expands into other business areas, you will add more service items to the master list. It is not uncommon to end up with hundreds of service items. Organizing related service items into well-designed subgroups will help you find a particular service item quickly without scrolling up and down a long list.

## Sample Service Items Master List

| Service Group    | Service Subgroup | Service Item                             |
|------------------|------------------|------------------------------------------|
| 9. Misc. Charge  | Attendance       | After 5PM Attendance                     |
|                  |                  | Before 8AM Attendance                    |
|                  |                  | Saturday/Sunday/Holiday Attendance       |
|                  |                  | Travel Time                              |
|                  |                  | Waiting Time                             |
|                  |                  |                                          |
|                  |                  |                                          |
| 9. Misc. Charge  | Delivery         | Delivery                                 |
|                  |                  | Overnight Delivery                       |
|                  |                  |                                          |
|                  |                  |                                          |
| 9. Misc. Charge  | Pass-through     | Airfare                                  |
|                  |                  | Lodging                                  |
|                  |                  | Parking/Toll                             |
|                  |                  |                                          |
| 9. Misc. Charge  | Production       | ASCII                                    |
|                  |                  | Color Copies                             |
|                  |                  | Condensed Transcript                     |
|                  |                  | Email Transcript                         |
|                  |                  | Tabs                                     |
|                  |                  | Word Index                               |
|                  |                  |                                          |
| 9. Misc. Charge  | Realtime         | Realtime Setup                           |
|                  |                  | Rough Draft                              |
|                  |                  |                                          |
| 9. Misc. Charge  | Video            | Tape Copies                              |
| J. Milse. Charge | . 1000           | Videographer Attendance-First Hour       |
|                  |                  | Videographer Attendance-Additional Hours |
|                  |                  |                                          |
|                  |                  | · ···                                    |
|                  |                  |                                          |

## **Rush Type Master**

The *Rush Type Master* lists all of the different expedited (rush) deliveries you provide along with their default billing and pay information. It drastically reduces the number of billing rate tables a typical court reporting firm needs by offering more rush charge choices. (See "Setting up billing rates.")

A rush type can increase the base (no rush) rate either by a percentage or flat amount. Rush types and amounts for billing clients can be different from those for paying resources.

|   | Rush Type | Bill Rush Name         | Bill Rate | Bill Rate Type |
|---|-----------|------------------------|-----------|----------------|
| ► | 2 Day     | 2 Day Expedited Charge | 90.000    | %              |
|   | 3 Day     | 3 Day Expedited Charge | 80.000    | %              |
|   | 4 Day     | 4 Day Expedited Charge | 70.000    | %              |
|   | 5 Day     | 5 Day Expedited Charge | 60.000    | %              |
|   | 6 Day     | 6 Day Expedited Charge | 50.000    | %              |
|   | 7 Day     | 7 Day Expedited Charge | 40.000    | %              |
|   | 8 Day     | 8 Day Expedited Charge | 30.000    | %              |
|   | 9 Day     | 9 Day Expedited Charge | 20.000    | %              |
|   | Next Day  | Next Day Charge        | 100.000   | %              |
|   | Same Day  | Same Day Charge        | 110.000   | %              |

#### **Rush Type Master example**

Rush Type Master

## Adding rush charge types

Set up your Rush Type Master list of rush charges before setting up your billing rate tables.

- 1. On the menu bar in RB8, click Setup > Rush Type Master.
- 2. Click Actions (or right-click on the grid), then choose New.
- 3. In the New Rush Type window, enter the following information:
  - Rush Type (required) Enter a short notation to be displayed in the drop-down.
  - Bill Rush Name (required) Enter a description to be printed on invoices.
  - Bill Rate Type Specify whether the base billing rate is increased by a flat amount (\$) or a percentage (%).
  - **Bill Rate** Enter the default amount or percentage by which the base billing rate is increased, unless it varies for each billing rate group, then leave as zero (0).
  - Pay Rush Name (required) Enter a description to be printed on resource pay reports.
  - Pay Rate Type Specify whether the base pay rate is increased by a flat amount (\$) or a percentage (%).
  - **Pay Rate** Enter the default amount or percentage by which the base pay rate is increased, unless it varies for each billing rate group, then leave as zero (0).

NOTE

If using a flat amount for **Bill Rate** or **Pay Rate**, enter the expedite portion only of each rush charge (the difference between your O&1 base rate and the rush charge's total expedite amount). When billing, RB8 calculates the rush charge amount by adding the expedite amount entered in these fields to the O&1 base rate.

- Show text on invoices Check this box to print the Bill Rush Name when an invoice is printed with "no details."
- Show amount on invoices Check this box to print the amount when an invoice is printed with "no details."

| 🕖 New Rush Tyj  | pe                                                        |      |
|-----------------|-----------------------------------------------------------|------|
| E Save 1        | Save and Close 📙 Save and New 🛛 💳 Delete                  |      |
| Rush Type:      |                                                           |      |
| Bill Rush Name: |                                                           |      |
|                 | ,<br>(This is the text to be printed on invoices)         |      |
| Bill Rate Type: | \$                                                        | •    |
| Bill Rate:      |                                                           | 0.00 |
| Pay Rush Name:  | (This is the text to be printed on reports for resources) |      |
| Pay Rate Type:  | \$                                                        | •    |
| Pay Rate:       |                                                           | 0.00 |
|                 | Show text on invoices                                     |      |
|                 | Show amount on invoices                                   |      |
|                 | T Inactive                                                |      |

4. Click Save and Close.

## $\hat{\mathbb{Q}}$

#### BEST PRACTICES

Set up your Rush Type Master before setting up individual billing and pay rate tables. That way, your default rush rates from this master template automatically fill in when you create an individual rate table. You can override rush defaults in individual rate tables to accommodate any special pricing or pay arrangements that should be included in a particular rate table.

## **Billing Rates & Billing Rate Groups**

It is not uncommon to have more than 100 billing rate tables in your RB8 system to accommodate your different clients' needs and third-party requirements. To minimize the time it takes to locate a particular rate table when billing, group your rate tables into logical units. Then, when billing, you only have to scroll through the rate tables in one of these smaller groups instead of your entire list of rate tables.

The structure for grouping billing rate tables in RB8 is called the *Billing Rate Group*. RB8 comes with one billing rate group, called "Standard." Rates charged to your average clients (known as *rack rates*) should be included in rate tables attached to the Standard Billing Rate Group.

After setting up your Service Items Master and Rush Type Master, then set up Billing Rate Groups and create their related billing rate tables (see "Setting up billing rates"). You connect the billing rates to firms in the firm set-up (see "Setting up firms"). You can set up individual billing rate groups for different tiers of clients (such as your preferred clients), a particular firm, contact or case.

#### **Billing Rate Group examples**

| Preferred Level 1    | Preferred Level 2 |
|----------------------|-------------------|
| State Farm Insurance | Kirkland & Ellis  |
| Microsoft            |                   |

# Billing Rate Group Adding billing rate groups

If you have a client (or case) that requires special pricing, create a new billing rate group first using RB8's Code Manager (see "Code Manager"). Then connect the client (or case) to that billing rate group.

#### 1. Click Tools > Code Manager > Accounting > Billing Rate Group.

2. Click Actions > New, enter a name for the group, then click Save and Close.

#### **Billing Rates**

## Setting up billing rates

For each billing rate group, create as many billing rate tables as you need.

- 1. On the menu bar in RB8, click Setup > Billing Rates.
- 2. Click Actions (or right-click on the grid), then choose New.
- 3. In the New Billing Rate window, enter the following information:
  - Billing Rate Group Select a billing rate group in the drop-down.
  - **Billing Rate Name (required)** Enter a description of what the rate table covers. Make the description easy for your billing staff to understand when it should be used.
  - State If you charge different rates for different states, select the state code in the drop-down. Otherwise, leave this field blank.
  - City If you charge different rates for different cities, enter the city name. Otherwise, leave this field blank.

| i, | <b>A</b>                                                     |                                              |  |  |  |
|----|--------------------------------------------------------------|----------------------------------------------|--|--|--|
|    | 🕖 New Billing Rate                                           |                                              |  |  |  |
|    | 📄 Save   🖾 Save and Close 🔒 Save and New   🗕 Delete   📓 Copy |                                              |  |  |  |
|    | Billing Rate Group:                                          | Standard                                     |  |  |  |
|    | Billing Rate Name:                                           | Depo-Tech/Med                                |  |  |  |
|    | State:                                                       |                                              |  |  |  |
|    | City:                                                        |                                              |  |  |  |
|    |                                                              | Inactive                                     |  |  |  |
|    | Remarks:                                                     | Technical and medical rates for depositions. |  |  |  |

- 4. Click Save. Two tabs—Base Rates and Rush Rates—appear in the lower half of the window.
- 5. In the **Base Rates** section, all of the service items from the master list are listed. Double-click each service item to make changes.
  - Original Enter the page rate you charge for an original.
  - Copy w/Original Enter the page rate you charge for a copy with an original. (See Note below.)
  - **Copy** Enter the page rate you charge for a copy <u>without an original</u>. This is the full copy rate for opposing counsels.
  - Additional Copy Enter the page rate you charge for an additional copy <u>without an original</u>. It is customary to charge one half of the first full copy rate.
  - Exhibit Enter the page rate you charge for (black and white) exhibits.
  - Mileage Enter the mileage rate you charge.
  - Certification of Non-Appearance Enter the amount you charge for a certificate of non-appearance or an affidavit.
  - Full Day Per Diem Enter the amount you charge for resource attendance for a full day.
  - Half Day Per Diem Enter the amount you charge for resource attendance for a half day.
  - Hourly Enter the hourly rate you charge for resource attendance.
  - Late Cancellation Enter the amount you charge for a late cancellation or "bust."
  - Not Transcribed Enter the amount you charge for resource attendance when a job is "on hold" or not transcribed. If you charge a regular page rate based on half the number of the estimated pages, leave this field blank.
  - Misc. Charges Enter the amount you charge for each miscellaneous service item.
- 6. In the **Rush Rates** section, all of the rush items from the master list are listed. Double-click each rush item to make changes if rates are different from the master list.
- 7. Click Save and Close.

| ŵ | ŵ | m | m | ì |
|---|---|---|---|---|
| = |   |   | _ |   |
| Ξ |   | - | = |   |

To help you figure the amounts to enter in **Original** and **Copy w/ Original**, substitute your own fees in the following example: If you charge \$4.00 for an O&1, how much do you charge the O&1 client for an extra copy? It is customary to charge one half of the first copy rate. In that case, if your first copy rate is \$2.00, enter \$1.00 in **Copy w/Original** and \$3.00 (\$4.00 - \$1.00) in **Original**.

| æ |  |
|---|--|
|   |  |

TIP

A quick way to add more billing rate tables is to copy (replicate) an existing table:

- 1. On the billing rate table list, right-click a billing rate table to copy from, then choose **Copy**.
- 2. Modify only those fields that are different, including the billing rate name. Then click Save and Close.

## Sample of Billing Rates

| <b>Billing Rate Group</b> | Billing Rate Name |
|---------------------------|-------------------|
| DOJ                       | Deposition        |
|                           | Hearing           |
|                           |                   |
|                           |                   |
| Preferred                 | Arbitration       |
|                           | Court             |
|                           | Depo-Regular      |
|                           | Depo-Tech/Med     |
|                           | Depo-Telephonic   |
|                           | Depo-Videotaped   |
|                           | Hearing           |
|                           | Workers Comp      |
|                           |                   |
|                           |                   |
| Standard                  | Arbitration       |
|                           | Court             |
|                           | Depo-Regular      |
|                           | Depo-Tech/Med     |
|                           | Depo-Telephonic   |
|                           | Depo-Videotaped   |
|                           | Hearing           |
|                           | Workers Comp      |
|                           |                   |
|                           |                   |
| State Farm                | Deposition        |
|                           | Workers Comp      |
|                           |                   |
|                           |                   |

## **Pay Rate Groups**

RB8 has a structure for grouping related pay rate tables similar to Billing Rate Groups. (See "Billing Rate Groups.") *Pay Rate Groups* make running payroll easier because they automatically fill in resources' pay depending on which group they belong to. A resource must be connected to a pay rate group.

Set up pay rate groups based on how you classify resources for payment purposes. For example, if you use a tiered system with different pay scales for different levels of experience and credentials, or if you pay different resources different percentages of billable items, create groups based on those classifications. Each pay rate group can have an unlimited number of pay rate tables.

| Pay Rate Group examples |                                 |
|-------------------------|---------------------------------|
| RealTime                | RealTime-Senior                 |
| 70%                     | Level 1                         |
| Partners                | ABC Court Reporting (affiliate) |

## Pay Rates Creating pay rate groups

Resources must be connected to a pay rate group, so set up different groups to cover all of your different pay categories of resources using RB8's Code Manager (see "Code Manager.").

- 1. Click Tools > Code Manager > Accounting > Pay Rate Group.
- 2. Click Actions > New, enter a name for the group in Code Name, then click Save and Close.

#### Pay Rates

#### Connecting pay rates with resources

After creating a pay rate group, attach resources to the group.

- 1. In the Resources window, right-click the resource you want to attach to a pay rate group, then choose **View** (or double-click it).
- 2. In the View Resource window, click the Pay Info tab.
- 3. Select the pay rate group in the **Pay Rate Group** drop-down.

| Pay Rate Group: | RealTime-Senior | • |
|-----------------|-----------------|---|
|-----------------|-----------------|---|

| 7 |          |
|---|----------|
| 냣 | ן<br>ווו |

If you pay a resource at different rates for different jobs, select the **Pay Rate Group** for that resource based on which rate they are paid most often. You can override it at billing for those instances when you pay them at a different rate.

## Pay Rates

## Setting up pay rates

For each pay rate group, create as many pay rate tables as you need.

- 1. On the menu bar in RB8, click Setup > Pay Rates.
- 2. Click Actions (or right-click on the grid), then choose New.
- 3. In the New Pay Rate window, enter the following information:
  - Pay Rate Group Select a pay rate group in the drop-down.
  - **Pay Rate Name (required)** Enter a description of what the rate table covers. Make the description easy for your billing staff to understand when it should be used.

| 🕖 New Pay Rate                                                 |                 |  |
|----------------------------------------------------------------|-----------------|--|
| E Actions                                                      |                 |  |
| 🗄 🚍 Save   📕 Save and Close 📑 Save and New   💳 Delete   🔚 Copy |                 |  |
| Pay Rate Group:                                                | Standard        |  |
| Pay Rate Name:                                                 | 70%             |  |
|                                                                | Inactive        |  |
| Remarks:                                                       | 70/30 reporters |  |

- 4. Click Save. Two tabs—Base Rates and Rush Rates—appear in the lower half of the window.
- 5. In the **Base Rates** section, all of the service items from the master list are listed. Double-click each service item to make changes.
  - Pay Rate Type Specify whether you pay by a flat amount (\$) or a percentage (%).
  - **Pay Rate** Enter the amount (or percentage) of the pay.
  - Minimum Pay Enter the minimum pay amount, if applicable.
  - **Pay Rush Applicable** Check this box if the pay rate increases when an order containing this service item is expedited.
- 6. In the **Rush Rates** section, all of the rush items from the master list are listed. Double-click each rush item to make changes if rates are different from the master list.
- 7. Click Save and Close.

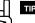

A quick way to add more pay rate tables is to copy (replicate) an existing table:

- 1. On the pay rate table list, right-click a pay rate table to copy from, then choose Copy.
- 2. Modify only those fields that are different, including the pay rate name. Then click Save and Close.

## Sample of Pay Rates

## Percentage Method

| Pay Rate Group | Pay Rate Name  |
|----------------|----------------|
| Standard       | 60%            |
|                | 62.5%          |
|                | 65%            |
|                | 70%            |
|                | 75%            |
|                | 80%            |
|                | Partner (100%) |
|                |                |
|                |                |

#### **Flat Amount Method**

| Pay Rate Group | Pay Rate Name   |
|----------------|-----------------|
| Level 1        | Arbitration     |
|                | Court           |
|                | Depo-Regular    |
|                | Depo-Tech/Med   |
|                | Depo-Videotaped |
|                | Hearing         |
|                | •••             |
|                |                 |
| Level 2        | Arbitration     |
|                | Court           |
|                | Depo-Regular    |
|                | Depo-Tech/Med   |
|                | Depo-Videotaped |
|                | Hearing         |
|                | <b></b>         |
|                |                 |
| Level 3        | Arbitration     |
|                | Court           |
|                | Depo-Regular    |
|                | Depo-Tech/Med   |
|                | Depo-Videotaped |
|                | Hearing         |
|                | •••             |
|                |                 |

## **Billing Sets**

If you have ever ordered a combo meal at a fast food joint, then you already understand what RB8 *billing sets* are: Preset groups of items that speed up the selection process because you only have to choose the set, not all of the individual items. You can include any number of service items in a billing set. Add service items for each attorney automatically by selecting the appropriate billing set in the drop-down.

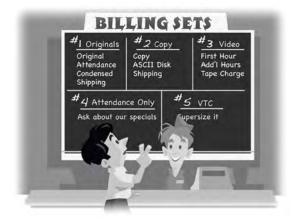

Billing sets are not tied to billing rate tables. They only contain service items, so the same set can be used for different clients, jobs and resources. You apply the actual billing rates when billing the job.

#### **Billing Set examples**

|   | Billing Set Name 🔺 |  |
|---|--------------------|--|
| ▶ | Сору               |  |
|   | 0&1-Realtime       |  |
|   | O&1-Standard       |  |
|   | Video              |  |
|   | Video Conferencing |  |

If your billing staff does not need all of the items in a billing set at the time of billing a particular order, they can deselect any items in the billing set they will not be using for that invoice.

#### Billing Sets

## Creating billing sets

Set up a new billing set anytime you find yourself selecting the same set of services for multiple jobs.

- 1. On the menu bar in RB8, click **Setup** > **Billing Sets.**
- 2. Click Actions (or right-click on the grid), then choose New.
- 3. In the New Billing Set window, enter a descriptive name in **Billing Set Name (required).** Enter an expanded description under **Remarks.**
- 4. Click Save. An empty grid appears in the lower half of the window.
- 5. Click New.

- 6. In the New Service window, enter the following information:
  - Service Group Select a service (main) group in the drop-down.
  - Service Subgroup Name Select a service subgroup in the drop-down.
  - Service Item Name Select a service item in the drop-down.
  - Default Units Enter the default number of units.

| <b>Wew Service</b>     |             |
|------------------------|-------------|
| E Actions              |             |
| 🛛 🔛 Save and Close 📕   |             |
| Service Group:         | 1. Original |
| Service Subgroup Name: | Original 💌  |
| Service Item Name:     | Original 💌  |
| Default Units:         | 1.00        |

- 7. Click Save and Close.
- 8. Repeat steps 5 through 7 until you have added all of the service items for this billing set.

| ÷ 🕂 | New 📃 View 🛑 Delete                   | e 🔒 🛧 Upward Sequence | Downward Sequence          |       |
|-----|---------------------------------------|-----------------------|----------------------------|-------|
|     | Service Group 🛆                       | Service Subgroup      | Service Name               | Units |
| -   | Service Group: 3. Copy                | (1 Items)             |                            |       |
|     | 3. Copy                               | Сору                  | Сору                       | 1.00  |
| -   | - Service Group: 6. Exhibit (1 Items) |                       |                            |       |
|     | 6. Exhibit                            | Exhibit               | Exhibit                    | 1.00  |
| -   | Service Group: 9. Misc.               | Charge (7 Items)      |                            |       |
|     | 9. Misc. Charge                       | Production            | Condensed/Index/ASCII Pack | 1.00  |
|     | 9. Misc. Charge                       | Production            | Condensed Transcript       | 1.00  |
|     | 9. Misc. Charge                       | Production            | Word Index                 | 1.00  |
|     | 9. Misc. Charge                       | Delivery              | Delivery                   | 1.00  |
|     | 9. Misc. Charge                       | Delivery              | Fed-Ex Charge              | 1.00  |
|     | 9, Misc. Charge                       | Delivery              | FedEx 2-Day                | 1.00  |
|     | 9. Misc. Charge                       | Delivery              | FedEx Overnight            | 1.00  |

Sample billing set

9. Click Save and Close.

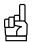

TIPS

A quick way to add more billing sets is to copy (replicate) an existing one:

- 1. On the billing set list, right-click a billing set to copy from, then choose Copy.
- 2. Modify only those fields that are different, including the billing set name. Then click Save and Close.

To change the order of items in a service group, highlight an item, then click **Upward Sequence** or **Downward Sequence** to move the item up or down one line in the group. The order of service items in the billing set will be the order of service items on invoices using that billing set.

#### **Getting Started**

#### Invoice Headers

# Setting up invoice headers

RB8 automatically generates a standard invoice header for each witness based upon your input. Create your own custom headers for specific circumstances, and organize them into groups to save you time locating one when billing.

- 1. On the menu bar in RB8, click **Setup** > **Invoice Headers.**
- 2. Click Actions (or right-click on the grid), then choose New.
- 3. In the New Invoice Header window, enter the following information:
  - Invoice Header Group Select an invoice header group in the drop-down. Invoice header groups are defined using Code Manager. (See "Adding drop-down entries.")
  - Invoice Header (required) Enter an invoice header.

| 🕖 New Invoice Header  |                                          |
|-----------------------|------------------------------------------|
| E Actions             |                                          |
| Save 🛛 😫 Save and     | d Close 📃 Save and New 🛛 💻 Delete 💂      |
| Invoice Header Group: | Deposition                               |
| Invoice Header:       | TAKEN BUT NOT TRANSCRIBED DEPOSITION OF: |

4. Click Save and Close.

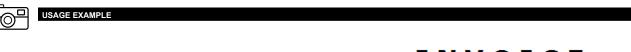

Eagle Court Reporting, Inc. 2901 Wilcrest Drive Suite 211 Houston, TX 77042 Phone:832-203-6083 Fax:832-203-6088

> Harvey Specter Pearson Specter Litt 851 CALIFORNIA DR BURLINGAME, CA 94010-3604

INVOICE

| Invoice No.                     | Invoice Date      | Job N o. |
|---------------------------------|-------------------|----------|
| 12420                           | 11/24/2015        | 16079    |
| Job Date                        | Job Date Case No. |          |
| 11/11/2015                      |                   |          |
| Case Name                       |                   |          |
| Watco Co. vs. Morris Williamson |                   |          |
| Payment Terms                   |                   |          |
| Due upon receipt                |                   |          |

|                                          | TOTAL DUE >>> |        | \$250.00 |
|------------------------------------------|---------------|--------|----------|
| Non-Transcribed Fee                      |               | 250.00 | 250.00   |
| Morris Williamson                        |               |        | 0.00     |
| TAKEN BUT NOT TRANSCRIBED DEPOSITION OF: |               |        |          |

#### **Getting Started**

#### Invoice Messages

# Setting up invoice messages

You can create and group messages in a similar way to invoice headers, which can then be selected and modified on individual invoices.

- 1. On the menu bar in RB8, click **Setup** > **Invoice Messages.**
- 2. Click Actions (or right-click on the grid), then choose New.
- 3. In the New Invoice Message window, enter the following information:
  - Invoice Message Group Select an invoice message group in the drop-down. Invoice message groups are defined using Code Manager. (See "Adding drop-down entries.")
  - Set as Default Check this box to have this message appear as the default on invoices. You can override the default on individual invoices.
  - Invoice Message (required) Type a message of up to 2,048 characters.

| New Invoice Message    |                                                                                        | × |
|------------------------|----------------------------------------------------------------------------------------|---|
| E Actions              |                                                                                        |   |
| 📄 🔄 Save 🛛 🔛 Save and  | Close 📃 Save and New 🛛 📟 Delete 💂                                                      |   |
| Invoice Message Group: | Standard                                                                               | - |
| Invoice Message:       | Thank you. Your business is appreciated. We now take Visa/Master Card<br>for payments. | - |

4. Click Save and Close.

|               | th<br>NON-TRANSCRIBE  | D FEE                               | 250.0   |
|---------------|-----------------------|-------------------------------------|---------|
|               |                       | TOTAL DUE >>>>                      | 250.0   |
|               |                       | AFTER 8/12/2002 PAY                 | 275.0   |
| Thank you for | your business. We now | take Visa, Master Card and American | Express |
|               |                       |                                     |         |
|               |                       |                                     |         |
|               |                       |                                     |         |
|               |                       |                                     |         |
|               |                       |                                     |         |
|               |                       |                                     |         |
|               |                       |                                     |         |
|               |                       |                                     |         |

Please detach bottom portion and return with payment.

# Pay Groups

If resources have different pay dates and cutoff dates, group them according to their pay period (frequency) to reduce errors when running payroll. These *Pay Groups* are unrelated to Pay Rate Groups, which classify resources according to their pay tier. (See "Pay Rate Groups.")

### Pay Group examples

Biweekly Semimonthly Monthly Affiliates Overflows

#### Pay Group

# Creating pay groups

Use RB8's Code Manager (see "Code Manager.") to create pay groups for all of your company's different types of pay periods to streamline processing payroll.

- 1. Click Tools > Code Manager > Resources > Pay Group.
- 2. Click Actions > New, enter a name for the group, then click Save and Close.

#### Pay Dates

# Setting up pay dates

At the beginning of each year, set up the year's pay dates and their corresponding cutoff dates for each pay group. Doing so drastically reduces the number of payroll errors caused by entering the wrong date when running payroll.

- 1. On the menu bar in RB8, click Setup > Pay Dates.
- 2. Click Actions (or right-click on the grid), then choose New.
- 3. In the New Pay Date window, enter the following information:
  - Pay Date Enter a pay date on which this group is paid.
  - Pay Group Select a pay group in the drop-down. (See "Pay Groups.")
  - Cutoff Date Enter a cutoff date, which is the last date for invoices to be included.
  - 1099 Issuing BU Select a business unit that will be issuing 1099s (i.e., your main office) in the drop-down.
- 4. Click Add in the Business Units to include section.
- 5. In the Lookup Business Units window, select the business units to include for this payroll. Click **Check All** to select all of them at once.
- 6. Click Save and Close to return to the New Pay Date window.
- 7. Click Save and Close.

### Resources

*Resources* provide your business with a service or support. Reporters, videographers, interpreters, scopists and account executives (sales reps) are examples of resources. Resources do not have to be individuals. They can be other reporting agencies that cover jobs for your firm, or your conference rooms.

#### Resources

#### Setting up resources

With resources, you can specify up to four phone numbers (including their cell for SMS job notification—see "Notifying resources"), their pay information (including direct deposit numbers), and their work schedule in 30-minute segments.

- 1. On the menu bar in RB8, click Setup > Resources.
- 2. Click Actions (or right-click on the grid), then choose New.
- 3. In the New Resource window, the General tab is automatically selected. Enter the following:
  - Display Name (required) This is the name shown on reports and printouts as well as in the Results pane when you search for a contact. Select one of the automatically generated names <u>after</u> you fill out the First Name, Last Name, Middle Name (optional) and Salutation fields (optional). It is recommended that you use the "Last Name, First Name" format to sort resources alphabetically by last name.
  - Address This is a multi-line field for the street address. Use the Enter key to format the address the way you want it to appear on labels and documents. Do not include city, state, postal code or country here.
  - **Postal Code** Enter the resource's zip code/postal code and click the binoculars button. RB8 will automatically populate the **City/Town**, **State/Province** and **Country** fields.
  - Mobile Phone Enter the resource's mobile phone number that will receive notice of a new job via a short text message (SMS) with details in a follow-up email.
  - SMS Provider Select the resource's mobile phone carrier in the drop-down. RB8's text messaging will not work if the mobile phone carrier is not correct.
  - **Resource Type** Select a resource type in the drop-down. The resource type is a designation specifying profession (e.g., Reporter or Videographer) or other resource (e.g., Conference Room).
  - Search Key Skip this field. This is mainly for backward compatibility with RB7.
  - Warning Enter any alerts that anyone using RB8 must be aware of regarding this resource, such as "Do not send to Jones Day" or "Does not like technical jobs." A yellow warning sign will appear next to the resource name on screens in RB8.
  - **Directions** Any instructions entered here will appear in the **Location Detail** field of a Job window in the Calendar Manager if the job will be at the resource's office.

### IMPORTANT

If you use your own conference room as a job location, do not enter it in the Locations database. Enter it as a resource here instead. That way, you can schedule it like you do reporters, so you won't double-book it. See "Starting new jobs from scratch," "Assigning and pre-assigning resources," and "Viewing resource availability."

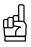

To send a text message to a contact from within RB8, click the up arrow button next to the **Mobile Phone** field. In the Send SMS window, enter your message and click **OK**.

- 4. Click the Additional tab. Enter the following information:
  - **Email** Enter the resource's email address to which job assignment worksheets are sent. You can also send an email to this address by clicking the up arrow button. You can search for resources by email address using the **Email** field in the Resources window's Search pane.
  - **Billing Email** Payroll Reports will be sent to this address. If blank, Payroll Reports will be sent to the main email address.
  - Communication Type Select the communication method this resource prefers for receiving job assignments as the default.
  - Certificate No. Enter the resource's certificate number here. You can have this information appear on the cover sheet of RB-PDF transcripts by inserting its merge data field into PDF Transcript Cover Page forms. See "Creating forms and letters from templates"
  - Web Account Name Enter a unique account name for this resource to use to log into RB Web. If you leave this field blank, the system generates one automatically for you. Afterwards, the resource can change the account name anytime through RB Web.
  - Web Password Enter a *strong* password containing up to 14 characters. (See Best Practices in "Creating user accounts.") The resource can change the password anytime through RB Web.
  - **ID for Sign** If your production department will apply reporters' digital signatures to RB-PDF transcripts using RB's Digital Signature Proxy Service, enter the reporter's digital signature ID.
  - **Password for Sign** If your production department will apply reporters' digital signatures to RB-PDF transcripts using RB's Digital Signature Proxy Service, enter the reporter's digital signature password.
  - Billing Address If your resource has a separate billing address, check the Use this address for billing box and enter only the street address in the Address field, then enter the resource's zip code/postal code in the Postal Code field and click the binoculars button. RB8 will automatically populate the City/Town, State/ Province and Country fields.

#### NOTE

RB's Digital Signature Proxy is a free service for agencies and reporters to use for granting permission and monitoring usage of digital signatures on RB-PDF Transcripts. Both agencies and reporters must register at www. reporterbase.com to use this service. Additionally, reporters must acquire a Symantec digital signature. More information is available on the website.

- 5. Click the **Pay Info** tab. Enter the following information:
  - **Do not pay this resource** Check this box if you do not want to include this resource (e.g., an owner or conference room) in the pay process.
  - Self Scope Check this box if the resource does his or her own scoping.
  - **Priority Level** Select a priority level in the drop-down. The priority level is a designation specifying order of preference or availability (e.g., Staff or Overflow).
  - Pay Group Select a pay group in the drop-down. (See "Pay Groups.")
  - **Pay Rate Group** Select a pay rate group in the drop-down. A resource must be connected to a pay rate group. (See "Pay Rate Groups.")
  - Pay Rate Select a default pay rate in the drop-down. The default can be overridden at the time of billing.
  - Tax ID If this resource is an independent contractor, another court reporting agency or other entity that you submit 1099-MISC forms for, enter their tax ID number.
  - **Payroll Ref. No.** Some reporters or agencies who work for other agencies have their own reference number for their invoices. A number entered here will appear on the Resource Payroll Report and their payroll checks.
  - Original Term Number of days from the invoice date before this resource is paid on originals. Enter

"9999" if you pay only after the client has paid. Enter "0" if you guarantee the original and use a cutoff date to specify the "waiting" period.

- **Copy Term** Number of days from the invoice date before this resource is paid on copies. Enter "9999" if you pay only after the client has paid. Enter "0" if you guarantee the copies and use a cutoff date to specify the waiting period.
- **Commission Rate (When Not Cover)** For a sales rep (account executive), enter a percentage for sales commissions. For a resource with their own clients (RB8's "Client Of"), enter a percentage for extra commission pay. For example, you might pay an extra 3% in addition to the regular pay when the resource's client initiated a job but someone else covered the job.
- Commission Rate (When Cover) For a sales rep (account executive), enter a percentage for sales commissions. For a resource with their own clients (RB8's "Client Of"), enter a percentage for extra commission pay. For example, you might pay an extra 5% in addition to the regular pay when the resource's client initiated a job and the resource covered the job.
- **Recurring Amount** Enter an amount to deduct from each paycheck. If an amount is entered, also specify the starting (**Recurring From**) and ending date (**Recurring To**).
- Print 1099 Form Check this box if you provide this resource with 1099 forms.
- Direct Deposit Check this box to make direct deposit of paychecks for this resource. Enter the Bank Account No. and Bank Routing No. for direct deposit, and select the Account Type in the drop-down.

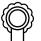

# BEST PRACTICES

With direct deposit, you eliminate the problem of lost or stolen paychecks. And your resources do not have to stand in long lines at the bank to deposit their checks. Direct deposit is a valuable benefit to firm owners as well. According to NACHA (National Automated Clearing House Association), the average cost to issue a paper paycheck is approximately \$1.20 per person, which doesn't even include distribution and mailing costs!

- 6. Click the **Work Schedule** tab. The time sheet starts at midnight, and individual squares represent 30-minute increments over a 24-hour period (military time). Click squares to set the resource's normal work schedule (blue is available to work, white is not available). To select a continuous block of time, click and drag across the squares to change them all at once.
- 7. Click Save. RB8 automatically fills in Resource No., Created, Created By, Last Modified and Last Modified By fields. Five more tabs—Certifications, , Resource-level Repository, Notes Log and Tags—appear. See "Entering certifications," "Entering specialties," "Uploading files," "Viewing files," "Downloading files," "Making notes" and "Organizing with tags" for more details.

# Resources

# Entering certifications

When a resource attains board certifications, record it for future reference.

- 1. In the New Resource window, click the Certifications tab.
- 2. Click Actions (or right-click on the grid), then choose New.
- 3. In the New Certification window, enter the following information:
  - Certification Type Select a certification type in the drop-down.
  - **Date Achieved** Type over the default date in the field, or click the arrow button and select one in the Date Navigator.
- 4. Click Save and Close.

#### Resources

#### Entering specialties

You can set up resource specialties to make it easy to match resources' skills to a job's requirements when scheduling resources.

- 1. In the Resource window, click the Specialties tab.
- 2. Click Actions (or right-click on the grid), then choose Add/Remove.
- 3. In the Add/Remove Specialties window, check a blank box to add the corresponding specialty. Click a marked checkbox to remove a specialty.

| ØAdd/Remove Specialties                          |     |             |  |
|--------------------------------------------------|-----|-------------|--|
| 🗄 📳 Save and Close 🛛 쑳 Check All 🛛 🐰 Uncheck All |     |             |  |
|                                                  | Add | Specialty   |  |
|                                                  |     | Austin      |  |
|                                                  |     | CART        |  |
|                                                  |     | Daily       |  |
|                                                  |     | Medical     |  |
|                                                  |     | Mini DV     |  |
|                                                  |     | Passport    |  |
|                                                  | ✓   | RealTime    |  |
|                                                  |     | Rough Draft |  |

4. Click Save and Close.

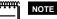

Set additional certifications or specialties in the Code Manager's Resources directory.

- Resource certifications are set up in Tools > Code Manager > Resources > Certification.
- Resource specialties are set up in Tools > Code Manager > Resources > Specialty. You can have specific resource specialties appear in RB Web by checking the Show on RBWeb box for that specialty in the Code Manager.

See "Adding drop-down entries."

# Firms

*Firms* are entities you do business with, such as law firms, other court reporting firms, vendors, insurance companies, corporate clients and courts. The Firms table is your address book and information file on all of these entities. Enter firm information first, then add all of the individuals you have contact with at that firm as *Contacts*. (See "Contacts.")

#### Firms

# Setting up firms

Use the Firms table to store information on every firm, court and other entity you do business with.

- 1. On the menu bar in RB8, click Setup > Firms.
- 2. Click Actions (or right-click on the grid), then choose New.
- 3. In the New Firm window, the **General** tab is automatically selected. Enter the following information:
  - Firm Name required.
  - Address This is a multi-line field for the street address. Use the Enter key to format the address the way you want it to appear on labels and documents. Do <u>not</u> include city, county, postal code or country here.
  - **Postal Code** Enter the firm's zip code/postal code and click the binoculars button. RB8 will automatically populate the **City/Town**, **State/Province** and **Country** fields.
  - Main Phone Enter the 10-digit phone number. This enables you to use this number when searching for a contact in the Contacts window. (See "Setting up contacts.")
  - Firm Type Select a firm type in the drop-down. The firm type is a designation specifying industry (e.g., Law Firm or Insurance Company).
  - Search Key Skip this field. This is mainly for backward compatibility with RB7.
  - Warning Enter any alerts that anyone using RB8 must be aware of regarding this firm, such as "In collection, no more orders!" or "Advance deposit is required for all jobs." This is an internal warning only.
  - **Directions** Any instructions entered here will appear in the **Location Detail** field of a Job window in the Calendar Manager if the job will be at the firm's offices.

# ď

RB8 comes with a zip code database provided by the United States Postal Service. When you type in a zip code and click the binoculars button, the city, state and country appear automatically. Use this feature to verify the zip code for any firm, location or resource you are entering.

NOTE

If you enter text in the **Warning** field of a firm, a yellow warning icon will appear next to the **Firm** field on other RB8 screens related to that firm, such as their contacts or jobs. Pausing the cursor over the icon pops up the warning text.

| 100 NO.: | 1386       |     |
|----------|------------|-----|
| General  | Location   | 1   |
| Firm:    | <u>A</u> 🖪 | erg |

- 4. Click the **Additional** tab. Enter the following information:
  - Web URL Enter the firm's website address, so you can go to the firm's website by clicking the up arrow (launch application) button.

- **Parent Firm** For multi-branch firms, you can link them together under their parent firm. The parent firm is usually the main office. Click the binoculars (browse) button to look up and select the parent firm, if applicable. Designate the parent firm for the main office too, so that when you search in other functions, such as Calendar Manager, you will see the information for all of the related firms in one grid.
- Email Enter the email address to be used for consolidated statements. You can also send an email to this address by clicking the up arrow button.
- Tax ID Enter the firm's tax ID number.
- COD Check this box to mark all invoices sent to this firm "Cash on Delivery." (See "Working with COD invoices.")
- Always print detail on invoices When you bill, you can decide whether to show detailed breakdowns on each invoice or not. Check this box if the firm requires details on all invoices at all times.
- **Consolidate statement** By default, monthly statements are printed for each contact at this firm separately. Check this box to print consolidated statements addressed to "Accounts Payable."
- Sales Tax Rate Enter a percentage (e.g., "8.250") for calculating and printing sales tax on all invoices for this firm. What's taxable is specified at the service item level. (See "Adding service items.")
- Finance Charge Enter a percentage (e.g., "1.500") for calculating and printing finance charges on all open invoices for this firm. The finance charge is calculated once a month for all open invoices. (See "Generating finance charges.")
- Late Charge Enter a percentage (e.g., "10.000") for calculating and printing late charges on all invoices for this firm. The late charge is a one-time account service fee.
- **Discount Rate** Enter a percentage (e.g., "7.000") for calculating and printing a negotiated discount on all invoices for this firm. What's discountable is specified at the service item level.
- Payment Terms Select the firm's payment terms in the drop-down.
- Statement Type Select a delivery method for consolidated statements in the drop-down. Select Don't Send if this firm does not want to receive monthly statements.
- Job due in If the firm has a preference for how quickly they expect a job to be turned around, enter the number of days. RB8 automatically calculates a job's due date, excluding weekends but not holidays.
- **Ref. Account No.** When you set up to have your accounting system read RB8 data, this field can be used to store the reference number (or customer number) that the accounting system has assigned for this firm.
- Calendar Notes Enter information about the firm to appear on Resource Worksheets for jobs for this firm.
- **Billing Address** If this firm requested that invoices be sent to a different office than the main one entered on the **General** tab, check **Use this address for billing** and enter the address. Invoices and statements will bear this address instead of the main address.

#### NOTE

If you check COD for a firm, a red COD icon appears next to the Firm field on other screens related to that firm.

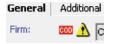

- 5. Click the Marketing tab. Enter the following information:
  - Firm Class Select a firm class in the drop-down. The firm class is a designation specifying the quality or ranking of a law firm. Firm classes are set up in Code Manager. (See "Adding drop-down entries.")
  - Firm Rating Select a firm rating in the drop-down. The firm rating is a designation specifying the credit rating of a firm. Firm ratings are set up in Code Manager.
  - Source Select a source indicating how the client heard of you in the drop-down. Sources are set up in Code Manager.
  - Client Of If this firm belongs to a particular resource, look up the resource by clicking the binoculars button. RB8's Sales Commission Report uses this field to find commissionable invoices.

- Sales Rep If this firm belongs to a particular sales rep (account executive), find the sales rep by clicking the binoculars button. RB8's Sales Commission Report uses this field to find commissionable invoices.
- Billing Rate Group Select a billing rate group in the drop-down. (See "Billing Rate Groups.")
- Misc. Code When Firm Type and Firm Class are not enough to classify firms, use this field to categorize them further by entering your own codes.
- 6. Click the **Collection Info** tab. Enter the following information:
  - Collector If you are pursuing this client to collect on overdue invoices, look up the person handling this
    issue by clicking the binoculars button.
  - Account Status Select the current status in the drop-down.
  - **Payment Promised** If the firm has promised to pay, enter the amount promised here.
  - **Payment By** Enter the date the firm has promised to pay by. This date will trigger a message to the person listed in the **Collector** field.
- 7. Click Save. RB8 automatically fills in the Firm No., Created, Created By, Last Modified and Last Modified By fields. Four more tabs—Preferred Services, Firm-level Repository, Notes Log and Tags—appear. See "Entering a firm's preferred services," "Uploading files," "Viewing files," "Downloading files," "Making notes" and "Organizing with tags" for more details.

# <u>\_\_\_\_</u>

If you change a firm's **Client Of** resource or **Sales Rep** in the future, RB8 will automatically create an entry in the firm's **Notes Log** tab with that information.

#### IMPORTANT

NOTE

When merging firms, the collection logs will be merged also so you won't lose any of their collection history. To merge two firms (such as when a client closes a branch office), right-click the firm in the Firms window you are eliminating, then choose **Merge To.** In the Merge To window, find and select the firm you want to add the removed firm's historical data to. In the RB8 pop-up window, click **Yes.** 

#### Firms

## Entering a firm's preferred services

If you have a client firm with a lot of attorneys, you can enter standing orders (preferred services) as a part of the firm's profile instead of one by one for each contact in the firm. Then when creating orders for any contacts within this firm, this information is available to help speed the process. (See "Entering service items using billing sets.")

- 1. In the Firm window, click the Preferred Services tab.
- 2. Click New.
- 3. In the New Preferred Service window, enter the following information:
  - Service Group Select a main services group in the drop-down.
  - Service Subgroup Select a subgroup in the drop-down. Only those service items belonging to the selected subgroup appear in the Service Item drop-down below.
  - Service Item Select a service item in the drop-down.
  - Delivery Method Select a method of delivery in the drop-down.
  - Instruction Enter special instructions, if any, for the production department for this service item.

# Contacts

*Contacts* are individuals who work for firms you do business with, such as attorneys, paralegals, secretaries, claim adjusters, court clerks and other contacts. The Contacts table is where data on all of these individuals is stored.

# Contacts Setting up contacts

Use the Contacts table to store information on everyone you deal with at the different firms you do business with. In RB8, contacts are attached to their firms, so set up the firm first (See "Setting up firms"), then add contacts to it.

- 1. On the menu bar in RB8, click Setup > Contacts.
- 2. Click Actions (or right-click on the grid), then choose New.
- 3. In the New Contact window, the General tab is automatically selected. Enter the following information:
  - Display Name (required) This is the name shown on reports and printouts as well as in the Results pane when you search for a contact. Select one of the automatically generated names <u>after</u> you fill out the First Name, Last Name and Middle Name (optional) fields. It is recommended that you use the "First Name Last Name" format, but whatever style you choose, it is important to be consistent in using the same Display Name style for all of your contacts in RB8.
  - Firm (required) Click the binoculars button to select the firm this contact belongs to.
  - Mobile Phone Enter the contact's 10-digit mobile phone number that will receive text messages.
  - SMS Provider Select the contact's mobile phone carrier in the drop-down. RB8's text messaging will not work if the mobile phone carrier is not correct.
  - **Contact Type** Select a contact type in the drop-down. The contact type is a designation specifying profession (e.g., Attorney or Paralegal). Contact types are set up in Code Manager. (See "Adding drop-down entries.")
  - Search Key Skip this field. This is mainly for backward compatibility with RB7.
  - Warning Enter any alerts that anyone using RB8 must be aware of regarding this contact, such as "Do not send new reporters" or "Allergic to perfumes." This is an internal RB8 warning like the firm warning.

| ഫി | TIPS  |
|----|-------|
| 四  | To se |

To send a text message to a contact from within RB8, click the up arrow button next to the **Mobile Phone** field. In the Send SMS window, enter your message and click **OK**.

You can search for contacts by phone number. In the **Caller ID** field in the Contacts window Search pane, enter the contact's 10-digit Main Phone, Direct Phone, Mobile Phone or their firm's Main Phone number and click **Search**.

| Lingii.    |  |
|------------|--|
|            |  |
| Caller ID: |  |
| 7135551234 |  |

- 4. Click the Additional tab. Enter the following information:
  - **Communication Type** Select the communication method this contact prefers for receiving notifications as the default. Communication types are set up in Code Manager. (See "Adding drop-down entries.")

- Email Enter the email address this contact prefers for receiving general email, not job confirmations or invoices. You can send an email to this address from here by clicking the up arrow button. The email address will also appear in the main Contact screen's results grid, so you do not have to go into a contact's detail screen to see it.
- **Confirmation Communication Type** Select the communication method this contact prefers for receiving job confirmations (for scheduling and cancellation) as the default.
- **Confirmation Email** If you selected email as the **Confirmation Communication Type**, enter the email address this contact prefers for receiving job confirmations, typically their secretary's or paralegal's.
- Billing Communication Type Select the communication method this contact prefers for receiving invoices as the default.
- **Billing Email** Enter the email address this contact prefers for receiving invoices if you selected email as the **Billing Communication Type**.
- Web Account Name Enter a unique account name for this contact to use to log into RB Web. If you leave this field blank, the system generates one automatically for you. Afterwards, the contact can change the account name anytime through RB Web.
- Web Password Enter a *strong* password containing up to 14 characters. (See Best Practices in "Creating user accounts.") The contact can change the password anytime through RB Web.
- Calendar Notes Enter information, such as special procedures your reporters must follow when working with this contact, to appear on Resource Worksheets for jobs for this contact.
- Production/Billing Notes Enter text here to display on production billing sheets.
- 5. Click the **Marketing** tab. Enter the following information:
  - **Rating** Select a rating in the drop-down. The rating is a designation specifying the credit rating of the individual contact. Credit ratings are set up in Code Manager. (See "Adding drop-down entries.")
  - Client Of If this contact's firm belongs to a particular resource, that name should appear here. If this contact belongs to a different resource, look up the resource by clicking the binoculars button. RB8's Sales Commission Report uses this field to find commissionable invoices.
  - Sales Rep If this contact's firm belongs to a particular sales representative (account executive), that name should appear here. If this contact belongs to a different sales representative, look up the sales rep by clicking the binoculars button. RB8's Sales Commission Report uses this field to find commissionable invoices.
  - Billing Rate Group Select a billing rate group in the drop-down.
  - Misc. Code When Job Title and Contact Type are not enough to classify contacts, use this field to categorize them further by entering your own codes.
  - Home Address When you send out a birthday card or reward certificate to this contact, RB8 provides an option for you to send it either to the firm address or to the home address.
- 6. Click Save. Automatically:
  - RB8 fills in the Contact No., Created, Created By, Last Modified and Last Modified By fields.
  - An Anniversaries section appears on the Marketing tab. See "Remembering important client dates."
  - Six (or seven) more tabs—Manage Assistants, Manage Access, Preferred Services, Contact-level Repository, Notes Log, Award Points (if you have the Reward Points plug-in) and Tags—appear. See "Managing assistants," "Managing RB Web access," "Entering a contact's preferred services," "Uploading files," "Viewing files," "Downloading files," "Making notes," and "Organizing with tags" for more details.

| THE PARTY | i i |
|-----------|-----|
|           |     |
|           |     |
|           |     |
|           |     |

NOTE

If you change a contact's **Client Of** resource or **Sales Rep** in the future, RB8 will automatically create an entry in the contact's **Notes Log** tab with that information.

# 

A quick way to add more contacts for a firm is to copy (replicate) an existing contact:

- 1. On the contact list, right-click a contact to copy from, then choose Copy.
- 2. Modify only those fields that are different, including the display name. Then click Save and Close.

# Contacts

# Remembering important client dates

Use RB8 to keep track of important dates, such as birthdays and anniversaries, for all of your contacts. You can track multiple dates for each contact, and send yourself or other staff members automatic reminders of the dates through the Message Center. Use Anniversary Inquiry to generate envelopes or labels for cards. (See "Keeping track of important client dates.")

- 1. In the Contact [contact name] window on the Marketing tab, click New under Anniversaries.
- 2. In the New Anniversary window, enter the following information:
  - Anniversary Type Select the celebration type in the drop-down.
  - Anniversary Date/Anniversary Year Click the arrows to use the Date Navigators to select the dates.
  - Alert in advance Enter the number of days prior to the event you want to be reminded.
- 3. Under Alert To, click **Add.**
- 4. In the Lookup Users window, check the **Select** box next to each person you want to receive a reminder of the anniversary through the Message Center.

#### Contacts

# Managing assistants

Each contact can have an unlimited number of assistants (such as secretaries) and can be the assistant of an unlimited number of contacts. An *assistant* can be any other contact from the <u>same</u> firm. Assistant names appear in the Ordered By drop-down in Calendar.

- 1. In the Contact window, click the Manage Assistants tab.
- 2. To designate this contact's assistants, click Add/Remove in the Assistants section.
- 3. In the Add/Remove Assistants window, check a blank box to add the corresponding assistant. Click a marked checkbox to remove an assistant.
- 4. Click Save and Close.

# TIP

If a secretary works for several attorneys, there is a <u>quicker</u> way to make the secretary an assistant of multiple attorneys than going into each attorney's profile one at a time:

- 1. In the detail screen for the secretary, click the Manage Assistants tab.
- 2. Click Add/Remove in the Assistant Of section.
- 3. In the Add/Remove Assistant Of window, check the **Add** box next to each attorney the secretary is an assistant of. Click **Check All** to speed the selection of multiple contacts.

| e | Save an | nd Close 🛛 🗶 Check All 🐰 Uncheck All |              |
|---|---------|--------------------------------------|--------------|
|   | Add     | Contact Name                         | Contact Type |
| • |         | Daniel Berg                          | Attorney     |
|   |         | Jeffrey Seeger                       | Attorney     |
|   |         | Jenny Lee                            | Paralegal    |

#### **Getting Started**

#### Contacts

### Managing RB Web access

Each contact can have an unlimited number of seniors (for example, lead attorneys or paralegals — anyone who oversees a case). A *senior* can be any other contact from <u>any</u> firm. Seniors have access to all activities in RB Web associated with any contact to whom they are senior.

- 1. Click the Manage Access tab in the Contact window.
- 2. To designate a contact's seniors within their own firm, click **Add/Remove** in the Grant Access To section. Then in the Add/Remove Grant Access To window, check a blank box to add the corresponding senior. Click a marked checkbox to remove a senior.
- 3. To designate a contact's seniors from outside their firm, click **Add** in the Grant Universal Access To section. Then in the Lookup Contact window, search for the contact(s). Check the box next to any outside contacts who should have access to this contact's RB Web activities and click **Select.**
- 4. Click Save and Close.

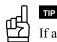

If a lead attorney or paralegal oversees a case involving several attorneys, there is a <u>quicker</u> way to grant the lead access to multiple attorneys than going into each attorney's profile one at a time.

- 1. In the detail screen for the lead, click the Manage Access tab.
- 2. For contacts within the same firm, click **Add/Remove** in the Have Access To section. Then in the Add/Remove Have Access To window, check the **Add** box next to each attorney the paralegal should have access to.
- 3. For contacts outside of the firm, click **Add** in the Have Universal Access To section. Then in the Lookup Contact window, search for the contact(s). Check the box next to any outside contacts this lead should have access to and click **Select.**

#### Contacts

# Entering a contact's preferred services

If a contact has standing orders (preferred services), you can enter them as a part of the contact's profile. This information can be imported directly into Turn-in. (See "Entering service items using billing sets.")

- 1. In the Contact window, click the Preferred Services tab.
- 2. Click New.
- 3. In the New Preferred Service window, enter the following information:
  - Service Group Select a main services group in the drop-down.
  - Service Subgroup Select a subgroup in the drop-down. Only those service items belonging to the selected subgroup appear in the Service Item drop-down below.
  - Service Item Select a service item in the drop-down.
  - Delivery Method Select a method of delivery in the drop-down.
  - Turnaround Type Select the production turnaround time in the drop-down.
  - Instruction Enter special instructions, if any, for the production department for this service item.

# Locations

*Locations* are places where jobs take place, such as court rooms or law offices. Since law firms and courts are normally entered in the Firms table as "firms," use the Locations table for other types of locations where jobs recur, such as private residences, doctors' offices, or schools. If you use your own conference rooms for jobs, enter them in the Resources table as "conference rooms," so that you can schedule them like you do reporters and other resources.

#### Locations

# Setting up locations

Enter recurring job locations into the Locations table with complete contact information, details about the location and directions.

- 1. On the menu bar in RB8, click Setup > Locations.
- 2. Click Actions (or right-click on the grid), then choose New.
- 3. In the New Location window, the General tab is automatically selected. Enter the following information:
  - Location Name required.
  - Address This is a multi-line field for the street address. Use the Enter key to format the address the way you want it to appear on labels and documents. Do <u>not</u> include city, county, postal code or country here.
  - **Postal Code** Enter the location's zip code/postal code and click the binoculars button. RB8 will automatically populate the **City/Town**, **State/Province** and **Country** fields.
  - Contact Enter the name of the location's main contact person.
  - Location Type Select a location type in the drop-down. The location type is a designation specifying category of facility (e.g., Hospital or School). Location types are set up in Code Manager. (See "Adding drop-down entries.")
  - Warning Enter any alerts that one must be aware of regarding this location. This is an internal RB8 warning like the firm warning.
- 4. Click the **Additional** tab. Enter the main contact's email address, preferred method of contact, and directions to the location.
- Click Save. RB8 automatically fills in Location No., Created, Created By, Last Modified and Last Modified By. Three more tabs Notes Log, Tags, and Location-level Repository appear. See "Making notes," "Organizing with tags," "Uploading files," "Viewing files" and "Downloading files" for more details.

# NOTE

TIP

If you know a location is going to be used for one job only and you won't need it again, you do not have to enter it into the Locations table. You can enter it directly into the job itself when setting up the job in RB8.

| தி |
|----|
|    |

If you are entering a new location that is similar to an existing one, save time and reduce errors by copying an existing one and changing only the different information:

- 1. On the location list, right-click a location to copy from, then choose Copy.
- 2. Modify only those fields that are different, then click Save and Close.

# **Chapter 4: Calendar**

The Calendar is where you schedule and manage jobs. In addition to creating, confirming, changing and canceling jobs; you can assign and notify resources, plus audit and analyze jobs and resources' workloads here. For large cases and big clients, use the Calendar's Case Manager to make scheduling and managing related jobs easier.

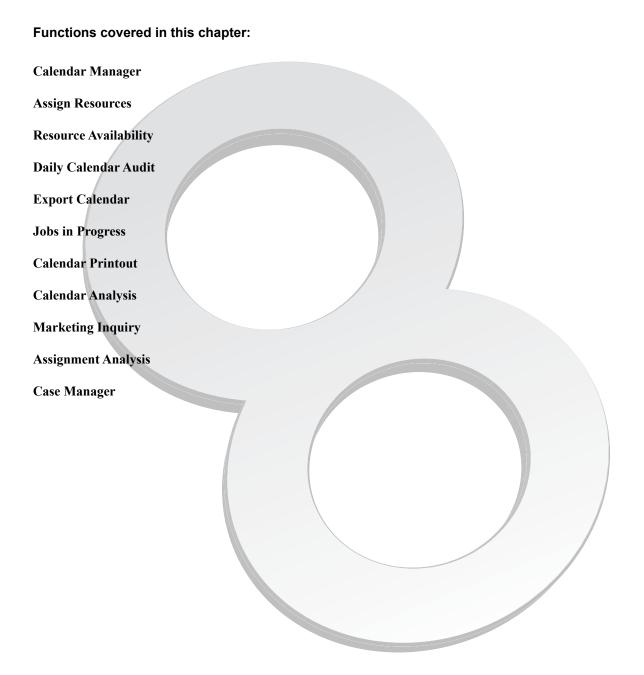

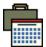

# Calendar Manager

RB8's *Calendar Manager* is your launch pad to your job calendar. You can set it up to view jobs in a list, a week at a time, or a month at a time. Use it to set up jobs, either from scratch or by copying existing ones; even create linked and multiple duplicate jobs. Then change, cancel or confirm jobs, all without leaving the Calendar Manager.

# Calendar Manager Viewing job calendars in a grid

List View gives you the most flexibility in working with your job calendar. You can choose a custom date range of jobs or a specific job number and the list will only display jobs that fit your search criteria.

If you like to work in Weekly or Monthly View, you will need to switch to List View when you're ready to send clients their job confirmations. (See "Confirming jobs by phone" and "Confirming jobs automatically.") You can perform the same tasks with this function as you can with the Weekly View or Monthly View.

- 1. On the menu bar in RB8, click Calendar > Calendar Manager. If a different calendar view appears, click the List View tab.
- 2. In the Search Criteria pane, Job Date From/To defaults to tomorrow. Change search filters as desired, then click Search.

| Search Criteria |   | 2 |         | Li        | ist View   |          |            | Weekly View            |       |
|-----------------|---|---|---------|-----------|------------|----------|------------|------------------------|-------|
| Job Date From:  |   |   | Job No. | Job Date  | Start Time | End Time | Job Status | Status Changed         | Cas   |
|                 |   |   | 15046   | 11/2/2015 | 09:30 AM   | 10:30 AM | Billed     | 11/20/2015 11:36:42 AM | Jam   |
| 11/ 1/2015      | - |   | 15010   | 11/4/2015 | 05:00 AM   | 06:00 PM | Billed     | 10/22/2015 4:25:04 PM  | Arer  |
| Job Date To:    |   |   | 15020   | 11/4/2015 | 08:30 AM   | 12:00 PM | Turned In  | 11/18/2015 5:53:04 PM  | Big I |
| 12/12/2015      | - |   | 15027   | 11/4/2015 | 09:00 AM   | 10:30 PM | Turned In  | 10/28/2015 12:54:02 PM |       |
| Case:           |   |   | 15030   | 11/4/2015 | 11:00 AM   | 12:30 PM | Billed     | 11/17/2015 6:32:31 PM  | Frar  |
|                 |   |   | 15054   | 11/4/2015 | 11:00 AM   | 03:00 PM | Confirmed  | 11/3/2015 2:05:14 PM   | Jam   |
| Firm:           |   |   | 15035   | 11/4/2015 | 12:30 PM   | 03:00 PM | Confirmed  | 10/29/2015 11:05:26 PM | Jam   |

3. RB8 displays all the jobs that fit your search criteria in the grid. To view a job in detail, double-click it.

| <br>١ |
|-------|
| <br>L |
| <br>L |
| <br>L |
| <br>L |
|       |

NOTE

Set your default calendar view in **Personal** > **User Preferences.** You can also select default job statuses you want to search for in your calendar. For example, if you do not want to see cancelled jobs when you first view your calendar each day, deselect it in User Preferences. You can always select it for individual searches in Calendar Manager before clicking **Search.** See "Setting personal preferences."

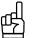

If you have a client that has multiple offices, group them together by designating the main office as the "parent firm" of each of the offices (including the main office) in their firm set-up. That way you can search the job calendar by the parent firm and see all of the related offices' jobs in one calendar. See "Setting up firms."

#### Calendar Manager

# Viewing job calendars a week at a time

Weekly View gives you a total picture for each week. It shows how many jobs are scheduled (and cancelled) for each day. You can perform the same tasks with this function as you can with the List View or Monthly View.

- 1. On the menu bar in RB8, click Calendar > Calendar Manager. Then click the Weekly View tab.
- 2. The current week appears. Today is highlighted in orange. Each day lists its scheduled jobs with color coding for job status.
  - To change weeks, click the right or left arrow.
  - To exclude cancelled jobs, deselect Cancelled in the Job Status drop-down, then click Search.
  - To view jobs for a specific business unit or revenue center, select it in the **Business Units** drop-down, then click **Search**.

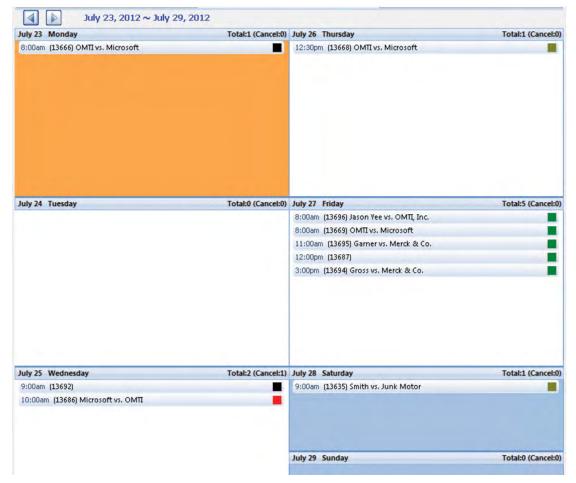

3. Move the cursor over a job to see more details of the job in a balloon. Double-click a job to open its detail window.

#### Calendar Manager

# Viewing job calendars a month at a time

Monthly View gives you a total picture for each month. It shows how many jobs are scheduled (and cancelled) for each day. You can perform the same tasks with this function as you can with the List View or Weekly View.

- 1. On the menu bar in RB8, click Calendar > Calendar Manager. Then click the Monthly View tab.
- 2. The current month appears. Today is highlighted in orange. Any days that have scheduled jobs lists its total number of jobs with the number of cancelled jobs in parentheses.
  - To change months, click the right or left arrow.
  - To exclude cancelled jobs, deselect Cancelled in the Job Status drop-down, then click Search.
  - To view jobs for a specific business unit or revenue center, select it in the Business Units drop-down, then click Search.

| Sunday      |        | Monday     | Tuesda      | ay  | Wednesday    |       | Thursday            |    | Friday         | 5              | aturday      |
|-------------|--------|------------|-------------|-----|--------------|-------|---------------------|----|----------------|----------------|--------------|
| 28          | 29     |            | 30          |     | 31           | 1     | November 1          | 2  |                | 3              |              |
|             | 41     | Cancel:01  | 3 (Cancel:0 | 1   | 3 (Cancel:0) |       | 3 (Cancel:0)        | 4  | (Cancel:1)     | -              |              |
|             | 5      |            | 6           | _   | 7            | 8     | 3                   | 9  |                | 10             |              |
|             | 41     | Cancel:01  | 2 (Cancel:0 | 1   | 4 (Cancel:0) | _     | 3 (Cancel:0)        | 3  | (Cancel:0)     |                |              |
| 11          | 12     |            | 13          | -   | 14           | 1     | 15                  | 16 |                | 17             |              |
|             | 51     | Cancel:0)  | 3 (Cancel:0 | 1   | 4 (Cancel:0) | -     | 3 (Cancel:0)        | 5  | (Cancel:0)     | -              |              |
| 18          | 19     |            | 20          |     | 21           | 1     | 22                  | 23 |                | 24             | _            |
|             | 41     | Cancel:01  | 2 (Cancel:0 | 1   | 3 (Cancel:0) | -     | 3 (Cancel:0)        | 3  | (Cancel:0)     | -              |              |
| 25          | 26     |            | 27          |     | 28           | 3     | 29                  | 30 |                | Decemt         | oer 1        |
|             | 41     | Cancel:0)  | 2 (Cancel:0 | 1   | 3 (Cancel:0) |       | 3 (Cancel:0)        | 3  | (Cancel:0)     | -              |              |
| 2           | 3      |            | 4           |     | 5            | (     | 5                   | 7  |                | 8              |              |
|             | 41     | Cancel:0)  | 2 (Cancel:0 | 1   | 3 (Cancel:0) |       | 3 (Cancel:0)        | 3  | (Cancel:0)     |                |              |
| Job No. Job | Date   | Start Time | End Time    | Job | Status       | Case  | e Name              |    | Firm           |                | Contact      |
| 13756 11/1  | 5/2012 | 08:00 AM   | 11:00 AM    | New |              | OMT   | vs. Microsoft       |    | Pettit & Marti | nez            | Frank Pettit |
| 13911 11/1  | 5/2012 | 08:00 AM   | 12:00 PM    | New |              | Jasor | n Yee vs. OMTI, Ind |    | Stratford, Wr  | right & Bigsby | David Stratf |
| 13964 11/1  | 5/2012 | 11:00 AM   | 02:00 PM    | New |              | Garn  | er vs. Merck & Co.  |    | Stratford, Wr  | right & Bigsby | David Stratf |

3. Click a date to highlight it and list all jobs for the day at the bottom grid. Double-click any of those jobs to bring up its details.

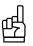

TIP

Use Monthly View to locate jobs quickly when clients call inquiring about a job by date.

#### Calendar Manager

# Starting new jobs from scratch

When a client calls with a new job request, quickly add the job to your job calendar using this function. If you are entering a job on an existing case, see "Creating new jobs from old jobs."

- 1. On the menu bar in RB8, click Calendar > Calendar Manager (or press F2).
- 2. Click Actions (or right-click on the grid), then choose New.
- 3. In the New Job window, the General tab is automatically selected. Enter the following:
  - **Contact (required)** Click the binoculars button to search for the contact requesting the job. In the Lookup Contact window, if no results appear after searching, click **New** and enter the contact's information. (See "Setting up contacts.") After a contact is selected, the **Firm, Main Phone** and **Direct Phone** fields automatically populate, and all of the contact's assistants appear in the **Ordered By** drop-down.
  - Ordered By Select a name in the drop-down. If the assistant you want is not listed, type the assistant's name in the field.
  - Ordered By Email Can have more than one address (separate addresses with a comma):
    - If the job request was made online, this field will be automatically filled from RB Web.
    - If the assistant's email address is entered in their contact screen, it will appear here.
    - · You can also enter email addresses manually.
  - Job Date Type over the default date in the field, or click the arrow button and select a date in the Date Navigator. If the job is for multiple days, click Set Multiple Dates. (See "Creating recurring jobs.")
  - Start Time/End Time Type over the defaults in the fields. The defaults come from the settings entered in Tools > System Preferences > Job Settings. (See "Configuring global options.")
  - Time Zone Defaults to what is set in Personal > User Preferences > Jobs. (See "Configuring your workstation.") Select a different time zone in the drop-down. Drop-down options are set in Tools > System Preferences > Job Settings. (See "Configuring global options.")
  - Adjust clock for daylight savings changes Check this box so that emailed confirmations and/or worksheets will have the correct time in the attached *Outlook*.ics file.
  - Job Type Select a job type in the drop-down, such as Depo or Video. Drop-down options are set in Tools > Code Manager, (See "Adding drop-down entries.")
  - Business Unit (required) Select a revenue center in the drop-down. The default comes from the setting entered in Personal > User Preferences > Business Unit. Drop-down options are set in Setup > Business Units. (See "Setting up business units.")
  - Linked Job This is not an input field. When you create a linked job, RB8 will automatically enter the linked job number in this field. (See "Creating linked jobs.")
  - Witness Enter the deponent's name. If there are multiple witnesses and it's not your company's common practice to set up a separate job for each witness, enter all of the names. The maximum length of this field is 80 characters.

# 

RB8 defaults to yesterday's date when it comes to the job date for the following reasons:

- If the user forgets to change the job date and tries to save, RB8 displays a dialog box alerting the user.
- Any jobs that your calendar department entered without setting the actual date will stand out like a sore thumb when you run the Daily Calendar Audit report.

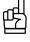

TIP

Save time when creating jobs for regular clients by right-clicking one of their jobs in the Calendar Manager's List/ Weekly/Monthly View and choosing New for this contact. RB8 fills in the contact's name, firm and phone numbers.

- Expert Type If this is an expert witness, select an expertise in the drop-down. Drop-down options are set in Tools > Code Manager, (See "Adding drop-down entries.")
- Subpoenaed Witness Check this box if the witness had to be subpoenaed to appear.
- **Case** To <u>link</u> this job to a case, click the binoculars button. In the Lookup Cases window, you can either search for an existing case or create a new case. (See "Setting up cases.")
- 4. Click the Location tab. You can enter the job location in one of four ways:
  - For a job at the client's office, check the Same Location as Ordering Client box.
  - To look up a different firm in RB8, select Firm in the Lookup From drop-down, then search for and select the firm in the Lookup Firm window.
  - To look up a physical location in RB8's Locations database, such as a court house, meeting center, or doctor's office, select Location in the Lookup From drop-down, then search for and select the location in the Lookup Location window.
  - To look up a location in RB8's Resource database, such as a conference room, an affiliate, or another agency with whom you exchange jobs, select Resource in the Lookup From drop-down, then search for and select the resource in the Lookup Resource window.
  - To designate one of your offices, select Our Office in the Lookup From drop-down, your default business unit is automatically selected in the Lookup BU window. Click Select or select a different office.
  - To enter manually, select Manual in the Lookup From drop-down. Enter the address manually in the appropriate fields. This is recommended only for locations that you will not use again.

ъĄ

If the job location is one that your resources visit regularly, such as a lawyer's office or local hospital, save time and reduce errors by selecting it from an RB8 database (Firms, Locations or Resources) instead of re-keying it each time. To add a job location to an RB8 database, see "Setting up resources," "Setting up firms" or "Setting up locations."

#### IMPORTANT

NOTES

If the job location is a conference room, set it up as a resource – not a location – in RB8. Then in addition to selecting it as the location, you should also assign it as a resource to the job (see "Assigning and pre-assigning resources"). This way, it will be scheduled for the job, and you will not be able to double-book the room for another job. You will also be able to see the room's schedule in Resource Availability (see "Viewing resource availability").

If you have entered instructions in the **Directions** field of a selected firm or resource, that information will appear in the **Location Detail** field on the **Location** tab.

If you change the location of a job, an automatic entry will be made in the Notes Log that includes both the old and new locations, who made the change and when.

| lob No.: | 15045                                                                                                    |                            |                      | Status: New    |                      |                |
|----------|----------------------------------------------------------------------------------------------------|----------------------------|----------------------|----------------|----------------------|----------------|
| General  | Location Additional Info                                                                                                    | Parties Resources          | Job-level Repository | Status Log Not | es Log Award Points  |                |
| 🕂 New    | 📃 View 🖉 Cancel   💱 T                                                                                                    | ype Filter 🛛 🏦 Hide Cancel | led Log              |                |                      |                |
| Туре     | Date                                                                                                    | Remind Date                | Remind To            | Entered By     | Entered              | Received By Ca |
| ►        | 11/3/2015 1:20:00 PM<br>The job location has been char<br>[Old Job Location]<br>Berg Steiner & Chapman LLP<br>510 LOUISIANA ST<br>HOUSTON, TX<br>[New Job Location]<br>Kirkland & Ellis<br>777 South Figueroa St<br>Suite 3400 |                            |                      | Jason Yee      | 11/3/2015 1:19:40 PM | System         |

- 5. Click the Additional Info tab to enter:
  - Notation Enter special notations, such as "V" (for video), "RT" (for realtime), "1 of 2" or "Daily." Notations appear in the job calendar grid so you don't have to open the job to see this information.

|         | List View  |            |            | Weekly View |          | Monthly View       |   |
|---------|------------|------------|------------|-------------|----------|--------------------|---|
| Job No. | Job Status | Job Date   | Start Time | End Time    | Notation | Case Name          | * |
| 13999   | New        | 11/30/2012 | 10:00 AM   | 11:00 AM    |          |                    |   |
| 13997   | Cancelled  | 11/29/2012 | 08:00 AM   | 10:00 PM    |          | OMTI vs. Microsoft | E |
| 13996   | New        | 11/16/2012 | 09:00 AM   | 10:00 AM    |          |                    |   |
| 13995   | New        | 11/12/2012 | 10:30 AM   | 05:00 PM    | V        | Carter vs. Pfizer  |   |
| 13994   | New        | 11/13/2012 | 01:00 PM   | 05:00 PM    | V        | Kim vs. GSK        |   |
| 13993   | New        | 10/30/2012 | 10:00 AM   | 06:00 PM    | RV       | Lee vs. GSK        |   |
| 13992   | New        | 11/14/2012 | 10:00 AM   | 06:00 PM    | RV       | Lee vs. GSK        |   |
| 13991   | New        | 11/16/2012 | 09:00 AM   | 11:00 AM    | RT       | OMTI vs David      |   |
|         |            |            |            |             |          |                    |   |

- **Due Date** If left blank, RB8 automatically calculates this field by adding the **Job Due In** days to the Job Date. **Job Due in** days come from the firm's preferences first, then if that is blank, from the business unit's preferences (See "Setting up business units.")
- Sales Rep Click the binoculars to select the sales representative who should get a commission for this job. The default comes from the case if a sales rep was designated at the case level. (See "Setting up cases.") Otherwise, the default is the sales rep designated for the (requesting) contact. Changing the sales rep creates an automatic entry in the job's Notes Log.
- How Referred Specify how the client heard of you (e.g., Affiliate Referral or Repeat Business) by selecting a referral method in the drop-down.
- **Billing Rate** If you know what rates to charge for this job when scheduling, click the binoculars button to select an appropriate billing rate table.
- **Rescheduled Job** This is not an input field. When you reschedule this job, RB8 will automatically enter the new job number in this field.
- **Confirmation Notes** Enter remarks for the client. Text entered here appears on the Confirmation email. See "Confirming jobs automatically."
- **Resources Notification Notes** Enter instructions and remarks for the resource. Text entered here appears on the Resource Worksheet. (See "Notifying Resources.")

Ъ

For Confirmation Notes and Resources Notification Notes, click the ABC button to check your spelling.

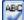

Spell Checker

If you have information about a firm or contact, such as special procedures your reporters must follow when working with them, you can automatically include that information on Resource Worksheets for any jobs for that firm or contact by entering it into their **Calendar Notes** field. See "Setting up firms" and "Setting up contacts."

- 6. Click Save. RB8 automatically fills in Job No., Status and Due Date. Six more tabs—Parties, Resources, Job-level Repository, Status Log, Notes Log and Award Points—appear.
- 7. Click the **Parties** tab to enter all of the parties who are scheduled to appear. This information is contained in the Notice file your client might send with the job request. Entering it here will save time during turn-in. Also enter services requested by each party. (See "Entering parties" and "Entering requested services.") If the parties were entered at the case level, they are automatically copied down to the job level here.
- 8. Click the **Resources** tab to enter:
  - Specialties Enter specialties required for this job. Click Add/Remove. In the Add/Remove Specialties
    window, click a blank checkbox to add a specialty. Click a marked checkbox to remove a specialty. The

specialties entered here will be used as filters in selecting resources to assign to this job. Specialties are set up in Code Manager. (See "Adding drop-down entries.")

- **Requested Resource** If the client requests a particular resource, click the binoculars button to select the resource. This does not assign the resource to this job. This is used for reference purposes when assigning resources later. (See "Assigning and pre-assigning resources.")
- Assigned Resources To pre-assign resources to this job, click Assign Resources. (See "Assigning and preassigning resources.")
- 9. Click the **Job-level Repository** tab to upload any documents (e.g., notice) you have for this job to the repository and to see which contacts can access the files on RB Web. (See "Uploading files" and "Viewing files.")
- 10. Click Save and Close.

| ſ | ٦     |
|---|-------|
| L | <br>J |

# IMPORTANT

When uploading a notice to the Job-Level Repository, select Notice in the **File Type** drop-down. RB8 will attach the file automatically to the job notification email the resource gets from the office if you select that option when assigning resources. See "Notifying Resources."

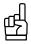

TIP

Upload errata sheets to the job-level repository in case you have parties who want access to those errata sheets even though they are not ordering copies of transcripts.

| <br>NOTE  |
|-----------|
|           |
|           |
| <br>Statu |
|           |

Status Log tracks status changes made to jobs include who made the change and when. It is not editable. Notes Log is where you enter notes for your internal company use only. See "Making notes."

#### Calendar Manager

### Entering parties

*Parties* are people or groups involved in a legal proceeding as litigants. In RB8, a party can be any contact person who belongs to a firm.

- 1. In the Job window, click the Parties tab.
- 2. The scheduling (ordering) contact is automatically added by RB8. To add additional parties, click New.
- 3. In the New Party window, enter the following information:
  - **Contact (required)** Click the binoculars button to search for the contact. (If the contact does not exist in your RB database, click **New** in the Lookup Contact window and enter the contact. See "Adding contacts.") Once the contact is selected, the firm name appears in the **Firm** field as a reference.
  - For Specify which side this party represents (e.g., Plaintiff or Defendant).
  - Represents Enter the name of the person or group this party represents.
  - Allow job-level repository access in RBWeb If checked, this party will be able to access job-related documents (such as notices or errata sheets) stored in the repository. It is checked by default.
  - Show in Turn-in > Step 2 > Prefill Parties Uncheck this box only if this party will not be billed for a copy. It is checked by default.
  - Allow calendar access in RBWeb If checked, this party will be able to access the calendar in RB Web. You should leave this checkbox blank <u>unless</u> this party is a co-counsel to the scheduling party.
  - Allow witness-level repository access in RBWeb If checked, this party will be able to access witnessrelated documents (such as transcripts or exhibits) stored in the repository. You should leave this checkbox blank <u>unless</u> this party is a co-counsel to the scheduling party.
  - Send a copy of confirmations when sending confirmations to the scheduling party If checked, the party will be included in the Cc field whenever confirmation emails are sent to the scheduling party.
- 4. Click the **Billing Info** tab to enter:
  - **Billing Rate Group** The default comes from the setting in the contact's profile. (See "Setting up contacts.") You can override the default by selecting a different billing rate group in the drop-down.
  - Same as Sold To Check this box if invoices are to be sent to this party. Otherwise, leave the checkbox blank, and select a different firm and contact in the Bill To Firm and Bill To Contact fields.
  - Client Matter No. If provided by the client, this number will be printed on the invoice. This number is required for electronic billing in RB8. See "Exporting invoices in LEDES format."
  - Direct Billing Notes In the case of direct billing (i.e., Bill To is different from Sold To), any text entered here appears on the invoice along with Claim No., Name of Insured and Date of Loss.
  - Client ID If you will be billing the party electronically, enter their ID number here. When exporting invoices in LEDES 1998B format, this entry will be used for CLIENT\_ID. See "Electronic billing."
- 5. Click Save and Close. RB automatically fills in the Created, Created By, Last Modified and Last Modified By fields.
- 6. Repeat steps 2 through 5 to add additional parties.

# NOTE

If entering parties on a case level (see "Setting up cases"):

- Allow job-level repository access in RBWeb becomes Allow case-level repository access in RBWeb and access is to case-related files.
- Send a copy of confirmations when sending confirmations to the scheduling party will be inherited down to the job level automatically.

#### Calendar Manager

## Entering requested services

As you set up parties involved on a job or case, you can enter services requested by each party, such as a conference room, interpreter, videographer or realtime connection. Service items entered here will appear on the Resource Worksheet and in Turn-In.

- 1. In the **Parties** tab, click a party on the top grid to select it.
- 2. In the Services Requested section, click New.
- 3. In the New Service window, enter the following information:
  - Service Subgroup Select a subgroup in the drop-down. Only those service items belonging to the selected subgroup appear in the Service Item drop-down below.
  - Service Item Select a service item in the drop-down.
  - Split % If several parties are sharing the cost of this service item, enter the percentage allocated for this party (e.g., "50.000" for one half or "33.333" for one third).
  - Delivery Method Select a method of delivery in the drop-down.
  - Turnaround Type Select a turnaround type specifying how fast the client wants this service item.
- 4. Click Save and Close.
- 5. Repeat steps 2 through 4 to add additional services. The order in which service items are listed here will be the same order in which they will appear on invoices.

# 

Instead of entering one service item at a time, speed up your process by selecting a group of service items at once from the preset list. Click **Prefill Services**. In the Prefill Services window, your company's default service items appear in the Services grid. Your contact's standing orders (if any) appear in the Preferred Services section grouped by firm and contact. Select all of the service items being requested by the contact for this job, then click **Save and Close**.

| iervices     |                              |                         |        |
|--------------|------------------------------|-------------------------|--------|
| Select       | Service Subgroup             | Service Name            | Units  |
|              | Exhibit                      | Exhibit-Scanning        | 1      |
|              | Interpreter                  | Interpreter-Other       | 1      |
|              | Interpreter                  | Interpreter-Spanish     | 1      |
|              | Other                        | Notebook Rental         | 1      |
|              | Pass-through                 | Conference Room         | 1      |
|              | Pass-through                 | Conference Room-Outside | 1      |
|              | Production                   | ASCII Disk              | 1      |
|              | Production                   | Realtime                | 1      |
|              | Production                   | RealTime Connection     | 1      |
|              | Production                   | Rough Draft             | 1      |
|              |                              |                         |        |
| referred Ser | vices                        | -                       | 11-11- |
| referred Ser | vices<br>ct Service Subgroup | -                       | Units  |
|              | vices                        | -                       | Units  |

To make a service item appear in the Services list (your company's default items), check its **Show on Online Orders (RBWeb)** box in the Service Items Master List. (See "Adding service items.")

#### Calendar Manager

# Creating new jobs from old jobs

If you are entering a new job request on a continuing case, save time and reduce errors by copying an existing job and entering only the new information.

- 1. Right-click the job you want to copy from, then choose Copy.
- 2. In the Copy Job window, make any necessary changes.
- 3. Click **Save and Close** to save the new job(s).

Calendar Manager

# Creating linked jobs

It is a common practice in the court reporting industry to schedule a videotaped deposition as two separate jobs on the calendar. This allows you to cancel one job without canceling the other, and to bill video charges on a separate invoice by an outside vendor. In RB8, you can create the video job as a <u>linked</u> job to the depo job, so if the depo is cancelled or rescheduled, you will be reminded of the linked video job.

- 1. Right-click the job you want to create a linked job for, then choose View.
- 2. In the Job window, click Actions > Create Linked Job.
- 3. Another window opens displaying the new job being created. Make any necessary changes including **Job Type** and **Business Unit.**
- 4. Click Save and Close.

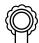

#### BEST PRACTICES

Although you can create a video job separate from its depo job by simply copying the depo job and changing its **Job Type** to Video, we do not recommend it because the two jobs will have no relationship to each other in RB8. It's better to create them as linked jobs, so if the status of one changes, you are notified of the other dependent job and can make changes as needed.

#### Calendar Manager

# Creating recurring jobs

When entering jobs that occur over a range of days, such as trials, save time by entering the job details once, then create multiple identical jobs with the Create Jobs wizard. The Create Jobs wizard lets you pick which days of the week, including Saturday and Sunday, over a specific time period the jobs will occur, plus their scheduled times.

- 1. In the New Job window, click Set Multiple Dates.
- 2. The Job Date field becomes a look-up field. Click the binoculars button.
- 3. In the Set Multiple Dates window, enter the following information:
  - Schedule Type Select Scheduler if the jobs follow a regular schedule. Select Fixed Dates in the drop-down if you are scheduling multiple dates that do not follow a set schedule.
  - **Occurs** Select Daily to create jobs for every day including Saturday and Sunday. Select Weekly to select the days of the week.
  - Weekdays Select the days of the week.
  - Duration Enter the Start Date, End Date, Start Time and End Time.
- 4. Click **OK**. The specified parameters appear in the **Job Date** field.

Job Date: Scheduler; Occurs=Weekly; Weekdays=Monday,Tuesday,Wedn ĥĨ

5. Click **Save and Close.** Identical jobs are created for the specified dates. You can edit each job created if it has a different witness or time, for example.

| 吗 |
|---|
|---|

TIP

If the jobs do not follow a regular schedule, select Fixed Dates in the **Schedule Type** drop-down. Then enter job dates manually one at a time in the textbox or click the arrow button to bring up the Date Navigator. Enter **Start Time** and **End Time**, then click **OK**. Edit the individual jobs as needed.

|   | Sche | dule Type: Fixed Dates |  |
|---|------|------------------------|--|
| Γ | _    |                        |  |
|   |      | Date                   |  |
|   |      | 1/25/2008              |  |
|   |      | 2/5/2008               |  |
|   |      | r I                    |  |
|   |      |                        |  |

#### Calendar Manager

# Importing jobs from other agencies

If you network with other agencies who use RB8, you can exchange RB8 job data through ReporterBase XChange. With RBXChange, you do not have to re-enter job information when another RBXChange agency sends you a job. Instead, you import a special file into your RB8 which automatically populates the relevant fields in RB8 for you.

- 1. When you receive a job notification from another RB agency with an RBXChange file attached, save the file to your computer.
- 2. In Calendar Manager, click Actions (or right-click on the grid), then choose Import RBXChange File.
- 3. In the Open window, locate the (.xml) file and click **Open.**
- 4. RB8 creates a new job with the enclosed information. Make any changes to the job, if needed, and click **Save and Close.**

| ņ | æ | Ŷ | ŵ | ĥ |  |
|---|---|---|---|---|--|
| _ | _ |   | - |   |  |
|   |   |   |   |   |  |
|   | - | - | - |   |  |

#### NOTE

TIP

RBXChange is a free network provided by OMTI for RB8 users to share jobs through. Membership is optional and only open to RB users. To join, visit the Team RB section of our website (www/omti.com/rb) and click the ReporterBase XChange icon.

| æ |
|---|
|   |

To send RBXChange jobs to other agencies, check the **Attach RBXChange File for Email** box under Worksheet Options when notifying resources. See "Notifying resources."

#### Calendar Manager

# Confirming jobs by phone

In Calendar Manager's List View or Monthly View, you can <u>group jobs by firm</u>, so you can efficiently confirm all of the next day's jobs for a client in one phone call. RB8 tracks the confirmation status of jobs, including those waiting for a client call-back, so no job gets overlooked.

- 1. In Calendar > Calendar Manager:
  - List View: Job Date From/To default to the next day. Change the dates if necessary, then click Search (or press Alt + S).
  - Monthly View: The view defaults to the current month. To view the jobs for tomorrow, click the date.
- 2. RB8 lists all of the jobs for the date range selected (List View) or the selected date (Month View, under the calendar). To confirm all of a firm's jobs in one phone call, group the jobs by firm. (See "Grouping rows.)"
- 3. To confirm a job, double-click it.
- 4. In the job detail window, the contact information includes the contact's name and phone numbers to call. Depending on their response, you have five choices:
  - If you do not get an answer, close the window. The job status remains as New.
  - If the client isn't available, but will call back to confirm, click Will Call Back. In the Change Job Status window, enter comments. The job status changes to Will Call Back.
  - If the client confirms the job, click Confirm. In the Change Job Status window, enter the name of the person who confirmed the job. The job status changes to Confirmed.
  - If the client cancels the job, click Cancel. In the Change Job Status window, enter the name of the person who cancelled the job. The job status changes to Cancelled. Click Send Confirmation to send a cancellation confirmation to the client. (See "Sending cancellation confirmations as soon as jobs are cancelled.")
  - If the client reschedules the job, click Reschedule. In the Reschedule Job window, enter a new date, times and the name of the person who rescheduled the job. Click OK. The job status of the original job changes to Cancelled, and RB8 creates a new job by replicating the cancelled job. It also records the event in the Status Log tab of both jobs. Click Send Confirmation to send a confirmation of the new job to the client.

| 🕒 Reschedule |
|--------------|
|--------------|

| Reschedule Job |                       |       |           |          |  |  |  |  |
|----------------|-----------------------|-------|-----------|----------|--|--|--|--|
| New Job Date:  | 1 /22/2008            | •     |           |          |  |  |  |  |
| Start Time:    | 10:00 AM              | ÷     | End Time: | 02:00 PM |  |  |  |  |
| Remarks:       | Rescheduled by Marian | Smith |           |          |  |  |  |  |

# ₲

Review the **Job Status** column in the Calendar Manager window at the end of the day for any jobs still waiting for a call-back or not confirmed. Click the **Job Status** column header to sort jobs by their job status.

To quickly confirm a job, right-click it in any view in the Calendar Manager and choose **Change Status** > **Confirm Job.** In the Job Status window, enter the name of the person who confirmed the job and click **OK**.

You can quickly cancel a job by right-clicking it in the Calendar Manager and choosing **Change Status** > **Cancel Job.** 

#### Calendar Manager

# Confirming jobs automatically

Instead of calling each client to confirm the next day's job, send confirmation request emails to all clients at once first thing in the morning. Then follow up with phone calls for those clients who have not replied within a certain allotted time. This practice will save you time by reducing phone tag with your clients.

- 1. In Calendar > Calendar Manager > List View, Job Date From/To default to the next day. Change the dates if necessary, then click Search (or press Alt + S).
- 2. RB8 lists all of the jobs for the date range selected. In List View, click **Show Confirmation Options**.
- 3. Confirmation methods appear at the left side of entries in the grid. Depending on what information was entered in Setup (see "Setting up contacts"), RB8 defaults to contact each contact in one of three ways:
  - By email.
  - By fax.
  - By printout for manual faxing or phoning the resource.
- 4. In Confirmation Options, select the following:
  - Attach iCalendar File for Email check this box so clients receive an alert to add to their own calendars.
  - Show mail composer for Email check this box if you want to personalize the subject line and the body of the email message for each contact.
  - Form Name select a confirmation form in the drop-down. The default is the Standard Confirmation provided by RB8.
- 5. Right-click on the grid and choose **Send Confirmations.** RB8 will automatically send confirmations via the method selected for each job, and if the confirmation was emailed, an entry including the contact's email address will be made in the job's Notes Log.
- 6. Depending on your clients' responses to your confirmation notifications, you have the same choices as in "Confirming jobs by phone," step 5.

# æ

Since most attorneys are not crazy about receiving confirmation emails, whether it's about new settings or cancellations, RB8 provides a field in contacts' set-up for confirmation emails exclusively. Put the email address of the attorney's secretary or responsible paralegal in the **Confirmation Email** field (on the Additional tab). Confirmation emails will then go to the secretary or paralegal, not the attorney.

The attorney's email address should be entered in the **Email** field. This email address will be used to notify the attorney when files are available to download from the repository.

#### NOTES

You can send a job confirmation for a single job by clicking **Send Confirmation** in the job window. In the Send Confirmation window, make the same selections as above for confirmation methods and options. then click **Send**.

12 Send Confirmation

To change the default settings for the subject line and body of confirmation emails, see "Configuring global options."

To modify RB8's default job confirmation template, see "Creating forms and letters from templates."

#### Calendar Manager

# Confirming online job requests

If you have RB Web 8, attorneys can alert your office that they are confirming a job by clicking the Request Confirm button in a job detail screen in RB Web. This saves time because the agency does not have to contact the attorney to confirm that the job is happening. These job confirmation requests appear in the Message Center of any of your staff designated to receive these alerts, so they can manually change the job's status to Confirmed.

1. When you receive a Request Confirm alert in the Message Center, click the job number in the message.

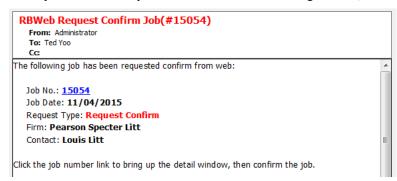

- In the job detail window, the job status in the Status field is Request Confirm. Click Confirm. 2.
- In the Change Job Status window, enter the name of the attorney requesting confirmation and click OK. 3.
- 4. In the job detail window, Status changes to Confirmed, and the job's status in the attorney's RB Web calendar changes to Confirmed.

.

| te Name: 🛛     | IAIN      |               |                    |                                                                           |     |                           |                                       |
|----------------|-----------|---------------|--------------------|---------------------------------------------------------------------------|-----|---------------------------|---------------------------------------|
| Genera         |           | uto-Reply:    | Yes                |                                                                           |     |                           |                                       |
| Cobranding -   |           |               | res                |                                                                           |     |                           |                                       |
| Cobranding     | - Color E | mail Settings | for New Jo         | b                                                                         |     | Email Settings for Reques | st Cancel Job                         |
| Web Ma         | ail       | 5             | Subject:           | AutoReply: Schedule Job Notification                                      |     | Subject:                  | AutoReply: Request Cancel Job Notific |
| Calendar       |           |               | Message<br>Header: | This automatic notice is in response to your recent                       | ~   | Message<br>Header:        |                                       |
| Calendar - Au  | Ito Reply |               | icauci .           | deposition request.                                                       |     | rieduel.                  |                                       |
| Calendar - Cus | tom Form  |               |                    |                                                                           | _   |                           |                                       |
| Repository     | - Email   |               | Message            | This e-mail contains proprietary information and may                      | · · | Message                   |                                       |
| Repository -   | Others    |               | ooter:             | be confidential.<br>If you are not the intended recipient of this e-mail, | E   | Footer:                   |                                       |
| Business l     | Jnits     |               |                    | you are hereby notified that any dissemination,                           |     |                           |                                       |
| Accessib       | ility     |               |                    | distribution or copying of this message is strictly                       | -   |                           |                                       |
| News           |           |               |                    | t Confirm Job                                                             |     |                           |                                       |
| Receive Notif  | fications |               | Subject:           | AutoReply: Request Confirm Job Notification                               |     |                           |                                       |
| Mobile Of      | ffice     |               | Message<br>Header: |                                                                           | *   |                           |                                       |

Message

Footer:

Pay Invoices Points System Media Streaming

Reset Password

#### Calendar Manager

# Changing scheduled jobs

When a client calls with changes to a single job request, you can quickly locate and update the job in your job calendar.

- 1. On the menu bar in RB8, click Calendar > Calendar Manager (or press F2).
- 2. In the Search Criteria pane, change the search filters as needed, then click Search (or press Alt + S).
- 3. RB8 lists all of the jobs that meet the specified search conditions. Double-click the job you want to update, or click **Actions** > **View.**
- 4. In the Job window, you can make any necessary changes except the job date. To change the date, you must reschedule the job. See "Rescheduling jobs."

# 

When Job Location is set to "Same Location as Order Client" and the ordering firm is changed, RB automatically asks if you want to change the location to the new ordering firm or keep the original location.

When the postal code of a job location changes, **Time Zone** and **Adjust clock for daylight saving changes** will change accordingly at the same time.

#### Calendar Manager

# Mass-updating recurring jobs

Time or location changed for all of the jobs remaining on a case or a trial? No problem. Make the change in the first job affected, then use Mass Update to change all of the jobs with a single click.

- 1. In Calendar Manager, find the first job chronologically of the jobs you want to update, then double-click it.
- 2. In the Job window, make any necessary changes, then click Save.
- 3. Click Actions > Mass Update. All of the jobs in the same case with later scheduled job dates are listed.
- 4. In the Mass Update window, select all of the fields to be updated. In the Job Lists section, click Check All.

| l    | Please check the items to be updated. |          |           |            |            |          |      |  |
|------|---------------------------------------|----------|-----------|------------|------------|----------|------|--|
|      |                                       | 🔽 Start  | Time      | 🥅 End Tir  | 🔲 End Time |          |      |  |
|      |                                       | 🔲 Busine | ess Unit  | 🔽 Locatio  | חת         |          |      |  |
|      |                                       | 🔲 Notat  | ion       |            |            |          |      |  |
|      | Job Lists                             |          |           |            |            |          |      |  |
|      | 🥵 Check All                           | % Unchec | k All     |            |            |          |      |  |
|      | Update                                | Job No.  | Job Date  | Start Time | End Time   | BU       | Loc_ |  |
| I    |                                       | 12274    | 1/28/2008 | 10:00 AM   | 05:00 PM   | Hou-Main | Harr |  |
| I    | <b>V</b>                              | 12275    | 1/29/2008 | 10:00 AM   | 05:00 PM   | Hou-Main | Harr |  |
| - 66 |                                       |          |           |            |            |          |      |  |

5. Click Save and Close to mass update all of the selected jobs.

| ъ |  |
|---|--|
|   |  |

If you want to update the Billing Rate, Job Type and Sales Rep on multiple jobs at once use **Bulk Update**. See "Updating multiple entities at once."

#### Calendar Manager

### Rescheduling jobs

If a client requests a date change for a scheduled job, reschedule it. RB8 will cancel the original job, assign a new job number and make a note of the change in the Status Log of both the original (canceled) job and the new job.

- 1. On the menu bar in RB8, click Calendar > Calendar Manager (or press F2).
- 2. In the Search Criteria pane, change the search filters as needed, then click Search (or press Alt + S).
- 3. RB8 lists all of the jobs that meet the specified search conditions. Double-click the job you want to reschedule.
- 4. In the Job window, click Reschedule.
- 5. Enter the New Job Date.
- 6. Change the **Start Time** and **End Time**, if necessary.
- 7. Enter the name of the person authorizing the change in **Remarks**.
- 8. Click **OK.** If the date is in the past, RB displays a warning box before you can continue. Otherwise, the job is rescheduled as a new job, and RB8 automatically enters a note in the Status Logs of both the cancelled job and the new job documenting the change.

| C | ob I             | No.:   |                       | 14008           |                       |           |                      |                      |         |
|---|------------------|--------|-----------------------|-----------------|-----------------------|-----------|----------------------|----------------------|---------|
|   | Ge               | neral  | Location              | Additional Info | Parties               | Resources | Job-level Repository | Status Log Notes Log | Award P |
|   |                  | Status | 6                     | Changed By      | Changed               |           | Remarks              |                      |         |
|   | New Nancy Martin |        | 11/16/2012 3:51:12 PM |                 | Rescheduled from Job# |           |                      |                      |         |

- 9. Click **Send Confirmation** to send a confirmation of the new job to the client. If the confirmation is emailed, an entry including the contact's email address will be made in the job's Notes Log.
- 10. Send a confirmation of the cancelled job to the client also. See "Sending cancellation confirmations as soon as jobs are cancelled."

#### Calendar Manager

## Sending cancellation confirmations as soon as jobs are cancelled

When a job is cancelled or rescheduled by a client, it is <u>critical</u> to send a confirmation to let the client know that the original job setting has been cancelled by the client. This will protect your firm from a possible lawsuit in the future.

- 1. Double-click the job you just cancelled (or rescheduled), then click Send Confirmation.
- 2. If you want to:
  - Use a different communication method, check the desired method's box.
  - Use a different cancellation confirmation form, select one in the Form Name drop-down.
  - Change the subject line and/or the message of this email, check the Show mail composer for Email box.
- 3. Click **Send.** If the cancellation is emailed, an entry including the contact's email address will be made in the job's Notes Log.

#### Assign Resources

### Assigning and pre-assigning resources

After jobs are confirmed, schedule resources for the jobs. Resources include physical resources, such as your conference room. (See "Resources.") If you prefer to pre-assign resources, you can also follow this procedure.

- 1. On the menu bar in RB8, click Calendar > Assign Resources.
- 2. In the Search Criteria pane, Job Date From/To default to the next day. Change the dates and other search criteria if necessary, then click Search (or press Alt + S).
- 3. RB8 lists all of the jobs that match the search criteria. To assign resource(s) to a job, double-click the job.
- 4. In the Assign Resources Job#[number] window, RB8 lists all of the resources who are available that day and who fit the job criteria. RB8 offers several aids for deciding whom to assign:
  - If the client requested a particular resource, the name appears in the Requested Resource field.
  - If the job requires special skills, such as Rough Draft, this information is listed under Specialty Required. And the list of resources shown under Available Resources includes only those resources that have those special skills as entered in the Resources' set-up. See "Entering specialties."
  - If resources worked on the same case previously, their names (along with job dates) appear in the **Previous Resource** list.
  - If the client objects to a particular resource, this information is available under Warning.
  - To view details of the job, click the detail page button next to the job number.

| Job No.:  | 12285 |   |
|-----------|-------|---|
| End Time: |       | 7 |

- 5. In the Available Resources grid, check the **Assign** box next to the name of the resource(s) you want to assign to the job. You can assign more than one resource to a job.
- 6. RB8 offers two additional aids here for deciding who to assign:
  - Jobs in Progress Right-click a resource (or click Actions), then choose Jobs in Progress to see all of the jobs the resource is currently working on. For a better idea of the resource's workload, look at the Estimated Pages column in addition to the number of jobs the resource has yet to turn in.
  - **30-Day History** Right-click a resource, then choose **30-Day History** to see all of the jobs the resource was assigned to for the past 30 days.
- Click Save. RB8 creates an automatic log entry in the job's Notes Log of the resource assignment. If the
  resource is notified by email, RB8 includes the resource's email address in the Notes Log when the Resource
  Worksheet is emailed.

#### IMPORTANT

If you want to schedule conference rooms for jobs so you can avoid double-booking rooms, first set up the conference rooms as resources (see "Setting up resources"). Then when entering a job in Calendar Manager, select the conference room as the location first, then assign it as a resource (see "Starting new jobs from scratch"). This way, you cannot double-book a room and you can see the schedule for your conference rooms in Resource Availability (see "Viewing resource availability").

- 8. To advance to the next job, click Go to Next Job.
- 9. In the Search Criteria pane, change the search criteria if necessary, then click Search (or press Alt + S).

10. The Available Resources grid lists the resources that are available that day who fit the job criteria. Repeat steps 4 through 7 until all the jobs are assigned. If you need to revise an assignment, click **Go to Previous Job** to page through the previous jobs in the list.

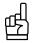

TIP

To remove an assigned resource from a job, right-click the job in the Assign Resources window, then choose **Remove Resource.** RB8 creates an automatic entry in the Job's Notes Log of the resource's removal.

#### Assign Resources

### Overriding resource availability

When assigning resources, RB8 automatically removes resources from the Available Resources list who do not fit your search criteria for the job you are currently assigning. For example, if the job falls outside of a resource's schedule. You can override RB8's available resource filter to access those resources and assign them.

- 1. When assigning resources, if you do not see a resource you want in the Available Resources list in the Assign Resources Job#[number] window, choose Yes in the **Override** drop-down under Search Criteria.
- 2. If you are looking for a particular resource, click the binoculars button next to the **Resource** field and search for the resource in the Lookup Resource window. Highlight the resource's name and click **Select**.
- 3. In the Assign Resources Job#[number] window, click Search (or press Alt + S).
- 4. In the Available Resources grid, check the **Assign** box next to the name of the resource(s) you want to assign to the job and click **Save**.

#### Assign Resources

# Replicating assignments for recurring jobs

If you want to assign the same resource to all of the jobs remaining on a case or a trial, assign the resource to the first job, then use the Copy Resource Assignments function.

- 1. After assigning a resource to one job, right-click the job, then choose Copy Resource Assignments.
- 2. In the Copy Resource Assignments window, all *unassigned* jobs for the case are listed. Click **Check All** to select all of the jobs listed. Or check the **Assign** box next to each job number you want to assign to the same resource.

| Ø0                                | opy Resour    | ce Assignn | nents          |            |          |          |          | > |  |  |  |
|-----------------------------------|---------------|------------|----------------|------------|----------|----------|----------|---|--|--|--|
|                                   | Save and Cl   | DSC        |                |            |          |          |          |   |  |  |  |
| Job No. 12274 Job Date: 1/28/2008 |               |            |                |            |          |          |          |   |  |  |  |
| Cas                               | e Name:       | Carter     | vs. Merck & Co | ),         |          |          |          |   |  |  |  |
| Ass                               | igned Resourc | e: Lisa We | lch            |            |          |          |          |   |  |  |  |
|                                   |               |            |                |            |          |          |          |   |  |  |  |
| Jo                                | b List        |            |                |            |          |          |          |   |  |  |  |
|                                   | 🖌 Check All   | % Unchec   | k All   🕀 Re   | fresh Data |          |          |          |   |  |  |  |
| Г                                 | Assign        | Job No.    | Job Date       | Start Time | End Time | Job Type | DU       |   |  |  |  |
|                                   | •             | 12275      | 1/29/2008      | 10:00 AM   | 05:00 PM | Depo     | Hou-Main |   |  |  |  |
|                                   | ~             | 12276      | 1/30/2000      | 10:00 AM   | 05:00 PM | Depo     | Hou-Main |   |  |  |  |
|                                   | -             | 12254      | 1/30/2008      | 10:00 AM   | 05:00 PM | Depo     | Hou-Main |   |  |  |  |
| Г                                 | ~             | 12277      | 1/31/2008      | 10:00 AM   | 05:00 PM | Depo     | Hou-Main |   |  |  |  |

3. Click Save and Close.

#### Resource Blast

## Sending urgent requests for help

Have you ever panicked looking for a reporter for a job called in at the last minute? How would you find someone who lives close to the job location and is willing to take the job without spending hours on the phone? RB8 now has a feature called Resource Blast that lets you send email and SMS blasts instantly.

- 1. After entering the last-minute job, right-click the job in the Calendar Manager, then choose Resource Blast.
- 2. RB8 lists all of the available resources including overflows and affiliates. Narrow your selection by specifying search criteria such as **Priority Level, Resource Type** and **Miles within Job Location.**
- 3. Right-click on the final list, then choose Check All.
- 4. To send an email blast, right-click on the grid, then choose **Send Email.** To send an SMS blast, right-click on the grid, then choose **Send SMS**.
- 5. In the pop-up window, edit the information if desired, and click Send.

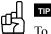

To change the default contents and settings for Resource Blast emails and SMS text messages, see "Configuring global options."

# Quick Assignments Quickly assigning for high volume of jobs

If you prefer assigning resources using a pencil and paper because there are too many jobs or too many changes, save time by using Quick Assignments. You can enter assigned resources quickly without even using the mouse.

- 1. After assigning resources using the calendar printout (see "Printing job calendar back-ups"), go to Calendar > Quick Assignments.
- 2. RB8 lists all of the jobs for the next day. Change the **Job Date** if necessary by using the right (or left) arrow key. The first job is automatically highlighted.
- 3. In the Resource Name field, type part of the resource name, then press Enter (or click Search).
- 4. RB8 lists all of the resources that meet the specified search condition in **Search Results** below. The first resource is automatically highlighted. Move the highlight if necessary by using the down (or up) arrow key.

| Actions View    |   |           |            |          |                       |          |                    |          |           |
|-----------------|---|-----------|------------|----------|-----------------------|----------|--------------------|----------|-----------|
| Search Criteria |   | Job Date: | 11/9/2015  |          | Business Units: (ALL) | •        |                    |          |           |
| Resource Name:  |   | Job No.   | Start Time | End Time | Job Status            | Job Type | Assigned Resources | Notation | Case Type |
| ып              | • | 15045     | 07:30 AM   | 09:00 AM | New                   | Depo     | Diane MCCarthy     |          | Med Mai   |
| 🛍 Search        |   | 15014     | 09:00 AM   | 10:00 AM | Request Cancelled     | Depo     |                    |          |           |
| Search Results: |   |           |            |          |                       |          |                    |          |           |
| Resource        | 1 |           |            |          |                       |          |                    |          |           |
| Bill Nelson     | 1 |           |            |          |                       |          |                    |          |           |

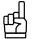

- 5. Once the desired resource is highlighted, press **Enter** (or click **Assign**) to assign the resource to the job that is currently highlighted.
- 6. The highlight moves down to the next job automatically, and the cursor is in the **Resource Name** field awaiting for another name.
- 7. Repeat steps 3 through 5 until you have assigned resources to all jobs.

#### Assign Resources

### Notifying resources

After assigning resources, the next task in the daily scheduling of jobs is notifying resources. The Assign Resources function assembles all of the pertinent information from a job request, including any instructions or remarks entered in the Resources Notification Notes field, into an easy-to-read worksheet.

You have several options for sending worksheets, such as automatic emails or faxes from within RB8. Or try the latest contact method: RB8's Short Message Service (SMS) sends a text alert to a resource's mobile phone with the worksheet in an automatic follow-up email.

- 1. On the menu bar in RB8, click Calendar > Assign Resources.
- 2. In the Search Criteria pane, Job Date From/To default to the next day. Change the dates if necessary, then click Search (or press Alt + S).
- 3. RB8 lists all of the assigned jobs for the date range selected. Click Show Worksheet Options.
- 4. Depending on what information was entered in Setup (see "Setting up resources"), RB8 defaults to contact each resource in one of four ways:
  - By SMS with the worksheet in an automatic follow-up email.
  - By email.
  - By fax.
  - By printout for manual faxing or phoning the resource.
- 5. In Worksheet Options, select the following:
  - Attach Repository Files for Email Check this box to ensure that the notice file and other relevant files will be attached to the email sent to the resources (*recommended*). Files are sent from both the job-level and case-level repositories.
  - Attach RBXChange File for Email Check this box if your resources are other court reporting agencies who use RB8 so they can import the job information directly into their RB8.
  - Attach iCalendar File for Email Check this box so your resources receive an alert to add to their own calendars.
  - Show mail composer for Email Check this box if you want to personalize the subject line and the body of the email message for each resource.
  - Form Name Select a resource worksheet form in the drop-down. The default is the Standard Resource Worksheet provided by RB8.

| m | m | m | m | c |  |
|---|---|---|---|---|--|
| ٠ | • | ٠ | ٠ | I |  |
| _ | _ | _ | _ |   |  |
| - | - | - | - |   |  |
| - | - | - | - |   |  |

NOTE

Repository file types that will attach automatically to resource worksheets are designated in RB8's System Preferences. See "Configuring global options."

6. Click Actions > Notify. RB8 sends each worksheet by the method selected for that resource. To track notifications and aknowledgements, see "Logging resources' acknowledgements."

# 

To specify which types of repository files will attach to resource notification emails or change the default settings for the subject line and body of emails, see "Configuring global options."

To modify RB8's default resource worksheet template or create additional resource worksheets, see "Creating forms and letters from templates."

#### Assign Resources

# Logging resources' job acknowledgements

If you have RB Web 8, resources can acknowledge jobs and enter estimated pages and delivery dates when viewing job details in their RB Web Calendar. If you do not have RB Web 8, and resources call in to acknowledge jobs, you enter this information manually.

- 1. On the menu bar in RB8, click **Calendar** > **Assign Resources.**
- 2. Select the job date range, then click **Search**. If you have RB Web 8, the jobs appear with date and time stamps under **Acknowledged**. Right-click a job and choose **Resource Call-in**.
- 3. In the Resource Call-in window, you have the following options:
  - Notified These will be automatically populated if the resource worksheet has been sent from RB8. Or you can check this box to track when you notified the resource of the job to record the current date and time.
  - Acknowledged If the resource acknowledges the job via RB Web, these will be automatically populated. Or you can check this box when the resource calls to acknowledge the job to record the current date and time.
  - Estimated Pages If the resource fills this in on RB Web, it will automatically appear in your RB8. If the resource calls with this estimate for the job, enter it here.
  - Estimated Delivery Date If the resource fills this in on RB Web, it will automatically appear in your RB8. If the resource calls with this estimate for the job, use the Date Navigator to enter the estimated delivery date.
- 4. Edit the fields if desired. Then click **OK**. Dates and times of job notifications and acknowledgements appear in the **Notified** and **Acknowledged** columns in the Assign Resources grid. Estimated pages and delivery dates appear in Jobs in Progress.

NOTES

When resources acknowledge jobs on RB Web, you can be automatically notified via RB8's Message Center if you are set up as a member of the Job Acknowledged Group in Users & Groups. See "Adding members to alert groups."

The Resource Call-in window can also be accessed from within an assigned job. With the job open and the assigned resource selected, click **View**.

#### Resource Availability

## Viewing resources' availability

Quickly view your resources' availability for a certain period.

- 1. On the menu bar in RB8, click Calendar > Resource Availability.
- 2. In the Search Criteria pane, **Date From/To** default to today. Change the dates and other filters as needed, then click **Search** (or press **Alt** + **S**).
- 3. RB8 lists the resources' availability for the specified period. The time sheet starts at midnight, and individual squares represent 30-minute increments over a 24-hour period (military time). Blue squares represent available time, white squares represent unavailable time, and fuschia squares indicate already-assigned time slots.

| Resource           | Date       | Weekday | Time Off | Remarks | 8 |   | 9 | 1 |   | 1 | 1 | ; | 1 | 1. |   | 1 | 1 |    |
|--------------------|------------|---------|----------|---------|---|---|---|---|---|---|---|---|---|----|---|---|---|----|
| ABC Video Company  | 11/19/2012 | Monday  |          |         |   |   |   |   |   |   |   |   |   |    |   |   | Ι |    |
| Bill Nelson        | 11/19/2012 | Monday  |          |         |   |   |   |   |   |   |   |   | Т | Т  | Т | Π | Т | Т  |
| Brenda Curry       | 11/19/2012 | Monday  |          |         |   |   |   |   |   |   |   |   |   | Т  | Т |   |   | Т  |
| Cathy Bradford     | 11/19/2012 | Monday  |          |         |   |   |   | Π |   | Π |   | Ĩ | T | Т  | T | Π | T | T  |
| Downtown Reporting | 11/19/2012 | Monday  |          |         |   |   |   | Π |   |   |   | Ť | Ť | Т  | Ť | Π | T | Ť  |
| Gloria Carlin      | 11/19/2012 | Monday  |          |         |   | T |   | Π |   |   | T | Ť | Ť | Т  | Ť | Π | T | Ť  |
| Jessica Stevens    | 11/19/2012 | Monday  |          |         |   |   |   |   |   |   |   |   |   |    |   |   |   | Т  |
| Kerry Callen       | 11/19/2012 | Monday  |          |         |   |   |   |   |   |   |   |   | Т | Т  | Т | П |   | Т  |
| Record: I 4 4      | of 72 🕨    | H ( -   |          |         |   |   |   | _ | _ | _ | _ |   |   |    |   |   |   | P. |

#### **Resource Availability**

### Adding resources' time off

Track resources' planned time off, such as vacations or personal days. During these scheduled times off, their names do not appear in the list of available resources when assigning jobs.

- 1. On the menu bar in RB8, click Calendar > Resource Availability.
- 2. In the Search Criteria pane, look up a resource, then click Search (or press Alt + S).
- 3. With the resource selected in the Resource Availability grid, click **Actions** (or right-click on the grid), then choose **Add Time Off.**
- 4. In the Add Time Off window, enter the date(s) and time plus the following information:
  - Time-Off Reason Select a reason for blocking out this time in the drop-down.
  - **Remarks** Enter comments.
- 5. Click **Save and Close.** The changed time squares appear in white and include the time range and remarks in the Remarks column.

#### Resource Availability

### Canceling time off

If you need to cancel previously scheduled time off, you can do it one resource/day at a time or multiple resources/ days at once.

- 1. On the menu bar in RB8, click **Calendar** > **Resource Availability.**
- 2. In the Search Criteria pane enter the date range of the scheduled time off you want to cancel in the **Date From**/ **To** fields. Then:
  - For a single resource, click the look up button next to the Resource field. Look up the resource in the popup window and click Select.
  - For multiple resources, leave the resource field blank, use other search criteria as desired.
- 3. Click Search (or press Alt + S).
- Click a line to select the resource and date you want to update in the Resource Availability grid. If you want to select more resources/dates, Shift-click to select continguous rows and/or Control-click to select non-contiguous rows.
- 5. Click Actions (or right-click on the grid), then choose Remove Time Off.
- 6. In the pop-up window that appears, click Yes.

#### **Resource Availability**

#### Changing resources' availability

Resources' work schedules (i.e., their availabilities) are generated automatically by the system using the work schedule template set up for each resource. (See "Setting up resources.") However, you can change resources' availabilities manually to handle exceptions, such as when someone is willing to work extra hours for a month, or if you want to quickly block out some time off for a resource and do not need to keep track of the reason.

- 1. On the menu bar in RB8, click Calendar > Resource Availability.
- 2. In the Search Criteria pane, look up a resource, then click Search (or press Alt + S).
- 3. Click Actions (or right-click on the grid), then choose Change Availability.
- 4. In the Search Criteria pane of the Change Availability window, change the entries in **Date From/To** as needed, then click **Search**.
- 5. RB8 lists the selected resource's current availability for the specified period. The time sheet starts at midnight, and individual squares represent 30-minute increments over a 24-hour period (military time). Blue squares represent available time, white squares represent unavailable time, and fushia squares indicate already-assigned time slots.
- 6. To turn availability on or off, click a square. To select a block of time, click the first square, then drag and release on the last square.
- 7. Click Save and Close.

#### Resource Availability

# Creating resources' availability

When you set up a new resource, RB8 automatically creates its availability for dates in the future only. If you need to assign the resource to any jobs that were taken in the past, you have to create the resource's availability manually.

- 1. On the menu bar in RB8, click Calendar > Resource Availability.
- 2. In the Search Criteria pane, look up a resource, then click Search (or press Alt + S).
- 3. Click Actions (or right-click on the grid), then choose Create Availability.
- 4. In the Create Availability window, select a starting date in the Date From drop-down.

| 🕼 Create Av | ailability  |
|-------------|-------------|
| Resource:   | Lisa Welch  |
| Date From:  | 1 / 1 /2008 |

5. Click OK.

Daily Calendar Audit

# Auditing new and cancelled jobs

Do you want to find out how many jobs been added to the calendar today or this week? How about cancellations? See how busy you are by analyzing new and cancelled jobs with RB8's Daily Calendar Audit. Plus, audit new entries for typos and other mistakes.

- 1. On the menu bar in RB8, click Calendar > Daily Calendar Audit.
- 2. In the Search Criteria pane, **Job Status** defaults to New Settings, and the date range defaults to today. Change the search filters as needed, then click **Search** (or press **Alt** + **S**).
- 3. RB8 lists all of the jobs that meet the specified search condition(s).
- 4. If you want to view details or make changes to a job, double-click it.

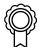

#### BEST PRACTICES

At the end of each day, spend a few minutes auditing new job settings for errors. In particular, look for any job that is in the past or too far in the future. Sort the grid by the **Job Date** column so that you can scan down the list quickly.

#### Communication

# Keeping clients informed (without interrupting their day)

As you probably already know, communication is important, in fact it has been said that you can never contact clients too much. But you don't want to be seen as an interruption. Keeping people informed unobtrusively is key.

RB8's calendar includes several automated email procedures for informing clients about the status of their requests and jobs unobtrusively. These emails also work as a way of passively marketing your business by keeping your company, not just an individual reporter, in your clients' minds.

Just as importantly, these emails can eliminate misunderstandings by providing clients with a copy of your version of events. Establishing this paper trail is important in case a client should ever consider pressing a law suit against you for a perceived default of service.

#### ed B

TIP

Another way you can communicate with clients without interrupting them is to use RB8's Short Message Service (SMS) text messaging to send a short message to someone's mobile phone.

From the person's contact screen in RB8, click the up arrow (send SMS) button next to the **Mobile Phone** field. Then type your message and click **OK**. It's easier than texting from a mobile phone and faster than calling.

| Mobile Phone: | 1-832-555-1234 | <b>(</b> |
|---------------|----------------|----------|
| Contact Type: | Paralegal      | -6       |

# Export Calendar Sending clients their job calendars

Do you have clients who are working on cases involving many witnesses (including experts)? It's not hard to imagine how much hassle your clients are going through to keep their calendars up to date with all of the changes taking place on a daily basis. Be a hero. Send clients their job calendars by email with virtually no effort on your part.

- 1. In Calendar > Export Calendar, select the client firm (required), then if desired, a single contact.
- 2. Set Job Date From/To to the desired range (for example, from tomorrow to two weeks in the future).
- 3. Select the case and click Search. All relevant jobs appear.
- 4. Click 🖄
- 5. In the Export dialog box, select MAPI in the Destination drop-down, then click OK.
- 6. In the Send Mail dialog box, enter To, Subject and Message text, then click Send.

Leave Job Date To blank to include all future jobs in the exported job calendar.

#### Jobs in Progress

# Analyzing resources' workloads

Use the Jobs in Progress function to analyze resources' workloads. It lists the backlog of jobs a resource is working on in chronological order with the oldest first, and includes the estimated number of pages, estimated delivery date, job type and current job status for each job.

- 1. On the menu bar in RB8, click Calendar > Jobs in Progress.
- 2. In the Search Criteria pane, change the search filters as needed, then click Search (or press Alt + S).
  - Order Date An order date is either the job date or the date a write-up was ordered for a previously billed non-transcribed job. Specify a date range to limit the selection of jobs.
  - **Due Date** Specify a due date to see which outstanding jobs you are expecting from your reporters by a specific date.
- 3. RB8 lists all of the jobs that meet the specified search condition(s).
- 4. If you want to view details or make changes to a job, double-click it.

#### Assignment Analysis

# Analyzing job assignments by resource

Do you have resources who are complaining about not getting enough good assignments? If you have a big case with many daily copies, how do you evenly distribute the lucrative work among your staff resources? Use the Assignment Analysis report to see how often and to what type of cases each resource has been assigned.

- 1. On the menu bar in RB8, click Calendar > Assignment Analysis.
- 2. In the Search Criteria pane, the job date range defaults to today. Change the search filters as needed, then click **Search** (or press **Alt** + **S**).
- 3. RB8 lists all of the jobs that meet the specified search condition(s) as a report.

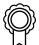

#### BEST PRACTICES

To figure out how to distribute job assignments more evenly, run the Assignment Analysis report on a case that your resources are asking for to see who has been given jobs on that case and how many times they've been assigned to it over a specific period. You will be able to see at a glance how evenly the workload is distributed between your resources and be able to make any adjustments necessary in future assignments.

#### Calendar Printout

# Emailing future calendars to yourself

If you cannot access RB for whatever reason, how would you contact your clients for tomorrow's jobs? Be prepared. Run the Calendar Printout report for future jobs every night before you go home. Then email the PDF version to your personal email account.

#### 1. In Calendar > Calendar Printout:

- Select Yes in the Future Calendar drop-down.
- If you want details, select Yes in the Show Detail drop-down.
- 2. Click Search. RB8 lists all future jobs as a report.
- 3. Click 🖄
- 4. In the Export dialog box, select MAPI in the Destination drop-down, then click OK.
- 5. In the Send Mail dialog box, enter your personal email account, then click Send.

#### IMPORTANT

The personal email account you use for this task should be independent of your office. In other words, it should not be a part of your office network or email system. That way, if the reason you cannot access RB is due to office network problems, you will still be able to get your Future Calendar file.

#### Calendar Printout

### Printing job calendar back-ups

Make a hard copy back-up of the job calendar daily, weekly or at any other interval; or print out lists of future jobs with RB8's Calendar Printout function.

- 1. On the menu bar in RB8, click Calendar > Calendar Printout.
- In the Search Criteria pane, Future Calendar defaults to No, and the job date range defaults to today. Set Show Detail, Show Resource Notes, Show Client Notes and Show Tracking Notes to Yes. Change other search filters as needed, then click Search (or press Alt + S).
- 3. RB8 lists all of the jobs that meet the specified search condition(s) as a report that includes each job's details and any related notes.
- 4. Click the printer button at the top of the report to print out a hard copy back-up, or the envelope button to export a PDF back-up that you can email to yourself. (See "Exporting reports.")

#### Calendar Analysis

# Knowing who is calling

You can easily see who your best clients are by looking at the number of calls they generate. This is better for your marketing staff to know because total invoice amounts can be misleading — a lot of work is billed to third parties, such as insurance companies whom you don't market to, and a lot of a law firm's invoices might be copy orders on jobs they didn't initiate.

- 1. In **Calendar** > **Calendar Analysis**, **Date Type** defaults to Entered Date and the date range defaults to today. Change the search filters as needed, then click **Search**.
- 2. RB8 counts new and cancelled jobs in the calendar by firm, broken down by attorney, so you can see how many calendar settings you are getting from each client.

| {(( |     | )) |
|-----|-----|----|
| ٦   | > ( | ſ  |

#### BEST PRACTICES

The best way to come up with a meaningful holiday gift list is to run the Calendar Analysis report sorted by the number of net jobs. Then you will know which clients are generating the most business for your firm and to whom you want to send gifts of appreciation.

| 2 | 5ort By:      |   |  |
|---|---------------|---|--|
|   | Number of Net | • |  |

# Marketing Inquiry Knowing who has stopped calling

How many clients does your firm lose every year? With churn increasing and customer loyalty fading, winning back and keeping lost clients has never been more critical. According to a marketing study, your chances of winning back a former client are statistically two to four times higher than landing a new one.

Clients defect for different reasons, and some clients, frankly, aren't worth winning back. Careful evaluation and categorization let you select the most valuable clients to target, then develop individualized strategies to win back each type of client. Use RB8 to generate your list of lost clients, so you can target your marketing to them.

- 1. In Inquiry > Marketing Inquiry, select No Calendar Contacts in the Type drop-down.
- 2. In Scheduled Date From/To, enter the period you want to analyze.
- 3. Click **Search.** RB8 lists contacts who called at least once during the previous period but have not called for the specified (current) period.
- 4. To produce a report, click Actions (or right-click on the grid), then:
  - Print Preview To print a hard copy of the results.
  - **Export** To create an *Excel* file of the results.
- 5. To prepare envelopes or labels, highlight the contacts in the grid you want to contact, then click Actions > Envelopes and Labels to open the Envelopes and Labels function with the selected addresses. See "Printing envelopes and shipping labels."

# r<mark>a</mark>

# **Case Manager**

RB8 is a case-based system in the truest sense. Information entered for a case in RB8's *Case Manager*, such as the parties involved and the services each requests, automatically fills into the relevant fields in jobs linked to that case.

#### Case Manager

#### Setting up cases

For managed or larger cases, you can create cases in advance using Case Manager. Or you can add a case on the fly when entering a new job.

- 1. On the menu bar in RB8, click Calendar > Case Manager.
- 2. Click Actions (or right-click on the grid), then choose New.
- 3. In the New Case window, enter the following information:
  - **Case Name (required)** Enter a brief case name (caption). This short case name prints on all documents including confirmations, invoices and reports.
  - Case Type Select a case type in the drop-down.
  - Sales Rep If this case belongs to a particular sales representative (account executive), look up the sales rep by clicking the binoculars button. RB8's Sales Commission Report uses this field to find commissionable invoices.
- 4. Click Save. Four more tabs—Parties, Case-level Repository, Status Log and Notes Log—appear.
- 5. Click the **Parties** tab to enter all of the parties involved on the case and the services requested by each party. (See "Entering parties" and "Entering requested services" for details.)
- 6. Click the **Case-level Repository** tab to upload any documents you have for this case to the repository and to see which contacts can access the files on RB Web. (See "Uploading files" and "Viewing files.")
- 7. Click Save and Close.

### Case Manager

# Creating jobs in bulk

For cases that last more than a week, save time by scheduling jobs in advance with the Create Jobs wizard. Select which days of the week within a time frame, and RB8 automatically sets up jobs for the case.

- 1. Double-click the case you want to create jobs for. In the Case [case name] window, click Actions > Create Jobs.
- 2. In the New Job window, click the binoculars button next to the Job Date field.
- 3. In the Set Multiple Dates window, enter the following information:
  - Schedule Type Leave Scheduler as the default.
  - **Occurs** Select Daily to create jobs for every day including Saturday and Sunday. Select Weekly to select the days of the week.

- Weekdays Select the days of the week.
- Duration Enter the Start Date, End Date, Start Time and End Time.
- 4. Click OK. The specified parameters appear in the Job Date field.
- 5. Enter the rest of the job information such as the contact, location or witness. (See "Starting new jobs from scratch.")
- 6. Click Save and Close. Identical jobs are created for the specified dates.

#### Case Manager

#### Settling cases

When a case is settled, all future jobs scheduled for the case must be cancelled. However, canceling jobs one at a time in the Calendar Manager could be very time consuming for managed or large cases. Instead, use the Settle Case function to automatically cancel all jobs.

- 1. Double-click the case that is being settled. In the Case [case name] window, click Actions > Change Status > Settle Case.
- 2. The following dialog box appears for confirmation:

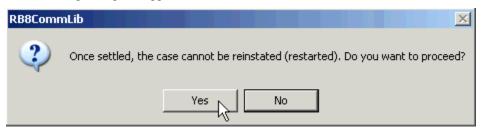

- 3. Click Yes to proceed.
- 4. In the Change Case Status window, select a date in the Cancel Job From field.

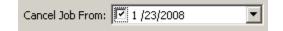

5. Click OK. All jobs from the specified date on are cancelled.

| ഫി |   |
|----|---|
| ピン | ] |

TIP

If a case is cancelled (e.g., you lost the contract) rather than settled, use the Cancel Case function instead. All future jobs scheduled for the case being cancelled will also be cancelled.

| <u>S</u> tart Case   |
|----------------------|
| <u>A</u> djourn Case |
| Complete Case        |
| <u>R</u> estart Case |
| Se <u>t</u> tle Case |
| Cancel Case          |

#### Case Manager

#### Setting up case repositories

With RB8 and RB Web, you have built-in case repositories that you can make available to any parties to a case, even parties who are not your clients.

To give parties to a case online access to case files, you must set up the case in RB8, add parties to the case (entering their firms and other information into RB8), assign passwords and user IDs to parties, scan and upload documents into RB8 and turn on access through RB Web.

- 1. In Calendar > Case Manager, search for a case, then double-click it.
- 2. Click the **Parties** tab.
- 3. Enter any parties not listed. (See "Entering parties.")
- 4. In the New Party window of each party, check that Allow case-level repository access in RBWeb is turned on.
- 5. Click Save and Close.
- 6. Repeat steps 3 through 6 to add additional parties.
- 7. To add files to the case repository, see "Uploading files."

# RECO

#### Scanning:

Outsource scanning to a copy service.

If you want to do it in-house instead, get a quality scanner, learn how to use your scanner software, and set up an efficient work space for scanning.

#### **File-naming conventions:**

Come up with a consistent, easily understood system early on. For example, using documents' Bates numbering with a 3-letter case name prefix.

#### **Cross-selling:**

Once you have parties to the case using the online repository, offer them a case calendar. Download the generic case calendar letter from our website to get yourself started.

Use the transcript repository in RB Web. Send copy clients email notices that their files are available on RB Web.

### NOTES

### Planning to offer parties access to the case calendar and try to win their depos on the case?

In the New Party window (step 4 above), check that **When jobs are created, automatically add to the job parties** and **Allow calendar access in RBWeb** are both turned on. This way, you won't overlook anybody when setting a job, and they will be able to view the case calendar in RB Web.

# **Chapter 5: Production**

Production is where you turn in jobs and prepare them for billing. You can also produce letters, envelopes and labels here, and archive and manage files in the central repository.

| Functions covered in this chapter: |  |
|------------------------------------|--|
| Turn-in                            |  |
| Production Sheets                  |  |
| Envelopes and Labels               |  |
| Letters                            |  |
| Repository                         |  |
| Send Originals Out                 |  |
| PDF Transcript Preferences         |  |
| Create PDF Transcript              |  |
| Master Word List                   |  |
| Link Exhibits                      |  |
| Merge PDF Transcripts              |  |
| Transcript Packages                |  |
|                                    |  |
|                                    |  |
|                                    |  |
|                                    |  |

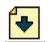

# **Production Turn-in**

Creating an invoice involves two separate parts: *Turn-in* and *Billing*. In Turn-in, you enter information about witnesses, firms to bill, and miscellaneous charges. Turn-in is usually performed by a resource, such as a reporter, through RB Web. Otherwise, your production department performs these tasks when they receive a billing sheet with an ASCII file from a resource.

#### Turn-in

# Adding witnesses

The first step in turning in a job is to create witness records for the job. A *Witness Record* can represent a deponent, a proceeding, a conference or a video/audio tape. Each witness record is associated with the resource who performed the work. You can enter an unlimited number of witness records for one job.

- 1. On the menu bar in RB8, click **Production** > **Turn-in** (or press **Ctrl** + **T**).
- 2. In the Search Criteria pane, enter the job number or other search criteria, then press Enter (or click Search).
- 3. Double-click the job to start the turn-in process.
- 4. In the Turn-in [job number] window's first quadrant, Step 1: Add witnesses, click New.
- 5. In the New Witness window, enter the following information:
  - Witness (required) If you entered the witness name when creating the job (see "Starting new jobs from scratch"), it will appear automatically. Otherwise, enter it here. If there are no witnesses, enter the description, such as "Proceedings" or "Hearing," in this field.
  - Units Total number of pages to be billed. The number of pages produced and billed can be different; enter only the pages to be billed.
  - **Deduct** Number of pages to subtract (such as index pages) before calculating the resource's pay.
  - Volume and Last Exhibit Marked If the deposition is part of an on-going case and the witness will be deposed more than once, you can keep track of the volume number and last exhibit number in these fields for future reference.
  - **Resource (required)** The default is the resource assigned to this job. Click the binoculars button to look up a different resource who should receive credit for this witness.
  - Remarks If the reporter made any notes on the turn-in sheet, enter them here to keep a copy in RB8.
- 6. Click the Additional tab. Enter the following information:
  - Send Original To Location of the original transcript. If the original stays in your office, leave blank.
  - Sent Via Delivery service or method used to send the original transcript from your office.
  - **Return Due Date** Enter the date you expect the original transcript to have been read, signed and returned to your office.
  - If read and sign requirements apply to this witness:
    - Read & Sign Select Yes in the drop-down:
    - Read & Sign Date Check the box, then select the date in the Date Navigator.
    - Read & Sign By Click the binoculars button to look up the contact who read and signed the transcript.

You can quickly turn in a job from your job calendar by right-clicking it in any of the calendar views (List, Weekly or Monthly View) and selecting **Turn-in**. The job's turn-in screen opens, and you can start adding witnesses.

- Affidavit To Click the binoculars button to select the contact to whom you sent the affidavit.
- Errata Sheet To Click the binoculars button to select the contact to whom you sent the errata sheet.
- 7. Click Save. Two more tabs—Witness-level Repository and Notes Log—appear.
- 8. Click the Witness-level Repository tab and click New >
  - Select Files To upload individual files, like the ASCII transcript.
  - Select Folder To upload a group of files, like exhibits, that reside in a folder.
- 9. Locate and select the file/folder. In the New Upload window, you can continue to add more files/folders.
- 10. In the New Upload window, designate each file's:
  - File Type Select the type, such as exhibit, in the drop-down.
  - **Publish** Check this box to make the file available on RB Web.
  - Access If publishing the file, select who should have access in the drop-down.
  - **Description** Text entered here appears on RB Web and is searchable.
- 11. Click Save and Close.
- 12. If you want to create a PDF transcript from an uploaded ASCII file, see "Creating PDF transcripts." Otherwise, click Save and Close in the Witness window.

If you have to change the file type, publish or access attributes of more than one file, select the files and click the green arrow (bulk update) button. Choose a selection in the Choose field to update drop-down and set its value in the Set Value To drop-down, then click Save.

Bulk Update

After uploading files, you can see which contacts can access them on RB Web by clicking Web Accessibility.

| Ge                                                                            | neral Ad | lditional |    | Wi  | itness-level Repository  |              |                               |   |  |  |  |  |
|-------------------------------------------------------------------------------|----------|-----------|----|-----|--------------------------|--------------|-------------------------------|---|--|--|--|--|
| 🗄 🕂 👻 📃 🛑 🛛 🚘 🕹 📩 Send Notifications 🛛 📴 Web Accessibility 🛛 🕮 PDF Transcript |          |           |    |     |                          |              |                               |   |  |  |  |  |
|                                                                               | Level    | File T    | 1  | 9 1 | Web Accessibility        |              |                               | × |  |  |  |  |
|                                                                               | Witness  | ASCII     |    | _   | in conceccionality       |              |                               |   |  |  |  |  |
|                                                                               | Witness  | Exhibi    |    |     | Firm                     | Contact      | Access-Level                  |   |  |  |  |  |
|                                                                               | Witness  | Exhibi    |    | ۲   | Berg Steiner Chapman LLP | Daniel Berg  | Sold To Contacts              |   |  |  |  |  |
|                                                                               | Witness  | Exhibi    |    |     | Berg Steiner Chapman LLP | Kathy Smiles | Grant Access from Daniel Berg |   |  |  |  |  |
|                                                                               | Witness  | PDF T     |    |     | Berg Steiner Chapman LLP | Marian Smith | Grant Access from Daniel Berg |   |  |  |  |  |
|                                                                               |          |           | 11 |     |                          |              |                               |   |  |  |  |  |

If you have the Full Text Search plug-in, See "Building an index" in the RB Web 8 Online Office for Office Staff User Guide for how to use Create Full Text/Remove Full Text.

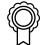

#### BEST PRACTICES

If two resources worked with the same deponent (for realtime or daily transcript), enter the witness twice, once for each resource. Make the witness name slightly different for each, as per this example:

|   |   | Witness                      | Units | Deduct | Resource     | Begin | End |
|---|---|------------------------------|-------|--------|--------------|-------|-----|
| I |   | Dr. Michael Johnson (Part 1) | 110   | 0      | Brenda Curry | 1     | 110 |
|   | ۲ | Dr. Michael Johnson (Part 2) | 78    | 0      | Susan Lloyd  | 111   | 188 |

# Turn-in

# Adding parties automatically

After adding witness information, the next step is to enter *Ordering Parties*. You can enter parties (i.e., contacts) one at a time (see "Adding parties manually"), or add all of the ordering parties with a single click by using a list from the case, job or previous turn-in.

Using an existing list of parties not only saves time here, but can also eliminate the next two steps because it copies order and service item information too. For every party entered here, RB8 generates an invoice.

- 1. In Step 2: Add or prefill parties, click **Prefill Parties.**
- 2. In the Prefill Parties window, select the area you want to get a list of parties from by clicking its tab:
  - From Case If this is a managed case, and all of the parties have been set up at the case level.
  - From Job If the calendar department entered the parties at the time of scheduling. See "Entering parties."
  - From Previous Turn-in If you have billed at least one other job on this case previously.
- 3. Click Check All to select all of the contacts listed. Or check the Add box next to each contact you want to add.
- 4. By default, orders and service items are created for these contacts simultaneously. Also by default, RB will consolidate all of a firm's orders on this job, so that they appear on the same invoice. If you do not want these defaults on this job, deselect the corresponding checkbox(es).

| ✓ Create Orders ✓ Create Service Items ✓ Consort | lidate Invoices |
|--------------------------------------------------|-----------------|
|--------------------------------------------------|-----------------|

- 5. Click Save and Close. Step 3 automatically populates with orders set in Step 2.
- 6. The selected contacts are automatically added to the Parties section, creating an invoice for each contact. Select the original ordering client in Step 2 and click **Set Original**.

\_\_\_\_

NOTE

Any parties added here or by reporters turning in the job through RB Web will appear on the job's **Parties** tab with the **Present** box checked. (Click the page button next to the **Job No.** field in the Turn-in window to view.)

| bΝ | 113010                    | 1                                                                                                    | 2       | s                       | tatus: Billed         | ,<br>,           |          |
|----|---------------------------|----------------------------------------------------------------------------------------------------|---------|-------------------------|-----------------------|------------------|----------|
|    |                           | ( in the second second se | ources  | Job-level Repository St | tatus Log Notes Log A | Award Points     |          |
| 1  | 🕨 New 📰 View 💻 Dele       |                                                                                                    |         |                         | 1                     |                  |          |
|    | Firm                      | Contact                                                                                                    | Present | Billing Rate Group      | Bill To Firm          | Bill To Contact  | <u>^</u> |
|    | Berg Steiner & Chapma     | Daniel Berg                                                                                                    |         | LA Exchange Rates       | Berg Steiner & Chapma | Daniel Berg      |          |
|    | Kirsch & Ellwood LLP      | Carol A. Cheney                                                                                                    |         | Preferred               |                       |                  |          |
|    | Kirsch & Ellwood LLP      | David A. McGuire                                                                                                    |         | Standard                | Kirsch & Ellwood LLP  | David A. McGuire | E        |
|    | OMTI, Inc.                | Ted Yoo                                                                                                    |         | Standard                |                       |                  |          |
|    | OMTI, Inc.                | Yong Lee                                                                                                    |         | Standard                |                       |                  |          |
|    | Pettit & Martinez         | Frank Pettit                                                                                                    |         | Standard                | State Farm Insurance  | Kerry Lincoln    |          |
|    | Stratford Wright & Bigshy | David Stratford                                                                                                    |         | Standard                |                       |                  | -        |
| Re | cord: 🛛 🗐 👘 1 of          | 7 🕨 🕅                                                                                                    |         |                         |                       |                  |          |

- 7. If you want a different message than the default to appear on the invoices, click **Set Messages.** You can either enter a custom message or click the binoculars button to select a message from your previously set messages. In the Parties section, select whom you want to receive the message, then click **Save and Close.**
- 8. To edit a party's billing information for this order, double-click the party and enter the following information:
  - **Bill To Contact** If the billing party is the same as the ordering party, check the **Same as Sold To** box. Otherwise, click the binoculars button to search for the contact to be billed.

- COD Defaults to the firm's C.O.D. setting. Override the setting for this order only by checking this box.
- Print detail on invoices Defaults to the firm's setting. Override for this order only by checking this box.
- **Ref No. for Resource** If the resource bills you, such as an affiliate, enter their invoice number here, so they will know which invoice of theirs you are paying by comparing the number on the Resource Payroll Report with their invoices. This number will also appear on the Total Payable Report.
- **Invoice Message** Defaults to your Invoice Message setting. Override for this order by entering the text you want or click the binoculars button to select a different invoice message in the Lookup Invoice Message window. From there, you can also create additional messages for re-use and change the default message. See "Setting up Invoice Messages."

Even if this is the first job to be billed on a case, and no parties were specified when the case was set up or at the time of scheduling, click **Prefill Parties** first. The scheduling (noticing) contact can always be found in the **From Job** tab.

## Turn-in

## Adding parties manually

If this is the first job to be billed on a case, and no parties were specified when the case was set up or at the time of scheduling, add ordering parties manually, one at a time.

- 1. In Step 2: Add or prefill parties, click the "+" (new) button.
- 2. In the New Party window, click the binoculars button next to the **Sold To Contact** field to search for and select the contact. After selecting the contact, the contact's firm appears in the **Sold to Firm** field as a reference.
- 3. If this is your O&1 client, check the **Original** box.
- 4. Enter billing and invoice information as per "Adding parties automatically."
- 5. Under Select witness(es) this party is ordering, all witnesses are selected by default. Uncheck any witnesses the party is not ordering.
- 6. Click **Save and New** to enter your copy clients (if any). When finished adding parties, click **Save and Close.** Step 3 automatically populates with orders for parties set in Step 2. To edit any automatic orders, see "Entering orders manually."

# Turn-in Entering orders manually

After entering witnesses and parties, the next step is to designate which party is ordering which witness. An *Order* represents one party ordering service items associated with one witness. Orders are usually created <u>automatically</u> in Step 2. (See "Adding parties automatically" and "Adding parties manually.") Otherwise, add them manually. You can also edit any of the automatic orders here.

- 1. In Step 3: Add orders, click "+" (new) button.
- 2. In the New Order window, enter the following information:
  - Witness Select a witness in the drop-down. The first witness is shown as the default.
  - Sold To Contact Select a contact in the drop-down. The first ordering party is shown as the default.
  - **Billing Rate** Click the binoculars button to select a billing rate table to apply for this order. See "Selecting billing rate tables manually."
  - **Pay Rate** Click the binoculars button to select a pay rate table to apply for the resource. See "Selecting pay rate tables."
  - Rush Type Select an expedited delivery type in the drop-down. Leave blank if no rush.
- 3. Click the Shipping tab to enter delivery information. See "Shipping from RB8."
- 4. Click Save and Close. RB automatically fills in the Created, Created By, Last Modified and Last Modified By fields.

5. If you want a different header than the default to appear on the invoices, click **Set Headers.** You can either enter a custom header or click the binoculars button to select a header from your previously set headers. In the Orders section, select whom you want to receive the new header, then click **Save and Close.** 

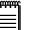

#### NOTE

At any time after entering an order, you can specify which billing rate table the order should use for its rates. You can either attach billing rate tables to each order one at a time (see "Selecting billing rate tables"), or speed up the process using **Set Rates** (see "Applying one set of rates to multiple orders").

#### Turn-in

### Entering service items using billing sets

After designating which party is ordering which witness, enter service items for each order. This is the final step of the turn-in process. Instead of entering one service item at a time manually, you can select one of the predefined billing sets to add several service items at once. A *Billing Set* is like a box lunch special that contains several popular items, so you do not have to keep selecting the same items individually for each order. (See "Billing Set.")

- 1. In Step 3: Add orders, select an order by highlighting it. Click Prefill Services.
- 2. In the Prefill Services window, select a **Billing Set** in the drop-down.

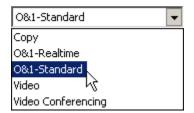

- 3. All of the service items contained in the selected billing set are listed with **Select** already checked. Uncheck any service items you do not want to include for this order.
- 4. Enter a new value under Units for any service item that you know has more units than "1," such as exhibits.
- 5. Click Save and Close.

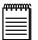

NOTE

If a contact or firm has standing requests, you can enter them in the Preferred Services section of the contact's or firm's profile. (See "Entering a firm's preferred services" and "Entering a contact's preferred services.") At Turn-in, you can then add those service items to an order in the same window where you select a billing set.

In the Preferred Services section (the bottom grid of the Prefill Services window), check the **Select** box next to each of the contact's or firm's standing order service items you want to add.

| S    | elect  | Service Subgroup  | Service Name | Units |
|------|--------|-------------------|--------------|-------|
| - Fr | om: 1. | Firm (1 Items)    |              |       |
|      |        | Delivery          | Courier      |       |
| - Fr | om: 2. | Contact (2 Items) |              |       |
|      |        | Exhibit           | Exhibit      |       |
| 1 [  |        | Сору              | Сору         |       |

#### Turn-in

# Replicating service items

After entering all of the service items for one order, speed up your turn-in process by copying service items from one order to others.

- 1. In Step 3: Add orders, select the order you want to copy service items from by highlighting it. Click **Copy Services.**
- 2. In the **Copy Services** window, check the **Add** box next to each firm name you want to copy service items to or click **Check All** to select the entire list at once.

| 0                                              | Copy Services                   |          |                          |                   |             |            |  |  |  |  |  |
|------------------------------------------------|---------------------------------|----------|--------------------------|-------------------|-------------|------------|--|--|--|--|--|
| 🗄 🔛 Save and Close 🛛 🛫 Check All 🐇 Uncheck All |                                 |          |                          |                   |             |            |  |  |  |  |  |
|                                                | 1                               | Add      | Sold To Firm             | Sold To Contact   | Invoice No. | Billing Ra |  |  |  |  |  |
|                                                | - Witness: John Baker (3 Items) |          |                          |                   |             |            |  |  |  |  |  |
|                                                |                                 |          | Berg Chapman, Smith LLP  | Daniel Berg, Esq. | 6922        | Depo-Regul |  |  |  |  |  |
|                                                |                                 | ✓        | Law Offices of Steven P  | Steven Pettit     | 6923        |            |  |  |  |  |  |
|                                                |                                 | <b>~</b> | Noble Litigation Support | Holli Price       | 6924        |            |  |  |  |  |  |

3. Click Save and Close.

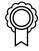

#### BEST PRACTICES

When you have multiple parties ordering copies of transcripts, their invoices, except for the scheduling party, tend to be similar if not identical. In that case, complete "Step 3: Add orders" in the following order:

- 1. Add service items for the scheduling party who is paying for the original using Prefill Services.
- 2. Add service items for the first party who is paying for a copy using **Prefill Services.**
- 3. Replicate copy orders quickly with a single click using Copy Services.

# Turn-in

# Adding service items manually

If you have any service items that do not fit into the normal billing sets, add them manually.

- 1. In Step 3: Add orders, click an order to select it. RB8 lists all of the services items entered so far for the selected order in the Services section.
- 2. In Step 4: Add, copy or prefill services, click New.
- 3. In the New Service window, enter the following information:
  - Service Group Select a group in the drop-down. The default is Misc. Charge.
  - Service Subgroup Select a subgroup in the drop-down. Only those service items belonging to the selected subgroup appear in the Service Item drop-down below.
  - Service Item Select a service item in the drop-down.
  - Units Enter the number of units. The default is "1."
  - **Split** If several parties are sharing the cost of this service item, enter the percentage allocated for this party (e.g., "50.000" for one half or "33.333" for one third).
  - **Override** Check this box if you are overriding the billing rate. When you calculate, RB8 uses the billing rate from the billing rate table you've selected for this order unless this box is checked. (See "Setting up billing rates.")

| <b>Mew Service</b>             |                                                     | <u>_ 🗆 ×</u> |  |  |  |  |  |  |  |  |
|--------------------------------|-----------------------------------------------------|--------------|--|--|--|--|--|--|--|--|
| 🗄 📄 Save 🛛 📕 Sav               | 📄 Save 🛛 💾 Save and Close 📮 Save and New 📄 🔤 Delete |              |  |  |  |  |  |  |  |  |
| Service Group: 9. Misc. Charge |                                                     |              |  |  |  |  |  |  |  |  |
| Service Subgroup:              | Pass-through                                        | -            |  |  |  |  |  |  |  |  |
| Service Item:                  | Conference Room-Outside                             | <b>•</b>     |  |  |  |  |  |  |  |  |
| General Additio                | General Additional                                  |              |  |  |  |  |  |  |  |  |
| Units:                         | 1.00 Split: 0.000                                   | Cverride     |  |  |  |  |  |  |  |  |

4. Click Save and New to add other service items to the order. When finished adding services, click Save and Close.

# For Servi

For Service Groups 1 through 4 which deal with transcripts, leave the **Units** at the default of "1." The actual page numbers are entered in Step 1: Add witnesses. See "Adding witnesses."

# Turn-in

# Shipping from RB8

When clients call to find out where their order is, you don't have to leave RB8 to check the shipping status. You can keep track of when and via what method you send jobs out, and even print labels and follow up an order's current location if sent via FedEx or UPS. Plus if your billing department does not invoice a job until it has shipped, they will be waiting for you to change a job's status from Turned In to Shipped.

- 1. In Step 3: Add orders, double-click an order to select it.
- 2. In the Order window, click the Shipping tab.
- 3. Click New.
- 4. In the New Shipment window, select a method in the **Delivery Method** drop-down:
  - If you select FedEx or UPS then click **Print Shipping Label.**
  - If you select one of the other methods, skip to step 12.
- 5. In the Print FedEx/UPS shipping label window, Ship From fields default to your preferred business unit, and Ship To fields default to the Sold To contact. Select a different business unit in the BU ID drop-down if needed. If the package is to be sent to the firm that is being billed, select Bill To in the Contact Type drop-down.
- 6. Enter the package's weight in pounds in **Weight (lb)** (required), and select other options. (Some options will incur extra fees from FedEx/UPS.)

| Ship From                           |            |                        | - 5  | ship To             |                 |                   |     |
|-------------------------------------|------------|------------------------|------|---------------------|-----------------|-------------------|-----|
| BU ID:                              | Hou-Main   |                        | -    | Contact Type:       | Sold To         |                   |     |
| BU Name:                            | OMTI Cour  | t Reporting, Inc.      |      | Firm:               | Berg Steine     | r Chapman LLP     |     |
| Address:                            | 2901 Wilcr | est Drive              |      | Address:            | 2901 WILC       | REST DR           |     |
|                                     | Suite 211  |                        |      |                     | STE 150         |                   |     |
| City:                               | Houston    |                        |      | City:               | HOUSTON         |                   |     |
| State/Zip:                          | TX         | 77042                  |      | State/Zip:          | TX              | 77042-3517        |     |
| Phone No.:                          | 832-203-6  | 083                    |      | Contact:            | Daniel Berg     |                   | :   |
| Contact:                            | me         |                        |      | Phone No.:          | 650-456-7891    |                   |     |
| Email:                              | me@me.co   | m                      | -    | Email:              | daniel@omti.com |                   |     |
|                                     |            |                        |      |                     | Validate        | Address           |     |
| Package Informati                   | ion        |                        | 4    | iervices            |                 |                   |     |
| Packaging Type:                     | FedEx Box  |                        | -    | Service Type:       | FedEx Expr      | ress Saver        | 10  |
| Dimension(in.):                     | L          | W: H:                  |      | Pickup/Drop-off:    | Drop Box        |                   |     |
| Weight(b):                          | -          |                        | T    | Signature Type:     | None speci      | fied              |     |
| Declared Value(\$):                 | <u> </u>   |                        |      | Send Shipme         | ent Notificati  | ons (Email)       |     |
| Include a return la                 | bel        |                        |      | Receive Ship        | oment Notific   | ations (Email)    |     |
| Return Service Type:                | FedEx 2Da  | ay .                   | -    | 🕅 Saturday Delivery |                 |                   |     |
|                                     |            |                        |      | 🔽 Saturday Pic      | ckup            |                   |     |
| Contraction of the second second    |            | oose up to 3 reference | 25.) |                     |                 |                   |     |
| Print Invoice                       |            |                        |      |                     |                 | Order Number sect | ion |
|                                     | in Departm | ent Number section     |      | Custom Refe         | erence:         |                   |     |
| Shipping Label<br>Label Image Type: |            |                        | _    |                     |                 |                   |     |

 If you want to include RB8 information on the label, such as the invoice number, job number and/or witness name, check the box(es) under **References.** You can also include other information by entering it in the **Custom Reference** field. 8. If you have a special printer that requires a particular type of file, choose the file type in the Label Image Type drop-down. Otherwise, leave it as the default file type.

IMPORTANT

Before you can print labels and track FedEx or UPS shipments, you must first obtain account information and a key from FedEx/UPS, then enter it in RB8 System Preferences. (See "Configuring global options," shipping tab step.)

- 9. With the Validate Address box checked, click Get Shipping Label.
- 10. If the Validate Address window appears, any recommended addresses will appear below the Ship To address originally entered in RB8. To print using:
  - The original address, click Cancel.
  - A recommended address, click the desired address, then click **Replace** and click **Yes** in the pop-up window that appears.

| Address1         | Address2                         | City     | State | Postal Code |
|------------------|----------------------------------|----------|-------|-------------|
| 845 Third Avenue | 6th Floor                        | New York | NY    | 10022       |
| cord: 📕 🗐 🔤 1 of | 1                                |          |       |             |
|                  | ress(es). Select any one to repl | -        |       |             |
| Address1 /       | Address2                         | City     | State | Postal Code |
| 845 JRD AVE      | FL G                             | NEW YORK | NY    | 10022-6630  |
|                  |                                  |          |       |             |
|                  |                                  |          |       |             |

- 11. The label appears with the associated program for the file type that you selected in the Label Image Type dropdown. Print the label from this screen. Then click the close button on the Print FedEx/UPS label window.
- 12. After the shipping label prints, the **Tracking No.** and **Ship Date** appear in their respective fields in the New Shipment window, and the estimated shipping charge appears here in **Remarks** and on the Order [contact] window. To track the shipment, click **Track Shipment** here or in the Order [contact] window.

| Ø New Shipmen    | t                         |                      |
|------------------|---------------------------|----------------------|
| Save and Clo     | se 🔲 Delete               |                      |
| Delivery Method: | FedEx                     | Print Shipping Label |
| Tracking No.:    | 794662677196              | Track Shipment       |
| Ship Date:       | ▼ 11/10/2015 ▼            |                      |
| Remarks:         | Estimated Charge: \$26.99 | *                    |

- 13. Enter details or other comments about the shipment in Remarks.
- 14. Click Save and Close. Then click Save and Close in the Order [contact] window.
- 15. Repeat with any remaining orders in Step 3: Add orders.
- 16. When finished, click Change Job Status to Shipped in the Turn-in window.

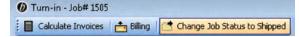

| ഷി |
|----|
|    |

#### To see where a shipment is at any time, click Track Shipment in the Order - [contact] window.

#### **Production Sheets**

## Printing production sheets

After all jobs are turned in for the day, production sheets can be printed. This report tells the production staff what service items are needed and how many units to produce.

- 1. On the menu bar in RB8, click **Production** > **Production Sheets.**
- 2. In the Search Criteria pane, **Rush Type** defaults to ALL, and the **Turn-in Date From/To** file type defaults to today. Change the search filters as needed, then click **Search** (or press **Alt** + **S**).
- 3. RB8 lists all of the jobs (along with their service items) that meet the specified search condition(s) as a report.
- 4. Click the print button for a hard copy, or click the export button to create a file to archive or email (see "Exporting reports").

#### Envelopes and Labels

# Printing envelopes and shipping labels

Print addresses on #9 and #10 envelopes, as well as on a variety of labels for parties, contacts, firms, locations or resources using information from RB8's database.

- 1. On the menu bar in RB8, click **Production** > **Envelopes and Labels.**
- 2. In the Search Criteria pane, **Type** defaults to Envelope/Shipping Label. Select one of the following in the **For** drop-down:
  - Case To print labels for all of the parties on a specific case.
  - Contact To print one label for a specific contact.
  - Firm To print labels for all of the contacts at a specific firm.
  - Job No. To print labels for all of the contacts billed for a specific job.
  - Location To print one label for a specific location.
  - Manual To print one label by entering a name and an address manually.
  - **Resource** To print one label for a specific resource.
- 3. Based on the selection made in the **For** drop-down, a corresponding binoculars button is activated. Click the button to look up a case, contact, firm, location or resource.
- 4. Select the type of address, Billing, Firm or Home in the Send To drop-down, if visible.
- 5. Click Search (or press Alt + S).
- 6. Click Actions (or right-click on the grid), then choose Print Envelope or Print Label.
- 7. In the Open window (for labels only), click the label type you want to use, then click **Open** (or double-click it).

| uuu | ì |
|-----|---|
|     |   |
|     |   |

NOTE

RB8 works with DYMO LabelWriter printers and provides standard templates (.LWL) that can be edited to create your own templates.

#### Envelopes and Labels

#### Printing media labels

In addition to envelopes and shipping labels, you can generate labels for media such as CDs and DVDs within RB8.

- 1. On the menu bar in RB8, click **Production** > **Envelopes and Labels.**
- 2. In the Search Criteria pane, select Media Label in the Type drop-down and enter a number in the Job No. field.
- 3. Click Search (or press Alt + S).
- 4. RB8 lists the detail job information. Select a witness in the **Witness** drop-down. Enter the following information if it is needed for the media label you're printing:
  - Running Time Total length of the video (e.g., "01:23").
  - **DISC Count** Enter the disc number (e.g., "Disc 1 of 2").
  - Extra Field 1 thru 4 Any extra information such as "Confidential" or "Attorney Eyes Only."
- 5. Click Actions > Print Label.
- 6. In the Open window, click the media label type you want to use, then click **Open** (or double-click it).

#### Letters

#### Printing form letters to contacts

Use RB8's extensive variety of form letters to streamline your correspondence to contacts. Relevant details about a job are filled in by RB8. Letters to contacts automatically include cc's to the other parties on the case, and you can add or remove contacts from the cc list. Edit any letter, if desired, and create your own templates from the existing ones.

- 1. On the menu bar in RB8, click **Production** > Letters.
- 2. In the Search Criteria pane, enter search filters as needed, then click Search (or press Alt + S).
- 3. RB8 lists all of the jobs that meet the specified search condition(s).
- 4. Right-click the job you want to print a letter for, then choose Letter > To Contact.
- 5. All of the contacts turned in for the job are displayed in the **Parties** section. Highlight the desired contact.
- 6. All of the deponents for the job are displayed in the **Witnesses** section. Check the **Include** box to include the deponent on the letter.
- 7. Click **Print.** In the Select Form window, click the desired contact letter template, then click **Open.** (Or doubleclick it.)
- 8. Edit the letter, if desired, then click the print icon.

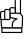

All of the contacts on the grid (except the addressee) are included automatically as cc's on the letter. You can add or remove contacts from the cc list for this letter by clicking **Add Party** or **Delete Parties.** 

#### Letters

# Printing form letters to witnesses

Use RB8's form letters to streamline your correspondence with witnesses. Relevant details about a job are filled in by RB8, and letters to witnesses automatically include cc's to all of the parties on the case. You can add or remove contacts from the cc list, and edit any letter before sending it out.

- 1. On the menu bar in RB8, click **Production** > Letters.
- 2. In the Search Criteria pane, enter search filters as needed, then click Search (or press Alt + S).
- 3. RB8 lists all of the jobs that meet the specified search condition(s).
- 4. Right-click the job you want to print a letter for, then choose Letter > To Witness.
- 5. All of the witnesses turned in for the job are displayed in the Witnesses section. Highlight the desired witness.
- 6. Enter an address and a salutation for the witness.
- 7. All of the contacts turned in for the job are displayed in the **Parties** section, and will be automatically included in the cc list. Click **Add Party** to add additional contacts. Or choose **Delete Parties** to remove the selected contacts from the cc list.
- 8. Click **Print.** In the Select Form window, click the desired witness letter template and click **Open.** (Or doubleclick it.)
- 9. Edit the letter, if desired, then click the print icon.

#### Letters

### Printing form letters to others

Use RB8's form letters to streamline your business correspondence. Relevant details about a job are filled in by RB8, and you can edit any letter before sending it out.

- 1. On the menu bar in RB8, click **Production** > Letters.
- 2. In the Search Criteria pane, enter search filters as needed, then click Search (or press Alt + S).
- 3. RB8 lists all of the jobs that meet the specified search condition(s).
- 4. Right-click the job you want to print a letter for, then choose Letter > To Other.
- 5. Enter the name and address information.
- 6. Click Print. In the Select Form window, click the desired letter template and click Open. (Or double-click it.)
- 7. Edit the letter, if desired, then click the print icon.

 $\hat{\mathbb{Q}}$ 

BEST PRACTICES

If you have a lot of letter templates, group them by category to make selection easier. (See "Creating form groups.")

#### Repository

# Searching for and viewing archived files

The Production Repository function includes multiple search filters so you can instantly find files within your entire central repository. This can save you time over searching for files within individual entities in other functions, such as the Calendar Manager.

- 1. On the menu bar in RB8, click **Production** > **Repository.**
- 2. In the Search Criteria pane, enter search filters as needed, then click Search (or press Alt + S).
- 3. RB8 lists all of the files that meet the specified search condition(s).

| Level 🚈 | Job No. | Job Date   | Case Name                | Invoice | Invoice Date | Witness    | Firm Name | File Type      |
|---------|---------|------------|--------------------------|---------|--------------|------------|-----------|----------------|
| Case    |         |            | OMTI vs. Microsoft       |         |              |            |           |                |
| Job     | 13987   | 10/19/2012 | OMTI vs. Microsoft       |         |              |            |           | Transcript     |
| Witness | 13757   | 11/19/2012 | Beale vs. Akron          |         |              | John Doe   |           | PDF Transcript |
| Witness | 13987   | 10/19/2012 | Beale vs. Akron          |         |              | John Smith |           | PDF Transcript |
| Witness | 13758   | 11/21/2012 | Parker vs. Fields Market |         |              | John Doe   |           | Word List      |
| Witness | 13862   | 11/20/2012 | OMTI vs. Microsoft       |         |              | John Doe   |           | Transcript     |
| Witness | 13862   | 11/20/2012 | OMTI vs. Microsoft       |         |              | John Doe   |           | PDF Transcript |
| Witness | 13528   | 11/21/2012 | Beale vs. Akron          |         |              | John Doe   |           | Exhibit        |
| Witness | 13528   | 11/20/2012 | Beale vs. Akron          |         |              | John Doe   |           | PDF Transcript |
| Witness | 13739   | 10/8/2012  | OMTI vs. Microsoft       |         |              | John Doe   |           | Transcript     |

- 4. Right-click the file you want, then choose:
  - View To see details about the file and the file itself (by clicking the up arrow (launch application) button next to File Name). You can also download the file by clicking the down arrow button.

File Name: John Doe.pdf

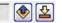

- Bulk Update To change the File Type or Publish status without viewing the file.
- **Download Files** To save the file to your desktop.
- View File To view the file without going into the file's detail window.
- Web Accessibility To see who can access this file online.

| Web Accessibility |                          |              |                               |  |
|-------------------|--------------------------|--------------|-------------------------------|--|
| Firm              |                          | Contact      | Access-Level                  |  |
| •                 | Berg Steiner Chapman LLP | Daniel Berg  | Sold To Contacts              |  |
|                   | Berg Steiner Chapman LLP | Jenny Lee    | Grant Access from Daniel Berg |  |
|                   | Berg Steiner Chapman LLP | Kathy Smiles | Grant Access from Daniel Berg |  |
|                   | Berg Steiner Chapman LLP | Marian Smith | Grant Access from Daniel Berg |  |

# NOTE

Files are typically uploaded to the central repository through functions such as Case Manager, Calendar Manager and Turn-in. You can also upload files here. See "Repository," "Uploading files" and "Uploading files in Production" for more details.

#### Repository

# Uploading files in Production

You can upload files to RB8' repositories within the Production module. This can save time if you already know which entity uploaded files should be associated with (for example, you already know the case name or job number the files belong to).

- 1. On the menu bar in RB8, click **Production** > **Repository.**
- 2. Click Actions (or right-click on the grid), then choose New.
- 3. In the New Upload window, select which repository to upload files to in the Repository Level drop-down.
- 4. If you selected:
  - Case Click the binoculars button next to the Case Name field. In the Lookup Case window, search for and select the desired case.
  - Invoice Enter the invoice number in Invoice No.
  - Job Enter the job number in Job No.
  - Witness Enter the job number in Job No., then click the binoculars button. If there was more than one witness, select the desired name in the Witness drop-down.
  - Firm Click the binoculars button next to the Firm field. In the Lookup Firm window, search for and select the desired firm.
  - **Resource** Click the binoculars button next to the **Resource** field. In the Lookup Resource window, search for and select the desired resource.
  - Contact Click the binoculars button next to the Contact field. In the Lookup Contact window, search for and select the desired contact.
  - Location Click the binoculars button next to the Location field. In the Lookup Location window, search for and select the desired location.
- 5. To select files, click:
  - Select Files to upload files one at a time.
  - Select Folder to upload a folder of files.
- 6. Locate and select the file/ folder you want to upload. Then click Open or OK.
- 7. In the New Upload window, enter the following:
  - File Type Select the file type in the drop-down.

#### IMPORTANT

To make file selections easier in PDF Transcript, Transcript Package, Link Exhibits and Master Word List, RB8 contains default system codes for ASCII, Exhibit and Video.

Only those files whose file type is set to ASCII can be converted into RB-PDF Transcripts, appear in New Transcript Package search results or appear in Master Word List search results.

Only those files whose file type is set to Exhibit appear in Transcript Packages' Exhibits section and Link Exhibits' PDF Transcript windows.

Only those files whose file type is set to Video appear in Transcript Packages' Video section.

- **Publish** Check this box to make this file available to clients, resources or other authorized users through RB Web.
- Access Select who can access this file in the drop-down.
- **Description** Enter any text describing this file. If published, the description appears on your RB Web, and clients can search for files using key words.
- 8. If you have any additional files, repeat steps 5–7.
- 9. When you have finished adding files, click Save and Close. RB8 uploads the file(s) to the selected repository.

Send Originals Out

# Tracking original transcripts

Track the location of original transcripts, plus keep detailed notes about where and when you sent them and when they were returned.

- 1. On the menu bar in RB8, click **Production** > **Send Originals Out.**
- 2. In the Search Criteria pane, Job Date From/To default to 30 days ago. Change the search filters as needed, then click Search (or press Alt + S).
- 3. RB8 lists all of the witnesses who meet the specified search condition(s).
- 4. To update the tracking information for a witness, double-click the witness.
- 5. In the Witness [witness name] window, click the Additional tab. Enter the following information:
  - Send Original To Location where the original transcript was sent to.
  - Sent Via Delivery service or method used to send the original transcript from your office.
- 6. Click Save and Close.

PDF Transcript Preferences

# Setting global PDF preferences

Before creating RB-PDF transcripts, set general preferences for how your transcripts will appear and what options they will include. You can create multiple transcript profiles to cover different criteria, such as individual state requirements or client preferences. You can override any of these global preferences when creating individual transcripts.

- 1. On the menu bar in RB8, click Tools > PDF Transcript Preferences.
- 2. In the PDF Transcript Preferences window:
  - To edit an existing transcript profile's preferences, double-click its Profile Name.
  - To create an additional transcript profile, click Actions > New. Then enter a name for the profile in Profile Name.
- 3. In the PDF Transcript Preferences [selected profile] window's **General** tab and specify the paper size, margins, border treatment, font/font weight and Q&A treatment. Also:
  - Line number outside the box Check this box if you want to place line numbers outside borders.
  - Show Edit Original ASCII screen Check this box if you want the option to edit the original ASCII before creating PDF transcripts.
- 4. Click the **Document** tab. In each of the following text fields, enter the appropriate text. To include a merge field, place the cursor at the point in the text field where you want the merge data to appear, then click Actions > Add Data Field >
  - **Title** The default merge data field is the witness name. Many search engines use the title to describe the document in their search results list.
  - Author The default merge data field is the business unit name that handled the job.
  - Subject The default merge data field is the case name.
  - **Keywords** The default merge data fields are job number, job date, resource and case number. Keywords make files easier to search.

#### <u>mm</u>

NOTE

The Security tab is no longer active.

5. Click the **Cover Page** tab. If you want to include a cover page, check the **Use Cover Page** box, then click the binoculars button to select the default template. To preview the cover page when creating PDF trancripts, check **Show Edit Cover Page screen.** 

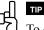

To create a cover page, use RB8's Form Manager. It has a default cover in PDF Transcript Covers that you can customize with your own content, company logo and merge data fields including various job date formats. See "Creating forms and letters."

- 6. Click the Header/Footer tab and customize the default settings as needed.
  - Under Header Settings, specify the font name, size and style for information that appears at the top of each page. The header is made up of three sections: left, center and right, with up to two lines each. In each field in each section, type the text that you want to appear. Click Actions > Add Data Field to insert merge fields where you want to add RB8 job data. Choose an option in the Logo Image drop-down. Check Always print header even if there is no page number in ASCII if you always want headers to print.

Under Footer Settings, specify the font name, size and style for information that appears at the bottom of each page. The footer is made up of three sections: left, center and right, with up to two lines each. In each field in each section, type the text that you want to appear. Click Actions > Add Data Field to insert merge fields where you want to add RB8 job data. Choose an option in the Logo Image drop-down. Check Always print footer even if there is no page number in ASCII if you always want footers to print.

#### NOTE

If the contents of a transcript's header or footer are too long in the selected font size, RB8 will automatically shrink the text size to fit the width of the document.

- 7. Click the Word Index/List tab and specify the following:
  - Word Index Select the number of columns, font name, font size, borders, pagination and location in the drop-downs. A *word index* lists the words appearing in a transcript, along with the pages and lines they appear on.

interference 36:6 know 15:13 25:1 7:7 invite 34:13 4 34:23 invited 35:11,12 March 15:20,20,2

• Word List – Select the number of columns, font name, font size, borders, pagination, location, and whether or not to include the Word Count in the drop-downs. A *word list* shows the words appearing in a transcript, along with the number of times they appear in parentheses (*word count*).

| < K >         | money (2)  |
|---------------|------------|
| kangaroo (18) | months (1) |
| keep (8)      | moming (2) |
| Kerry (1)     | mouth (3)  |

• Quick Word Index – If you want to include a hyperlinked word index in the navigation pane, select an option in the Style drop-down. Each entry in the Quick Word Index appears as a bookmark on the Bookmarks tab in the PDF transcript.

| æ | ŵ | æ | ŵ | æ | ì |  |
|---|---|---|---|---|---|--|
| _ |   |   |   | _ |   |  |
| Ξ |   |   |   |   |   |  |
| Ξ |   |   |   | = |   |  |

NOTE

When opening RB-PDF transcripts containing bookmarks or attachments, the Bookmarks pane appears automatically so clients can navigate the transcript easier.

- 8. Click the **Condensed Transcript** tab and customize the parameters as needed, including if you want to attach or append a word index or word list.
- 9. Click the Digital Signature tab and specify the following:
  - Add bookmark 'Validate Signer' Check this box if you want to include a bookmark labeled, "Validate Signer," so that the reader of the PDF transcript can validate the signer's digital signature identity. (*This is not common.*)

10. If you use errata sheets, click the Errata Sheet tab and specify the following:

- Append Errata Sheet Check this box to add errata sheets to the end of RB-PDF transcripts. Then click the look-up button next to the Default Errata Sheet field to select a default errata sheet form in Form Manager.
- User Header and Footer same as PDF Transcript Check this box to add the header & footer specified on the Header/Footer tab.
- Show Edit Errata Sheet screen Check this box to have the RB-PDF Transcript Creator open a transcript's errata sheet in Form Viewer for review and editing before creating the PDF transcript.

- 11. Click the **Other** tab and specify the following:
  - Attach original ASCII file Check this box if you want to include (as an attachment) the original ASCII file that was used to create the PDF transcript.
  - Attach AMICUS file Check this box if you want to include (as an attachment) the original ASCII file saved in Amicus format. ASCII files in Amicus format are preferred by Summation users.
  - Remove Timestamp Check this box if you do not want timestamps on your PDF transcripts.
- 12. Click Save and Close.
- 13. In the **Word Exclusions** panel, the list displays the words that are excluded from the word index in all profiles. To add a word to the list, click **Add**, then enter the word and click **OK**. To delete a word, select it in the list, then click **Remove**.

### PDF Transcript Creating PDF transcripts

You can generate PDF transcripts from "page image" ASCII files (meaning an ASCII file that is prepared in the image of a transcript) or any ASCII file which includes line numbers, page numbers and page breaks, as generated by most CAT systems and word processing applications. RB8 can also accept page-image ASCII files that include headers, footers and timestamps. However, RB8 cannot accept ASCII files that contain binary code, such as borders, so borders must be removed before an ASCII transcript can be converted to PDF. You can re-apply borders to a transcript in the PDF Transcript Preferences window (see step 2 below).

1. In Step 1 of Turn-in (see "Adding witnesses"), after uploading an ASCII transcript, highlight the ASCII file in the Witness-level Repository tab of the Witness screen and click **PDF Transcript.** 

| ( | 🕖 Witness - Jerry Thomas                                                      |         |           |              |             |                |         |             |  |
|---|-------------------------------------------------------------------------------|---------|-----------|--------------|-------------|----------------|---------|-------------|--|
|   | 🔚 Save 🛛 🖾 Save and Close 📑 Save and New 🛛 🚥 Delete                           |         |           |              |             |                |         |             |  |
|   | Witness: Jerry Thomas                                                         |         |           |              |             |                |         |             |  |
|   | General Additional Witness-level Repository                                   |         |           |              |             |                |         |             |  |
|   | 🗄 🕂 🔻 🗐 🛲   🚰   🚣 Send Notifications   📻 Web Accessibility   🕎 PDF Transcript |         |           |              |             |                |         |             |  |
|   |                                                                               | Level   | File Type | File Name    | Description | Upload Date    | Publish | Access Type |  |
|   |                                                                               | Witness | ASCII     | 041709ld.txt |             | 9/4/2014 3:53: |         | ALL         |  |

#### IMPORTANT

Only ASCII files that have been designated as ASCII in the **File Type** drop-down when uploaded to the Witnesslevel Repository can be converted to PDF transcripts. (See "Uploading files.") If you used a different name (such as Transcript) for this type of file, change the File Type name to ASCII using the Merge To function in the Code Manager. See "Removing drop-down values."

- 2. In the PDF Transcript Preferences window that follows, select a default profile in **Profile Name** and make changes, if necessary, to any of the global settings for this transcript. (See "Setting global PDF preferences.") Then click **OK.** The progress bar shows the conversion status.
- 3. If you are appending an errata sheet and selected **Show Edit Errata Sheet screen** in PDF Transcript Preferences (see "Setting global PDF preferences"), the Form Viewer will display the errata sheet. Make any corrections to the errata sheet as needed, then close the screen (or click **File > Exit**).
- 4. If you are using a cover sheet and selected **Show Edit Cover Page screen** in PDF Transcript Preferences (see "Setting global PDF preferences"), the Form Viewer will display the cover sheet. Make any corrections to the cover sheet as needed, then close the screen (or click **File > Exit**).

5. When the conversion is finished, the PDF Transcript window appears listing the transcript and all related converted files, such as the word index or condensed transcript. Next to each file is a row of buttons for actions you can perform on the file in the order they should be performed. To view any listed file, click its **View** button. The file opens in Adobe Reader.

| Product              | File Name           | Actions                                                             |
|----------------------|---------------------|---------------------------------------------------------------------|
| Full-page Transcript | 4075.pdf            | View Link Agency Sign Reporter Sign Set Security Save to Repository |
| Word Index           | 4075-Word Index.pdf | View Set Security Save to Repository                                |
| Word List            | 4075-Word List.pdf  | View Set Security Save to<br>Repository                             |
| Condensed Transcript | 4075-CT.pdf         | View Link Agency Sign Reporter Security Save to Repository          |

#### NOTE

If the RB-PDF transcript has any attached files, such as the original ASCII, the Bookmarks pane will automatically open when the transcript is opened in Adobe Reader or Acrobat.

- 6. To link exhibits to a transcript, click its **Link Exhibits** button. If there are both a full-size and a condensed version of the same transcript, a pop-up will appear asking if you want to link exhibits to both versions at the same time. Click **Yes** to eliminate the need to duplicate this step. See "Linking exhibits" to continue.
- 7. To apply a copy of the agency's designated signer's wet signature to the transcript, click Agency Sign. (Use this only if the transcript is for a court proceeding that requires an agency signature on electronic transcripts.) Agency signatures are set up in RB's Digital Signature Proxy Service (see Notes). The last page of the transcript appears with an Agency Sign box. Use the navigation buttons at the top of the Add Digital Signature window to page to a different page or jump to any page by entering the desired page number in the page number box at the top of the window. Click on the page where you want the signature to appear to apply it.
- 8. To apply the reporter's digital signature to the transcript, click **Reporter Sign.** The last page of the transcript appears with a Reporter Sign box. Use the navigation buttons at the top of the Add Digital Signature window to page to a different page or jump to any page by entering the desired page number in the page number box at the top of the window. Click on the page where you want the signature to appear to apply it. If you want to add additional instances of the signature, click **Yes** in the pop-up window that appears and repeat the procedure until you have added all the instances you want. Then click **No** in the pop-up window.

IMPORTANT

If you are applying both an agency signature and a reporter's signature, you must apply the agency signature first. Reporter signatures contain a digital ID, which will alert readers of changes to the transcript once applied.

#### 

RB's Digital Signature Proxy is a free service for agencies and reporters to use for managing permission and monitoring usage of reporters' digital signatures on RB-PDF Transcripts. Both agencies and reporters must register at www.reporterbase.com to use this service. Additionally, reporters must acquire a Symantec digital ID and renew it annually. Agencies that must add their own signatures to transcripts in addition to reporters' signatures can use this service too. More information is available on the website.

The reporter has to grant you permission to use their signature via RB's Digital Signature Proxy Service.

You can apply the agency's electronic signature only once to a transcript, but you can apply an unlimited number of instances of a reporter's digital signature to a transcript. However, only the last instance added will have the certificate attached.

9. To set security for the transcript, click Set Security. In the Set Security window, enter a password in the Change Permission Password field, then select which activities you will allow users to perform by unchecking their box(es). If you want to require users to enter a password to open the transcript, enter a different password than the Change Permission Password in the PDF Transcript Open Password field. Click OK.

# IMPORTANT

The **Change Permission Password** is for your agency's internal use only. It allows the user to change security permissions in Adobe Acrobat, so it should not be given to clients. Give clients the **PDF Transcript Open Password** to allow them to open the transcript. The two passwords must be different; otherwise, the edited permissions will not save.

10. To save the files, click:

- Save to Repository To save and upload an individual file to the witness repository.
- Save All to Repository To save and upload all files at once.
- 11. In the New Upload window, you can:
  - Remove files from the upload queue Highlight the file(s), then click Delete Files.
  - Update their file type Select the type, such as exhibit, in the File Type drop-down.
  - Make files available on RB Web Check the Publish box.
  - Control who can access files via RB Web If publishing the file, select who should have access in the Access drop-down.
  - Enter file descriptions Text entered in the Description field appears on RB Web and is searchable.

呣

TIP

If you have to change the file type, publish or access attributes of more than one file, select the files and click the green arrow (bulk update) button. Choose a selection in the **Choose field to update** drop-down and set its value in the **Set Value To** drop-down, then click **Save**.

12. Click **Save and Close.** Files upload to the repository and are published if their **Publish** boxes were checked, so that clients and reporters can access them on your RB Web. And action buttons in the PDF Transcript window are grayed out for files that have been uploaded.

| PDF Transcript       |                    |                                                                                                    |  |  |  |
|----------------------|--------------------|----------------------------------------------------------------------------------------------------|--|--|--|
| Product File Name    |                    | Actions                                                                                                    |  |  |  |
| Full-page Transcript | Gregg Sighters.pdf | View         Link<br>Exhibits         Agency<br>Sign         Reporter<br>Sign         Set Security         Save to<br>Repository |  |  |  |

13. When you are finished uploading files to the repository, click the close button in the PDF Transcript window. If the parties are already entered in the second quadrant of the Turn-in window (see "Adding parties automatically"), click **Send Notifications** in the Witness window to notify all parties that the transcripts are available for viewing and downloading on RB Web.

| ( | General Additional Witness-level Repository                                         |                |                 |             |                |         |             |
|---|-------------------------------------------------------------------------------------|----------------|-----------------|-------------|----------------|---------|-------------|
| 1 | 🗄 🕂 👻 📃 🛑   🐐   🚸 👱   📩 Send Notifications   📻 Web Accessibility   🕎 PDF Transcript |                |                 |             |                |         |             |
| Г | Level                                                                               | File Type 🛆    | File Name       | Description | Upload Date    | Publish | Access Type |
| Г | Witness                                                                             | ASCII          | 041709ld.txt    |             | 11/12/2014 1:4 |         | ALL         |
|   | Witness                                                                             | PDF Transcript | 041709ld-CT.pdf |             | 11/12/2014 4:0 | •       | ALL         |

| hinid | NOTE |
|-------|------|
|       |      |

Any parties that were given Witness-level Repository access when entering parties in the Calendar Manager (see "Entering parties") automatically appear in the Contacts list and will receive notification when job-related files are available for downloading from RB Web.

#### Master Word List

# Creating master word lists

A *Word List* shows the words appearing in a transcript, along with the number of times they appear in parentheses. Each word on the list appears in the same way as it first appears in the document. With RB's Master Word List, you can create a single word list spanning multiple transcripts belonging to one or more cases. When assigning reporters to jobs on on-going cases, give them a master word list instead of access to all of the previous transcripts for their preparation. It's more convenient for them, and you avoid any potential problems with full access.

- 1. On the menu bar in RB8, click **Production** > **Master Word List.**
- 2. In the Search Criteria pane, select a case in the Case field, then click Search.
- 3. RB8 lists all of the ASCII files (in the repository) that meet the specified search condition(s). Check the **Keep**/ **Select** box to select a file. To select all of the files at once, right-click on the grid, then choose **Check All**.

|   | Keep/Select | Case Name          | Witness    | File Type | File Name | Job No. | Job Date   |
|---|-------------|--------------------|------------|-----------|-----------|---------|------------|
|   |             | OMTI vs. Microsoft | Bill Gates | ASCII     | 11655.txt | 10973   | 11/20/2006 |
|   |             | OMTI vs. Microsoft | Yong Lee   | ASCII     | 11656.txt | 10974   | 11/27/2006 |
| ļ |             | OMTI vs. Microsoft | Yong Lee   | ASCII     | 11763.txt | 11763   | 4/19/2007  |

- 4. Repeat steps 2 and 3 for each case that you want to include.
- 5. When all of the ASCII files are listed in the grid, right-click on the grid, then choose **Build Master Word List.** The progress bar shows the building process.
- 6. When the process is finished, the Verify Merged Data window appears. Modify any text field as needed such as **Case Name** or **File Name**. Click **Save and Close**.
- 7. The PDF Transcript window appears displaying the master word list. Click Archive to Repository.
- 8. In the New Upload window, enter the case name, select Word List in the **File Type** drop-down, and click **Save and Close.** The master word list uploads to the case-level repository and is published, so that clients and reporters can access it on your RB Web.

| 🕖 New Upload           |                             |                    |                 |        |  |  |  |  |  |
|------------------------|-----------------------------|--------------------|-----------------|--------|--|--|--|--|--|
| 📙 Save and Clos        | e                           |                    |                 |        |  |  |  |  |  |
| Repository Level: Case |                             |                    |                 |        |  |  |  |  |  |
| Case Name:             | OMTLVS. Gates               |                    |                 |        |  |  |  |  |  |
|                        |                             |                    |                 |        |  |  |  |  |  |
| Files                  |                             |                    |                 |        |  |  |  |  |  |
| Select Files           | 🗕 Delete Files   쑳 Check Po | ublish All 🐰 Unche | eck Publish All |        |  |  |  |  |  |
| File Name              |                             | File Type          | Publish         | Access |  |  |  |  |  |
| ▶ Word List for        | OMTI vs Gates.pdf           |                    | >               | ALL    |  |  |  |  |  |

### IMPORTANT

Only those files whose **File Type** was set to ASCII when uploaded to the repository will appear in Master Word List search results. (See "Uploading files.") If you used a different name for this type of file, change the **File Type** name to ASCII using the **Merge To** function in the Code Manager. See "Removing drop-down values."

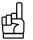

If you and your reporters prefer, you can allow them to create their own word lists in RB Web. Instead of full access to previous transcripts in an on-going case, they can only select transcripts, then RB Web assembles the master word list for them. Give resources access in **Tools > Web > Site Configurations > Accessibility.** (See the RB Web 8 Online Office for Office Staff User Guide.)

Pattern List for Linking Exhibits

### Setting up alias patterns

RB8 can automatically add hyperlinks in PDF transcripts to related exhibits, so your clients can view exhibits in context by clicking the links in the transcript. These links are called *aliases*, and can be either words or phrases used in transcripts to reference the exhibits.

If your exhibit file names and exhibit references in transcripts follow a pattern, for example files and references are numbered consecutively (file names like EX01, EX02, and transcript references like Exhibit 1, Exhibit 2), save production time by setting up those patterns in this function before producing hyperlinked transcripts.

- 1. On the menu bar in RB8, click Tools > Pattern List for Linking Exhibits.
- 2. Any existing patterns appear in the window. Click Actions > New.

| Pattern List for Linking Ex | hibits |                     |                 |  |
|-----------------------------|--------|---------------------|-----------------|--|
| Actions                     |        |                     |                 |  |
| Search Criteria             |        | File Name Pattern 🗸 | Alias Pattern 🗸 |  |
|                             | •      | EX ?                | Exhibit ?       |  |
| File Name Pattern:          |        | EX ?                | Exhibit No ?    |  |
|                             |        | Ex ?                | Exhibit no. ?   |  |
| Alias Pattern:              |        | Ex ?                | No. ?           |  |
|                             |        | EX0?                | Exhibit ?       |  |
| ,                           |        | Exhibit ?           | Exhibit ?       |  |
|                             |        | Exhibit 00?         | Exhibit ?       |  |
|                             |        | Exhibit A           | Exhibit A       |  |
|                             |        | Exhibit B           | Exhibit B       |  |

3. In the New Alias Pattern window, enter the in-common part of exhibit file names, such as EX or EX0, in the **File Name Pattern** field. If exhibits are numbered consecutively, add a "?" (question mark) in the file name pattern indicating where the number appears.

| New Alias Pattern                                                                                                    |
|----------------------------------------------------------------------------------------------------|
| If exhibit files are numbered consecutively (e.g., Exhibit 1, Exhibit 2), enter the common portion<br>and substitute "?" for the number in File Name Pattern (e.g., Exhibit ?, Exh?).<br>Otherwise, enter the file name (without extension) or the part of the file name that differs from<br>other file names (e.g., for Smith John-Radiology.pdf or Smith John-Pathology.pdf, enter<br>Radiology or Pathology). |
| File Name Pattern:                                                                                                    |
| If exhibits are referred to consecutively in transcripts (e.g., Exhibit 1, Exhibit 2), enter the<br>common portion and substitute "?" for the number in Alias Pattern (e.g., Exhibit 7, Exhibit No. ?).<br>Otherwise, enter the full word or phrase you want to hyperlink in transcript. (e.g., Exhibit A or<br>Smith John - Radiology.pdf).                                                                      |
| Alias Pattern:                                                                                                    |
| Save and New Save and Close Oose                                                                                                    |

- 4. In the **Alias Pattern** field, enter the in-common part of the names used in transcripts to refer to exhibits, such as exhibit or Exhibit. If exhibits are numbered consecutively, add a "?" (question mark) in the alias pattern indicating where the number appears.
- 5. Click **Save and New** if you have more than one pattern to save. Repeat steps 2–5 with any other patterns. Click **Save and Close** when finished.

| Ŧ | ÷ | Ŧ | Ŧ | ÷ | ï |
|---|---|---|---|---|---|
| = |   |   |   | = |   |
| Ξ |   |   |   | = |   |
| - | _ | _ | _ | - |   |

# NOTES

To edit an existing pattern: Double-click the pattern in the Pattern List for Linking Exhibits grid to select it. In the Alias Pattern - [current pattern] window, edit the fields as desired, then click **Save and Close**.

**To delete an existing pattern:** Click the pattern in the Pattern List for Linking Exhibits grid to select it, then click **Action > Delete.** Click **Yes** in the pop-up window that appears.

#### Link Exhibits

# Linking exhibits

Instead of delivering a PDF transcript and its related exhibits as separate files, provide your client with a single PDF document with hyperlinked exhibits embedded inside the transcript.

With a single click, your production staff can pull all exhibits related to a transcript automatically from the repository. Then they can easily create exhibit hyperlinks within a PDF transcript. They can also apply the reporter's digital signature and the agency's electronic signature to the transcript at the same time. The finished PDF is then uploaded to the repository.

# ġЧ,

TIP

Before using Link Exhibits, set up common file names and *aliases* (the words and phrases used in transcripts to reference the exhibits) as patterns that RB8 can use to automatically link exhibits in **Tools > Pattern List for Linking Exhibits.** (See "Setting up alias patterns.")

- 1. On the menu bar in RB8, click **Production** > **Link Exhibits.** Or if you clicked the **Link Exhibits** button in the PDF Transcript window, skip to step 4.
- 2. In the Search Criteria pane, enter search filters as needed, then click Search.
- 3. RB8 lists all of the PDF transcripts that meet the specified search condition(s). Double-click the transcript (witness) that you want to link exhibits to.
- 4. In the PDF Transcript [witness name] window's Options for Link Exhibits, enter a number in the field:
  - **Do not link first** [] **pages** To prevent exhibit linking in the beginning of the document, such as the cover page.
  - Do not link last [] pages To prevent exhibit linking in the end of the document, such as the index.
- 5. In the Exhibits section, click Add.
- 6. In the Add Exhibits window, exhibit files related to this witness appear. Click **Check All** to select all the files at once, or check their individual **Select** box to choose specific files, then click **OK**.

| Ad | d Exhibits                                  |         |               |               |                |  |  |  |  |  |
|----|---------------------------------------------|---------|---------------|---------------|----------------|--|--|--|--|--|
|    | 🕨 OK ⊘ Cancel 🛛 🐭 Check All 🐰 Uncheck All 💂 |         |               |               |                |  |  |  |  |  |
|    | Select                                      | Level   | File Name     | Description 🛆 | Upload Date    |  |  |  |  |  |
| D  |                                             | Case    | Exhibit 4.pdf |               | 11/4/2014 9:48 |  |  |  |  |  |
|    |                                             | Job     | Exhibit 3.pdf |               | 11/4/2014 9:48 |  |  |  |  |  |
|    |                                             | Witness | Exhibit 1.pdf |               | 10/28/2014 2:5 |  |  |  |  |  |
|    |                                             | Witness | Exhibit 2.pdf |               | 10/28/2014 2:5 |  |  |  |  |  |

# IMPORTANT

Only files whose **File Type** was set to Exhibit when uploaded to the repository will appear in the Add Exhibits window. (See "Uploading files.") If you used a different name for this type of file, change the **File Type** name to Exhibit using the **Merge To** function in the Code Manager. See "Removing drop-down values."

- 7. After selecting exhibits, they appear listed in a grid. To set aliases, click Add Alias Pattern.
- 8. In the Add Alias Pattern window, all the alias patterns you entered in Pattern List for Linking Exhibits appear (see "Setting up alias patterns"), and all are selected by default. De-select any patterns, if desired, and click **Save and Close.** In the pop-up window that appears, click **OK**.

| Ľ | Save an | d Close 🛛 🚫 Close 🛛 然 Check A | II 🐰 Uncheck All |  |
|---|---------|-------------------------------|------------------|--|
|   | Add     | File Name Pattern             | Alias Pattern    |  |
|   |         | EX ?                          | Exhibit ?        |  |
|   |         | EX ?                          | Exhibit No ?     |  |
|   |         | Ex ?                          | Exhibit no. ?    |  |
|   |         | Ex ?                          | No. ?            |  |
|   |         | EX?                           | Exhibit ?        |  |
|   |         | EX0?                          | Exhibit ?        |  |
|   |         | Exhibit                       | Exhibit          |  |
|   |         | Exhibit ?                     | Exhibit ?        |  |
|   |         | Exhibit 00?                   | Exhibit ?        |  |
|   |         | Exhibit A                     | Exhibit A        |  |

- 9. If any file names under Exhibits do not match the patterns listed in the File Name Pattern under Aliases, click Add in the Aliases section. In the New Alias Pattern window, enter the full common portion of the exhibit file name in the File Name Pattern field and enter the full common portion of the text in the transcript that refers to the exhibit in the Alias Pattern field. If there are more exhibit file names that do not match the existing patterns, click Save and New, and repeat this step. When finished, click Save and Close.
- 10. After entering all of the aliases for the exhibits, click:
  - Link Exhibits To automatically link exhibits.
  - Link Exhibits and Sign > Link Exhibits and Reporter Sign To apply the reporter's digital signature to the transcript at the same time as you link exhibits. See "Creating PDF Transcripts."
  - Link Exhibits and Sign > Link Exhibits, Agency Sign and Reporter Sign To apply the agency's electronic signature and the reporter's digital signature to the transcript at the same time as you link exhibits. See "Creating PDF Transcripts."

| ØPDF Transcript - Ja  | irosz, John (a/k/a Joh   | n Smith Jarosz)       |                      |
|-----------------------|--------------------------|-----------------------|----------------------|
| 🗄 📄 Link Exhibits 🛛 🌌 | Link Exhibits and Sign • |                       |                      |
| PDF Transcript        | Link Exhibits and Repor  | ter Sign              |                      |
| Case: Ker             | Link Exhibits, Agency Si | ign and Reporter Sign | Kinder Kollege)      |
| Joh No                |                          |                       | Joh Datas Les verses |

NOTE

When using **Production** > **Link Exhibits**, if you attempt to link exhibits to a transcript that has already been digitally signed, a pop-up will appear warning you that this is not allowed because it would invalidate the digital certificate.

- 11. When linking is finished, either:
  - The Add Digital Signature window appears Navigate to where the signature should appear and click to apply the signature.
  - The PDF Transcript window appears The Link Exhibits button is now grayed out. You can continue with signing the transcript and saving it to the repository. See "Creating PDF Transcripts."
  - The New Upload window appears Click Save and Close. The linked PDF transcript uploads to the repository and is published, so that clients and reporters can access it on your RB Web.

| _ |   |   |  |
|---|---|---|--|
| 5 | - | ١ |  |

TIP

з

When your clients open the PDF, they can view any exhibit image in its native format by clicking a <u>hyperlinked</u> reference to it in the PDF. They do not have to maintain any additional files or file structure to access the exhibits.

| 1 | to | file | the | exhibit 1 |
|---|----|------|-----|-----------|
|   |    |      |     | 57        |

#### Merge PDF Transcripts

# Merging PDF transcripts

If you have multiple PDF transcripts for a case, you can merge them into a single PDF before emailing to the client or uploading to the case-level repository.

- 1. On the menu bar in RB8, click **Production** > **Merge PDF Transcripts.**
- 2. In the Search Criteria pane, select a case, then click Search.
- 3. RB8 lists all of the PDF transcripts for the specified case. Check the **Keep/Select** box to select a file. To select all of the files at once, right-click on the grid, then choose **Check All**.
- 4. Repeat steps 2 and 3 for each case that you want to include.
- 5. When all of the PDF transcripts are listed in the grid, right-click on the grid, then choose Merge.
- 6. In the Merge PDF Transcripts window, enter a new file name, then click Merge.
- 7. In the PDF Transcript window, click Archive to Repository.
- 8. In the New Upload window, enter the case name, select PDF Transcript in the **File Type** drop-down, and click **Save and Close.**

#### Transcript Packages

# Assembling transcript packages

In addition to PDF transcripts, RB can also create transcripts that people can view in web browsers (via RB Web's Transcript Web Viewer) and on mobile devices (as meTranscripts in RB Web Mobile Apps and RB Web Mobile On<sup>TM</sup>). Like PDFs, they can have hyperlinked exhibits (viewable in the Transcript Web Viewer only) and related files packaged together, but in a way that works natively in these environments. Use the Transcript Packages function to create these types of transcripts.

- 1. On the menu bar in RB8, click **Production** > **Transcript Packages.**
- 2. Click Actions (or right-click on the grid), then choose New.
- 3. In the New Transcript Package window's Search Criteria pane, change search criteria as needed, such as entering the number of the job you want to create a package for in **Job No**.
- 4. Press Enter (or click Search).
- 5. All ASCII files that fit the search criteria appear in the grid. Check the **Create** box of the ASCII file you want to assemble a package for.

| Search Criteria                                        | Creat                   | Job No.      | Job Date     | Witness  | File Typ      | e File Name                    | 1          | Publish   | Access Type        | Upload Date                        | Case Name                 | Error Messa |
|--------------------------------------------------------|-------------------------|--------------|--------------|----------|---------------|--------------------------------|------------|-----------|--------------------|------------------------------------|---------------------------|-------------|
|                                                        |                         | 139          | 7 10/19/2012 | John Doe | Transcrip     | 4075.bxt                       |            |           | ALL                | 11/1/2012 9:39:                    | OMTI vs. Microsoft        |             |
| Job Date From:                                         | 1                       | 1396         | 7 10/19/2012 | John Doe | Transcrip     | John Doe.txt                   |            |           | ALL                | 11/6/2012 3:59:                    | OMTI vs. Microsoft        |             |
| F 9 /14/2013     ▼                                     |                         |              |              |          |               |                                |            |           |                    |                                    |                           |             |
| Job Date To:                                           |                         |              |              |          |               |                                |            |           |                    |                                    |                           |             |
| F 9/14/2013                                            |                         |              |              |          |               |                                |            |           |                    |                                    |                           |             |
|                                                        |                         |              |              |          |               |                                |            |           |                    |                                    |                           |             |
| File Types:                                            |                         |              |              |          |               |                                |            |           |                    |                                    |                           |             |
|                                                        |                         |              |              |          |               |                                |            |           |                    |                                    |                           |             |
|                                                        |                         |              |              |          |               |                                |            |           |                    |                                    |                           |             |
| ASCII                                                  | Record:                 |              | 2 of 2       |          | m             |                                |            |           |                    |                                    |                           | ,           |
| ASCII                                                  | 1                       |              |              |          |               | ection. (Caution: If there are | e more tha | in one A  | SCII files for the | same witness, files                | will be included multiple | e times.)   |
| ASCII .                                                | 1                       |              |              |          | ly for each s | ection. (Caution: If there are | e more tha | in one As |                    | same witness, files<br>Other Files | will be included multiple | e times.)   |
| ASCII  Cob No.: 14128 Upload Date From:                | Select file             | types to lin |              |          | ly for each s | Videos                         | e more tha | in one A  |                    | Other Files                        |                           | e times.)   |
| ASCII   Job No.:  14128  Upload Date From:  9 /13/2013 | Select file             | types to lin |              |          | ly for each s |                                | e more tha | n one A   |                    |                                    |                           | e times.)   |
| ASCII                                                  | Select file<br>Exhibits | types to lin |              |          | ly for each s | Videos                         | e more tha | in one A  |                    | Other Files                        |                           | e times.)   |

#### IMPORTANT

Only files that have been set to **Publish** (on RB Web) with an **Access** type of ALL or Contacts and office can be processed into Transcript Packages. After creating a Transcript Package, you cannot change its **Publish** or **Access Type** to other options. See "Uploading files."

- 6. To automatically add supporting files to the package, check the appropriate file type boxes under **Exhibits**, **Videos** and **Other Files**. Like the transcripts, only files that are set to **Publish** with an **Access** type of ALL or Contacts and office can be used.
- 7. Click Create Transcript Package.

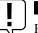

# IMPORTANT

RB's Transcript Packages are created using the original ASCII text or page-image file. Only files uploaded with the **File Type** of ASCII will appear in the New Transcript Package search results grid. (See "Uploading files.") If you used a different name (such as Transcript) for this type of file, change the **File Type** name to ASCII using the **Merge To** function in the Code Manager. Similarly, only files with the **File Type** of Exhibit and Video will appear in Transcript Packages' Exhibits and Video sections, so if you have used a different file type for these files, use **Merge To** to give them the proper file type. See "Removing drop-down values."

- 8. RB8 processes the package. Click **OK** in the pop-up dialog box that appears. Then close the New Transcript Package window.
- 9. To view the package or notify contacts that the package is available online or on their mobile devices, see "Notifying parties." To add files or hyperlink exhibits, see "Hyperlinking exhibits in transcript packages."

| mmmm |  |
|------|--|
|      |  |
|      |  |
|      |  |
|      |  |
|      |  |
|      |  |
|      |  |

NOTE

TIP

Transcript Package web accessibility (which contacts can access the package on RB Web) comes from the original ASCII file's web accessibility. To customize accessibility for a particular package, see "Notifying parties."

# Ъ

If you have a lot of transcripts to assemble daily, use batch processing to speed things up. See "Batch processing transcript packages."

## Transcript Packages

# Notifying parties

After assembling a Transcript Package, you can automatically notify the job/case parties that their transcript is ready to view. You can also designate who has access to the Transcript Package's condensed transcript, word index and/or word list, if those files are included in the package.

- 1. To find an existing transcript package, click **Production** > **Transcript Packages** on the menu bar in RB8.
- 2. In the Search Criteria pane, enter a job number, then click Search. To view the job, double-click it in the grid.
- 3. In the Transcript Package [file name] window, click Security to customize access to the package.
  - To change access for a contact's seniors, click Lookup Accessible Contact List. In the Accessible Contacts window, check the Import box for any contacts you wish to update, then click Import.
  - To customize a contact's access, double-click the contact in the Security for Transcript Package window, then select Access or Deny in the appropriate drop-down(s). Click Save and Close. Then click the close button.

| 🕖 Transcript Package - 041709ld.txt |                                                                 |                     |  |  |  |  |
|-------------------------------------|-----------------------------------------------------------------|---------------------|--|--|--|--|
| 📒 📥 Delete 🛛 [                      | 🛓 Send Notifications   😒 Security   🖉 Close                     |                     |  |  |  |  |
| Job No.:                            | 14640                                                           | Job Date: 7/17/2014 |  |  |  |  |
| Case:                               | Michael H. Singer and Michael H. Singer, Ltd. v. Michael Kaplan |                     |  |  |  |  |
| Witness:                            | Glenn Ross                                                      |                     |  |  |  |  |

- 4. In the Transcript Package [file name] window, click **Send Notifications** to send an email alert to the main contact(s).
- 5. In the Send Notifications window, all ordering parties are listed. If you don't want to send a notice to a contact, uncheck the **Send** box for that name.
- 6. Click Send Notifications.

#### Transcript Packages

# Hyperlinking exhibits in transcript packages

Like PDF transcripts, you can have hyperlinked exhibits in transcripts that are viewable natively in web browsers. Unlike PDF transcripts, linked files in transcript packages are not added into the transcript, keeping file size down and improving download speed. The linking process is similar to exhibit linking in PDFs.

- 1. To find an existing transcript package, click **Production** > **Transcript Packages** on the menu bar in RB8.
- 2. In the Search Criteria pane, enter a job number, then click Search. To view the job, double-click it in the grid.
- In the Transcript Package [file name] window, all supporting files are listed in the grids based on which file types were selected in those categories when the package was created. See "Assembling transcript packages." Add or delete files in each section as desired.

| Transcript Package - John Do Delete Olose | e.bd                                                                                                    |                                                                                                    |
|-------------------------------------------|----------------------------------------------------------------------------------------------------|----------------------------------------------------------------------------------------------------|
| Job No.: 13987                            |                                                                                                    | Job Date: 10/19/2012                                                                                                    |
| Case: 🔥 OMTI vs. Micr                     | osoft                                                                                                    |                                                                                                    |
| Witness: John Doe                         |                                                                                                    |                                                                                                    |
| Transcript File: John Doe.txt             |                                                                                                    |                                                                                                    |
| Created Date: 11/23/2012 1                | 2:19:18 PM                                                                                                    | Created By: Nancy Martin                                                                                                    |
| Exhibits                                  |                                                                                                    | Alias for Exhibit                                                                                                    |
| Add 🚥 Delete 🔂 Add                        | Alias Pattern                                                                                                    | 🕂 Add 😑 Delete                                                                                                    |
| exhibit 1.pdf Ex                          | Image: state state | Alias Name                                                                                                    |
| Add - Delete                              |                                                                                                    | di Add 🚥 Delete                                                                                                    |
|                                           | le Type Description                                                                                                    | File Name     File Type     Description       John Doe-CT.pdf     PDF Trans     John Doe-Word List.pdf       John Doe.pdf     PDF Trans |
| Record: 14 4 of 0                         | <u>&gt; &gt; </u>                                                                                                    | Record: 14 4 3 of 3 1 1                                                                                                    |

- 4. To hyperlink an exhibit to the transcript, highlight the file under Exhibits, then click Add in Alias for Exhibit.
- 5. Enter the linking text in the Add Alias window, then click Save and Close.

| -    | Add 📼 Dele<br>lias Name | te       |               |                |   |        |
|------|-------------------------|----------|---------------|----------------|---|--------|
| 1    | Add Alias               |          |               |                |   |        |
|      | Alias:                  | hospital |               |                |   | _      |
| Reco |                         | Save an  | d <u>N</u> ew | Save and Close | 0 | Cancel |

6. Repeat steps 4 and 5 for the remaining exhibits. To use alias patterns to speed the process, see "Linking exhibits."

#### Transcript Packages

# Batch processing transcript packages

If you have too many transcripts to process them one at a time, use RB8's batch processing to do a day's worth or any multiple amount of transcripts at a time.

- 1. On the menu bar in RB8, click Production > Transcript Packages.
- 2. Click Actions (or right-click on the grid), then choose New.
- 3. In the New Transcript Package window's Search Criteria pane, check the **Job Date To** box. Today's date is the default. Change other search criteria if needed.
- 4. Press Enter (or click Search).
- 5. All files that fit the search criteria appear in the grid. Click Select All.
- 6. To add supporting files to the package, check the appropriate file type boxes under **Exhibits**, **Videos** and **Other Files**.
- 7. Click Create Transcript Package.
- 8. RB8 processes the package. Click **OK** in the pop-up dialog box that appears.
- 9. Any transcripts that RB8 was unable to process remain in the queue with the reason listed under Error Message. Resolve those issues and repeat the batch processing until no more files appear in the queue.

| Create | File Type   | File Name                     | Publish | Access Type     | Upload Date      | Case Name              | Error Message                                      |
|--------|-------------|-------------------------------|---------|-----------------|------------------|------------------------|----------------------------------------------------|
|        | Transcript. | Magna.txt                     |         | Resources and o | 11/19/2012 10:1  | Beale vs. Akron        | Cannot create if Access Type is ALL or Contacts an |
|        | Transcript  | 07-26-12 Weaver, Petricia_1-A |         | ALL.            | 11/19/2012 10:1  | OMTI vs. Microsoft     | Cannot create unpublished file                     |
|        | Transcript  | 4075.txt                      |         | ALL             | 11/19/2012 10:1  | Garner vs. Merck & Co. | Cannot create unpublished file                     |
|        | Transcript  | 20121106EB.bd                 |         | ALL             | 11/19/2012 10:1  | OMTI vs. Microsoft     | Cannot create unpublished file                     |
|        | Transcript  | 1106MOUNTFORD.txt             |         | ALL             | 11/19/2012 3:51, | OMTI vs. Microsoft     | Cannot create unpublished file                     |

# Chapter 6: Billing

In Billing, you finalize and send invoices to clients, plus manage COD and other invoices.

| Functions covered in this chapter: |  |
|------------------------------------|--|
| Turn-in                            |  |
| Billing                            |  |
| Reprint Posted Invoices            |  |
| COD Invoices                       |  |
| Transfer Invoice                   |  |
| Electronic Billing                 |  |
|                                    |  |

The second part of creating an invoice is to select a rate table for each order, then calculate and print its invoice(s). It's a good idea to verify the billing and pay amount for each service item entered in Production Turn-in, and add additional service items, if necessary.

#### Turn-in

## Viewing jobs turned in (to be billed)

Jobs that are turned in, but not billed (and posted), can be pulled up quickly with the Turn-in function. Simply enter the job number in the Search Criteria pane and click the Search button.

If you do not get billing sheets with job numbers from the production department, use the steps outlined below to search for jobs that are turned in and ready to be billed.

- 1. On the menu bar in RB8, click **Production** > **Turn-in** (or press **Ctrl** + **T**).
- 2. In the Search Criteria pane, select Turned In (or Shipped) in the Job Status drop-down. Then click Search (or press Alt + S).
- 3. RB8 lists all of the jobs that are turned in (or shipped) and ready to be billed. To view and/or bill a job, doubleclick it.

If you do not bill jobs until after they have shipped, be sure that your production department updates order statuses after jobs are finished and shipped. See "Shipping from RB8."

#### Turn-in

NOTE

#### Selecting billing rate tables manually

In RB8, you can specify a different billing rate table for each order in a job. Each contact belongs to a billing rate group with linked billing rate tables, so only those rate tables appear when billing an order to that contact. You do not have to search through all of your rate tables to find the correct one for a particular order. (See "Billing Rate Groups.")

If you would like to further speed up this task, use the Set Rates function (see "Applying one set of rates to multiple orders").

- 1. After selecting a job to bill in the Turn-in window, in the Turn-in [job number] window's third quadrant, Step 3: Add orders, double-click an order you want to attach to a billing rate table.
- 2. In the Order [contact name] window, click the binoculars button next to Billing Rate.

| Billing Rate Group: | Preferred |
|---------------------|-----------|
| Billing Rate:       |           |
| Pay Rate:           |           |
| Rush Type:          | <b></b>   |

- 3. In the Lookup Billing Rate window, all of the billing rate tables for the selected billing rate group appear. Double-click a rate table to select it.
- 4. If Pay Rate is blank or incorrect, see "Selecting pay rate tables." Otherwise click Save and Close.

#### Turn-in

### Selecting pay rate tables manually

In RB8, each resource is tied to a pay rate group which has its own set of pay rate tables. (See "Pay Rate Groups.") As you select a billing rate table for each order, you must also select a pay rate table. If you have many ordering parties, you can use the Set Rates function to speed up this task. (See "Applying one set of rates to multiple orders.")

1. With an order open in the Turn-in - [job number] window, click the binoculars button next to Pay Rate.

| Billing Rate Group: | Preferred           |   |
|---------------------|---------------------|---|
| Billing Rate:       | Depositions-Regular |   |
| Pay Rate:           |                     |   |
| Rush Type:          |                     | • |

- 2. In the Lookup Pay Rate window, all of the pay rate tables for the predetermined pay rate group appear. Search for other pay rate groups if desired. Double-click a rate table to select it.
- 3. Click Save and Close.

#### Turn-in

# Applying one set of rates to multiple orders

Specifying a billing rate table for every single order on a job can be a time-consuming and tedious chore when you have many ordering parties. Use the Set Rates function to speed up this task. You can also specify a pay rate table or a rush type for multiple orders.

- 1. In Step 3: Add orders, select all of the firms and click Set Rates.
- 2. In the Set Rates window, the **Billing Rate** tab is automatically selected. Click the binoculars button next to **Billing Rate**. In the Lookup Billing Rate window, select a rate table.
- 3. Click **Check All** to select all of the firms (orders) listed. Or check the **Update** box next to each firm you want to attach to this billing rate table.
- 4. Click Save.
- 5. Click the **Pay Rate** tab if you need to override the default pay rate table associated with the resource for all orders.
- 6. Click the **Rush Type** tab if you need to specify a rush type for all orders.
- 7. Click Save and Close.

### Turn-in

# **Overriding rates**

When you need to bill (or pay) using a different rate from a selected table's normal rates, use RB8's override feature. Only the current item is changed, and the rate table is unaffected.

- 1. In Step 3: Add orders, click an order to select it. All of the services items entered for the selected order appear in the fourth quadrant, Step 4: Add, copy or prefill services.
- 2. Double-click the service item you want to override rates for.
- 3. In the Service [service item name] window, check the Override box and enter new rates.

Verride

4. Click Save and Close.

# Turn-in Selecting invoice headers

RB8 automatically generates a standard invoice header for each witness based upon your input (e.g., "ORIGINAL AND 1 COPY OF THE TRANSCRIPT OF:"). If the default header is not appropriate or descriptive enough for a particular witness, select one of your custom invoice headers (see "Setting up invoice headers").

- 1. In Step 3: Add orders, double-click the order you want to select an invoice header for.
- 2. In the Order [contact name] window, click the binoculars button next to the Invoice Header field.

| Invoice Header: |  | _ <b>₿</b> ₿_ |
|-----------------|--|---------------|
|                 |  | 74            |

- 3. In the Lookup Invoice Header window, double-click a header to select it.
- 4. Click Save and Close.

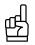

TIP

Specifying an invoice header for every single order can be a time-consuming and tedious chore when you have many parties ordering. Use the Set Headers function to speed up this task. In the third quadrant, click **Set Headers.** You can either enter a custom header or click the binoculars button to select a header from your previously set headers. In the Orders section, select whom you want to receive the new header, then click **Save and Close.** 

#### Turn-in

# Entering pay for additional resources

When a witness record is created, the main resource who should get credit for the witness is specified. If you have additional resources, such as scopists, proofreaders, videographers or interpreters, use the Additional Pay section to enter their pay information.

- 1. In Step 3: Add orders, double-click the order for which you want to enter additional resources and their pay.
- 2. In the Order [contact name] window, click the Additional Pay tab.
- 3. Click New.
- 4. In the New Additional Pay window, enter the following information:
  - Resource (required) Click the binoculars button to look up the resource.
  - Pay Rate Click the binoculars button to select a pay rate table to apply for the resource.
  - Service Subgroup Select a subgroup in the drop-down. Only those service items belonging to the selected subgroup appear in the Service Item drop-down below.
  - Service Item Select a service item in the drop-down.
  - Units Enter the number of units.
  - **Rate** The default comes from the pay rate table selected. You can override the rate by entering a different amount.
  - Amount This is not an input field. The amount is automatically calculated by multiplying units by rate.
- 5. Click Save and Close.

#### Turn-in

# Getting invoices ready to print

You must calculate invoices before you can print or email them. Before clicking the Calculate Invoices button, you can add invoice messages or enter additional information.

- 1. In Step 2: Add or prefill parties, double-click the invoice (contact) you want to view and edit.
- 2. In the Party [contact name] window, enter the following information:
  - Invoice Date Enter today's date. To backdate the invoice, enter a different date.
  - Invoice Type Select an invoice type (e.g., Interoffice Invoice or Affiliate Invoice) in the drop-down.
  - **Reference No.** If another court reporting firm has actually done the work and sent you an invoice, you can enter that invoice number here for reference.
  - **Invoice Message** Defaults to your Invoice Message setting. Override by entering the text you want or click the binoculars button to select a different invoice message in the Lookup Invoice Message window. From there, you can also create additional messages for re-use and change the default message. See "Setting up Invoice Messages."
- 3. Click Save and Close.

| ď |
|---|
|---|

TIP

Specifying an invoice message for every single invoice can be a time-consuming and tedious chore when you have many parties ordering. Use the Set Messages function to speed up this task. In the second quadrant, click **Set Messages.** You can either enter a custom message or click the binoculars button to select one from your previously set messages. In the Parties section, select whom you want to receive the new message, then click **Save and Close.** 

4. If you want to change the order in which service items appear on an invoice, click the party's name in Step 3, then click a service item in Step 4 and click **Move Up** or **Move Down** to change its place in the list.

| Service Item                                  | Units | Billing Rate | Split% | Total Bill | Pay Rate | Pay Rate Type | Total Pay | Produced |
|-----------------------------------------------|-------|--------------|--------|------------|----------|---------------|-----------|----------|
| - Sold To Contact: Timothy Johnson (13 Items) |       |              |        |            |          |               |           |          |
| Original                                      | 1.00  | 0.00         | 0.000  | 0.00       | 70.000   | %             | 0.00      |          |
| Copy w/ Original                              | 1.00  | 0.00         | 0.000  | 0.00       | 70.000   | %             | 0.00      |          |
| Exhibit                                       | 1.00  | 0.00         | 0.000  | 0.00       | 0.00     | \$            | 0.00      |          |
| Hourly                                        | 1.00  | 0.00         | 0.000  | 0.00       | 70.000   | %             | 0.00      |          |
| Exhibit-Oversized                             | 1.00  | 0.00         | 0.000  | 0.00       | 0.00     | \$            | 0.00      |          |
| ASCII Disk                                    | 1.00  | 0.00         | 0.000  | 0.00       | 70.000   | %             | 0.00      |          |
| Condensed Transcript                          | 1.00  | 0.00         | 0.000  | 0.00       | 0.00     | \$            | 0.00      |          |

#### 5. Click Calculate Invoices.

- 6. In the Calculate Invoices window, all of the invoices that have a Bill To firm indicated are selected automatically. If any invoice is not ready to be calculated, check its **Select** box to de-select it.
- 7. Click Calculate. The window closes automatically after the calculation is done.

#### 8. Click Billing.

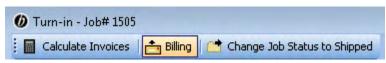

9. RB8 launches the Billing function and lists the invoices for the selected job. You can preview, print, fax or email invoices from here. (See "Previewing invoices" and "Posting and sending invoices.")

#### Billing

#### Previewing invoices

You can preview invoices one at a time before posting, printing, faxing, emailing or saving them as PDFs to RB8's repository.

- 1. Right-click the invoice you want to preview, then choose Preview Invoice.
- 2. From the Preview Invoice [invoice number] window, you can:
  - Turn detail on/Turn detail off Click these buttons to show or hide service item descriptions on the invoice.
  - Post Invoice Click to post (finalize) the invoice from the preview window.
  - Send Invoice > Email/Fax/Repository Server Select to send a copy of the invoice.
  - **Print** Click the printer button to print a hard copy.
  - **Export** Click the envelope button, then select a format and destination to create a file on your desktop or elsewhere. See "Exporting reports."

| {(( | Ĉ  | ))} |
|-----|----|-----|
| ٦   | )) | Ĩ   |

#### BEST PRACTICES

All invoices are temporary until they are posted. Invoices that are not posted (i.e., not finalized) are printed with the word, "DRAFT," on them. This is to prevent invoices not posted from being sent out accidentally to clients.

#### NOTE

If you post an invoice from the Preview Invoice window, but don't print or send it, you can use the Reprint Posted Invoices function to print it later. (See "Printing copies of posted invoices.")

#### Billing

# Posting and sending invoices

After calculating invoices, you can post (finalize) and send them via print, fax or email in one action. Once posted, an invoice cannot be deleted.

If you know the job number, access Billing directly and enter the job number. Otherwise, you can launch the Billing function for a particular job from the Turn-in window. (See "Getting invoices ready to print.")

- 1. To access the Billing function, either:
  - · Click Billing in the Turn-in [job number] window. See "Getting invoices ready to print."
  - Click **Billing** > **Billing** on the menu bar in RB8 (or press **Ctrl** + **B**). Then in the Search Criteria pane, enter the job number, and click **Search** (or press **Alt** + **S**).
- 2. All of the invoices for the selected job appear. Depending on the **Billing Communication Type** setting in each contact, RB8 defaults to send each invoice in one of three ways:
  - By email. Email invoices are sent to the Billing Email address(es) listed on the contact's Additional tab. See "Setting up contacts."
  - By fax.
  - By printout for manual faxing or mailing. Invoices print with the Billing Address specified on the Additional tab in a firm's set-up. See "Setting up firms."

| Print   |   | Archive  |      | Invoice Date | Invoice Amount | Original | COD | Recalc |
|---------|---|----------|------|--------------|----------------|----------|-----|--------|
| <b></b> |   | <b>~</b> |      | 3/19/2007    | 690.85         | <b>Z</b> |     |        |
| ✓       |   | ✓        | 6554 | 3/19/2007    | 376.30         |          |     |        |
|         | • |          | 6556 | 3/19/2007    | 114.74         |          |     |        |

- 3. To store the invoices (in PDF format) in the central repository:
  - For individual invoices, check their Archive boxes one at a time.
  - For all invoices listed, click Actions > Check All > Archive.
- 4. Highlight all of the invoices. Click **Actions** (or right-click on the grid), then choose **Post & Send Invoices**. In the pop-up window that appears, click **Yes**. RB8 posts (finalizes) the selected invoices, removes them from the Billing function, and sends each invoice by the method specified for that contact.

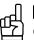

TIP

Clicking one invoice, then **Shift**-clicking another invoice selects all of the invoices in between. Use **Ctrl**-click to select non-contiguous invoices.

#### NOTES

If any invoice displays the invoice amount in red and has its **Recalc** checkbox flagged, you must recalculate the invoice before posting it. (See "Recalculating invoices.")

COD invoices cannot be posted or archived to the central repository. See "Working with COD invoices."

## Billing

# Viewing invoice details

RB8 stores more information for each invoice than what normally appears on a printed invoice. You can view these details directly from the Billing screen and edit certain fields without going back to Turn-in.

- 1. In the Billing window, right-click the invoice you want to view, then choose View.
- 2. In the Invoice [invoice number] window, you can edit the following fields:
  - Invoice Date If you want to backdate the invoice, enter a new date.
  - Original Check this box if the party is paying for the original.
  - Invoice Type Select an invoice type (e.g., Interoffice Invoice or Affiliate invoice) in the drop-down.
  - COD Defaults to the firm's C.O.D. setting. Change the setting for this invoice only by checking this box.
  - **Reference No.** If another court reporting firm has actually done the work and sent you an invoice, you can enter that invoice number here for reference.
  - Invoice Message Defaults to your Invoice Message setting. Override by entering the text you want or click the binoculars button to select a different invoice message in the Lookup Invoice Message window. From there, you can also create additional messages for re-use and change the default message. See "Setting up Invoice Messages."
  - Remarks Enter any notes about this invoice in this text box on the Additional tab.
- 3. If desired, you can also upload and view invoices and other related files on the **Invoice-level Repository** tab. (See "Uploading files" and "Viewing files.")

#### Billing

# Recalculating invoices

Whenever you modify any data fields that affect the invoice amount, RB8 turns the recalculation flag on indicating that the user must calculate the invoice again. The flag turns off when the calculation is performed. If you see any invoice with the Recalc column checked, you must calculate the invoice again.

1. In the Billing window, any invoices that need recalculating appear in red and the **Recalc** box is checked. Rightclick the invoice you need to recalculate, then choose **Calculate Invoice**.

| Invoice Amount | Original | COD | Recalc   |
|----------------|----------|-----|----------|
|                |          |     |          |
| 381.30         |          |     |          |
| 490.00         |          |     |          |
| 410.00         | <b>~</b> |     | <b>~</b> |

2. The selected invoice is recalculated, and the new invoice amount appears. Also the **Recalc** checkbox is cleared and the text turns black. You can now post and send the invoice. See "Posting and sending invoices."

Billing

# **Posting invoices**

Typically, you post invoices as you print using the Post & Send Invoices option. (See "Posting and sending invoices.") However, you can post invoices separately, then print them later using the Reprint Posted Invoices function. (See "Printing copies of posted invoices.")

- 1. Highlight all of the invoices you want to post.
- 2. Click Actions (or right-click on the grid), then choose Post Invoices.
- 3. In the pop-up window that appears, click **Yes.** RB8 audits and posts selected invoices. Once posted, these invoices are removed from the grid.

#### **Reprint Posted Invoices**

# Sending copies of posted invoices

When a client requests a copy of an invoice, you can either send an exact replica of the original invoice or an invoice showing the current balance.

- 1. On the menu bar in RB8, click **Billing** > **Reprint Posted Invoices.**
- 2. In the Search Criteria pane, enter search filters as needed, then click Search (or press Alt + S).
- 3. RB8 lists all of the invoices that meet the specified search condition(s). Depending on the **Billing Communication Type** setting in each contact, RB8 defaults to send each invoice in one of three ways:
  - By email. Email invoices are sent to the Billing Email address(es) listed on the contact's Additional tab. See "Setting up contacts."
  - By fax.
  - By printout for manual faxing or mailing. Invoices print with the Billing Address specified on the Additional tab in a firm's set-up. See "Setting up firms."
- 4. Right-click the invoice you want to reprint, then choose Send Invoice. Select one of the following options:
  - **Current Invoice** To print the invoice showing the current balance along with credits, payments and finance charges.
  - Original Invoice To print an exact replica of the original invoice.
- 5. The first invoice appears in the Preview window, and RB8 exports it according to its billing communication type. If there are additional invoices in the Reprint Posted Invoices window, RB8 repeats the process until it has sent all of the listed invoices and closes the Preview window.

After an invoice is posted, it is removed from the main Billing function. Reprint Posted Invoices is where you can search for and view previously posted invoices. After finding the invoice you want to view in Reprint Posted Invoices, right-click it and choose **Preview Invoice**.

#### COD Invoices

# Working with COD invoices

RB8 does not regard COD (Cash on Delivery) invoices as sales, therefore they cannot be posted. CODs are handled differently than sales to avoid overstating revenue and to minimize the number of voids that would occur to clear uncollectible CODs from your accounts receivable.

Whenever you do receive a payment for a COD invoice, remove the COD flag, post the invoice, and apply the payment.

- 1. On the menu bar in RB8, click **Billing** > **COD Invoices.**
- 2. In the Search Criteria pane, enter the invoice number for which you received a check, then click **Search** (or press **Alt** + **S**).
- 3. Double-click the invoice.
- 4. In the Invoice [invoice number] window, uncheck the COD box.
- 5. Click Save and Close.
- 6. Right-click the invoice, then choose **Post Invoice.** See "Entering simple payments (one check per invoice)" for instructions on applying the COD payment.

NOTE

If the invoice has incurred finance charges or late fees since you created it, the invoice will need to be recalculated. In that case, open the invoice in the Billing module, recalculate it, then post it. See "Recalculating invoices."

凼

TIP

If you have RB Web, you can allow COD clients to pay online, then download transcripts instantly. See "Publishing COD invoices" in the RB Web 8 Online Office for Office Staff User Guide.

#### COD Invoices

# Purging COD invoices

It is recommended that you periodically purge old COD invoices. For example, you might want to delete any COD invoices that are more than 90 days old on a monthly basis.

- 1. On the menu bar in RB8, click **Billing** > **COD Invoices.**
- 2. In the Search Criteria pane, enter an invoice date range, then click Search (or press Alt + S).
- 3. Select all of the invoices by Shift-clicking the last row.

|   |   | Invoice No. Invoice Date |            | Invoice Amount | COD      | Sent Date |
|---|---|--------------------------|------------|----------------|----------|-----------|
|   |   | 1045                     | 11/17/2005 | 953.79         | <b>V</b> |           |
| ſ | ۲ | 5517                     | 1/9/2006   | 995.50         | <b>V</b> |           |

4. Click Actions (or right-click on the grid), then choose Delete.

#### Transfer Invoice

# Transferring invoices

It is a common error to send an invoice to a wrong party. Instead of voiding and rebilling, transfer the invoice from one party to another. You can even change the ordering party.

- 1. On the menu bar in RB8, click **Billing** > **Transfer Invoice.**
- 2. In the Search Criteria pane, enter search filters as needed, then click Search (or press Alt + S).
- 3. RB8 lists all of the invoices that meet the specified search condition(s).
- 4. Double-click the invoice you want to transfer.
- 5. In the Transfer Invoice [invoice number] window, you can change either one or both:
  - Sold To Contact Click the binoculars button to change the ordering party.
  - Bill To Contact Click the binoculars button to change the billing party.
- 6. Click Save and Close.

# **Electronic Billing**

Electronic billing, otherwise known as e-billing, is the method of submitting an invoice to a customer in a format readable by its computer or database systems. Traditionally, invoices have been submitted to customers in paper format. By processing electronic bills, corporations recoup savings in paper handling and processing costs.

# Export Invoices What is LEDES?

RB8 users can now export invoices in *LEDES* format. The Legal Electronic Data Exchange Standard (LEDES) was developed in 1995 by the accountants at Price Waterhouse and a consortium of time and billing software developers. LEDES is designed to improve accuracy and efficiency by ensuring electronic invoices are complete and can be imported directly into billing systems, without manual entry.

Over the years, many file formats were developed. However, LEDES 1998B is the only format RB8 supports at this time. LEDES 1998B was adopted in 1998, and it is by far the more commonly used LEDES format. It lacks some flexibility, having a rigid structure. Another disadvantage of LEDES 1998B is that invoice-level data is repeated on every line item even though it is only needed once, as it does not vary per line. Nonetheless, law firms prefer it for its simplicity and familiarity.

#### Export Invoices

# What is UTBMS?

LEDES employs a coding system known as *UTBMS*. The Uniform Task Based Management System (UTBMS) was co-developed in 1995 by the American Bar Association (ABA), American Corporate Counsel Association (ACCA) and Price Waterhouse in an effort to standardize billing procedures and practices by law firms. This method of work product classification provides unique billing codes and matching category descriptions that are intended for use in detailed client billings.

UTBMS coding is broken into three components:

- Task Code describes the task performed. For example, L330 is used for depositions.
- Activity Code describes the actual work performed by the timekeeper. For example, A109 is used for appearing/attending.
- Expense Code describes the expense submitted. For example, E107 is used for delivery services.

#### Service Items Master

# Entering UTBMS codes for service items

For invoices to be LEDES compliant, every service item on each invoice must be coded properly with UTBMS codes. The best way is to start with the Service Items Master List, then "mass update" the billing rate tables. If your client has not provided the codes, you can obtain them at www.utbms.com. (See the appendix for the standard litigation code set adopted by ABA.)

- 1. On the menu bar in RB8, click **Setup > Service Items Master.**
- 2. Click Search to list all the service items.
- 3. Double-click a service item.
- 4. In the LEDES 1998B section, enter the following information:
  - **Exp/Fee Type** Select Expense if this is an expense item such as delivery. Select Fee if this is a timekeeper fee such as attendance fee.
  - Task Code Enter the task code (e.g., L330) if this is a fee item. Leave blank for an expense item.
  - Expense Code Enter the expense code (e.g., E115) if this is an expense item. Leave blank for a fee item.
  - Activity Code Enter the activity code (e.g., A109) if this is a fee item. Leave blank for an expense item.

| LEDES 1998B   |         |                |  |
|---------------|---------|----------------|--|
| Exp/Fee Type: | Expense | Task Code:     |  |
| Expense Code: | E115    | Activity Code: |  |

- 5. Click Save.
- 6. Click Mass Update, then choose Billing Rates.

| ₽        | ₽ | 2 | 64   | ass | Lin | da | to. | - |
|----------|---|---|------|-----|-----|----|-----|---|
| <u>o</u> | ₽ |   | 1.16 | 322 | υp  | ua | ue  |   |

- 7. Check four boxes- Exp/Fee Type, Task Code, Expense Code and Activity Code.
- 8. In the Billing Rates section, check the **Update** box to select a billing rate table. To select all of the billing rate tables at once, click **Check All.**
- 9. Click Save and Close.
- 10. Repeat steps 3 through 9 until you have updated all of the service items.

#### NOTE

Even though it might be rare, it is possible for an insurance company to require different codes than the standard. In that case, simply update the billing rate tables belonging to the insurance company without modifying the service items master list.

#### Export Invoices

# Exporting invoices in LEDES format

Once you have invoices generated with proper UTBMS codes, you can export them in LEDES format, then email the text file to the client.

- 1. On the menu bar in RB8, click **Billing > Export Invoices.**
- 2. In the Search Criteria pane, select the Bill To Firm (required) and other parameters.
- 3. Click Search (or press Alt + S). RB8 lists all of the invoices that meet the specified search condition(s).
- 4. Right-click on the grid, then choose Check All.
- 5. Right-click on the grid, then choose Export LEDES 1998B.
- 6. In the Save As window, type a file name in the File Name field, then click Save.

| File name:    | Zurich Insurance Feb-2010 | - | Save   |
|---------------|---------------------------|---|--------|
| Save as type: | Text Documents (*.txt)    | • | Cancel |

IMPORTANT

**Client Matter No.** is a required field for the LEDES 1998B format. Make sure that you enter this number for each contact in the **Job Party** > **Billing Info** tab. (See "Entering parties.")

#### Export Invoices

# Validating exported files

Before sending the exported LEDES file to a client, it is a good idea to check that the electronic invoices contained in the file will successfully upload to the client's e-billing system, and payment will shortly follow.

You can validate the exported files easily using validation online services or desktop applications.

# **ABA Litigation Code Set**

# L100 Case Assessment, Development and Administration

L110 Fact Investigation/Development L120 Analysis/Strategy L130 Experts/Consultants L140 Document/File Management L150 Budgeting L160 Settlement/Non-Binding ADR L190 Other Case Assessment, Development and Administration

# L200 Pre-Trial Pleadings and Motions

L210 Pleadings L220 Preliminary Injunctions/Provisional Remedies L230 Court Mandated Conferences L240 Dispositive Motions L250 Other Written Motions and Submissions L260 Class Action Certification and Notice

#### L300 Discovery

L310 Written Discovery L320 Document Production L330 Depositions L340 Expert Discovery L350 Discovery Motions L390 Other Discovery

#### L400 Trial Preparation and Trial

L410 Fact Witnesses L420 Expert Witnesses L430 Written Motions and Submissions L440 Other Trial Preparation and Support L450 Trial and Hearing Attendance L460 Post-Trial Motions and Submissions L470 Enforcement

#### L500 Appeal

L510 Appellate Motions and Submissions L520 Appellate Briefs L530 Oral Argument

### A100 Activities

A101 Plan and prepare for A102 Research A103 Draft/revise A104 Review/analyze A105 Communicate (in firm) A106 Communicate (with client) A107 Communicate (other outside counsel) A108 Communicate (other external) A109 Appear for/attend A110 Manage data/files A111 Other

#### E100 Expenses

E101 Copying E102 Outside printing E103 Word processing E104 Facsimile E105 Telephone E106 Online research E107 Delivery services/messengers E108 Postage E109 Local travel E110 Out-of-town travel E111 Meals E112 Court fees E113 Subpoena fees E114 Witness fees E115 Deposition transcripts E116 Trial transcripts E117 Trial exhibits E118 Litigation support vendors E119 Experts E120 Private investigators E121 Arbitrators/mediators E122 Local counsel E123 Other professionals E124 Other

# **Chapter 7: Data Inquiry**

Use Data Inquiry functions to locate information in RB8's database, such as the list of deponents from a case or how much you owe a resource. Plus analyze different aspects of your business, such as a client's invoice history.

| Functions covered in this chapter: |
|------------------------------------|
| Invoice Inquiry                    |
| Client Activity                    |
| Client Analysis                    |
| Resource Activity                  |
| Resource Analysis                  |
| Witness Inquiry                    |
| Payment Inquiry                    |
| Marketing Inquiry                  |
| Anniversary Inquiry                |
|                                    |
|                                    |
|                                    |
|                                    |
|                                    |
|                                    |
|                                    |
|                                    |
|                                    |
|                                    |

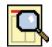

### Invoice Inquiry Searching for invoices

Search for posted invoices by invoice number or date, job number or date, case, claim number and/or client matter number. Then get detailed information, including payment history, about the invoices.

- 1. On the menu bar in RB8, click **Inquiry** > **Invoice Inquiry** (or press **Ctrl** + **I**).
- 2. In the Search Criteria pane, enter search filters as needed, then click Search (or press Alt + S).
- 3. RB8 lists all of the invoices that meet the specified search condition(s). Double-click an invoice to see more details.
- In the Invoice [invoice number] window, seven tabs—General, Additional, Witnesses, Resource Pay, Payment Transactions, Invoice-level Repository and History Log—appear. Click a tab to display its related information.

# Client Activity Viewing client activity

Search for a specific client's invoices. Use filters to focus your search. For example, search by case to come up with a settlement amount for a particular case in seconds, no matter how long the case has been going on.

- 1. On the menu bar in RB8, click **Inquiry** > **Client Activity.**
- 2. In the Search Criteria pane, select the firm and other parameters. In the Party Type drop-down, choose either:
  - Sold To Firm To view invoices for a client who ordered services.
  - Bill To Firm To view invoices billed to a third party (such as an insurance company).
  - Sold To Parent Firm To view invoices for all of the branches of a multi-office firm which ordered services. (See "Setting up firms.")
  - Bill To Parent Firm To view invoices billed to a multi-office third party (such as an insurance company).
- 3. Select the firm in the Firm/Parent Firm lookup field (required). Set other search criteria as desired.
- 4. Click **Search** (or press **Alt** + **S**). RB8 lists all of the invoices that meet the specified search condition(s), separated into two girds (voided and non-voided). Double-click an invoice to see more details.
- In the Invoice [invoice number] window, seven tabs—General, Additional, Witnesses, Resource Pay, Payment Transactions, Invoice-level Repository and History Log—appear. Click a tab to display its related information.
- 凼

Select an option in the Account Status drop-down to limit the selection to open (unpaid) invoices or paid invoices.

ALL Show Open Invoices Only Show Paid Invoices Only

#### **Client Analysis**

# Summarizing client activity

Summarize a client's billing activity. Find out what services a client is purchasing. Compare totals by period to track your most important customers. Client Analysis includes sales and court taxes as separate line items so amounts match Client Activity reports.

- 1. On the menu bar in RB8, click **Inquiry** > **Client Analysis.**
- 2. In the Search Criteria pane, select the firm and other parameters. In the Party Type drop-down, choose either:
  - Sold To To view totals for a client who ordered services.
  - Bill To To view totals billed to a third party (such as an insurance company).
  - Sold To Parent Firm To view totals for a multi-office firm which ordered services. (See "Setting up firms.")
  - Bill To Parent Firm To view totals billed to a multi-office third party (such as an insurance company).
- 3. Select the firm in the Firm/Parent Firm lookup field (required). Set other search criteria as desired.
- 4. Click **Search** (or press **Alt** + **S**).
- 5. RB8 summarizes all of the invoices that meet the specified search condition(s), separated into two girds (voided and non-voided).

| 90 Facts 💌              |                     |            |      |           |              |  |  |  |  |
|-------------------------|---------------------|------------|------|-----------|--------------|--|--|--|--|
|                         | 💛 Year 🔳            | 🖇 Year 👃 🔻 |      |           |              |  |  |  |  |
|                         | · <sup>1</sup> 2009 | 2009       |      |           |              |  |  |  |  |
| » Group 🛛 🦊 🔻           | Amount              | Units      | Rush | No Rush   | Resource Pay |  |  |  |  |
| 🚽 01. Original          | 14,293.20           | 3,744.00   | 0.00 | 14,293.20 | 9,228.34     |  |  |  |  |
| -2 02. Copy w/          |                     |            |      |           |              |  |  |  |  |
| - <sup>1</sup> 03. Copy |                     |            |      |           |              |  |  |  |  |
| 🖞 06. Exhibit           | 171.85              | 419.00     | 0.00 | 171.85    | 0.00         |  |  |  |  |
| 🗄 08. Attendance        | 3,375.00            | 25.00      | 0.00 | 3,375.00  | 2,055.00     |  |  |  |  |
| 🗄 09. Misc. Charge      | 1,146.70            | 56.00      | 0.00 | 1,146.70  | 30.10        |  |  |  |  |
| 🗄 10. Sales Tax         | 1,065.77            | 0.00       | 0.00 | 0.00      | 0.00         |  |  |  |  |
| Totals                  | 20,052.52           | 4,244.00   | 0.00 | 18,986.75 | 11,313.44    |  |  |  |  |

You can click any plus (+) sign to expand the level, displaying its subcategories underneath. For example, click the "+" next to the year to show the quarters. Then you can compare the revenue from quarter to quarter.

Hide columns by clicking 90 Facts and unchecking the boxes next to the names of columns you want to hide.

If you want to save the report as a file, click Actions > Export. Then choose either HTML or Excel.

#### Resource Activity

#### Viewing resource activity

Search for a resource's invoices. Use filters to focus your search. For example, you can find the next pay amount or the total payable for any resource within seconds.

- 1. On the menu bar in RB8, click **Inquiry** > **Resource Activity.**
- 2. In the Search Criteria pane, select the resource (required) and other parameters as desired. In the Account Status drop-down, choose:
  - ALL To view all invoices.
  - Next Pay To view invoices slated to be on the next payroll.
  - **Payable** To view invoices not paid to the resource yet.
- 3. Click Search (or press Alt + S).
- 4. RB8 lists all of the invoices that meet the specified search condition(s). Double-click an invoice to see more details.
- In the Invoice [invoice number] window, seven tabs—General, Additional, Witnesses, Resource Pay, Payment Transactions, Invoice-level Repository and History Log—appear. Click a tab to display its related information.

#### **Resource Analysis**

#### Summarizing resource activity

Summarize a resource's billing and payroll activities. Find out what services are being provided by the resource. Compare totals by period to monitor your most productive resources. Resource Analysis includes sales and court taxes as separate line items so amounts match Client Activity reports.

- 1. On the menu bar in RB8, click Inquiry > Resource Analysis.
- 2. In the Search Criteria pane, select the resource. Enter other filters to limit the search.
- 3. Click Search (or press Alt + S).
- 4. RB8 summarizes all of the invoices that meet the specified search condition(s).

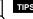

You can click any plus (+) sign to expand the level, displaying its subcategories underneath. For example, click the "+" next to the year to show the quarters. Then you can compare the revenue from quarter to quarter.

Hide columns by clicking 90 Facts and unchecking the boxes next to the names of columns you want to hide.

If you want to save the report as a file, click Actions > Export. Then choose either HTML or Excel.

#### Witness Inquiry

## Searching for witnesses

Search for deponents by witness name or case name. Bring up a list of deponents for a particular case instantly. Get witness details, including original transcript location, read and sign date, production notes, etc. Enter new information about deponents.

- 1. On the menu bar in RB8, click **Inquiry** > **Witness Inquiry** (or press **Ctrl** + **W**).
- 2. In the Search Criteria pane, enter search filters as needed, then click Search (or press Alt + S).
- 3. RB8 lists all of the witnesses that meet the specified search condition(s). Double-click a witness to see more details.
- 4. In the Witness [witness name] window, three tabs—General, Additional and Witness-level Repository appear. Click a tab to display and edit its related information. See "Adding witnesses."

# Payment Inquiry Searching for payment histories

Search for payment history by check number, check date, invoice number, transaction date, firm billed or payer. Payment history includes payments, credit/debit memos, voids, write-offs, duplicate payments and refunds for each invoice.

- 1. On the menu bar in RB8, click Inquiry > Payment Inquiry.
- 2. In the Search Criteria pane, enter search filters as needed, then click Search (or press Alt + S).
- 3. RB8 lists all of the checks that meet the specified search condition(s). Double-click a check to see more details.
- 4. In the Payment Detail window, all invoices paid by this check appear.

|   | Invoice No. | Invoice Date | Invoice Amou | Balance | Credit | Discount | Overpaym |
|---|-------------|--------------|--------------|---------|--------|----------|----------|
| ► | 1003        | 8/21/2005    | 36.45        | 0.00    | 36.45  | 0.00     | 0.00     |
|   | 1026        | 9/16/2005    | 43.60        | 0.00    | 43.60  | 0.00     | 0.00     |

#### NOTE

While Payment Inquiry lists all transactions in its history, only those with a **Transaction Type** of Payment will display details when double-clicked.

#### Marketing

# You are in the business of marketing

No matter what business you say you are in, you are also in the business of marketing. Marketing is about attracting clients, getting them to use your services, and then making sure they are happy with your service so they come back again. In fact, you might say that you are in the business of marketing first, because you don't have a business if you don't have clients.

As a company leader, you need to include marketing in your business focus. And while we can't provide a "one size fits all" marketing strategy because every firm is unique, RB8 does offer some tools to help you implement your own marketing strategy.

Marketing Inquiry

# Knowing your market

Use Marketing Inquiry to create reports on your client base and resource use. Quickly find out who are your top firms and/or contacts in terms of jobs scheduled and revenue generated. Or see which resources are your busiest and which haven't worked for you in a while. You can also generate contact lists to print envelopes or labels within RB8 for your targeted marketing efforts.

- 1. In Inquiry > Marketing Inquiry, select a qualifier in the Type drop-down.
- 2. In **Date From/To**, enter the period you want to analyze. (The type of date varies depending on the type selected in step 1.)
- 3. If applicable, enter a number in Top N.
- 4. To see results for specific business units, deselect ALL in the **Business Units** drop-down, then check the desired business unit(s)/
- 5. Click **Search.** RB8 returns a list based on the search criteria. If you searched for contacts or resources, their contact information is displayed in the grid.
- 6. To produce a report, click Actions (or right-click on the grid), then:
  - **Print Preview** To print a hard copy of the results.
  - **Export** To create an *Excel* file of the results.
- To prepare envelopes or labels, highlight the contacts in the grid you want to contact, then click Actions > Envelopes and Labels to open the Envelopes and Labels function with the selected addresses. See "Printing envelopes and shipping labels."

You can use Marketing Inquiry to find and contact former clients to see if you can win them back. See "Knowing who has stopped calling."

#### Anniversary Inquiry

# Keeping track of important client dates

In RB8, you can enter any event you want to remember for contacts, such as birthdays or wedding anniversaries. (See "Remembering important client dates.") The system will automatically remind you when an important event is within a set number of days. In addition, you can pull up a list of upcoming anniversaries so that you can generate labels for cards.

- 1. On the menu bar in RB8, click Inquiry > Anniversary Inquiry.
- 2. In the Search Criteria pane, specify any of the following filters:
  - Anniversary Type Select anniversary type(s) in the drop-down. The default is ALL.
  - Anniversary Date From/To Enter an anniversary date range.
  - Client Of Click the binoculars button to select a particular resource.
  - Sales Rep Click the binoculars button to select a particular sales rep.
  - Firm Click the binoculars button to select a particular client firm.
  - Send To Select either Firm Address or Home Address in the drop-down.
- 3. Click Search. RB8 lists all of the contacts who meet the specified search condition(s).
- 4. Right-click on the grid, then choose Envelopes and Labels to generate envelopes or DYMO labels for cards.
- r L I∎

If you want to generate a different kind of mailing labels (e.g., laser labels), do the following:

- 1. Right-click on the grid, then choose Export > Excel.
- 2. In Microsoft Excel, save and close the workbook that contains the data.
- 3. Switch to Microsoft Word.
- 4. On the Tools menu in Word, click Letters and Mailings > Mail Merge Wizard.

For more information about these steps, see Word Help.

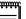

NOTE

For more marketing tools, see "Knowing who is calling" and "Knowing who has stopped calling.":

# **Chapter 8: Receivables**

Credit and track receivables in RB8; plus assess finance charges, print monthly reports and monitor collection efforts.

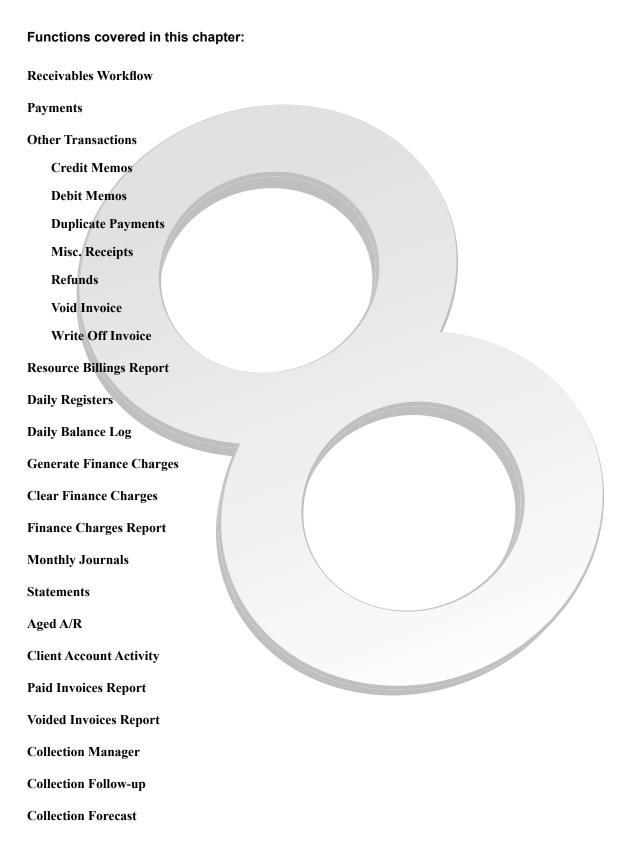

Receivables Workflow

# Receivables daily wrap-up procedure

Implement the following procedure into your daily receivables workflow to finish the day's activities and prepare for the next day.

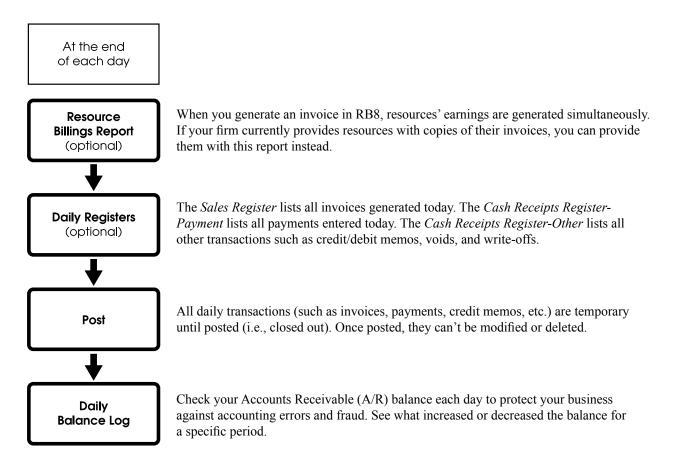

Receivables Workflow

# Receivables monthly wrap-up procedure

Follow this procedure to keep invoices current and monitor your business.

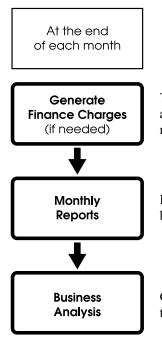

To assess a finance charge for each overdue invoice for a particular client, set up a finance charge rate for the client first. RB8 generates finance charges for each invoice more than 30 days old by multiplying the rate by the current balance.

Recommended reports are: *Monthly Journals* (for your CPA), *Aged A/R* (for your banker) and *Statements with open invoices* (for your overdue clients).

Get an instant snapshot of your business. Compare the current month-, quarter- and year-to-date totals to the previous period.

#### Payments

# Entering simple payments (one check per invoice)

RB8 now provides a quick and easy way to enter *simple payments* (i.e., one check paying for one invoice). Before you begin, segregate the simple payment checks from the checks paying for multiple invoices, so that you can process all of the simple payments in one sitting without switching windows back and forth.

- 1. On the menu bar in RB8, click Receivables > Transactions > Payments (or press Ctrl + P).
- 2. Click **New** (at the top grid).
- 3. In the New Payment window, **Check Type** defaults to One Check One Invoice, and the focus (cursor) is in the **Invoice No.** field.
- 4. Enter the invoice number, then press Enter. RB8 automatically fills in the following fields with default values:
  - **Payer** The firm that was sent the invoice (Bill To).
  - **Payment Type** Check.
  - Transaction Date Today's date.
  - Check Amount The current balance of the invoice.
  - Account No. The Checking account.
  - Credit The current balance of the invoice.
- 5. Make any changes if necessary, then enter the following information:
  - Check No. Enter the check number.
  - Check Date Enter the actual date on the check.
  - Made By Enter the issuer of the check if different from the Bill To firm.
- 6. Press Ctrl + N (or click Save and New).

Save and New (Ctrl+N)

7. Repeat steps 4 through 6 to enter the rest of the simple payment checks.

The simple payment window is designed so that you can use it without a mouse. Use the **Tab** key to move forward from field to field. To move backward, use **Shift + Tab**.

#### Payments

# Entering payments that cover multiple invoices

If a payment covers several invoices, use the One Check Multiple Invoices option to process the payment. RB8 can handle an unlimited number of invoices paid by one check.

- 1. On the menu bar in RB8, click Receivables > Transactions > Payments (or press Ctrl + P).
- 2. Click New (at the top grid).
- 3. In the New Payment window, select One Check Multiple Invoices in the Check Type drop-down.
- 4. Enter the following information:
  - **Payer** If the check is from a third party, leave this field blank. Type the name of the third party in the **Made By** field. Otherwise, click the binoculars button to select the firm (Bill To).
  - **Payment Type** Select a payment type in the drop-down. The default is Check.
  - Transaction Date Enter the payment date. The default is today's date.
  - Check Amount Enter the entire check amount.
  - Check No. Enter the check number.
  - Check Date Enter the actual date on the check.
  - Account No. A payment credits the Accounts Receivable account. Select an account to be debited in the drop-down. The default is the Checking account.
  - Made By Enter the issuer of the check if different from the Bill To firm.
- 5. Press Ctrl + O (or click Save and Close).
- 6. In the Payment Detail window that follows, the check amount appears as the initial **Unapplied Amount** (highlighted in red). All open invoices for the selected firm (payer) are listed in the grid. If you left the **Payer** field blank, no invoices will be listed (see the Tip at the end of this section).
- 7. Click the invoice that is being paid.
- 8. In the **Credit** field, the default amount shown is either the current balance of the invoice or the current unapplied amount, whichever is <u>less</u>. Update the credit amount, if needed.
- 9. In the **Discount** field, enter the discount amount, if applicable. (See "Applying discounts.")
- 10. In the **Overpayment** field, enter the overpayment amount, if applicable. (See "Applying overpayments.")
- 11. In the Late Charge field, enter any late charge amount being paid.
- 12. In the Finance Charge field, enter any finance charge amount being paid.
- 13. Click **Apply** (or press **Alt** + **Y**).
- 14. Repeat steps 7 through 13 to add all of the invoices being paid by this check. When **Unapplied Amount** (highlighted in red) reaches zero, the Payment Detail window closes automatically.

| - | հ | ] |
|---|---|---|
| Ц | 7 | ) |

TIP

If no invoices are listed in the Payment Detail window because you have not selected the Payer in the previous window, use the **Invoice No.** or **Invoice Amount** filter to find the invoice.

| 🕖 Payment Detail     |      |
|----------------------|------|
| Search Criteria      |      |
| Bill To Firm:        |      |
|                      |      |
| Bill To Contact:     |      |
|                      | •    |
| Invoice No.:         |      |
| 63125                |      |
| Invoice Amount From: |      |
|                      | 0.00 |
| Invoice Amount To:   |      |
|                      | 0.00 |

NOTE

For an explanation of credits and debits and other basic accounting concepts, see "Appendix A | Accounting basics."

## Payments Applying discounts

When a client sends you a check that is slightly less than the current balance of an invoice, and you do not want to try to collect the difference, use the Discount field in the Payment Detail window to make the balance go down to zero.

- 1. Follow steps 1 through 7 in "Entering payments that cover multiple invoices."
- 2. In the **Discount** field, enter the difference between the invoice total and the check total, and click **Apply**. (For example, if a client sent a check for \$347.00 for an invoice that had a balance of \$347.75, enter \$0.75.)

| Check Amount: | 347.00 | Unapplied Amount: | 347.00 |
|---------------|--------|-------------------|--------|
|               |        |                   |        |
| Invoice No.:  | 5618   | Credit:           | 347.00 |
| Discount:     | 0.75   | Overpayment:      | 0.00   |
| Late Charge:  | 0.00   | Finance Charge:   | 0.00   |
|               |        |                   | Apply  |

#### Payments

## Applying overpayments

If a client sends you a check for more than is owed, the excess amount in the Payment Detail window after you have applied the payment to invoices should be entered as an overpayment. RB8 posts all overpayments to the Refund account since they are liabilities to be refunded in the future.

- 1. Follow steps 1 through 7 in "Entering payments that cover multiple invoices."
- 2. In the **Overpayment** field, enter the difference between the invoice total and the check total, and click **Apply**. (For example, if a client sent a check for \$695.00 for an invoice that had a balance of \$685.00, enter \$10.00.)

| Check Amount: | 695.00 | Unapplied Amount: | 695.00  |
|---------------|--------|-------------------|---------|
|               |        |                   |         |
| Invoice No.:  | 5506   | Credit:           | 685.00  |
| Discount:     | 0.00   | Overpayment:      | 10.00   |
| Late Charge:  | 0.00   | Finance Charge:   | 0.00    |
|               |        |                   | 🕂 Apply |

## NOTE

If you receive a check for an invoice that has already been paid, use the Other Transactions function to record the payment as a duplicate payment. (See "Entering duplicate payments.")

#### Firms

## Handling retainers (upfront deposits)

A *retainer*, or upfront deposit, is money that belongs to the client, but which the client has given to you to hold or to use to purchase services or products for their cases. In other words, it is money you have received, but not yet earned.

A retainer is a liability on your books even though you deposit the funds into your checking account. As such, RB8 posts it as a liability to the Client Retainers account. (For a definition of liability, see "Appendix A | Accounting basics.")

- 1. On the menu bar in RB8, click **Setup** > **Firms** (or press **Ctrl** + **F**).
- 2. In the Search Criteria pane, search for the firm that is paying a retainer. Double-click the firm to bring up its detail window.
- 3. Click the Collection Info tab, then click the bulleted list (properties) button next to the Retainer Amount field.

| Firm Name: | Pett       | it & Martinez |                 |           |
|------------|------------|---------------|-----------------|-----------|
| General    | Additional | Marketing     | Collection Info | Notes Log |
| Collector: |            |               |                 |           |
| Account St | tatus:     |               |                 |           |
| Retainer A | mount:     |               |                 | 0.00      |
| Payment P  | romised:   |               |                 | 0.00      |

- 4. In the Retainer [firm name] window, click New.
- 5. In the New Retainer window, enter the following information:
  - Date Enter the payment date. The default is today's date.
  - Amount Enter the retainer amount.
  - Remarks Enter the reason for the retainer.
- 6. Click Save and Close.

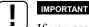

If you are depositing the retainer check into your checking account, you should enter a miscellaneous receipt transaction so that it will be reflected on your deposit total. (See "Entering miscellaneous receipts.")

#### Payments

## Applying retainers to multiple invoices

After you perform work for a case you're holding a retainer for, generate invoices for the client first. Then apply payments to those invoices using the retainer. If any money is left over, it remains in the client's retainer account until you issue a refund check to the client. (See "Recording refunds made.")

- 1. On the menu bar in RB8, click **Receivables** > **Transactions** > **Payments** (or press **Ctrl** + **P**).
- 2. Click **New** (at the top grid).
- 3. In the New Payment window, select One Check for Multiple Invoices in the Check Type drop-down.
- 4. Click the binoculars button next to Payer to select the Bill To firm.
- 5. Select Retainer in the Payment Type drop-down.
- 6. The **Retainer Amount** field appears with the current balance of the client's retainer. In the **Check Amount** field, enter the amount of the retainer you plan to use now (up to its current balance).
- 7. Click Save and Close.
- 8. In the Payment Detail window that follows, the amount entered in step 6 appears as the initial **Unapplied Amount** (highlighted in red). At the same time, all open invoices for the selected firm are listed in the grid. Highlight an invoice and click **Apply**.
- 9. The **Unapplied Amount** is reduced by the amount of the applied invoice. Repeat step 8 until you have applied all of the invoices to the retainer.
- 10. When you have reduced the retainer amount to zero, the Payment Detail window automatically closes. In the Payment window, the payments are listed with a **Payment Type** of Retainer and are ready for posting. See "Closing out transactions."

## Payments Applying retainers to single invoices

If you are applying a retainer to a single invoice, use this method instead.

- 1. On the menu bar in RB8, click Receivables > Transactions > Payments (or press Ctrl + P).
- 2. Click **New** (at the top grid).
- 3. In the New Payment window, enter the invoice number you are applying the retainer to in **Invoice** and click the binoculars button.
- 4. RB8 automatically enters the firm name in **Payer** and the invoice amount in **Check Amount**. Select Retainer in the **Payment Type** drop-down.

- 5. The **Retainer Amount** field appears with the current balance of the client's retainer. Edit any input fields as necessary and click **Save and Close**.
- 6. In the Payment window, the payment is listed along with a **Payment Type** of Retainer. Select the payment and click **Post.** See "Closing out transactions."

#### Payments

## Correcting payment applications

If you discover after recording a payment, that you should have applied it to a different invoice, or you failed to apply discounts, overpayments, late charges or finance charges, delete the incorrectly applied invoices for the payment and re-apply the payment.

- 1. On the menu bar in RB8, click Receivables > Transactions > Payments (or press Ctrl + P).
- 2. In the Search Criteria pane, set your search criteria, then press Enter (or click Search).
- 3. In the Payments window, click the payment you want to correct in the top grid.
- 4. RB8 lists all of the invoices paid by the selected payment in the Detail section (the bottom grid).
- 5. Click the invoice you want to delete, then choose **Delete.** In the pop-up dialog box that appears, click **Yes.** Repeat until you remove all invoices that are incorrectly applied from the bottom grid.
- 6. In the Detail section, click New.
- 7. In the Payment Detail window that follows, the remaining unapplied amount appears in red.
- 8. Follow steps 7 through 14 in "Entering payments that cover multiple invoices."

## 

Once a payment is recorded, the check amount and the payment type cannot be edited. You must delete the payment first, then re-enter it. To delete a payment, select it, then choose **Delete**.

#### Other Transactions

## Issuing credit memos

A *credit memo* <u>reduces</u> the balance of an invoice. If the invoice is already paid in full, you cannot issue a credit memo. If you want to cancel an entire invoice, do not issue a credit memo. Use the Void Invoice function instead. (See "Voiding invoices.")

- 1. On the menu bar in RB8, click Receivables > Transactions > Other Transactions.
- 2. Click Actions (or right-click on the grid), then choose New > Credit Memo.

- 3. In the Search Criteria pane, type the invoice number and click Search (or press Enter).
- 4. The invoice details appear. Enter the following information:
  - Account No. A credit memo credits the Accounts Receivable account. Select an account to be debited in the drop-down. The default is the Discount Expenses account.
  - **Transaction Amount** Enter the credit amount. It cannot be greater than the current balance.
  - Transaction Date Enter the credit date. The default is today's date.
  - **Debit Client of Commission** Check this box to show this credit memo on the Sales Commission Report for the resource so that you can adjust (decrease) the resource's commission.
  - **Debit Sales Rep Commission** Check this box to show this credit memo on the Sales Commission Report for the sales rep so that you can adjust (decrease) the sales rep's commission.
  - Description Enter the reason for the credit.
- 5. Click Save and Close.

# Other Transactions **Issuing debit memos**

If a client bounces a check, or you want to reverse a previously issued credit memo, use a debit memo to handle the situation. A *debit memo* increases the balance of an invoice. If the invoice has a full balance, you cannot issue a debit memo.

- 1. In Other Transactions, click Actions (or right-click on the grid), then choose New > Debit Memo.
- 2. In the Search Criteria pane, type the invoice number and click Search (or press Enter).
- 3. The invoice details appear. Enter the following information:
  - Account No. A debit memo debits the Accounts Receivable account. Select an account to be credited in the drop-down. The default is the Checking account.
  - **Transaction Amount** Enter the debit amount. It cannot be greater than the difference between the invoice amount and the current balance.
  - Transaction Date Enter the debit date. The default is today's date.
  - Credit Client of Commission Check this box to show this debit memo on the Sales Commission Report for the resource so that you can adjust (increase) the resource's commission.
  - Credit Sales Rep Commission Check this box to show this debit memo on the Sales Commission Report for the sales rep so that you can adjust (increase) the sales rep's commission.
  - Description Enter the reason for the debit. The default is "Returned check."
- 4. Click Save and Close.

#### Other Transactions

## Entering duplicate payments

If you receive a check for an invoice that has been paid already, and you want to deposit the check (rather than return it); enter it as a duplicate payment in RB8 to record the payment.

A *duplicate payment* is a liability on your books even though you deposit the funds into your checking account. As such, RB8 posts it as a liability to the Refund account.

- 1. In Other Transactions, click Actions (or right-click on the grid), then choose New > Duplicate Payment.
- 2. In the Search Criteria pane, type the invoice number and click Search (or press Enter).
- 3. The invoice details appear. Enter the following information:
  - Account No. A duplicate payment debits the Checking account. Select an account to be credited in the drop-down. The default is the Refund account.
  - Transaction Amount Enter the duplicate payment amount. The default is the invoice amount.
  - Transaction Date Enter the payment date. The default is today's date.
  - Check No. Enter the check number.
  - Check Date Enter the actual date on the check.
  - **Description** The default is "Duplicate payment by." Fill in the rest by entering the issuer of the check and other comments.
- 4. Click Save and Close.

#### NOTE

If you issue a refund check for a duplicate payment, be sure to note the refund in RB8, so your Payment Transactions log is accurate. (See "Recording refunds made.")

#### Other Transactions

## Entering miscellaneous receipts

If you receive a check from a customer or a resource that does not reference an invoice, including the check for a retainer (upfront deposit), you can record it as a miscellaneous receipt for tracking purposes.

- 1. In Other Transactions, click Actions (or right-click on the grid), then choose New > Misc. Receipt.
- 2. In the New Misc. Receipt window, enter the following information:
  - Account No. A miscellaneous receipt debits the Checking account. Select an account to be credited in the drop-down.
  - Transaction Amount Enter the miscellaneous receipt amount.
  - Transaction Date Enter the receipt date. The default is today's date.
  - Check No. Enter the check number.
  - Check Date Enter the actual date on the check.
  - Job No. Enter a job number, if applicable.
  - Business Unit (required) Select a business unit in the drop-down.
  - **Description** Enter the reason for the receipt.
- 3. Click Save and Close.

## Other Transactions Recording refunds made

Since RB8 is not a general accounting system, you write refund checks for duplicate payments or overpayments using your accounting system such as *QuickBooks*. However, you should still record the refund transaction in RB8 so that the Payment Transactions log is complete.

- 1. In Other Transactions, click Actions (or right-click on the grid), then choose New > Refund.
- 2. In the Search Criteria pane, type the invoice number and click Search (or press Enter).
- 3. The invoice details appear. Enter the following information:
  - Account No. A refund credits the Checking account. Select an account to be debited in the drop-down. The default is the Refund account.
  - Transaction Amount Enter the refund amount. The default is the invoice amount.
  - Transaction Date Enter the refund date. The default is today's date.
  - Check No. Enter your check number.
  - Check Date Enter the actual date on the check.
  - **Description** Enter the reason for the refund.
- 4. Click Save and Close.

#### Other Transactions

### Voiding invoices

If a customer returns a product, its invoice must be voided. If a job is billed incorrectly, the invoice(s) should be voided before the job is billed again.

- 1. In Other Transactions, click Actions (or right-click on the grid), then choose New > Void Invoice.
- 2. In the Search Criteria pane, type the invoice number and click Search (or press Enter).
- 3. The invoice details appear. Enter the following information:
  - Not to void Client of Commission By default, the resource commission will also be voided. Check this box not to void the commission.
  - Not to void Sales Rep Commission By default, the sales rep commission will also be voided. Check this box not to void the commission.
  - **Description** Enter the reason for the void.
- 4. Click Save and Close.

NOTE

When an invoice is voided, the resource's pay is also voided. If the resource has already been paid, enter a pay adjustment to deduct the amount (paid) from the next payroll. (See "Entering pay adjustments and generating recurring deductions.")

# Other Transactions *Writing off uncollectible invoices*

If an invoice becomes uncollectible, write it off as a bad debt.

- 1. In Other Transactions, click Actions (or right-click on the grid), then choose New > Write Off Invoice.
- 2. In the Search Criteria pane, type the invoice number and click Search (or press Enter).
- 3. The invoice details appear. Enter the following information:
  - Account No. A write-off credits the Accounts Receivable account. Select an account to be debited in the drop-down. The default is the Bad Debt Expenses account.
  - Void Client of Commission By default, the resource commission will not be voided. Check this box to void the commission.
  - Void Sales Rep Commission By default, the sales rep commission will not be voided. Check this box to void the commission.
  - **Description** Enter the reason for the write-off.
- 4. Click Save and Close.

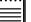

NOTE

When an invoice is written off, the resource's regular pay is not affected.

#### Transactions

## Closing out transactions

All daily transactions (such as invoices, payments, credit memos, etc.) are temporary until they are *posted* (i.e., closed out). Once posted, they cannot be modified nor deleted. The daily registers and monthly journals use the post date (not the transaction date) to select and group transactions on the report.

- 1. On the menu bar in RB8, click **Receivables** > **Transactions** > **Payments.**
- 2. In the Search Criteria pane, select No in the Posted drop-down, then click Search.

| Search Criteria |   |  |  |
|-----------------|---|--|--|
| Posted:         |   |  |  |
| No              | • |  |  |
| Post Date From: |   |  |  |
| 2 /23/2006      | - |  |  |
| Post Date To:   |   |  |  |
| a Jaalaaas      | - |  |  |

- 3. RB8 lists all of the payment transactions that are not posted yet. Click Check All.
- 4. Click **Post.**
- 5. A confirmation dialog box appears. Click Yes to proceed.
- 6. Repeat steps 2 through 5 to post other transactions.

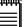

NOTE

RB8 audits each payment transaction to make sure that the unapplied amount is zero before posting it.

Resource Billings Report

## Printing resource billings reports

When an invoice is generated in RB8, resources' earnings are created simultaneously. You can have an unlimited number of earnings per invoice. The *Resource Billings Report* lists each earning, grouped and subtotaled by resource. If your firm currently provides resources copies of their invoices, you can provide this report instead.

- 1. On the menu bar in RB8, click Receivables > Resource Billings Report.
- 2. In the Search Criteria pane, **Post Date From/To** default to today. Change the search filters as needed, then click **Search** (or press **Alt** + **S**).
- 3. RB8 lists all of the invoices that meet the specified search condition(s) as a report.
- 4. Click the print button for a hard copy, or click the export button to create a file to archive or email (see "Exporting reports").

**Daily Registers** 

## Printing daily registers

RB8 provides three types of daily registers: sales, cash receipts-payment and cash receipts-other. The Sales Register lists all invoices posted for the specified period, grouped and subtotaled by business unit. The Cash Receipts *Register-Payment* lists all payments posted for the specified period, grouped and subtotaled by business unit. The Cash Receipts Register-Other lists credit memos, debit memos, duplicate payments, refunds, miscellaneous receipts, voids and write-offs posted for the specified period, grouped and subtotaled by business unit.

- 1. On the menu bar in RB8, click **Receivables** > **Daily Registers** (or press Ctrl + D).
- 2. In the Search Criteria pane, **Posted** defaults to Yes and **Post Date From/To** default to today. Change the search filters as needed, then click Search (or press Alt + S).
- 3. RB8 lists all of the transactions that meet the specified search condition(s) as three separate reports. Each report is shown as a tab.

| Sales Register | Cash Receipts Register - Payment | Cash Receipts Register - Other |
|----------------|----------------------------------|--------------------------------|
|----------------|----------------------------------|--------------------------------|

4. Click the print button for a hard copy, or click the export button to create a file to archive or email (see "Exporting reports").

| mm | NOTE                                                                                                    |
|----|----------------------------------------------------------------------------------------------------|
|    | Daily registers do not include transactions that are not posted. Unposted transactions can be seen in the windows |

#### Daily Balance Log

## Keeping track of accounts receivable balances

where they were entered (either the Payments or Other Transactions window).

You can get an instant snapshot of accounts receivable, or reestablish a starting balance as of a certain date by using this audit function

- 1. On the menu bar in RB8, click Receivables > Daily Balance Log.
- 2. In the Search Criteria pane, Post Date From/To default to the current month. Change the search filters as needed, then click Search (or press Alt + S).
- 3. RB8 lists all dates transactions were posted beginning with the starting date you specified. (End Balance = Begin Balance + Increase A/R – Decrease A/R).

|   | Post Date | Begin Balance | Increase A/R | Decrease A/R | End Balance |
|---|-----------|---------------|--------------|--------------|-------------|
|   | 2/16/2006 | 8,789.18      | 0.00         | 720.00       | 8,069.18    |
|   | 2/13/2006 | 6,063.13      | 2,726.05     | 0.00         | 8,789.18    |
|   | 2/11/2006 | 5,613.94      | 449.19       | 0.00         | 6,063.13    |
|   | 2/9/2006  | 5,212.69      | 401.25       | 0.00         | 5,613.94    |
|   | 2/3/2006  | 5,212.69      | 0.00         | 0.00         | 5,212.69    |
| • | 2/2/2006  | 4,639.78      | 572.91       | 0.00         | 5,212.69    |

Double-click a date to see details. In the detail window, the selected day's transactions are broken out and 4. grouped according to type.

#### Generate Finance Charges

## Generating finance charges

To assess finance charges for overdue invoices, set up finance charge rates in clients' firm records first. (See "Setting up firms.") RB8 generates a finance charge for each invoice that is more than 30 days old by multiplying the invoice's current balance by the firm's finance charge percentage rate, if it has been more than 28 days since you performed this task last.

- 1. On the menu bar in RB8, click Receivables > Finance Charges > Generate Finance Charges.
- 2. To assess finance charges for a particular client, click the binoculars button next to the **Firm** field to look up the firm. Otherwise, leave the field blank to generate finance charges for all clients. Click **Search** (or press **Alt** + **S**).
- 3. RB8 lists all open invoices that meet the specified search condition(s). All of the invoices are selected automatically. If you do not want to assess a finance charge for any invoice, check its **Select** box to de-select it (or use **Actions** > **Uncheck All** to de-select everything, then check only the ones you want).
- 4. Click Actions (or right-click on the grid), then choose Generate.
- 5. A confirmation dialog box appears. Click Yes to proceed.

#### IMPORTANT

Open invoices belonging to firms that do not have finance charge rates specified in their firm records will not be displayed.

#### Clear Finance Charges

## Clearing finance charges

When a client makes a payment that only covers the current balance of an invoice and not the finance charge, you can zero out the finance charge. However, any invoice with a zero balance is considered *paid in full* even though it still has unpaid finance charges or late charges.

- 1. On the menu bar in RB8, click Receivables > Finance Charges > Clear Finance Charges.
- 2. To clear the finance charges for a particular client, click the binoculars button next to the **Firm** field to look up the firm. Otherwise, leave the field blank to clear finance charges for all clients. Click **Search** (or press **Alt** + **S**).
- RB8 lists all invoices having finance charges that meet the specified search condition(s). All of the invoices are selected automatically. If you do not want to clear a finance charge for an invoice, check its Select box to deselect it. (or use Actions > Uncheck All to de-select everything, then check only the ones you want).
- 4. Click Actions (or right-click on the grid), then choose Clear.
- 5. A confirmation dialog box appears. Click Yes to proceed.

| •• |  |
|----|--|
| _  |  |
| _  |  |

RB8 does not actually zero out the finance charge for each invoice. It creates an entry in the **InvoicesFCLog** table with a negative amount for the finance charge so that you will have an audit trail.

Finance Charges Report

## Printing finance charges reports

If you want a hard copy record of finance charges generated (see "Generating finance charges"), run this report.

- 1. On the menu bar in RB8, click Receivables > Finance Charges > Finance Charges Report.
- 2. In the Search Criteria pane, **Finance Charge Date From/To** default to today. Change the search filters as needed, then click **Search** (or press **Alt** + **S**).
- 3. RB8 lists all of the finance charges that meet the specified search condition(s) as a report.

| Finano      | ce Cha       | rges Report                  |                |         |                |
|-------------|--------------|------------------------------|----------------|---------|----------------|
| Invoice No. | Invoice Date | Bill To Firm                 | Invoice Amount | Balance | Finance Charge |
| 1010        | 1/23/2006    | Adams & Abbott Law Firm      | 375.00         | 20.00   | 1.60           |
| 5507        | 1/23/2006    | Kirkland & Ellis Corp        | 401.25         | 401.25  | 32.10          |
| 5511        | 1/23/2006    | Kirkland & Ellis Corp        | 381.30         | 381.30  | 30.50          |
| 5512        | 1/23/2006    | State Farm Insurance         | 490.00         | 490.00  | 39.20          |
| 5519        | 1/23/2006    | Law Offices of Steven Pettit | 83.42          | 83.42   | 6.63           |
| 5525        | 1/23/2006    | King & Spalding LLP          | 73.93          | 73.93   | 5.9:           |
| 5614        | 1/23/2006    | Adams & Abbott Law Firm      | 83.42          | 83.42   | 6.6            |
|             |              |                              |                |         |                |

4. Click the print button for a hard copy, or click the export button to create a file to archive or email (see "Exporting reports").

## Monthly Journals

## Printing monthly journals

In double-entry accounting, the total amount of each transaction is entered twice: once in the Debit column and once in the Credit column, with each entry assigned to a different account in the chart of accounts. Monthly journal reports break down every transaction posted during the selected month into debits and credits. Your accountant uses these journals to prepare your company's financials.

- 1. On the menu bar in RB8, click Receivables > Monthly Reports > Monthly Journals.
- 2. In the Search Criteria pane, **Month** defaults to the current month. Change the search filters as needed, then click **Search** (or press **Alt** + **S**).
- 3. RB8 lists all of the transactions that meet the specified search condition(s) as two separate reports. Each report is shown as a tab.

| Sales Journal | Cash Receipts Journal |
|---------------|-----------------------|
|---------------|-----------------------|

| Sales     | Journal             |                |           | 2901 Wilcre | rt Reporting, In<br>st Drive, Suite 2<br>iouston, TX 770<br>Fax: 832-203-60 |
|-----------|---------------------|----------------|-----------|-------------|-----------------------------------------------------------------------------|
| Busines   | s Unit: Hou-DEP     |                |           |             |                                                                             |
| Account N | lo. Description     |                | Post Date | Debit       | Credi                                                                       |
| 1100      | Accounts Receivable |                | 2/2/2006  | 572.91      |                                                                             |
|           |                     |                | 2/3/2006  |             |                                                                             |
|           |                     |                | 2/9/2006  | 401.25      |                                                                             |
|           |                     |                | 2/11/2006 | 449.19      |                                                                             |
|           |                     |                | 2/13/2006 | 2,476.05    |                                                                             |
|           |                     | ACCOUNT TOTAL  |           | 3,899.40    |                                                                             |
| 4000      | Revenue             |                | 2/2/2006  |             | 572.9                                                                       |
|           |                     |                | 2/3/2006  |             |                                                                             |
|           |                     |                | 2/9/2006  |             | 401.2                                                                       |
|           |                     |                | 2/11/2006 |             | 449.1                                                                       |
|           |                     |                | 2/13/2006 |             | 2,476.0                                                                     |
|           |                     | ACCOUNT TO TAL |           |             | 3,899.4                                                                     |

4. Click the print button for a hard copy, or click the export button to create a file to archive or email (see "Exporting reports").

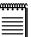

NOTE

For a definition of debits and credits, see "Appendix A | Accounting basics."

#### Statements

## Printing monthly statements

Use this function to send monthly statements and/or open invoices to clients. *Monthly statements* summarize each client's overdue invoices. Attorneys receive separate statements unless their firm is flagged to consolidate statements. (See "Setting up firms.")

- 1. On the menu bar in RB8, click Receivables > Monthly Reports > Statements.
- 2. In the Search Criteria pane, **Invoice Date To** defaults to 30 days ago, so as not to include current invoices. Change the search filters as needed, including:
  - Business Units (required) Defaults to ALL.
- 3. Click Search (or press Alt + S).
- 4. All of the statements that meet the specified search condition(s) appear. RB8 defaults to send each statement in one of three ways:
  - By email.
  - By fax.
  - By printout for manual faxing or mailing.

|   | Print | Fax | Email | Firm No | Bill To Firm /             | Firm Type        | Bill To Contact    | City           | State       | Contact No.(Bil | Amount    | Statem     |
|---|-------|-----|-------|---------|----------------------------|------------------|--------------------|----------------|-------------|-----------------|-----------|------------|
| • |       |     |       |         | Annandale Reporting Se     | Court Reporting  | Katherine Gregg    | Columbus       |             |                 | 1,266.72  |            |
|   | V     |     |       | 1001    | Berg Steiner & Chapma      | Law Firm         | (Accounts Payable) | Houston        | Texas       | 0               | 22,977.65 | Print      |
|   | V     |     |       | 1003    | Bergan & Bergan            | Law Firm         | (Accounts Payable) | Houston        | Texas       | 0               | 1,012.42  | Print      |
|   | V     |     |       | 1190    | Charlotte Smith Reporti    | Records Retrieva | Alice Smith        | Beaumont       | Texas       | 8419            | 2,401.80  | Print      |
|   |       |     | V     | 1315    | Concrete Wave Court R      | Law Firm         | (Accounts Payable) | Surfside Beach | Texas       | 0               | 3,988.26  | Email      |
|   | •     |     |       | 1398    | Curry Johnson Julian, Inc. | Law Firm         | Keith Johnson      | Tyler          | Texas       | 8660            | 188.29    | Print      |
|   |       |     |       | 1310    | District of Columbia Sup   | Court            | Joan Zeldon        | Washington     | District of | 8549            | 544.29    | Print      |
|   |       |     |       | 1004    | Geico Insurance            | Insurance Comp   | John Shack         | Los Angeles    | California  | 1090            | 1,018.30  | Don't Send |
|   |       |     |       | 1026    | Gordon Morse               | Law Firm         | Dennis Baker       | Houston        | Texas       | 1034            | 1,031.33  | Print      |

5. Click Actions (or right-click on the grid), then choose Send Statements.

## 吲

To include detailed invoices along with statements, select Both (Open Invoices and Statements) in the **View Option** drop-down. Or you can select Open Invoices Only, so as not to include statements. (See "Setting up firms.")

NOTE

The default method by which a statement is sent comes from either the contact or firm:

- If a firm is set up for consolidated statements, then statements are sent via the Statement Type setting in the firm's Additional tab, and a Notes Log entry is automatically created in the firm.
- If statements are not consolidated, but instead sent to individual contacts within the firm, the statements are sent via the contact's **Billing Communication Type** setting in the contact's **Additional** tab, and a notes log entry is automatically created in the contact. If emailed, they are sent to the contact's billing email address from the setup screen. (See "Setting up contacts.") If printed, statements have the firm's billing address instead of their main address. (See "Setting up firms.")

## Aged A/R

## Printing aging reports

This report summarizes each client's unpaid invoices, grouped by when the invoice was due (aging period). This report can be sorted by name or amount.

- 1. On the menu bar in RB8, click **Receivables** > **Monthly Reports** > **Aged A/R.**
- 2. In the Search Criteria pane, change the search filters as needed, then click Search (or press Alt + S).
- 3. RB8 lists all of the firms that meet the specified search condition(s) as a report.

| Aged A/R                     |              |          |         |         |
|------------------------------|--------------|----------|---------|---------|
| Firm                         | Phone No.    | Current  | Over 30 | Over 60 |
| Adams & Abbott Law Firm      | 713-555-1091 | 238.30   | 83.42   |         |
| Baker Botts LLP              | 713.229.1234 | 473.00   |         |         |
| Berg, Steiner & Chapman      | 713-842-2600 | 1,185.00 | 347.75  |         |
| King & Spalding LLP          | 404.572.4600 |          | 73.93   |         |
| Kirkland & Ellis Corp        | 312-555-1234 | 631.84   | 865.32  |         |
| Law Offices of Steven Pettit | 415-555-1234 | 963.30   | 83.42   |         |

4. Click the print button for a hard copy, or click the export button to create a file to archive or email (see "Exporting reports").

NOTE

If you want to include invoices under each firm, select Yes in the Show Detail drop-down.

| Firm                    |             | Р            | hone No.       | Current | Over 30 |
|-------------------------|-------------|--------------|----------------|---------|---------|
| Adams & Abbott Law Firm |             | 7            | 13-555-1091    | 238.30  | 83.42   |
|                         | Invoice No. | Invoice Date | Invoice Amount | Current | Over 30 |
|                         | 1034        | 9/17/2005    | 127.20         |         |         |
|                         | 5614        | 1/23/2006    | 83.42          |         | 83.42   |
|                         | 5708        | 2/2/2006     | 238.30         | 238.30  |         |

## Щ

In the Search Criteria pane, select Yes in the **Show Firm No.** drop-down to aid in differentiating firms with same name in the results.

| Firm                              | Phone No.    | Current | Over 30  | Over 60  |
|-----------------------------------|--------------|---------|----------|----------|
| Kirkwood & Johnson (1007)         | 312-555-1234 | 142.90  |          |          |
| Berg Steiner Chapman LLP (1001)   | 713-555-1234 | 929.14  | 1,034.31 | 1,342.69 |
| Stratford, Wright & Bigsby (1036) | 415-555-1234 | 299.25  |          |          |

#### Client Account Activity

## Printing client account activity reports

This report lists each client's monthly activities and unpaid invoices. Monthly activities include invoices, payments, credit memos, debit memos, duplicate payments, refunds, voids and write-offs.

- 1. On the menu bar in RB8, click Receivables > Monthly Reports > Client Account Activity.
- 2. In the Search Criteria pane, **Post Date From/To** default to last month. Change the search filters as needed, including:
  - Parent Firm To see all activity across one multi-branch firm, broken down by branch office.
  - **Business Units (required)** Defaults to ALL.
- 3. Click Search (or press Alt + S).
- 4. RB8 lists all of the firms and their transactions posted for the specified period and group by business unit as a report.

# **Client Account Activity**

## **Business Unit: DAL**

| Firm     | Туре Іг          | voice No. Date             | Amount         | Balance+       | Age Order Dat    |
|----------|------------------|----------------------------|----------------|----------------|------------------|
| Adams 8  | Abbott Law Firm  | 220 Chestnut Street, Suite | 3E Houston, T  | X 77039 Phone  | :713-555-1091    |
|          | Invoiœ           | 5007 9/10/2007             | 350.70         | 0.00           | 8/21/2007        |
|          | Payment          | 5007 10/10/2007            | 350.70         |                | 8/21/2007        |
|          |                  | F                          | FIRM TOTAL     | 0.00           |                  |
| Berg Ste | iner Chapman LLP | 510 Louisiana Street, 2nd  | Floors Houston | , TX 77042 Pho | one:713-555-1234 |
|          | Payment          | 5028 10/10/2007            | 108.00         |                | 10/3/2007        |
|          | Invoiœ           | 5028 10/10/2007            | 108.00         | 0.00           | 10/3/2007        |
|          |                  | I                          | FIRM TOTAL     | 0.00           |                  |

5. Click the print button for a hard copy, or click the export button to create a file to archive or email (see "Exporting reports").

Paid Invoices Report

## Printing paid invoices reports

This report lists all invoices paid within a specific period, grouped and sorted by payment date.

- 1. On the menu bar in RB8, click Receivables > Monthly Reports > Paid Invoices Report.
- 2. In the Search Criteria pane, **Business Units** (required) defaults to ALL and **Payment Date From/To** default to today. Change the search filters as needed, then click **Search** (or press Alt + S).
- 3. RB8 lists all of the paid invoices that meet the specified search condition(s) as a report.

| Paid T      | nvoice       | 5                 |                   |                 |                    |                         |
|-------------|--------------|-------------------|-------------------|-----------------|--------------------|-------------------------|
|             |              |                   |                   |                 |                    |                         |
| Invoice No. | Invoice Date | Invoice<br>Amount | Payment<br>Amount | Payment<br>Date | Invoice<br>Balance | Bill To Firm            |
| 1010        | 1/23/2006    | 375.00            | 355.00            | 1/23/2006       | 20.00              | Kirkland & Ellis Corp   |
| 5518        | 1/23/2006    | 292.10            | 292.10            | 1/23/2006       | 0.00               | Kirkland & Ellis Corp   |
| 5508        | 1/23/2006    | 417.50            | 417.50            | 1/24/2006       | 0.00               | Pettit & Martinez       |
| 5504        | 12/21/2005   | 441.25            | 400.00            | 1/27/2006       | 0.00               | Berg, Steiner & Chapmar |
| 5705        | 1/30/2006    | 1,100.00          | 1,100.00          | 1/30/2006       | 0.00               | Berg, Steiner & Chapmar |
|             | TOTAL        | 2,625.85          |                   |                 | 20.00              |                         |

4. Click the print button for a hard copy, or click the export button to create a file to archive or email (see "Exporting reports").

## Voided Invoices Report

## Printing voided invoices reports

This report lists all invoices voided within a specific period, grouped and sorted by void date.

- 1. On the menu bar in RB8, click Receivables > Monthly Reports > Voided Invoices Report.
- 2. In the Search Criteria pane, change the search filters as needed, then click Search (or press Alt + S).
- 3. RB8 lists all of the voided invoices that meet the specified search condition(s) as a report.
- 4. Click the print button for a hard copy, or click the export button to create a file to archive or email (see "Exporting reports").

#### Collection Manager

## Collecting overdue invoices

Use RB8's collection tools to make your collection efforts more productive. First, print the Aged A/R Report (sorted by amount), so that you can start with the client who owes you the most money for the longest period of time. (See "Printing aging reports.")

Then use the *Collection Manager* to send collection letters (with all of their details automatically filled in by RB8), track collection efforts, record promised amounts and payment dates, and enter follow-up reminder dates.

- 1. On the menu bar in RB8, click Receivables > Collections > Collection Manager.
- 2. In the Search Criteria pane, select the firm required). In the Party Type drop-down, choose either:
  - Sold To To view invoices for a client who ordered services.
  - Bill To To view invoices billed to a third party (such as an insurance company).
- 3. Change other search criteria as needed, then click Search (or press Alt + S).
- 4. RB8 lists all of the unpaid invoices that meet the specified search condition(s). Double-click one to see its details.
- 5. Check the Letter box to mark each invoice you want to add to the collection letter. Click Actions (or right-click on the grid), then choose:
  - Letter To print separate letters for each invoice selected.
  - Letter-Enhanced To consolidate multiple invoices (up to 200) into a single letter.

Dear Mr. Berg:

| Invoice No. | Invoice Date | Balance | Job Date   | Case Name |
|-------------|--------------|---------|------------|-----------|
| 7838        | 06/07/2012   | 808.27  | 06/22/2012 |           |
| 7862        | 09/11/2012   | 539.04  | 08/08/2012 |           |
| 7883        | 09/11/2012   | 539.04  | 08/08/2012 |           |

I have been unable to reach you by telephone regarding your past due account in the amount of \$

- 6. In the Select Form window, click a form letter to select it and click **Open.** (Or double-click the letter.)
- 7. Edit the letter, if desired, and click **File** > **Print** (or the print button).
- 8. To prepare to talk with the client, click **Actions** > **90-day Payment History.** The Payment Inquiry window opens with the client's past 90-day history already filled in. (See "Searching for payment histories.")
- 9. In the Collection Manager, right-click the invoice you want to call the client about, then choose Firm.
- 10. The firm's detail window opens, and the Collection Info tab is automatically selected. Click New.
- 11. In the New Collection Log window, enter the following information:
  - Action Type Select an action type in the drop-down. The default is Call Made.
  - Action Date The default is the current date and time.
  - **Remind Date** Enter the date for a follow-up. You will receive a reminder message on that day from the Message Center. See "Communicating within RB8."
  - Notes Type the collection notes (each entry can contain up to 7000 characters).

#### 12. Click Save and Close.

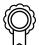

| BEST PRACTICES                                                                                                    |
|----------------------------------------------------------------------------------------------------|
| In the Collection Info tab, enter the promised amount and date. Then run the Collection Forecast report to forecast |
| cash inflows to your business. (See "Forecasting cash flow from collections.")                                      |

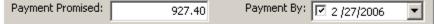

#### Collection Follow-up

## Following up on collection promises

Pull up the past action and/or remind list to keep collection tasks on track.

- 1. On the menu bar in RB8, click **Receivables** > **Collections** > **Collection Follow-up**.
- 2. In the Search Criteria pane, change the search filters as needed, then click Search (or press Alt + S).
- 3. RB8 lists all of the clients with follow-up dates for the specified period.

|  | Firm Name               | Action Type | Action Date | Remind Date          | Remarks                        |
|--|-------------------------|-------------|-------------|----------------------|--------------------------------|
|  | Berg, Steiner & Chapman | Call Made   | 2/23/2006 1 | 3/3/2006 10:00:00 AM | Talked to Mary at AP. She will |
|  | Law Offices of Steven P | Call Made   | 2/23/2006 1 | 2/28/2006 11:54:00   | Check in the mail.             |

- 4. Double-click the client you want to follow up. The firm's detail window opens, and the **Collection Info** tab is automatically selected.
- 5. Click New to record the follow-up action. (See "Collecting overdue invoices.")

#### **Collection Forecast**

## Forecasting cash flow from collections

Based on the amounts and dates promised by clients for outstanding invoices, you can forecast cash inflow to your business.

- 1. On the menu bar in RB8, click Receivables > Collections > Collection Forecast.
- 2. In the Search Criteria pane, specify the Promised Date range, then click Search (or press Alt + S).
- 3. RB8 lists all of the clients with payment-promised dates for the specified period.

|   | Firm Name                    | Promised Date  | Promised Am | Collector   |
|---|------------------------------|----------------|-------------|-------------|
| ► | Berg, Steiner & Chapman      | 2/27/2006 1:20 | 927.40      | Nancy Adams |
|   | Law Offices of Steven Pettit | 2/28/2006 1:21 | 500.00      | Steve Green |
|   | Smith, Connelly & Rice       | 2/28/2006 1:21 | 1,350.00    | Steve Green |

4. Double-click a client to view details. The firm's detail window opens, and the **Collection Info** tab is automatically selected.

## **Chapter 9: Payables**

Use RB8's Payables module to handle payroll tasks and generate forms and reports, such as 1099s for resources. Cut paychecks, delegate pay to direct deposit, or export payroll information to *QuickBooks*.

| Functions covered in this chapter:    |
|---------------------------------------|
| Payables Workflow                     |
| Pay Resources                         |
| Override Resource Pay                 |
| Pay Adjustments                       |
| Resource Payroll Report               |
| Send Payroll Report                   |
| Print Checks                          |
| 1099 Forms                            |
| Sales Commission Report               |
| Override Sales Commission             |
| Total Payable Report                  |
| Additional Resource Production Report |
| Sale Tax Report                       |
| Liability Balance Log                 |
|                                       |

Payables Workflow

## Payables payroll procedure

Follow the steps in this workflow to speed through your payroll process.

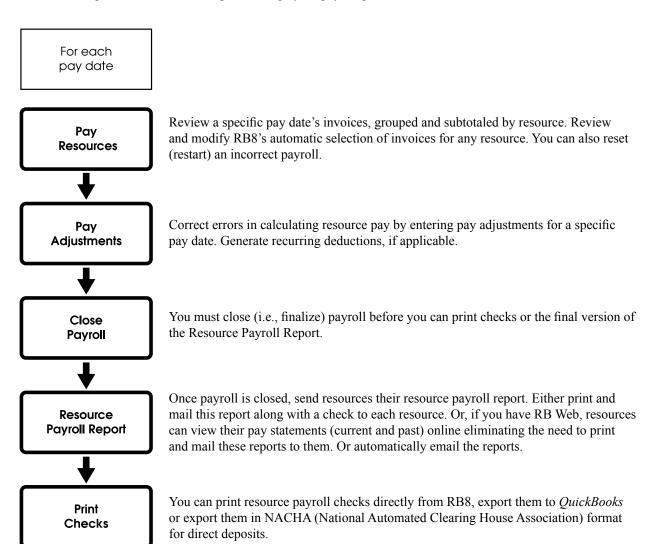

#### Pay Resources

## Verifying resource pay

The first step in paying resources is to run the Draft Resource Payroll Report for review. The Draft Resource Payroll Report lists each invoice (selected for the specified pay date), grouped and subtotaled by resource.

- 1. On the menu bar in RB8, click **Payables** > **Pay Resources.**
- 2. In the Search Criteria pane, Closed defaults to No. Select one of preset pay dates in the drop-down, then click Search.
- 3. RB8 lists all of the resources that are being paid for the specified pay date in the top of the grid.
- 4. Click Actions (or right-click on the grid), then choose Draft Resource Payroll Report > Detail Office Copy.
- 5. Click the print button for a hard copy, or click the export button to create a file to archive or email (see "Exporting reports").

呣

TIP

The fastest way to audit the Pay Amount is to scan down the **Pay %** column. Any percentage that stands out like a sore thumb will alert you to possible billing errors.

| Witness Service   | Bill Rate | Units  | Pay Rate | Pay % | Pay Amou |  |  |
|-------------------|-----------|--------|----------|-------|----------|--|--|
| John Zacco        |           |        |          |       |          |  |  |
| Original          | 4.00      | 135.00 | 2.80     | 70.00 | 378.0    |  |  |
| Copy w/ Original  | 3.50      | 135.00 | 2.45     | 70.00 | 330.1    |  |  |
| Full Day Per Diem | 150.00    | 1.00   | 105.00   | 70.00 | 105.0    |  |  |

#### Override Resource Pay

## Correcting resource pay

You can manually change any resource pay amounts that are calculated automatically by the system, including the resource pay amounts for a posted invoice as long as the resource has not been paid for the invoice.

- 1. On the menu bar in RB8, click **Payables** > **Override Resource Pay.**
- 2. In the Search Criteria pane, search for invoices using either invoice number or job number.
- 3. If it's not already highlighted, click the invoice you want to correct the resource pay for in the top grid.
- 4. RB8 lists all of the service items for the selected invoice in the Detail section (the bottom grid).
- 5. Right-click the service item you want to change, then choose View.
- 6. In the Service [service item name] window, check the **Override** box and enter the following information:
  - Pay Rate Type Specify whether you pay by a flat amount (\$) or a percentage (%).

- Pay Rate Enter the amount (or percentage) of the pay.
- Minimum Pay Enter the minimum pay amount, if applicable.

| Pay Rate Type: | \$   |
|----------------|------|
| Pay Rate:      | 2.15 |
| Minimum Pay:   | 0.00 |

- 7. Click Save and Close.
- 8. Repeat steps 5 through 7 for all service items you want to correct.

# 占

To add a new service item, click **New** in the Detail section. For example, you might want to pay the resource for parking without billing the client.

| m | m | m  | r |
|---|---|----|---|
| • | ٠ | •• | 1 |
|   |   |    |   |
| _ | _ | _  |   |
| - | - | _  |   |
| - | - | _  |   |
|   |   | _  |   |

NOTE

To leave an audit trail, changing the resource directly using this method is <u>not</u> allowed. See "Changing resources to pay."

## Override Resource Pay Changing resources to pay

If the wrong resource is listed for payment on an invoice, you can change the resource.

- 1. On the menu bar in RB8, click Payables > Override Resource Pay.
- 2. Click New in the top grid.
- 3. In the New Additional Pay window, enter the Invoice No. in the Search Criteria pane, and click Search.
- 4. Click the binoculars button next to the **Resource** field.
- 5. In the Lookup Resource window, find and select the correct resource.
- 6. Select the first service item in the drop-downs, then enter its Units and Rate.
- 7. Click Save and Close.
- 8. In the Detail section, click New to enter each additional service item.
- 9. To remove the incorrect resource, highlight the resource in the top grid, select a service item in the Detail section and click **Delete.**
- 10. Repeat step 9 for any additional payables listed for the incorrect resource.

#### Pay Resources

## Reviewing and changing invoice selections

RB8 automatically selects which invoices to pay based on the Original Term and Copy Term settings for each resource. However, you can review and modify RB8's selection of invoices for any resource. For example, if a reporter asks for more money than is currently due, you can add more invoices to the current pay sheet instead of giving an advance.

- 1. In the Pay Resources window (top grid) of the current payroll, click the resource you want to review.
- 2. The Detail section (bottom grid) lists all of the invoices that are outstanding to the resource. Invoices that are selected (to be paid) for the current payroll are marked.
  - To add an invoice to the current payroll, click the invoice, then choose Set Pay.
  - To remove a selected invoice from the current payroll, click the invoice, then choose Clear Pay.
  - To add/remove multiple invoices simultaneously, click the first invoice, then either Shift-click the last invoice if you are selecting a continuous range of invoices, or Ctrl-click each of the additional invoices if they are non-continguous.

#### NOTE

As you add or remove invoices for a resource, the total pay amount for the resource appears in the **Amount** column of the top grid.

## Pay Resources

## Resetting a payroll and starting over

If you discover errors on the draft resource payroll report — for example, if you started a payroll and then realized the pay date was wrong — you must reset the payroll so that all of the invoices selected to be paid <u>revert back to</u> <u>unselected</u>, then correct the wrong paydate and start the payroll again.

If you find the errors are due to incorrect pay info settings in the resources' profiles (such as original term or copy term), correct those settings <u>first</u> before resetting the payroll. (See "Setting up resources.")

- 1. On the menu bar in RB8, click **Payables** > **Pay Resources.**
- 2. In the Search Criteria pane, Closed defaults to No. Select the pay date you want to reset in the drop-down, then click Search.
- 3. RB8 lists all of the resources that are being paid for the specified pay date.
- 4. Click Actions (under the tab), then choose Reset Payroll.
- 5. Both grids are erased, indicating that the payroll has been reset. Run the Draft Resource Payroll Report again. (See "Verifying resource pay.")

#### Pay Adjustments

## Entering pay adjustments and generating recurring deductions

After reviewing the Draft Resource Payroll Report, you can adjust resource pay amounts (earnings) in the Pay Adjustments window, if needed. You also generate recurring deductions for the current payroll using this function.

- 1. On the menu bar in RB8, click Payables > Pay Adjustments.
- 2. In the Search Criteria pane, Closed defaults to No. Select the current pay date in the drop-down.
- 3. Click Search. All of the adjustments entered (so far) for the specified pay date are displayed.
- 4. To generate this payroll's recurring deductions, click **Actions** (or right-click on the grid), then choose **Generate Recurring Deductions.** (See "Setting up resources.")
- 5. To add a new adjustment, click Actions (or right-click on the grid), then choose New.
- 6. In the New Pay Adjustment window, enter the following information:
  - **Resource** Click the binoculars button to select the resource.
  - Amount Enter the adjustment amount (e.g., "15.00" or "-25.00"). Negative amounts reduce the resource's pay.
  - **Remarks** Enter the description for this adjustment.
- 7. Click Save and Close.

## Pay Resources

## Closing payroll

You must close (i.e., finalize) payroll <u>before</u> you can print checks or the final version of the Resource Payroll Report. This is to ensure that no changes can be made to the payroll data after you distribute checks and reports to your resources.

- 1. In the Pay Resources window, check that the current payroll is selected in the Search Criteria pane.
- 2. Click Actions (or right-click on the grid), then choose Draft Resource Payroll Report > Detail Office Copy. Use the report to verify that recurring deductions and pay adjustments you've entered are included.
- 3. Click Actions (or right-click on the grid), then choose Close Payroll.
- 4. A confirmation dialog box appears. Click Yes to proceed.

Resource Payroll Report

## Printing resource payroll report (final copy)

After closing payroll, you can print a final copy of the resource payroll report. You can then send the relevant part of this report, along with a check, to each resource. However, if you have RB Web, resources can view their pay statements (current and past) online, eliminating the need to print and mail these reports to them.

- 1. On the menu bar in RB8, click **Payables** > **Resource Payroll Report.**
- 2. In the Search Criteria pane, select the current pay date (that was just closed) in the drop-down.
- 3. Click Search.
- 4. The report lists each invoice (paid for the specified payroll), grouped and subtotaled by resource, with each resource starting on a new page.
- 5. Click the print button for a hard copy, or click the export button to create a file to archive or email (see "Exporting reports").

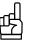

Select Yes in the Show Detail drop-down to print the report with itemized details for each invoice.

#### Send Payroll Report

## Sending resources their payroll reports via email

After closing payroll, automatically email resources their payroll report. Instead of taking the extra steps involved in exporting Resource Payroll Reports to email, you can save time by using this function.

- 1. On the menu bar in RB8, click Payables > Send Payroll Report.
- 2. In the Search Criteria pane, **Year** defaults to the current year and **Pay Date** defaults to the latest pay date (that was just closed). You can select other years and pay dates in the drop-downs.
- 3. Click Search.
- 4. The report lists all resources paid in the specified payroll with their total pay amounts. All resources are selected by default. Uncheck the **Select** box for any resources whom you do not want to receive payroll reports.
- 5. Right-click the grid and select **Send Email.** RB8 will export the selected resources' payroll reports and send them attached to the default Payroll Report Email.

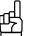

Select Yes in the Show Detail drop-down to provide the resource with itemized details of each invoice.

NOTE

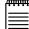

After sending a Resource Payroll Report, an automatic entry will be generated in the resource's Notes Log.

| Resource    | - Susan Barron                                 |                                            |                     |                     |         |               |      |             |
|-------------|------------------------------------------------|--------------------------------------------|---------------------|---------------------|---------|---------------|------|-------------|
| ctions      |                                                |                                            |                     |                     |         |               |      |             |
| Save        | 📕 Save and Close 🛛 📃 S                         | Save and New 🛛 💳 Delete 🛛 🔫                | Merge To            |                     |         |               |      |             |
| splay Name: | Susan Barron                                   |                                            | -                   |                     |         |               |      |             |
| General     | Additional Pay Info                            | Work Schedule Certification                | ns Specialties      | Resource-level Repo | sitory  | Notes Log     | Tags |             |
| 🖧 New       | 📄 View ⊘ Cancel   🕈                            | 🂡 Type Filter 🛪   🏦 Hide Cano              | elled Log           |                     |         |               |      |             |
| Type        | Date                                           | Remind Date                                | Remind To           | Entered By          | Entere  | ed            | C    | ancelled By |
| System      | 5/11/2014 11:30:<br>Payroll Report sent by ema | 00 PM<br>ail. (Pay Date: 10/16/2006, Pay , | Amount: \$2,736,36) | Ikbum Kim           | 5/11/20 | 14 11:30:23   | PM   |             |
| System      | 5/11/2014 10:51:<br>Payroll Report sent by ema | 00 PM                                      |                     | Ikbum Kim           | 5/11/20 | 14 10:51:25   | PM   |             |
| System      | 7/26/2006 1:52:0<br>'Do not pay' flag off      | 0 PM                                       |                     | Yong Lee            | 7/26/20 | 06 1:51:31 F  | РМ   |             |
| System      | 7/26/2006 1:51:0<br>'Do not pay' flag on       | 0 PM                                       |                     | Guest               | 7/26/20 | 06 1:50:58 F  | РМ   |             |
| System      | 9/28/2005 3:55:0<br>CREATED                    | 0 PM                                       |                     | Guest               | 9/28/20 | 105 3:55:12 F | РМ   |             |

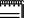

#### NOTES

Before sending these email reports, configure its email template in Tools > System Preferences > Payroll Report Email.

By default, only the Administrator group can access **Send Payroll Report.** To grant access to other users, turn on access to the appropriate group(s) of users in Users and Groups (see "Setting Security Permissions").

#### Print Checks

## Printing resource payroll checks

After closing the payroll and (optionally) printing a final copy of the Resource Payroll Report, the last task is to print checks. You can print resource payroll checks directly from RB8, export them to *QuickBooks* (see "Exporting checks to *QuickBooks*") or export them in NACHA (National Automated Clearing House Association) format for direct deposits (see "Exporting checks for direct deposits").

- 1. On the menu bar in RB8, click **Payables** > **Print Checks.**
- 2. In the Search Criteria pane, select the current pay date (that was just closed) in the drop-down. Click Search.
- 3. RB8 lists all of the resources being paid in the current payroll along with their check amounts.
- 4. Enter the following information:
  - Starting Check No. Enter the starting check number. RB8 supports *QuickBooks*-compatible laser checks (standard or voucher).
  - Voucher Checks Check this box if you are using voucher checks (one check per sheet).
  - Memo Line Text Enter a message to be printed in the Memo field on each check.
- 5. Click Actions (or right-click on the grid), then choose Print Checks.

| p | œ | œ | œ | æ | 2 |  |
|---|---|---|---|---|---|--|
| _ |   |   |   | _ |   |  |
| = |   |   |   | = |   |  |

NOTE

TIP

RB8 will use a resource's billing address instead of their home address if it is available. See "Setting up resources."

| 喦 |
|---|
|   |

If the RB8 information is not printing in the right location on your checks, enter values in Additional Left Margin and Additional Top Margin to correct the printout.

#### Print Checks

## Exporting checks to QuickBooks

*QuickBooks* (for Windows) imports and exports data in .iif format (Intuit Interchange Format). If you prefer to use *QuickBooks* for printing resource payroll checks, you can export an .iif file from RB8 to import into *QuickBooks*.

- 1. On the menu bar in RB8, click **Payables** > **Print Checks.**
- 2. In the Search Criteria pane, select the current pay date (that was just closed) in the drop-down. Click Search.
- 3. RB8 lists all of the resources being paid in the current payroll along with their check amounts.
- 4. Click Actions (or right-click on the grid), then choose Export > QuickBooks.
- 5. In the Save As window, type a filename in the File Name field, then click Save.

| പ | TIP  |
|---|------|
| 哘 | If v |

If you use *QuickBooks* as your in-house accounting system, instead of the Print Checks function, use RB8's Integrator for QuickBooks (Tools > Integrator for QuickBooks), which streamlines the integration of RB8 data into *QuickBooks* by eliminating the steps of exporting from RB8 and importing into *QuickBooks*. See "Importing resource payroll checks into QuickBooks."

Print Checks

## Importing checks into QuickBooks

After exporting checks as a QuickBooks file (iif), import the file into QuickBooks.

- 1. On the menu bar in *QuickBooks*, click **File** > **Import** > **IIF Files**.
- 2. In the Import window, change **Look in** to the location you saved the paycheck file to. Click the file you want to import, then click **Open**.

## IMPORTANT

Before you can import a file (exported from RB8) into *QuickBooks*, you <u>must</u> add two RB8 account numbers, "Checking" and "Resource Expenses," to the Chart of Accounts in *QuickBooks*. (See "Chart of Accounts.")

#### Print Checks

## Exporting checks for direct deposit

ACH (Automated Clearing House) is the electronic funds transfer system used to transmit funds, such as direct deposits and other monetary transactions, from one bank account to another. The ACH system is governed by the rules of the National Automated Clearing House Association (NACHA). This system provides for the inter-bank clearing of electronic entries for participating financial institutions.

After signing up for direct deposit with your bank, all you have to do is send a NACHA-formatted file (exported from RB8) to your bank, and they will transfer the funds for you.

- 1. On the menu bar in RB8, click **Payables** > **Print Checks.**
- 2. In the Search Criteria pane, select the <u>current</u> pay date (that was just closed) in the drop-down. Click **Search** (or press **Alt** + **S**).
- 3. RB8 lists all of the resources being paid in the current payroll along with their check amounts.
- 4. Click Actions (or right-click on the grid), then choose Export > NACHA.
- 5. Enter the effective date (as described in the dialog box) and click **OK**. The default is two days from today's date.

| Effective Date for Direct Deposit                                                                                                    | × |  |  |  |  |  |
|----------------------------------------------------------------------------------------------------|---|--|--|--|--|--|
| The effective date is required by NACHA. The bank recommends<br>that you use the date that is at least 2 days ahead. This allows<br>the bank 2 days to process your request correctly. |   |  |  |  |  |  |
| Effective Date: 1 /29/2008                                                                                                    | • |  |  |  |  |  |

6. In the Save As window, type a filename in the File Name field, then click Save.

IMPORTANT

Before exporting for direct deposit, check that you have entered the required NACHA settings under **Tools** > **System Preferences.** Some of this information is from your business account, the rest you can get from your bank when you sign up for direct deposit.

### 1099 Forms

## Adjusting payroll amounts

Before printing IRS 1099-Misc. forms for your independent contractors, you can adjust the gross pay totals RB8 provides. For example, if you started using RB8 after you had already issued paychecks (for independent contractors) earlier in the calendar year, you must enter year-to-date (YTD) information to summarize payroll transactions from January 1st up to your RB8 start date to make the 1099-Misc. forms accurate. You can also enter checks written by hand (such as advances) using this function.

- 1. On the menu bar in RB8, click Payables > 1099 Forms > Manual Adjustments.
- 2. Click Actions (or right-click on the grid), then choose New.
- 3. In the New Payroll Adjustment window, enter the following information:
  - Resource (required) Click the binoculars button to select the resource.
  - Pay Date Enter the last payroll date before you started using RB8.
  - Amount (required) Enter the total payroll amounts you paid during the calendar year from January 1 to the date entered in Pay Date.
  - Check Date Enter the last check date before you started using RB8.
  - Check No./Remarks Enter the reason for the adjustment.
- 4. Click Save and Close.

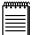

NOTE

If you are using the Manual Adjustments function for checks written by hand, then enter the actual **Pay Date** and **Check Date** of the handwritten check.

#### 1099 Forms

## Printing 1099-Misc. forms

View onscreen summaries of your independent contractors' taxable pay. Then print out their 1099-Misc. information on preprinted laser-compatible IRS forms (available at any stationery supply store).

- 1. On the menu bar in RB8, click Payables > 1099 Forms > Print 1099 Forms.
- 2. In the Search Criteria pane, **Pay Date From/To** default to last year and **Cutoff Amount** defaults to \$600. Enter search filters as needed, then click **Search**.
- 3. RB8 lists all of the resources that meet the specified search condition(s).
- 4. Click Actions (or right-click on the grid), then choose Print 1099 Forms.

| hhh | i I |
|-----|-----|
|     |     |
| _   |     |

NOTE

Not all resources require 1099 forms. Check the **Print 1099 Form** box on the **Pay Info** tab in the Resource window of any resources that you want to provide 1099s to. 1099 forms will be printed only for those resources with this box checked. (See "Setting up resources.")

## Retention

## Offering incentive bonus programs

Well-planned incentive bonus programs can help you attract and retain highly talented reporters. For example, when new reporters walk in the door with attorneys already in their pockets, use the Client Of feature in RB8 to:

- · Track the amount of the business being generated from those attorneys; and
- Pay an incentive bonus based on the new business generated.

Encourage (and reward) all of your resources to be a marketing force. After all, they interact with attorneys who are not your clients every single day. If any resources bring in new clients, track and pay them incentive bonuses too.

- 1. In **Setup** > **Contacts**, locate a resource's client attorney.
- 2. On the contact's **Marketing** tab, click the lookup button next to **Client Of** to specify this contact's resource who qualifies for bonuses.
- 3. Click Save and Close.
- 4. In **Setup** > **Resources**, locate the resource.
- 5. On the resource's **Pay Info** tab, enter bonus percentages in **Commission Rate (When Covered)** and **Commission Rate (When Not Covered)** for Client Of jobs which the resource covers and those covered by other resources. See "Settting up resources."
- 6. Click Save and Close.

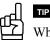

When you are ready to pay incentive bonuses, go to **Payables** > **Sales Commission Report.** In the **Commission For** drop-down, select Client Of to generate a list of commissionable invoices.

Sales Commission Report

## Printing sales commission reports

View all invoices that include a commission, grouped and subtotaled by resource or sales rep (account executive). A commission is automatically generated from invoices on jobs *initiated* by a resource's or sales rep's client.

- 1. On the menu bar in RB8, click **Payables** > **Sales Commission Report.**
- 2. In the Search Criteria pane, specify the following search filters:
  - **Date Type** Select Post Date or Payment Date in the drop-down. If you pay commissions only on paid invoices, then you should select Payment Date.
  - Commission For Select Sales Rep or Client Of (resources) in the drop-down.
  - Exclude Copies Select Yes if you do not pay commissions on copy sales.
  - **Deduct Resource Cost** Select Yes if you pay commissions based on *RARE* (Revenue After Resource Expenses) or *NIBO* (Net Income Before Overhead).
- 3. Click Search.
- 4. RB8 lists all of the invoices that meet the specified search condition(s) as a report.
- 5. Click the print button for a hard copy, or click the export button to create a file to archive or email (see "Exporting reports").

| uuu l | NOTE |
|-------|------|
|       |      |

Voided invoices are now listed in the Adjustments section of the Sales Commission Report if **Not to void Client Of Commission** or **Not to void Sales Rep Commission** are not selected when voiding an invoice. See "Voiding invoices."

## Override Sales Commission

## Overriding commissionable amounts

RB8 calculates commissions by multiplying the commissionable amount by the sales rep or resource's commission rate. The *commissionable amount* is calculated and stored for each invoice by adding all of the service items that are marked as "commissionable." Whether a particular service item is commissionable or not is specified in the Service Items Master. (See "Adding service items.") However, you can override the calculated commissionable amount using this function.

- 1. On the menu bar in RB8, click **Payables** > **Override Sales Commission.**
- 2. In the Search Criteria pane, specify the search filters, then click Search.
- 3. RB8 lists all of the invoices that meet the specified search condition(s).
- 4. If you want to override the commissionable amount for an invoice, double-click it.
- 5. Enter the new amount in the Commissionable Amount field next to Client Of or Sales Rep.

| Client Of: | 🔥 Lisa Welch | Commissionable Amount: | 345.79 |
|------------|--------------|------------------------|--------|
| Sales Rep: |              | Commissionable Amount: | 345.79 |

6. Click Save and Close.

#### Total Payable Report

## Printing total payable reports

View all invoices still due to resources, grouped and subtotaled by resource. The grand total shown on the last page is your current resources payable liability.

- 1. On the menu bar in RB8, click **Payables** > **Total Payable Report.**
- 2. In the Search Criteria pane, change the search filters as needed, then click Search.
- 3. RB8 lists all of the invoices that meet the specified search condition(s) as a report.
- 4. Click the print button for a hard copy, or click the export button to create a file to archive or email (see "Exporting reports").

## TIP

If you want to distribute this report to resources, select Resource Copy in the **Type** drop-down. RB8 will print the report without the invoice amount column.

#### Additional Resource Production Report

## Printing additional resource production reports

This report lists each invoice (including the unit count) having <u>additional pay</u>, grouped and subtotaled by resource. For example, you can view how much scopists have earned along with their page counts.

- 1. On the menu bar in RB8, click Payables > Additional Resource Production Report.
- 2. In the Search Criteria pane, specify the following search filters:
  - **Resource Type** Select a resource type (such as Scopist, Proofreader or Interpreter) in the drop-down. The default is ALL.
  - Service Item Subgroup Select a subgroup in the drop-down. Only those service items belonging to the selected subgroup appear in the Service Items drop-down below.
  - Service Items Select service item(s) in the drop-down.
- 3. RB8 lists all of the invoices that meet the specified search condition(s) as a report.
- 4. Click the print button for a hard copy, or click the export button to create a file to archive or email (see "Exporting reports").

## Sales Tax Report **Printing sales tax reports**

View all invoices having sales tax charges generated for a specific period.

- 1. On the menu bar in RB8, click Payables > Sales Tax Report.
- 2. In the Search Criteria pane, change the search filters as needed, then click Search.
- 3. RB8 lists all of the invoices that meet the specified search condition(s) as a report.
- 4. Click the print button for a hard copy, or click the export button to create a file to archive or email (see "Exporting reports").

## 

To understand how sales tax works in RB8, you should be aware of the following:

- The sales tax rate is specified for each client in the Firms table. See "Setting up firms."
- The sales tax is calculated by multiplying the sales taxable amount by the sales tax rate.
- The sales taxable amount is calculated by adding all of the service items on the invoice that are marked as "sales taxable." Whether a particular service item is sales taxable or not is specified in the Service Items Master. See "Adding service items."

#### Liability Balance Log

## Keeping track of resources payable balances

You can get an instant snapshot of resources payable, or reestablish a starting balance as of a certain date by using this audit function.

- 1. On the menu bar in RB8, click **Payables** > **Liability Balance Log.**
- 2. In the Search Criteria pane, **Post Date From/To** default to the current month. Change the search filters as needed, then click **Search**.
- 3. RB8 lists all dates transactions were posted beginning with the starting date you specified. (End Balance = Begin Balance + Increase R/P Decrease R/P).

|   | Post Date | Begin Balance | Increase R/P | Decrease R/P | End Balance |
|---|-----------|---------------|--------------|--------------|-------------|
| I | 2/27/2006 | 2,224.30      | 566.15       | 0.00         | 2,790.45    |
|   | 2/13/2006 | 823.15        | 1,401.15     | 0.00         | 2,224.30    |
|   | 2/11/2006 | 628.90        | 194.25       | 0.00         | 823.15      |
|   | 2/2/2006  | 289.20        | 339.70       | 0.00         | 628.90      |

4. Double-click a date to see details. In the detail window, the selected day's transactions are broken out and grouped according to type.

## Chapter 10: Reports

Generate reports to analyze your business's productivity, profitability and other relevant data.

| Functions covered in        | ו this chapter: |
|-----------------------------|-----------------|
| <b>Business Analysis</b>    |                 |
| Gross Profit                |                 |
| Invoices                    |                 |
| Misc. Sales                 |                 |
| <b>Client Rating Report</b> |                 |
| Insurance Billing           |                 |
| <b>Resource Production</b>  |                 |
| Original Production         |                 |
| Production Analysis         |                 |
| Turnaround Analysis         |                 |
| Report Export               |                 |
| Report Search               |                 |
|                             |                 |

#### **Business Analysis**

## Analyzing your business

Get an instant snapshot of your business. Compare the current month-, quarter- and year-to-date totals to the previous period.

- 1. On the menu bar in RB8, click **Reports** > **Financial** > **Business Analysis.**
- 2. In the Search Criteria pane, specify the following search filters:
  - Post Date From/To Invoices posted for the specified period will be summarized.
  - Party Type Select Sold To or Bill To in the drop-down.
  - Firm Leave blank unless you are analyzing business for a particular client.
  - **Party's State** If you pay local business taxes based on the total revenue generated within your own state, select the state to break out that information.
  - Case Leave blank unless you are analyzing business for a particular case.
  - Business Units Select business unit(s) in the drop-down. The default is ALL.
- 3. Click Search.
- 4. RB8 summarizes all of the invoices that meet the specified search condition(s). To save the result as a file, click Actions > Export. Then choose either HTML or Excel.

| 90 Facts 👻        |            |            |           |              |            |  |  |  |
|-------------------|------------|------------|-----------|--------------|------------|--|--|--|
|                   | 🎖 Year ↓   | 🖇 Year 👃 🔻 |           |              |            |  |  |  |
|                   | -2007      |            |           |              |            |  |  |  |
| » Group 🛛 🦊 🔻     | Amount     | Units      | Rush      | Resource Pay | Profit     |  |  |  |
| 🖓 1. Original     | 107,347.42 | 13,572.26  | 58,571.27 | 32,866.90    | 74,480.52  |  |  |  |
| 🖗 2. Copy w/      | 13,625.63  | 12,545.00  | 4,664.75  | 5,716.67     | 7,908.96   |  |  |  |
| 🖓 3. Сору         | 23,834.80  | 9,163.23   | 3,758.80  | 14,324.63    | 9,510.17   |  |  |  |
| 🖗 6. Exhibit      | 469.37     | 1,108.00   | 0.00      | 0.00         | 469.37     |  |  |  |
| 🎐 8. Attendance   | 12,168.99  | 119.50     | 0.00      | 7,400.71     | 4,768.28   |  |  |  |
| 🎐 9. Misc. Charge | 9,952.49   | 1,266.50   | 194.00    | 1,324.55     | 8,627.94   |  |  |  |
| Totals            | 167,398.70 | 37,774.49  | 67,188.82 | 61,633.46    | 105,765.24 |  |  |  |

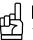

## TIP

You can click any plus (+) sign to expand the level, displaying its subcategories underneath. For example, click the "+" next to the year to show the quarters. Then you can compare the revenue from quarter to quarter.

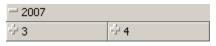

#### Gross Profit

## Printing gross profit reports

This report lists the gross profit (in amount and percentage) for each job or invoice. Gross profit is the difference between the invoice amount and the resource cost.

- 1. On the menu bar in RB8, click **Reports** > **Financial** > **Gross Profit.**
- 2. In the Search Criteria pane, specify the following search filters:
  - Business Units Select business unit(s) in the drop-down. The default is ALL.
  - Date Type Specify whether to select invoices based on the invoice date, job date or posted date.
  - **Date From/To** Enter a date range.
  - **Parent Firm** Leave blank unless you want to analyze the gross profit for (subsidiary) firms that belong to a particular parent firm.
  - Firm Leave blank unless you want to analyze the gross profit for a particular firm.
  - Case Leave blank unless you want to analyze the gross profit for a particular case.
  - Number of Top Clients Enter the number of clients you want to limit from the top. Leave blank to show all clients.
- 3. Click Search.
- 4. RB8 lists all of the invoices that meet the specified search condition(s) as a report. Click the print button for a hard copy, or click the export button to create a file to archive or email (see "Exporting reports").

## Invoices

## Printing invoice reports

View all invoices generated for a specific period, sorted by invoice number, job number or firm.

- 1. On the menu bar in RB8, click **Reports** > **Financial** > **Invoices.**
- 2. In the Search Criteria pane, specify the following search filters:
  - Business Units Select business unit(s) in the drop-down. The default is ALL.
  - Date Type Specify whether to select invoices based on the invoice date or posted date.
  - Date From/To Enter an invoice date range.
  - Invoice Type Select an invoice type in the drop-down. The default is ALL.
  - Show Open Invoices Only Select Yes to show open (unpaid) invoices only.
  - Sort By Select Invoice No., Job No. or Firm Name in the drop-down.
- 3. Click Search.
- 4. RB8 lists all of the invoices that meet the specified search condition(s) as a report. Click the print button for a hard copy, or click the export button to create a file to archive or email (see "Exporting reports").

#### Misc. Sales

## Printing miscellaneous sales reports

This report summarizes each invoice (containing the specified service items), grouped and subtotaled by client. For example, you can find out which clients are buying new services you introduced recently using this report.

- 1. On the menu bar in RB8, click **Reports** > **Financial** > **Misc. Sales.**
- 2. In the Search Criteria pane, specify the following search filters:
  - Business Units Select business unit(s) in the drop-down. The default is ALL.
  - Post Date From/To Invoices posted for the specified period will be summarized.
  - Service Item Subgroup Select a subgroup in the drop-down. Only those service items belonging to the selected subgroup appear in the Service Items drop-down below.
  - Service Items Select service item(s) in the drop-down. The default is ALL.
  - Sort By Select Amount or Firm Name in the drop-down.
- 3. Click Search.
- 4. RB8 lists all of the service items that meet the specified search condition(s) as a report. Click the print button for a hard copy, or click the export button to create a file to archive or email (see "Exporting reports").

## Client Rating Report **Printing client rating reports**

This report lists all invoices (starting with O&1), grouped and subtotaled by client. Sorting this list by amount can generate a holiday gift list. Each client is listed with the original amount, copy amount and payment history.

- 1. On the menu bar in RB8, click **Reports** > **Client** > **Client Rating Report.**
- 2. In the Search Criteria pane, specify the following search filters:
  - Business Units Select business unit(s) in the drop-down. The default is ALL.
  - Post Date From/To Invoices posted for the specified period will be summarized.
  - **Parent Firm** Leave blank unless you want to analyze the rating for (subsidiary) firms that belong to a particular parent firm.
  - Firm Leave blank unless you want to analyze the rating for a particular firm.
  - **Billing Rate Group** Select billing rate group(s) in the drop-down.
  - Group By Select Sold To or Bill To in the drop-down.
  - Sort By Select Amount or Firm Name in the drop-down.
- 3. Click Search.
- 4. RB8 lists all of the invoices that meet the specified search condition(s) as a report. Click the print button for a hard copy, or click the export button to create a file to archive or email (see "Exporting reports").

#### Insurance Billing

## Printing insurance billing reports

This report lists each invoice billed directly to an insurance company (or other third party), grouped and subtotaled by client and insurance company.

- 1. On the menu bar in RB8, click **Reports** > **Client** > **Insurance Billing.**
- 2. In the Search Criteria pane, specify the following search filters:
  - Business Units Select business unit(s) in the drop-down. The default is ALL.
  - Post Date From/To Invoices posted for the specified period will be summarized.
  - **Billing Rate Group** Select billing rate group(s) in the drop-down.
- 3. Click Search.
- 4. RB8 lists all of the invoices that meet the specified search condition(s) as a report. Click the print button for a hard copy, or click the export button to create a file to archive or email (see "Exporting reports").

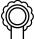

## BEST PRACTICES

When insurance companies ask for a report that breaks down their invoices by law firm and attorney, provide this report.

# Resource Production *Printing resource production reports*

View all invoices (including the page count) generated for a specific period, grouped and subtotaled by resource. Print out office copies and resource copies (which exclude invoice amounts).

- 1. On the menu bar in RB8, click **Reports** > **Resource** > **Resource** Production.
- 2. In the Search Criteria pane, specify the following search filters:
  - Business Units Select business unit(s) in the drop-down. The default is ALL.
  - Post Date From/To Invoices posted for the specified period will be summarized.
  - Resource Leave blank unless you want to analyze the production for a particular resource.
  - Resource City Enter a city name to see which resource is producing the most in that city.
  - Type Select Office Copy or Resource Copy in the drop-down.
  - Show Detail Select No to print the report in summary format.
- 3. Click Search.
- 4. RB8 lists all of the invoices that meet the specified search condition(s) as a report, each resource on a separate page. Click the print button for a hard copy, or click the export button to create a file to archive or email (see "Exporting reports").

NOTE

The Pages column displays the page count for originals and zero for copies. If you do not want copies shown, use the Original Production Report instead. (See "Printing original production reports.")

#### **Original Production**

## Printing original production reports

View all jobs (including the page count) produced for a specific period, grouped and subtotaled by resource.

- 1. On the menu bar in RB8, click **Reports** > **Resource** > **Original Production.**
- 2. In the Search Criteria pane, specify the following search filters:
  - Business Units Select business unit(s) in the drop-down. The default is ALL.
  - Job Date From/To Jobs produced for the specified period will be summarized.
  - Resource Leave blank unless you want to analyze the production for a particular resource.
- 3. Click Search.
- 4. RB8 lists all of the jobs that meet the specified search condition(s) as a report. Click the print button for a hard copy, or click the export button to create a file to archive or email (see "Exporting reports").

## BEST PRACTICES

If you pay incentives to resources that produce more than certain number of pages per month, use this report to get the totals you need.

# Production Analysis *Printing production analysis reports*

This report summarizes by resource amount billed, pages produced, pages with no copy sales, and the number of times each resource was requested for the specified period.

- 1. On the menu bar in RB8, click Reports > Resource > Production Analysis.
- 2. In the Search Criteria pane, specify the following search filters:
  - Business Units Select business unit(s) in the drop-down. The default is ALL.
  - Job Date From/To Jobs produced for the specified period will be summarized.
- 3. Click Search.
- 4. RB8 lists all of the jobs that meet the specified search condition(s) as a report. Click the print button for a hard copy, or click the export button to create a file to archive or email (see "Exporting reports").

#### 

The numbers under the report headers refer to:

| Amount Billed  | Sum of original invoice amounts. Copies are not included.                                                                           |  |  |  |
|----------------|----------------------------------------------------------------------------------------------------|--|--|--|
| Pages Produced | Sum of <u>original</u> pages. Details can be found on the Resource Production Report. (See "Printing resource production reports.") |  |  |  |
| No Copy Pages  | Sum of <u>original</u> pages that have no copies sold.                                                                              |  |  |  |
| Requested      | Number of times the resource has been requested.                                                                                    |  |  |  |

**Turnaround Analysis** 

## Printing turnaround analysis reports

This report summarizes by resource how quickly they turn around jobs on average for the specified period.

- 1. On the menu bar in RB8, click **Reports** > **Resource** > **Turnaround Analysis.**
- 2. In the Search Criteria pane, specify the following search filters:
  - Date Type Specify whether to select turnaround time based on the order date or turn-in date.
  - Date From/To Jobs for the specified period will be summarized. Defaults to current year to date.
  - Resource Leave blank unless you want to analyze the turn-around time of a particular resource.
  - Business Units Select business unit(s) in the drop-down. The default is ALL.
  - View Option Select Detail to see a list of turned-in jobs grouped by resource.
- 3. Click Search.
- 4. RB8 summarizes all of the invoices that meet the specified search condition(s). To save the result as a file, click Actions > Export. Then choose either HTML or Excel.

#### NOTE

Weekends are excluded in calculating the average days for resources' transcript completion.

Report Export

## Exporting reports

The native file format for all reports in RB8 is Crystal Reports (\*.rpt). However, you can export all of your reports in .PDF format for electronic archiving purposes and for transmitting to your accountant, company officers, etc. — anyone who needs to review your reports, but does not use RB8.

In addition to .PDF, RB8 reports can be exported in a wide variety of popular formats, including *Microsoft Word* and *Excel*, HTML, XML, ODBC and common data interchange format.

1. In the Preview window of any report, click the export button.

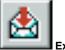

Export button

2. In the Export dialog box, select an export format in the **Format** drop-down. Select a destination for your file in the **Destination** drop-down. Click **OK**.

| Export               | ×      |
|----------------------|--------|
| Format:              |        |
| Acrobat Format (PDF) |        |
| Destination:         | Cancel |
| 🖃 Disk file 💌        |        |
|                      |        |
|                      |        |
|                      |        |

3. In the Export Options window, select the page range. Click OK.

| Eж | port Options  |     | 2      | 4 |
|----|---------------|-----|--------|---|
|    | Page Range    |     |        |   |
|    | ● All         |     |        |   |
|    | C Page Range: |     |        |   |
|    | From: 1       | To: | 1      |   |
|    |               |     |        |   |
|    | ок            |     | Cancel |   |

4. In the Choose export file window, enter a file name, then click Save.

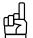

TIP

To email a report, select MAPI in the Export dialog box **Destination** drop-down. In the Send Mail dialog box, enter your personal email account, then click **Send**.

#### Report Search

## Searching reports

You can use the search text capability built into Crystal Reports to locate any instance of a word, series of words, or part of a word in a report.

1. In the Preview window of any report, click the binoculars button.

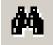

2. In the Search window, enter the text you want to search for in the Find what field, then click Find Next.

| Search     |       | ×         |
|------------|-------|-----------|
| Find what: | merck | Find Next |
|            |       | Cancel    |
|            |       |           |

3. If the text is found, the area containing the text is highlighted.

| Resource<br>Pay | Case Name             | Sold To Firm            |
|-----------------|-----------------------|-------------------------|
| 79.90           | Ernst vs. Merck & Co. | Berg, Steiner & Chapman |
| 79.90           |                       |                         |

4. Keep clicking **Find Next** until you find all instances of the text.

# Chapter 11: Tools

Reach for this toolbox when you want to manage your RB database, perform custom searches of your RB database, search notes logs, organize your database for marketing and other uses, track repository access, and integrate your system with *QuickBooks*.

| Functions covered in this chapter:                 |
|----------------------------------------------------|
| Database Manager                                   |
| Query Maker                                        |
| Notes Finder                                       |
| Tag Manager                                        |
| Repository Access Log                              |
| Integrator for <i>QuickBooks</i>                   |
| Other functions are covered elsewhere:             |
| Code Manager                                       |
| Chapter 3: Getting Started                         |
| Users and Groups                                   |
| Chapter 3: Getting Started                         |
| Form Manager                                       |
| Chapter 3: Getting Started                         |
| System Preferences                                 |
| Chapter 3: Getting Started                         |
| PDF Transcript Preferences                         |
| Chapter 5: Production                              |
| Pattern List for Linking Exhibits                  |
| Chapter 5: Production                              |
| Web                                                |
| RB Web 8 Online Office for Office Staff User Guide |

## **Database Manager**

Tools

RB8 uses Microsoft SQL Server as its database engine. Maintaining the SQL Server is your technician's responsibility and beyond the scope of this guide. And some processes are automatic, such as re-indexing and defragmenting (i.e., performance tuning) which runs on the first day of each month to help with RB's performance. However, RB8 provides simple tools to manage important database tasks such as backup.

## Database Manager **Preparing for disasters**

Business owners, like Boy Scouts, should always be prepared. You must have an automated backup system in place for your files, preferably to an off-site location. When the RB8 Server is installed initially, an automatic task is created that will make a backup of your RB8 database at a specified time every day. It is <u>your</u> responsibility to back up this backup file (and the repository file folders) to external devices and store them away from the office.

- 1. On the menu bar in RB8, click Tools > Database Manager.
- 2. On the left side of the Database Manager window, icons appear representing the main functions.

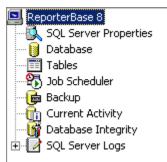

3. Click **Backup** if you need to modify the original settings that were entered by OMTI. Fox example, you might want to change the time the backup starts.

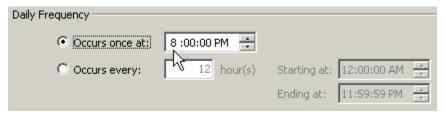

## NOTE

After each database backup, the log file is truncated to keep the log file size down, saving space on your server's hard drive.

4. Click **Current Activity** to see all of the users who are currently logged into RB8. To terminate a session (process) that is hanged or no longer valid, click **Kill Process** (located at the bottom right).

<u>K</u>ill Process

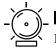

WARNING

Be careful when terminating a process. If you terminate an application, any unsaved data will be lost.

## Tools

#### Query Maker

## What is a database?

A *database* is a place where organized information is stored for a purpose. There are many types of databases; RB8 uses a *relational database*. Relational databases store and display data in a *tabular* format of *rows* and *columns*, like a spreadsheet.

A relational database is structured much like a manual filing system:

- The "filing cabinet," which contains all of the data we want, is called a *database*.
- Each of the "drawers" in the filing cabinet is called a *table*. A table stores a specific set of information there's one table for firms, another table for contacts, and another table for locations, for example.
- The "sheets of paper" stored in folders in the filing cabinet are called *records*. So the Firm table would have a record for each law firm, listing their name, address, etc.
- The individual entries on the sheets of paper (name, address, etc.) are called *fields*.

These components form the core of a relational database.

# Query Maker What is SQL?

A database is a powerful tool, but without a way to quickly and easily retrieve all of the valuable information stored inside, it would be useless. Luckily, there is a standardized way of asking a database to give us the specific information we need: *Structured Query Language*, or *SQL*. SQL (pronounced as the letters S-Q-L or the word *sequel*) is a language designed specifically for communicating with databases.

SQL uses a simple basic grammar. To ask a database engine to find something, we construct a(n) SQL *statement:* a string of SQL keywords and supplementary information (such as table and field names) that the database engine understands.

Database tables usually contain large amounts of data, and you seldom need to retrieve all the rows in a table. Usually, you only want the particular data needed for specific operations or reports. Retrieving just the data you want involves specifying *search criteria*, also known as a *filter condition*, in SQL.

Common requests for information in RB8 are already built in, and are triggered by entering text in fields and/ or clicking buttons in the different windows in RB8. You can make your own customized searches of your RB8 database, however, using Query Maker.

# Query Maker What is Query Maker?

Query Maker is a powerful tool built into RB8 that can generate SQL statements automatically. It lets you harness the power of SQL without actually learning SQL grammar. You specify search conditions, and RB8 constructs the proper SQL statements and returns the results.

## Query Maker

Tools

## Using Query Maker exercise: Creating a list of attorneys

To understand Query Maker and see what it can do for you, follow this exercise of building simple queries and returning results to find all of the attorneys in your database, who are located in either Houston or Dallas.

- 1. On the menu bar in RB8, click Tools > Query Maker.
- 2. On the left side of the Query Maker window, folders appear representing the views and tables in RB8. Click the "+" next to **Views** to expand the level, displaying its contents underneath.

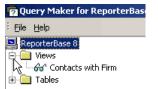

- 3. Right-click the Contacts with Firm view, then choose New.
- 4. In the Filters section, click the ... button, then choose Add a new elementary condition from the drop-down.

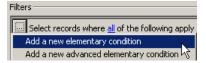

- 5. The default statement "Records where <u>\* is equal to </u>\*" appears.
- 6. Click the left asterisk (\*), and select the Firm\_City field in the drop-down.
- 7. Click the right asterisk and enter "Houston" in the textbox.
- 8. Click the ... button, then choose Add a new elementary condition from the drop-down.
- 9. The default statement "Records where <u>\* is equal to </u>\*" appears.
- 10. Click the left asterisk (\*), and select the Firm\_City field in the drop-down.
- 11. Click the right asterisk and enter "Dallas" in the textbox.
- 12. In the statement, Select records where all of the following apply, click all, then choose any in the drop-down.
- 13. In the Filters section, check that your statement appears as the following:

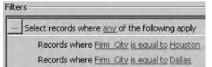

- 14. In the Columns section, uncheck the fields you do not want to show.
- 15. Click **Execute.** The SQL statement you built is processed, and the result of the query appears in a grid in the Result section.

Right-click anywhere on the grid, then choose **Print Preview** to preview the list onscreen and send it to a printer. Choose **Export** to save the list as an Excel file.

#### Query Maker

## Using operators

Query Maker uses *operators,* filters you apply to fields in your database, to find specific information. The following is a list of common operators used in RB8's Query Maker:

| Operator         | Meaning                                                  |
|------------------|----------------------------------------------------------|
| equal            | Equal to                                                 |
| greater          | Greater than                                             |
| less             | Less than                                                |
| greater or equal | Greater than or equal to                                 |
| less or equal    | Less than or equal to                                    |
| not equal        | Not equal to                                             |
| is empty         | Determines whether a specified field is null             |
| is not empty     | Determines whether a specified field is not null         |
| contains         | To search for a match anywhere in the text field         |
| starts with      | To search for a match in the beginning of the text field |

When you have more than one filter conditions (our example had two), they can be combined using the special operators, **all** and **any. All** tells the database to retrieve only those records matching *all* the specified conditions. **Any** tells the database to retrieve only those records matching *any* of the specified conditions.

#### Query Maker

## Saving SQL statements

Instead of re-typing a standard query each time you use it, save it as a Query Maker file. Both search criteria and selections made in the View tab will be saved for later reuse.

- 1. With the query you want to reuse entered, click Save.
- 2. In the Save window, type a name for the file in the File name field. Then click Save.

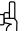

## 

To save the file in a different folder, click a different location in the **Save in** list or a different folder in the folder list, or both. To save the file in a new folder, click **New Folder**.

#### Query Maker

## Using previously-saved SQL statements

Save time and reduce errors by re-using queries you created and saved in Query Maker.

- 1. On the menu bar in RB8, click Tools > Query Maker.
- 2. In the Query Maker window, click File > Open.
- 3. In the **Look in** drop-down in the Open window, click the drive or folder that contains the Query Maker file you want to open. In the folder list, locate and open the folder that contains the file. Click the file, then click **Open**.

NOTE

In database theory, a *view* is, in essence, a virtual table. It does not physically exist. Rather, it is created by a query joining one or more tables. Using views, you can build queries accessing more than one table at the same time.

## Notes Finder

## Searching for notes

Since RB8 offers so many places where you can enter notes, it is sometimes difficult to remember exactly where a particular note was entered. To that end, RB8 provides a very powerful tool for you to search for a word or phrase in various notes logs.

- 1. On the menu bar in RB8, click **Tools** > **Notes Finder.**
- 2. In the Search Criteria pane, check the notes log(s) you want to search in the Search In section. Enter other search filters as needed, then click Search.

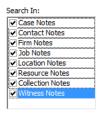

3. RB8 lists all of the note entries that meet the specified search condition(s) grouped under each tab. Sort notes and arrange columns as desired (see "Working with the Results pane").

| Ca | se Notes  | Contact Notes                           | Firm Notes    | Job Notes      | Location Notes     | Resource Notes     | Collection Notes | Witness Notes |             |           |   |
|----|-----------|-----------------------------------------|---------------|----------------|--------------------|--------------------|------------------|---------------|-------------|-----------|---|
|    | Case Na   | ame                                     | Туре          | Date           |                    | Entered By         | Entered          | C             | ancelled By | Cancelled | • |
| Þ  | Alvarez v | vs. Interfinancial                      |               | 5/15/2         | 015 9:42:00 AM     | Ikbum Kim          | 5/15/2015 9      | :42:16 AM     |             |           |   |
|    |           | Sales Rep change                        | d: David Sale | s -> Hongki    | Kim                |                    |                  |               |             |           | = |
|    | Amit Pate | el vs. Kushal Pate                      | 9             | 5/12/2         | 015 10:43:00 AM    | Matthew Huh        | 5/12/2015 1      | 0:41:16 AM    |             |           |   |
|    |           | Amit needs an Inf<br>His hearing is not |               | if possible, h | ire a Real Time In | terpreter as well. |                  |               |             |           |   |
|    | Amit Pate | el vs. Kushal Pate                      |               | 4/3/20         | 15 9:22:00 AM      | Matthew Huh        | 4/3/2015 9:2     | 22:17 AM      |             |           |   |
|    |           | Created                                 |               |                |                    |                    |                  |               |             |           |   |
|    | Apple Co  | rp. vs Praveen                          |               | 4/1/20         | 15 8:26:00 AM      | Matthew Huh        | 4/1/2015 8:2     | 25:42 AM      |             |           |   |
|    |           | Created                                 |               |                |                    |                    |                  |               |             |           | _ |
|    | Barry Gre | een vs Isis Harde                       | n             | 4/2/20         | 15 11:47:00 AM     | Matthew Huh        | 4/2/2015 11      | :47:16 AM     |             |           |   |
|    |           | Created                                 |               |                |                    |                    |                  |               |             |           |   |

4. To view more information associated with a note, double-click the note.

# \_\_\_\_TI₽

You can search any notes log by its Notes or Action Types. Different notes logs have different Notes/Action Types that you set up in Code Manager (See "Adding drop-down entries"). For example, if you check "Collection Notes" in Search Criteria, this search filter lists all of the Action Types entered in your Code Manager under Firms > Collection Action Type. Because each Notes Log has different Notes Types, this filter only works when one type of Notes Log is checked.

| action Type or Notes Type: |   |                        |                 |                     |            |                     |
|----------------------------|---|------------------------|-----------------|---------------------|------------|---------------------|
| (ALL)                      | - |                        |                 |                     |            |                     |
| 🔲 (ALL)                    | * |                        |                 |                     |            |                     |
| 📃 Call Made                |   |                        |                 |                     |            |                     |
| Call Received              |   |                        |                 |                     |            |                     |
| 🕖 COD Letter #1 Sent       |   |                        |                 |                     |            |                     |
| 🚺 COD Letter #2 Sent       | = |                        |                 |                     |            |                     |
| Demand Letter Sent         |   |                        |                 |                     |            |                     |
| Invoice Sent               |   |                        |                 |                     |            |                     |
| Make Call                  |   | - • · · · · · ]        |                 |                     |            |                     |
| Send COD Letter            |   | Collection Notes       |                 |                     |            |                     |
| Send Demand Letter         |   | Firm Name              | Туре            | Date                | Entered By | Entered             |
| Send Invoice               |   | Adelson, Testan, Brund | Send COD Letter | 8/6/2014 2:10:00 PM | Jason Yee  | 8/6/2014 2:10:11 PM |
| Send Statement             | - | test                   |                 |                     |            |                     |

#### Tools

#### Tools

## Tag Manager

## Organizing with tags

*Tags* provide a way for you to organize firms, contacts, resources and locations. Tags are especially helpful in organizing firms for marketing purposes and contacts for customer service treatment. You can use any words as a tag. For example, you might have a tag for your best clients ("Top 25") who require constant monitoring.

- 1. In a firm, contact, resource or location window, click the Tags tab.
- 2. Click New.
- 3. In the New Tag window, select a tag in the drop-down. If the desired tag doesn't exist, set it up in the Code Manager (see "Adding drop-down entries") or manually enter the tag name.
- 4. Click **OK**. A single entity can have an unlimited number of tags.

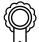

## BEST PRACTICES

Instead of having users enter their own tags for individual entities, set up tags in the Code Manager. (See "Adding drop-down entries.") Then users can select from a drop-down containing only the appropriate tags for the particular entity they are tagging. This is faster than typing and eliminates misspellings. Having a uniform list in a drop-down for users to select from will be more useful company-wide.

If there are any tags entered manually in individual firms, contacts, resources or locations, they can be added to their respective tag drop-downs in the Code Manager to make them available for other similar entities.

## Tag Manager **Using tags**

Use tags to quickly print envelopes or labels or to send bulk emails to specific groups.

- 1. On the menu bar in RB8, click Tools > Tags Manager.
- 2. Select a **Type** in the drop-down.
- 3. If desired, enter an entity's name in Name.
- 4. Select a **Tag Name** in the drop-down. All relevant tag names appear in the drop-down automatically including names entered manually in individual entities (see "Organizing with tags").
- 5. Click Search. All entries that match the search criteria appear in the grid.
- 6. Select the desired entries in the grid by clicking their **Select** boxes. Or right-click on the grid and select **Check All.**

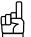

When Contacts is selected in the **Type** drop-down, the **Firm Name** field appears in the search criteria.

- 7. Right-click again and choose:
  - Send Email In the Send Email window, enter text in the Subject and content fields. You can style the contents (such as adding bold or italic fonts or numbered/bulleted lists) by highlighting text and clicking the icons above the content field. Add attachments by clicking Add under Attachment(s), selecting the file(s) on your hard drive, then clicking **Open.** When you've finished composing the email, click **Send.**

| Send Email      |                                     |                                   |   |
|-----------------|-------------------------------------|-----------------------------------|---|
| 📩 Send 📿        | Cancel                              |                                   |   |
| Subject:        | Happy Holidays                      |                                   |   |
| 1 5 % 🛍         |                                     | 神神調でるの前前頭                         |   |
|                 | the thest own officers will be also | ed Dec. 24-26 and Dec. 31-Jan. 2. | * |
| 1.1.1.1.1.1.1.1 |                                     |                                   |   |
| Wishing y       | ou and yours a wonderful new        | year.                             |   |
|                 |                                     |                                   |   |
|                 |                                     |                                   |   |
|                 |                                     |                                   |   |
|                 |                                     |                                   |   |
|                 |                                     |                                   |   |
|                 |                                     |                                   |   |
|                 |                                     |                                   | - |
| Attachment(s):  | Add - Remove   👁 Ope                | - Florence                        |   |
|                 |                                     |                                   |   |
|                 | File Name                           | Size (KB)                         |   |
|                 |                                     |                                   |   |
|                 |                                     |                                   |   |
|                 |                                     |                                   |   |
|                 | Record: 14 4 of 0                   | - FI                              |   |

• Envelopes and Labels – RB8's Envelopes and Labels window opens with the recipients grid already filled in. See "Printing envelopes and shipping labels."

ഷ്

To remove the tag from all of the selected entities at once, right-click on the grid, then choose Remove Tag.

#### Repository Access Log

## Tracking inhouse and online repository access

Log and track all file download activities performed by the in-house staff as well as by the clients (via RB Web) as required by HIPAA rules.

- 1. On the menu bar in RB8, click Tools > Repository Access Log.
- 2. In the Search Criteria pane, enter search filters as needed, then click **Search.** All entries that match the search criteria appear in the grid.
- 3. To share the log with others, Click Actions (or right-click on the grid), then choose:
  - **Print Preview** Choose **All Data** to print the entire grid, or **Selected Data** to print only highlighted data in the grid.
  - **Export** To export the grid to *Microsoft Excel*.

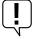

IMPORTANT

To start the logging process, go to **Tools > System Preferences** and select the **Repository Server** tab, then check **Log internal usage of repository files.** 

#### Integrator for QuickBooks

## Importing invoices into QuickBooks

If you use *QuickBooks* as your in-house accounting system, you can import invoices that were generated in RB8 *directly* into *QuickBooks*. RB8's Integrator for QuickBooks streamlines the integration of RB8 data into *QuickBooks* by eliminating the cumbersome steps of exporting from RB8 and importing into *QuickBooks*.

There are several reasons to import your RB8 invoices into QuickBooks:

- If you operate multiple businesses and use *QuickBooks* to generate invoices for a business other than court reporting (e.g., a staffing business), you can import RB8 invoices into *QuickBooks* to run consolidated income statements.
- If you keep track of deposits with *QuickBooks*, you can eliminate duplicate entries of invoices and payments by importing that information directly from RB8.
- You can reprint RB8 invoices in *QuickBooks* format, if needed.

You can also import RB8 contacts (as *QuickBooks* Customers), resources (Vendors), payables (Checks), payments received (Receive Payments), and other transactions (as Credit/Journal Entries) into *QuickBooks*:

- 1. Launch your *QuickBooks* and have the right company file open.
- 2. On the menu bar in RB8, click Tools > Integrator for QuickBooks.
- 3. In the Search Criteria pane, specify the following filters:
  - QuickBooks Data Select Invoices in the drop-down.
  - Post Date From/To Enter an invoice post date range.
  - Business Units Select business unit(s) in the drop-down. The default is ALL.
- 4. Click Search (or press Alt + S).
- 5. RB8 lists all of the invoices that match the search criteria. If you use *QuickBooks* Simple Start Edition, check the **Use QuickBooks Simple Start Edition** box.
- 6. Right-click on the grid, then choose Check All to select all of the invoices displayed.
- 7. Right-click on the grid again, then choose Add to QuickBooks.
- 8. As each invoice imports directly into *QuickBooks*, its corresponding Select checkbox clears.

## NOTE

RB8 automatically generates any missing data in *QuickBooks* (such as customers, chart of accounts, or items) as invoices are imported. You do not have to worry about importing all of the supporting data for invoices one at a time.

Integrator for QuickBooks

## Importing resource payroll checks into QuickBooks

Instead of printing resource payroll checks directly from RB8, have *QuickBooks* print them since reconciling your bank account can only be done in *QuickBooks*.

- 1. Launch your *QuickBooks* and have the right company file open.
- 2. On the menu bar in RB8, click Tools > Integrator for QuickBooks.
- 3. In the Search Criteria pane, specify the following filters:
  - QuickBooks Data Select Checks in the drop-down.
  - Pay Date From/To Enter a pay date range.
  - Memo for Check Enter the common text that will appear in the Memo field on each check.
- 4. Click Search (or press Alt + S).
- 5. RB8 lists all of the resources being paid in the specified payroll along with their check amounts. If you use *QuickBooks* Simple Start Edition, check the Use QuickBooks Simple Start Edition box.
- 6. Right-click on the grid, then choose Check All to select all of the resources displayed.
- 7. Right-click on the grid, then choose Add to QuickBooks.
- 8. As each check imports directly into *QuickBooks*, its corresponding Select checkbox clears.

## NOTE

RB8 automatically generates any missing data in *QuickBooks* (such as resources/vendors) as checks are imported. You do not have to worry about importing all of the supporting data for checks one at a time.

#### Tools

Integrator for QuickBooks

## Importing payments into QuickBooks

Instead of recording deposits manually in *QuickBooks*, you can import payment transactions directly from RB8 so that your bank deposits record will be accurate. However, you must import invoices <u>before</u> you can import payments since payments are applied to invoices in *QuickBooks*. (See "Importing invoices into *QuickBooks*.")

- 1. Launch your *QuickBooks* and have the right company file open.
- 2. On the menu bar in RB8, click Tools > Integrator for QuickBooks.
- 3. In the Search Criteria pane, specify the following filters:
  - QuickBooks Data Select Receive Payments in the drop-down.
  - Post Date From/To Enter a payment post date range.
  - Business Units Select business unit(s) in the drop-down. The default is ALL.
- 4. Click Search (or press Alt + S).
- 5. RB8 lists all of the payments that match the search criteria. If you use *QuickBooks* Simple Start Edition, check the **Use QuickBooks Simple Start Edition** box.
- 6. Right-click on the grid, then choose Check All to select all of the payments displayed.
- 7. Right-click on the grid, then choose Add to QuickBooks.
- 8. As each payment imports directly into QuickBooks, its corresponding Select checkbox clears.

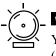

You must import invoices <u>before</u> you can import payments since payments are applied to invoices in *QuickBooks*. (See "Importing invoices into *QuickBooks*.")

## Appendices

This information includes a basic orientation to accounting principles, the recommended workflow for using RB8, and descriptions of what each RB8 report covers.

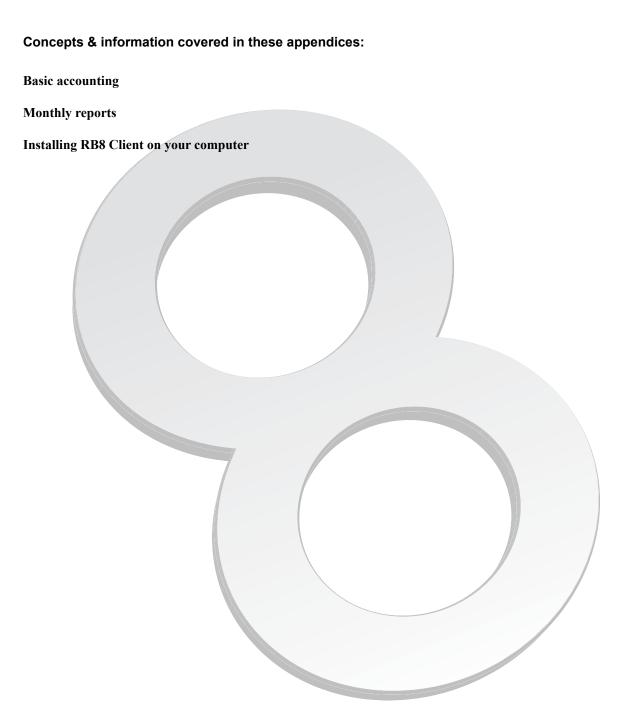

## Appendix A Accounting Basics

Although RB8 is not a general accounting system, having some basic accounting knowledge will help you to understand its reports and business workflows.

Accounting Basics

## Five basic accounts

Basic accounting rules group all financial transactions into five fundamental types of "accounts." That is, everything that accounting deals with can be placed into one of these five accounts:

- Assets things you own (such as accounts receivable or cash)
- Liabilities things you owe (such as resources payable or refund)
- Equity overall net worth (assets minus liabilities)
- Income increases net worth
- Expenses decrease net worth

#### Accounting Basics

## The accounting equation

The resources controlled by a business are referred as its assets. For a new business, assets originate from two possible sources:

- Investors who buy ownership in the business
- · Creditors who extend loans to the business

Those who contribute assets to a business have legal claims on those assets. Since the total assets of the business are equal to the sum of the assets contributed by investors and the assets contributed by creditors, the following relationship holds and is referred to as the accounting equation:

Assets = Liabilities + Owners' Equity Resources Claims on the Resources

The accounting equation holds at all times over the life of the business. When a transaction occurs, the total assets of the business may change, but the equation will remain in balance. The accounting equation serves as the basis for the *balance sheet*.

#### Appendix A

## Accounting Basics Debits and credits

In double-entry accounting, rather than using a single column for each account and entering some numbers as positive and others as negative, we use two columns for each account and enter only positive numbers. Entries in the <u>left column</u> are referred as *debits*, and entries in the <u>right column</u> are referred to as *credits*.

Two accounts always are affected by each transaction, and one of those entries must be a debit and the other must be a credit of equal amount. Actually, more than two accounts can be used if the transaction is spread among them, just as long as the sum of debits for the transaction equals the sum of credits for it.

Whether a debit or a credit increases or decreases an account balance depends on the type of account. <u>Asset</u> and <u>expense</u> accounts are increased on the debit side, and <u>liability</u>, <u>equity</u>, and <u>revenue</u> accounts are increased on the credit side.

## Double-entry examples

In the following examples, we used \$500.00 as the transaction amount.

### Invoice (sale)

When an invoice is generated, Accounts Receivable and Revenue increase.

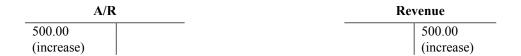

## Payment (cash receipt)

When a payment is received, Cash (asset) increases and Accounts Receivable (asset) decreases.

| Cash       | A/R        |  |  |
|------------|------------|--|--|
| 500.00     | 500.00     |  |  |
| (increase) | (decrease) |  |  |

#### **Credit Memo (discount)**

4 /m

When a credit memo is issued as a discount, Accounts Receivable (asset) decreases, and Discount (expense) increases.

| A/K |            |  |
|-----|------------|--|
|     | 500.00     |  |
|     | (decrease) |  |

| Discount   |  |  |
|------------|--|--|
| 500.00     |  |  |
| (increase) |  |  |

## Debit Memo (returned check)

If a debit memo is issued for a returned check, Cash (asset) decreases and Accounts Receivable (asset) increases, in a reversal of the original transaction (example #2).

| Ca | sh         | A/R        |
|----|------------|------------|
|    | 500.00     | 500.00     |
|    | (decrease) | (increase) |

#### Void

If an invoice is voided, Accounts Receivable (asset) and Revenue (income) decrease, as a reversal of the original sale (example #1).

| A/R        | Revenue    |
|------------|------------|
| 500.00     | 500.00     |
| (decrease) | (decrease) |

## Write-off

If an invoice is written off, Accounts Receivable (asset) decreases and Bad Debt (expense) increases.

| A/R |            | Bad        | Debt |
|-----|------------|------------|------|
|     | 500.00     | 500.00     |      |
|     | (decrease) | (increase) |      |

## **Duplicate Payment**

When a duplicate payment is received, Cash (asset) and Refund (liability) increase.

| Cash       | Refund     |
|------------|------------|
| 500.00     | 500.00     |
| (increase) | (increase) |

## Refund

\_\_\_\_

When a refund check is issued, Cash (asset) and Refund (liability) decrease.

| Cash |            | Re         | fund |
|------|------------|------------|------|
|      | 500.00     | 500.00     |      |
|      | (decrease) | (decrease) |      |

## Appendix B

# RB8's monthly reports at a glance

RB8 provides a wide variety of preset reports designed to give you quick and easy access to your company's information. The tables in this section group the preset RB8 reports into business-related areas.

## Collection-related reports

| Report                 | Location                                         | Description                                                                                                    |
|------------------------|--------------------------------------------------|----------------------------------------------------------------------------------------------------|
| Statements             | Receivables ><br>Monthly Reports                 | Summarizes each client's overdue invoices. Each attorney receives<br>a separate statement unless the firm has been set up to consolidate.         |
| Aged A/R               | Receivables ><br>Monthly Reports                 | Summarizes each client's unpaid invoices, grouped by when the invoice was due (aging period). This report can be sorted either by name or amount. |
| Open Invoices          | Receivables ><br>Monthly Reports<br>> Statements | Reprints all unpaid invoices to accompany statements. Invoices show payments, credits, finance charges and current balance.                       |
| Collection<br>Forecast | Receivables ><br>Collections                     | Projects changes in your cash flow based on the promised payment dates (and amounts) of outstanding invoices.                                     |

## Financial reports

| Report                 | Location                         | Description                                                                                                    |
|------------------------|----------------------------------|----------------------------------------------------------------------------------------------------|
| Monthly<br>Journals    | Receivables ><br>Monthly Reports | A summary recap of daily registers. Your accountant uses this report to prepare your company's financials.                                 |
| Invoices               | Reports ><br>Financial           | Lists all invoices generated for the specified period. This report can be<br>sorted by invoice number, job number or firm name.            |
| Paid Invoices          | Receivables ><br>Monthly Reports | Lists all invoices paid within the specified period, grouped and sorted by the payment date.                                               |
| Voided Invoices        | Receivables ><br>Monthly Reports | Lists all invoices voided within the specified period, grouped and sorted<br>by the void date.                                             |
| Gross Profit           | Reports ><br>Financial           | Lists gross profit amounts for each job or invoice. Gross profit is the difference between the invoice amount and resource cost.           |
| Insurance<br>Billing   | Reports > Client                 | Lists all invoices billed directly to an insurance company (or other third party), grouped and subtotaled by client and insurance company. |
| Miscellaneous<br>Sales | Reports ><br>Financial           | Summarizes each invoice (containing the specified service items), grouped and subtotaled by client.                                        |
| Business<br>Analysis   | Reports ><br>Financial           | Provides an instant snapshot of your business, with the sales amount and gross profit shown for different periods for comparison.          |

## Client-related reports

| Report                     | Location                         | Description                                                                                                    |
|----------------------------|----------------------------------|----------------------------------------------------------------------------------------------------|
| Client Account<br>Activity | Receivables ><br>Monthly Reports | Lists all activities for the month plus all unpaid invoices for each client.<br>Activities include invoices, payments, duplicate payments, refunds, credit memos, debit memos, voids and write-offs. |
| Client Rating              | Reports ><br>Client              | Shows all invoices (starting with O&1), grouped and subtotaled by client. Sorting this report by amount can generate a holiday gift list.                                                            |

# Resource-related reports

| Report                               | Location              | Description                                                                                                    |
|--------------------------------------|-----------------------|----------------------------------------------------------------------------------------------------|
| Sales<br>Commission                  | Payables              | Lists all invoices that include a commission, grouped and subtotaled<br>by resource or sales rep (account executive). Commissions are<br>automatically generated from invoices on jobs initiated by a resource's<br>or sales rep's client. |
| Total Payable                        | Payables              | Lists all invoices still due to resources, grouped and subtotaled by resource.                                                                                                    |
| Additional<br>Resource<br>Production | Payables              | Lists all invoices that include additional pay, grouped and subtotaled by resource.                                                                                                    |
| Resource<br>Production               | Reports ><br>Resource | Lists all invoices (including the page count) generated for the specified period, grouped and subtotaled by resource.                                                                                                    |
| Original<br>Production               | Reports ><br>Resource | Lists all original invoices (including the page count) generated for the specified period, grouped and subtotaled by resource.                                                                                                    |
| Production<br>Analysis               | Reports ><br>Resource | Summarizes by resource amount billed, pages produced, pages with no copies sold and the number of times each resource was requested for the specified period.                                                                              |

## Tax-related report

| Report    | Location | Description                                                                             |
|-----------|----------|-----------------------------------------------------------------------------------------|
| Sales Tax | Payables | Lists all invoices that include a sales tax amount, generated for the specified period. |

#### Appendix C

## Appendix C

## Installing RB8 Client on your computer

Before you can use RB8 — or anytime you want to use RB8 on a different computer — download, install and set up RB8 client software on your desktop computer or laptop, and connect it to your RB8 database.

1. On the machine you want to install RB8, open an internet browser and navigate to http://download.omti.com/ rb8/install/rb8client.zip.

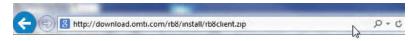

2. Save the .zip file to your computer.

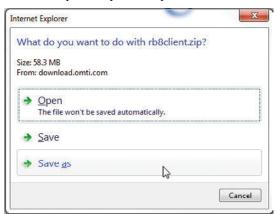

3. After download completes, open the .zip file you saved and extract all files to a folder.

| Organize - Extract a | Il files           |                           |                 |          |
|----------------------|--------------------|---------------------------|-----------------|----------|
| 🔆 Favorites          | Name               | Туре                      | Compressed size | Password |
| Desktop              | Common             | File folder               |                 |          |
| & Downloads          | 🍌 program files    | File folder               |                 |          |
| 🖳 Recent Places      | la Redist          | File folder               |                 |          |
|                      | System32           | File folder               |                 |          |
| 对 Libraries          | 3 Windows          | File folder               |                 |          |
| Documents            | 0x0409.ini         | Configuration settings    | 3 KB            | No       |
| J Music              | Autorun.inf        | Setup Information         | 1 KB            | No       |
| E Pictures           | 📑 instmsia.exe     | Application               | 1,631 KB        | No       |
| Videos               | instmsiw.exe       | Application               | 1,744 KB        | No       |
|                      | ReporterBase 8.msi | Windows Installer Package | 6,124 KB        | No       |
| Computer             | setup.exe          | Application               | 141 KB          | No       |
| 🏭 OS (C:)            | Setup.ini          | Configuration settings    | 1 KB            | No       |

4. Once all files have been extracted, navigate to the RB8Client folder that has been created and execute the Setup. exe to begin installation. To ensure that installation runs properly, right-click on Setup.exe and select **Run as** Administrator.

#### Appendix C

| Organize 🔹 📑 Open | Share with 🔻    | Burn New folder |                    |                    |          |
|-------------------|-----------------|-----------------|--------------------|--------------------|----------|
| 🔆 Favorites       | Name            | ^               | Date modified      | Туре               | Size     |
| Mesktop           | Common          |                 | 7/28/2014 10:57 AM | File folder        |          |
| Downloads         | 🃕 program files |                 | 7/28/2014 10:57 AM | File folder        |          |
| 🔚 Recent Places   | 📕 Redist        |                 | 7/28/2014 10:57 AM | File folder        |          |
|                   | System32        |                 | 7/28/2014 10:57 AM | File folder        |          |
| 🥽 Libraries       | <b>Windows</b>  |                 | 7/28/2014 10:57 AM | File folder        |          |
| Documents         | 0x0409.ini      |                 | 7/28/2014 10:57 AM | Configuration sett | 6 KB     |
| J Music           | Autorun.inf     |                 | 7/28/2014 10:57 AM | Setup Information  | 1 KB     |
| E Pictures        | instmsia.exe    |                 | 7/28/2014 10:57 AM | Application        | 1,669 KB |
| Videos            | 🗿 ınstmsıw.exe  |                 | //28/2014 10:5/ AM | Application        | 1,780 KB |
|                   | ReporterBase 8  | Lmsi            | 7/28/2014 10:57 AM | Windows Installer  | 7,611 KB |
| Computer          | getup.exe       |                 | 7/20/2014 10:57 AM | Application        | 248 KB   |
| 🕰 OS (C:)         | Setup.ini       | Open            | 0:57 AM            | Configuration sett | 2 KB     |

- 5. At the splash screen, click Next.
- 6. In the License Agreement screen, check the I accept the terms in the license agreement box and click Next.

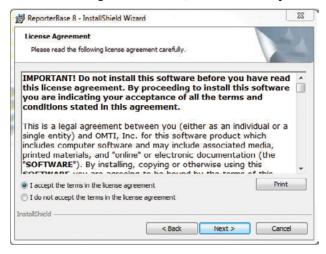

7. In the Customer Information screen, enter your user name and company information (optional) and click Next.

| Customer Information                      |  |
|-------------------------------------------|--|
| Please enter your information.            |  |
| User Name:                                |  |
| John Doe                                  |  |
| Organization:                             |  |
| OMTI, Inc.                                |  |
|                                           |  |
| Install this application for:             |  |
| Anyone who uses this computer (all users) |  |
| Only for me (Jason Yee)                   |  |
| tallShield                                |  |

- 8. In the Destination Folder screen:
  - To install RB8 to the default location, click Next.
  - If you wish to change the destination of where RB8 is installed, click Change and select the path manually.

| 詞 Reporte        | rBase 8 - InstallShi                      | eld Wizard                      | 83                     |
|------------------|-------------------------------------------|---------------------------------|------------------------|
|                  | tion Folder<br>ext to install to this fo  | older, or dick Change to instal | to a different folder. |
|                  | Install ReporterBa<br>C: \Program Files ( |                                 | Change                 |
|                  |                                           |                                 |                        |
| InstallShield    |                                           |                                 |                        |
| a recently licit |                                           | < Back                          | Next > Cancel          |

9. In the Ready to Install the Program screen, click Install to start the installation process.

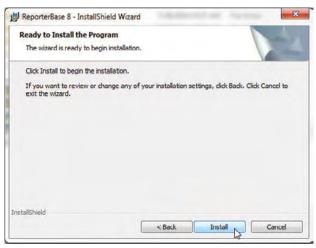

10. Once installation is complete, check the Launch ReporterBase 8 box and click Finish. RB8 launches automatically.

| 명 ReporterBase 8 - InstallSi | ield Wizard InstallShield Wizard Completed                                                              |
|------------------------------|----------------------------------------------------------------------------------------------------|
| <u>L</u>                     | The InstallShield Wizard has successfully installed<br>ReporterBase 8. Click Finish to exit the wizard. |
| 4                            | ☑ Launch ReporterBase 8                                                                                 |
|                              |                                                                                                    |
|                              | < Back Einish Cancel                                                                                    |

When you first launch RB8, configure RB8 to point to the RB8 database hosted on your server: In Personal > User Preferences, enter either the server name or the internal static IP of the server in the Server field of the Log On tab.

| Log On         | Which SQL Server do you want to connect to?                                                                                                    |
|----------------|----------------------------------------------------------------------------------------------------|
| Message Center |                                                                                                    |
| Email          | Server: 192.168.1.113\OMTI                                                                                                    |
| Printers       | Which network library do you want to use to communicate with SQL Server?                                                                                                    |
| Database       | Network Libraries                                                                                                    |
| Spell Checker  | C Named Pipes                                                                                                    |
| Invoice        | These can be very costly in a slow network and cause excessive<br>network traffic, which in turn affects other network dients. If the                                                                                                    |
| Statement      | server application is running locally on the computer running an instance<br>of Microsoft@ SQL Server™, the local Named Pipes protocol is an<br>option. Local named pipes runs in kernel mode and is extremely fast.                                                   |
| Fax            |                                                                                                    |
| SMS            | <ul> <li>TCP/IP</li> <li>Data transmissions are more streamlined and have less overhead. Also<br/>TCP/IP can be very beneficial in a slow network.</li> <li>Port Number:</li> </ul>                                                                                    |
|                | Specify the port that the TCP/IP Net-library will use to attempt to<br>connect to the target instance of SQL Server. The default is 1433, the<br>port number Windows Sockets Net-Library generally uses for SQL<br>Server. In most cases, use the default port number. |
|                |                                                                                                    |

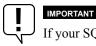

If your SQL Server was installed using an instance name, enter \InstanceName after the server name or IP.

12. Click the Log On icon.

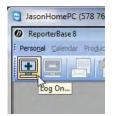

13. In the Log On window, RB8 should appear in the **Database** field. Seeing RB8 in the **Database** field means that the RB8 client has made a successful connection to the RB8 database hosted on your server.

| <b>C 1</b> | g On<br>Enter a user name and password. |     |            |
|------------|-----------------------------------------|-----|------------|
| User Name: | guest                                   |     | <u>o</u> k |
| Password:  | [                                       |     | Cancel     |
| Server:    | 192.168.1.113\OMTI                      | •   |            |
| Database:  | RB8                                     | N - |            |

- 14. If you already have a user ID and password for RB8, enter those credentials and click **OK**. If you do not have credentials or this is a new system installation, you can use one of our default accounts to log in to RB8:
  - User Name: guest, Password: guest
  - User Name: administrator, Password: RB8Admin (case sensitive)

15. The Auto Update splash screen will appear. Click Next.

| RB8 Update | ×                                                                                                    |
|------------|----------------------------------------------------------------------------------------------------|
|            | Welcome                                                                                                    |
|            | Welcome to the RB8 update. This program will connect to a<br>TrueUpdate server to find out if a new version of RB8 is<br>available. |
|            | Please make sure that you are connected to the Internet and<br>then click Next to continue.                                         |
|            | Next > Next >                                                                                                    |

16. Click **OK** in the Restart Needed pop-up.

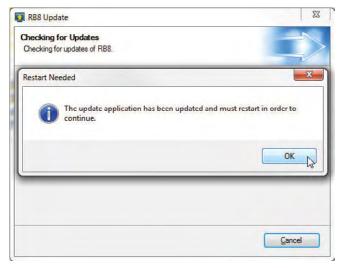

17. Auto Update will recognize a new update is available. Click Next to start the update.

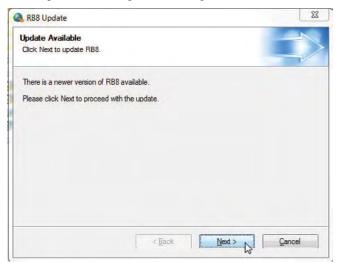

18. Once the update completes, RB8 will launch and take you to the Log On window. You can now log in to RB8, and the installation is complete.

#### 

There is an additional setting that should be made from the RB8 desktop icon:

- 1. Right-click on the RB8 desktop icon and select Properties.
- 2. In the Properties window, click the Compatibility tab and check the boxes for:
  - Run this program in compatibility mode and select Windows XP (Service Pack 3) in the drop-down.
  - Run this program as an administrator.

| Security           | Details                             | Previous Versions                                    |
|--------------------|-------------------------------------|------------------------------------------------------|
| General            | Shortcut                            | Compatibility                                        |
|                    | f Windows, select the<br>r version. | nd it worked correctly on<br>compatibility mode that |
| Compatibility mod  |                                     |                                                      |
| Run this or        | gram in compatibility n             | ande for:                                            |
|                    | -                                   |                                                      |
| Windows XP (       | Service Pack 3)                     | •                                                    |
| Settings           |                                     |                                                      |
| - Run in 256       | colors                              |                                                      |
| Contract of second | x 480 screen resolutio              | n (                                                  |
| Disable visu       | 17.10                               |                                                      |
|                    | ktop composition                    |                                                      |
|                    |                                     | 21 H'                                                |
|                    | lay scaling on high Df              | risettings                                           |
| Privilege Level    |                                     |                                                      |
| Run this pro       | gram as an administra               | tor                                                  |
|                    |                                     |                                                      |
| Change settin      | igs for all users                   |                                                      |
| chunge setui       |                                     |                                                      |

# Index

# Symbols

| 30-Day History option     | 94      |
|---------------------------|---------|
| 90-day Payment History    |         |
| 1099 Forms                | 197     |
| 1099 Issuing BU drop-down | 62      |
| button                    |         |
| .doc                      |         |
| .form                     |         |
| .htm                      |         |
| .ics                      |         |
| .iif 195, 196             |         |
| .lwl                      | 120     |
| .pdf                      | 17, 208 |
| .rpt                      |         |
| .rtf 26                   |         |
| .xml                      |         |

# Α

| ABA Litigation Code Set           | 154           |
|-----------------------------------|---------------|
| ABC button                        |               |
| About menus and toolbars          | 2             |
| Access drop-down16, 111,          | 125, 130, 136 |
| Accessible Contacts window        | 137           |
| Account executives                | 63            |
| Accounting >                      |               |
| Billing Rate Group                |               |
| Pay Rate Group                    | 55            |
| Accounting Basics                 | 222–224       |
| Accounting equation               |               |
| Account Name field                |               |
| Account No.                       |               |
| Drop-down                         | 173, 174, 175 |
| Field                             | 31            |
| Account numbers                   |               |
| Accounts Receivable (A/R) balance | 163           |
| Accounts tab                      |               |
| Account Status drop-down          | 69, 156, 158  |
| Account tab                       |               |
| Account Type drop-down            |               |
| ACH (Automated Clearing House)    |               |
| Acknowledged fields               | 98            |
| Acrobat Bookmarks pane            | 127           |
| Action Date field                 |               |
|                                   |               |

| Actions >                                                                                                    |                        |
|----------------------------------------------------------------------------------------------------|------------------------|
| 90-day Payment History                                                                                                    |                        |
| Add Data Field                                                                                                    |                        |
| Add/Remove                                                                                                    |                        |
| Add Time Off                                                                                                    |                        |
| All Tasks >                                                                                                    |                        |
| Change Security                                                                                                    |                        |
| Copy Security Settings                                                                                                    |                        |
| Paste Security Settings                                                                                                    |                        |
| Bulk Update                                                                                                    | 9                      |
| Change Availability                                                                                                    |                        |
| Change Status > Settle Case                                                                                                    |                        |
| Check All > Archive                                                                                                    |                        |
| Clear                                                                                                    |                        |
| Close Payroll                                                                                                    |                        |
| Copy to RB8 Clipboard                                                                                                    | 9                      |
| Create Availability                                                                                                    |                        |
| Create Jobs                                                                                                    |                        |
| Create Linked Job                                                                                                    |                        |
| Delete                                                                                                    |                        |
| Draft Resource Payroll Report >                                                                                                    |                        |
| Detail Office Copy                                                                                                    |                        |
|                                                                                                    |                        |
| Envelopes and Labels                                                                                                    |                        |
| Envelopes and Labels<br>Export >                                                                                                    |                        |
| •                                                                                                    |                        |
| Export >                                                                                                    | 157, 158, 203, 208     |
| Export ><br>HTML/Excel                                                                                                    | 157, 158, 203, 208<br> |
| Export ><br>HTML/Excel                                                                                                    | 157, 158, 203, 208<br> |
| Export ><br>HTML/Excel<br>NACHA<br>QuickBooks                                                                                                    | 157, 158, 203, 208<br> |
| Export ><br>HTML/Excel<br>NACHA<br>QuickBooks<br>Generate                                                                                                    | 157, 158, 203, 208<br> |
| Export ><br>HTML/Excel<br>NACHA<br>QuickBooks<br>Generate<br>Generate Recurring Deductions                                                                    | 157, 158, 203, 208<br> |
| Export ><br>HTML/Excel<br>NACHA<br>QuickBooks<br>Generate<br>Generate Recurring Deductions<br>Import RBXChange File                                           | 157, 158, 203, 208<br> |
| Export ><br>HTML/Excel<br>NACHA<br>QuickBooks<br>Generate<br>Generate Recurring Deductions<br>Import RBXChange File<br>Letter                                 | 157, 158, 203, 208<br> |
| Export ><br>HTML/Excel<br>NACHA<br>QuickBooks<br>Generate<br>Generate Recurring Deductions<br>Import RBXChange File<br>Letter<br>Mass Update                  | 157, 158, 203, 208<br> |
| Export ><br>HTML/Excel<br>NACHA<br>QuickBooks<br>Generate<br>Generate Recurring Deductions<br>Import RBXChange File<br>Letter<br>Mass Update<br>Merge To      | 157, 158, 203, 208<br> |
| Export ><br>HTML/Excel                                                                                                    | 157, 158, 203, 208<br> |
| Export ><br>HTML/Excel<br>QuickBooks<br>Generate<br>Generate Recurring Deductions<br>Import RBXChange File<br>Mass Update<br>Merge To<br>New ><br>Credit Memo | 157, 158, 203, 208<br> |
| Export ><br>HTML/Excel                                                                                                    | 157, 158, 203, 208<br> |
| Export > HTML/Excel                                                                                                    | 157, 158, 203, 208<br> |
| Export ><br>HTML/Excel                                                                                                    | 157, 158, 203, 208<br> |
| Export > HTML/Excel                                                                                                    | 157, 158, 203, 208<br> |
| Export > HTML/Excel                                                                                                    | 157, 158, 203, 208<br> |
| Export > HTML/Excel                                                                                                    | 157, 158, 203, 208<br> |

| Notify                                                                                                    |                                       |
|----------------------------------------------------------------------------------------------------|---------------------------------------|
| Post Invoices                                                                                                    | 148                                   |
| Post & Send Invoices                                                                                                    | 146                                   |
| Print 1099 Forms                                                                                                    | 197                                   |
| Print Checks                                                                                                    | 195                                   |
| Print Envelope/Print Label                                                                                                    |                                       |
| Print Label                                                                                                    |                                       |
| Remove Time Off                                                                                                    | 100                                   |
| Reset Payroll                                                                                                    |                                       |
| Send Statements                                                                                                    |                                       |
| Action Type                                                                                                    |                                       |
| Drop-down                                                                                                    |                                       |
| Activity Code                                                                                                    | 151                                   |
| Checkbox                                                                                                    |                                       |
| Field                                                                                                    |                                       |
| Add Alias Pattern button                                                                                                    |                                       |
| Add Alias Pattern window                                                                                                    | 133                                   |
| Add Alias window                                                                                                    |                                       |
| Add attachments to email                                                                                                    |                                       |
| Add bookmark 'Validate Signer' checkbox                                                                                                    |                                       |
| Add checkbox                                                                                                    |                                       |
| Add Data Field                                                                                                    |                                       |
| Add Digital Signature window                                                                                                    | 129, 134                              |
| Add Exhibits window                                                                                                    |                                       |
| Adding accounts                                                                                                    |                                       |
| Adding accounts                                                                                                    | 31                                    |
| -                                                                                                    |                                       |
| Adding billing rate groups                                                                                                    | 52                                    |
| Adding billing rate groups<br>Adding drop-down entries                                                                                                    | 52<br>28–29                           |
| Adding billing rate groups                                                                                                    | 52<br>28–29<br>38                     |
| Adding billing rate groups<br>Adding drop-down entries<br>Adding members to alert groups                                                                                                    | 52<br>28–29<br>38<br>112              |
| Adding billing rate groups<br>Adding drop-down entries<br>Adding members to alert groups<br>Adding parties automatically<br>Adding parties manually                                                                                                    | 52<br>                                |
| Adding billing rate groups<br>Adding drop-down entries<br>Adding members to alert groups<br>Adding parties automatically<br>Adding parties manually<br>Adding resources' time off                                                                                                    | 52<br>28–29<br>38<br>112<br>114<br>99 |
| Adding billing rate groups<br>Adding drop-down entries<br>Adding members to alert groups<br>Adding parties automatically<br>Adding parties manually<br>Adding resources' time off<br>Adding rush charge types                                                                                                    |                                       |
| Adding billing rate groups<br>Adding drop-down entries<br>Adding members to alert groups<br>Adding parties automatically<br>Adding parties manually<br>Adding resources' time off                                                                                                    |                                       |
| Adding billing rate groups         Adding drop-down entries         Adding members to alert groups         Adding parties automatically         Adding parties manually         Adding resources' time off         Adding service items         Adding service items manually                                                                                                    |                                       |
| Adding billing rate groups<br>Adding drop-down entries<br>Adding members to alert groups<br>Adding parties automatically<br>Adding parties manually<br>Adding resources' time off<br>Adding rush charge types<br>Adding service items                                                                                                    |                                       |
| Adding billing rate groups<br>Adding drop-down entries<br>Adding members to alert groups<br>Adding parties automatically<br>Adding parties manually<br>Adding resources' time off<br>Adding rush charge types<br>Adding service items<br>Adding service items manually<br>Adding witnesses                                                                                                    |                                       |
| Adding billing rate groups<br>Adding drop-down entries<br>Adding members to alert groups<br>Adding parties automatically<br>Adding parties manually<br>Adding resources' time off<br>Adding rush charge types<br>Adding service items<br>Adding service items manually<br>Adding witnesses<br>Adding your company logo                                                                                                    |                                       |
| Adding billing rate groups<br>Adding drop-down entries<br>Adding members to alert groups<br>Adding parties automatically<br>Adding parties manually<br>Adding resources' time off<br>Adding rush charge types<br>Adding service items<br>Adding service items manually<br>Adding witnesses<br>Adding your company logo<br>Adding Copy field                                                                                                    |                                       |
| Adding billing rate groups<br>Adding drop-down entries<br>Adding members to alert groups<br>Adding parties automatically<br>Adding parties manually<br>Adding resources' time off<br>Adding rush charge types<br>Adding service items<br>Adding service items manually<br>Adding witnesses<br>Adding witnesses<br>Adding your company logo<br>Additional Copy field                                                                                                    |                                       |
| Adding billing rate groups<br>Adding drop-down entries<br>Adding members to alert groups<br>Adding parties automatically<br>Adding parties manually<br>Adding resources' time off<br>Adding rush charge types<br>Adding service items<br>Adding service items manually<br>Adding service items manually<br>Adding witnesses<br>Adding vitnesses<br>Adding your company logo<br>Additional Copy field<br>Additional Left Margin field                                                                                                    |                                       |
| Adding billing rate groups                                                                                                    |                                       |
| Adding billing rate groups         Adding drop-down entries         Adding members to alert groups         Adding parties automatically         Adding parties manually         Adding resources' time off         Adding rush charge types         Adding service items         Adding witnesses         Adding your company logo         Additional Info tab         Additional Resource Production Report                                                                                                    |                                       |
| Adding billing rate groups<br>Adding drop-down entries<br>Adding members to alert groups<br>Adding parties automatically<br>Adding parties manually<br>Adding resources' time off<br>Adding resources' time off<br>Adding rush charge types<br>Adding service items<br>Adding service items manually<br>Adding service items manually<br>Adding witnesses<br>Adding your company logo<br>Additional Copy field<br>Additional Info tab<br>Additional Left Margin field<br>Additional Resource Production Report<br>Additional tab. 33, 64, 67, 70, 75, 90, 110, 125, 140                                                    |                                       |
| Adding billing rate groups<br>Adding drop-down entries<br>Adding members to alert groups<br>Adding parties automatically<br>Adding parties manually<br>Adding resources' time off<br>Adding resources' time off<br>Adding rush charge types<br>Adding service items<br>Adding service items manually<br>Adding service items manually<br>Adding witnesses<br>Adding witnesses<br>Adding vour company logo<br>Additional Copy field<br>Additional Info tab<br>Additional Left Margin field<br>Additional Resource Production Report<br>Additional tab. 33, 64, 67, 70, 75, 90, 110, 125, 140<br>Additional Top Margin field |                                       |
| Adding billing rate groups                                                                                                    |                                       |

| Add/Remove button                                                        |
|--------------------------------------------------------------------------|
| Add/Remove Grant Access To window74                                      |
| Add/Remove Have Access To window74                                       |
| Add/Remove Specialties window                                            |
| Address                                                                  |
| Book67                                                                   |
| Field                                                                    |
| Add Time Off window                                                      |
| Add to QuickBooks option                                                 |
| Adjust clock for daylight saving changes checkbox                        |
| Adjust clock for daylight savings changes checkbox80                     |
| Adjusting payroll amounts                                                |
| Administrator account                                                    |
| Administrators group                                                     |
| Affidavit To field111                                                    |
| Affiliates                                                               |
| Aged A/R                                                                 |
| Report                                                                   |
| Agency Sign                                                              |
| box                                                                      |
| button                                                                   |
| Alert Groups                                                             |
| Option                                                                   |
| Alert in advance field72                                                 |
| Aliases                                                                  |
| Section                                                                  |
| Alias for Exhibit section138                                             |
| Alias Pattern field                                                      |
| All Data option10                                                        |
| Allow calendar access in RBWeb checkbox                                  |
| Allow case-level repository access in RBWeb checkbox 15, 108             |
| Allow checkbox                                                           |
| Allow job-level repository access in RBWeb checkbox 15, 84               |
| Allow witness-level repository access in RBWeb checkbox 15, 84, 130      |
| Always print detail on invoices checkbox68                               |
| Always print footer even if there is no page number in ASCII<br>checkbox |
| Always print header even if there is no page number in<br>ASCII checkbox |
| Amicus format                                                            |
| Amount Billed header                                                     |
| Amount column                                                            |
| Amount field 144, 169, 192, 197                                          |
| Analyzing job assignments by resource                                    |
| Analyzing resources' workloads 103                                       |
| Analyzing your business                                                  |

| Anniversaries                                     | 72       |
|---------------------------------------------------|----------|
| Anniversary Date field                            | 72       |
| Anniversary Date From/To fields                   | 161      |
| Anniversary Inquiry                               | 72, 161  |
| Anniversary Type drop-down                        | 72, 161  |
| Anniversary Year field                            | 72       |
| Append Errata Sheet checkbox                      | 127      |
| Appendices                                        | 221–232  |
| Appendix A   Accounting Basics                    | 222–224  |
| Appendix B   RB8's monthly reports at a glance    | 225–226  |
| Appendix C   Installing RB8 Client on your comput | ter 227  |
| Apply button                                      | 166, 167 |
| Apply cutoff to payments also checkbox            |          |
| Applying discounts                                |          |
| Applying one set of rates to multiple orders      |          |
| Applying overpayments                             |          |
| Applying retainers to multiple invoices           |          |
| Applying retainers to single invoices             |          |
| Archive checkboxes                                | 146      |
| Archive to Repository button                      | 131, 135 |
| ASCII                                             | -        |
| Files                                             |          |
| File Type                                         |          |
| Assembling transcript packages                    |          |
| Assets                                            |          |
| Assign checkbox                                   |          |
| Assigned Resources section                        |          |
| Assigning and pre-assigning resources             |          |
| Assignment Analysis                               |          |
| Assignment Email                                  |          |
| Assign Resources                                  |          |
| Button                                            |          |
| List                                              |          |
| Window                                            |          |
| Assistant Of section                              |          |
| Assistants                                        |          |
| Attach AMICUS file checkbox                       |          |
| Attach files to emails                            |          |
| Attach iCalendar File for Email checkbox          |          |
| Attachment File Type list                         |          |
| Attach original ASCII file checkbox               |          |
| Attach RBXChange File for Email checkbox          |          |
| Attach Repository Files for Email checkbox        |          |
| Attorneys                                         |          |
| Auditing new and cancelled jobs                   |          |
| Auditung new and cancened jobs                    |          |
| Author field                                      |          |
|                                                   | 120      |

| Auto Update screen       |  |
|--------------------------|--|
| Available Resources list |  |
| Award Points tab         |  |

## В

| Backup option                        | 211       |
|--------------------------------------|-----------|
| Balance sheet                        | 222       |
| Bank Account No. field               | 65        |
| Bank Routing No. field               | 65        |
| Base Rates tab                       | 53, 56    |
| Batch processing                     | 137       |
| Batch processing transcript packages | 139       |
| Billing                              | 140–149   |
| Button                               | 145       |
| Sheets                               | 141       |
| Window                               | 147       |
| Billing >                            |           |
| Billing                              | 146       |
| COD Invoices                         | 149       |
| Export Invoices                      | 153       |
| Reprint Posted Invoices              | 148       |
| Transfer Invoice                     | 150       |
| Billing Address                      | 148, 181  |
| Field                                |           |
| Billing Communication Type           |           |
| Drop-down                            | 71        |
| Setting                              | 148, 181  |
| Billing Email                        |           |
| Address                              | 146, 181  |
| Field                                | 71        |
| Billing Email address                | 64        |
| Billing Info tab                     | . 84, 153 |
| Billing Rate                         |           |
| Field                                | 114, 141  |
| Tab                                  | 142       |
| Tables                               | 115, 141  |
| Billing Rate Group                   | -55, 141  |
| Drop-down                            |           |
| Examples                             |           |
| Billing Rate Name field              |           |
| Billing Rates                        | 52–55     |
| Option                               |           |
| Sample                               |           |
| Billing Rush Applicable checkbox     |           |
| Billing Set                          |           |
| Drop-down                            | 115       |
| Sample                               |           |
| •                                    |           |

| Billing Set Name field                                            |
|-------------------------------------------------------------------|
| Billing Sets                                                      |
| Examples                                                          |
| Bill Rate field                                                   |
| Bill Rate Type drop-down50                                        |
| Bill Rush Name field50                                            |
| Bill To Contact field                                             |
| Bill To Firm                                                      |
| Field                                                             |
| Option                                                            |
| Bill To Parent Firm option                                        |
| Binary code                                                       |
| Binoculars button                                                 |
| Birthdays                                                         |
| Blast SMS Message Setting field                                   |
| Blue squares                                                      |
| Bookmarks pane127, 129                                            |
| Borders                                                           |
| Branch offices                                                    |
| BU (Business Units) tab                                           |
| BU ID drop-down                                                   |
| Build Master Word List option                                     |
| Bulk Update                                                       |
| Button16, 111                                                     |
| Option                                                            |
| Business Analysis                                                 |
| Report                                                            |
| Business Unit                                                     |
| Drop-down                                                         |
| ID                                                                |
| Example                                                           |
| Tab                                                               |
| Business Units                                                    |
| Drop-down78, 79, 160, 181, 203, 204, 205, 206, 207, 208, 218, 220 |
| Field                                                             |
| Business Units to include section                                 |

# С

| Calculate button145         | 5 |
|-----------------------------|---|
| Calculate Invoice option147 | 7 |
| Calculate Invoices          |   |
| Button144, 145              | 5 |
| Window145                   | 5 |
| Calendar 76–105             | 5 |
| Perpetual                   | 3 |

| Calendar >                            |                  |
|---------------------------------------|------------------|
| Assignment Analysis                   |                  |
| Assign Resources                      | 94,97,98         |
| Calendar Analysis                     |                  |
| Calendar Manager77, 78, 79,           | , 80, 89, 92, 93 |
| Calendar Printout                     |                  |
| Case Manager                          | 106, 108         |
| Daily Calendar Audit                  |                  |
| Export Calendar                       |                  |
| Jobs in Progress                      |                  |
| Quick Assignments                     |                  |
| Resource Availability                 |                  |
| Resource Blast                        |                  |
| Calendar Analysis                     |                  |
| Calendar - Auto Reply tab             |                  |
| Calendar Manager                      |                  |
| List View                             |                  |
| Monthly View                          |                  |
| Weekly View                           |                  |
| Calendar Notes field                  |                  |
|                                       |                  |
| Calendar Printout                     |                  |
| Caller ID field                       |                  |
| Cancel button                         |                  |
| Cancel Case function                  |                  |
| Canceling time off                    |                  |
| Cancel Job From field                 |                  |
| Cancel Job option                     |                  |
| Cancellation Email Tab                |                  |
| Case                                  |                  |
| Field81,                              |                  |
| Option                                |                  |
| Word list                             | 15               |
| Case-level Repository                 | 15               |
| Tab                                   |                  |
| Case Manager                          | 106–108          |
| Case Name field                       | . 106, 124, 131  |
| Case Parties tab                      | 15               |
| Case Type drop-down                   |                  |
| Case – window                         | 106, 107         |
| Cash on Delivery                      | 68               |
| Invoices                              | 149              |
| Cash Receipts Register-Other          | 163, 177         |
| Cash Receipts Register-Payment        |                  |
| Categories list                       |                  |
| Certificate No. field                 |                  |
| Certification of Non-Appearance field |                  |
| Certifications tab                    |                  |

| Certification Type drop-down65      |
|-------------------------------------|
| Change Availability window 100      |
| Change Case Status window 107       |
| Change Form Status option           |
| Change Job Status to Shipped button |
| Change Job Status window            |
| Change Permission Password field    |
| Change Security option              |
| Change Status >                     |
| Cancel Job                          |
| Confirm Job                         |
| Changing resources' availability    |
| Changing resources to pay           |
| Changing scheduled jobs             |
| Chart of Accounts                   |
| Check All button                    |
| Check Amount field                  |
| Check Date field                    |
| Check No. field                     |
| Check No/Remarks field              |
| Check Type drop-down                |
| Choose export file window           |
| Choose field to update drop-down    |
| City field                          |
| City/Town field                     |
| Claim adjusters                     |
| Clear Active button                 |
|                                     |
| Clear Finance Charges               |
| Clearing finance charges            |
|                                     |
| Clear Search                        |
| Client Account Activity             |
| Report                              |
| Client Activity                     |
| Client Analysis                     |
| Client ID field                     |
| Client Matter No. field             |
| Client mode drop-down               |
| Client Of Commissionable checkbox47 |
| Client Of field                     |
| Client Rating Report                |
| Client-related reports              |
| Client Retainers account            |
| Clipboard tab                       |
| Closed drop-down                    |
| Closing out transactions 176        |

| Closing payroll                           |              |
|-------------------------------------------|--------------|
| COD                                       |              |
| Checkbox                                  | 13, 147, 149 |
| Invoices1                                 | 46, 149–150  |
| Code Manager 19, 28–29,                   | 52, 215, 216 |
| Accounting >                              |              |
| Billing Rate Group                        |              |
| Pay Rate Group                            |              |
| Resources >                               |              |
| Certification                             |              |
| Pay Group                                 | 62           |
| Specialty                                 |              |
| Code Name field                           |              |
| Code No. field                            |              |
| Collecting overdue invoices               |              |
| Collection Action Type                    |              |
| Collection Follow-up                      |              |
| Collection Forecast                       |              |
| Report                                    | 186, 225     |
| Collection Info tab                       |              |
| Collection Manager                        |              |
| Collection-related reports                |              |
| Collector field                           |              |
| Column locking, resizing & rearranging    | 7            |
| Columns                                   |              |
| Drop-down                                 |              |
| Section                                   |              |
| Commands list, tab                        |              |
| Command Timeout drop-down                 |              |
| Commissionable Amount field               |              |
| Commission For drop-down                  |              |
| Commission Rate (When Covered) field      |              |
| Commission Rate (When Cover) field        |              |
| Commission Rate (When Not Covered) field  |              |
| Commission Rate (When Not Cover) field    |              |
| Common data interchange format            |              |
| Communicating within RB8                  |              |
| Communication                             |              |
| Communication Type drop-down              |              |
| Compatibility tab                         |              |
| Condensed Transcript tab                  |              |
| Conference                                |              |
| conference room                           |              |
| Configuring global options                |              |
| Configuring your workstation              |              |
| Confirmation Communication Type drop-down |              |
|                                           |              |

| Confirmation Email                                                                                        | 44                         |
|----------------------------------------------------------------------------------------------------|----------------------------|
| Field                                                                                                    | 71,90                      |
| Tab                                                                                                    | 43                         |
| Confirmation iCalendar tab                                                                                | 44                         |
| Confirmation Notes field                                                                                  | 82                         |
| Confirm button                                                                                            | 89                         |
| Confirming jobs                                                                                           | 89,90                      |
| Confirming online job requests                                                                            | 91                         |
| Confirm Job option                                                                                        | 89                         |
| Confirm password field                                                                                    | 40                         |
| Connecting pay rates with resources                                                                       | 55                         |
| Consolidated income statements                                                                            | 218                        |
| Consolidate invoices checkbox                                                                             | 112                        |
| Consolidate statement checkbox                                                                            | 68                         |
| Contact                                                                                                   |                            |
| Field                                                                                                    | 4,124                      |
| Option                                                                                                    | 120                        |
| Contact-level Repository                                                                                  |                            |
| Tab                                                                                                    |                            |
| Contact No. field                                                                                         | 71                         |
| Contacts                                                                                                  |                            |
| Table                                                                                                    | 70                         |
| Contacts with Firm view option                                                                            |                            |
| Contact Type drop-down7                                                                                   |                            |
| Content field                                                                                             |                            |
| Contracts                                                                                                 |                            |
| Сору                                                                                                    |                            |
| Field                                                                                                    | 53                         |
| Option                                                                                                    |                            |
| Copying (replicating) existing                                                                            | 75,00                      |
| Billing rate tables                                                                                       | 53                         |
| Billing sets                                                                                              |                            |
| Business units                                                                                            |                            |
| Contacts                                                                                                  |                            |
| Locations                                                                                                 |                            |
| Pay rate tables                                                                                           |                            |
| Copying to RB8 clipboards                                                                                 |                            |
| Copy Job window                                                                                           |                            |
| Copy Order form                                                                                           |                            |
| Copy Resource Assignments option & window                                                                 |                            |
|                                                                                                    |                            |
|                                                                                                    |                            |
| Copy Security Settings option                                                                             |                            |
| Copy Services button & window                                                                             | 116                        |
| Copy Services button & window<br>Copy Term field                                                          | 116<br>65                  |
| Copy Services button & window<br>Copy Term field<br>Copy to RB8 Clipboard option                          | 116<br>65<br>9             |
| Copy Services button & window<br>Copy Term field<br>Copy to RB8 Clipboard option<br>Copy w/Original field | 116<br>65<br>9<br>53       |
| Copy Services button & window<br>Copy Term field<br>Copy to RB8 Clipboard option                          | 116<br>65<br>9<br>53<br>67 |

| Correcting resource pay                                                                                                    |                                                                                                    |
|----------------------------------------------------------------------------------------------------|----------------------------------------------------------------------------------------------------|
| Country field                                                                                                    |                                                                                                    |
| Court clerks                                                                                                    |                                                                                                    |
| Court reporting firms                                                                                                    |                                                                                                    |
| Court rooms                                                                                                    |                                                                                                    |
| Courts                                                                                                    |                                                                                                    |
| Court tax                                                                                                    |                                                                                                    |
| Court Taxable checkbox                                                                                                    |                                                                                                    |
| Cover Page                                                                                                    |                                                                                                    |
| Tab                                                                                                    |                                                                                                    |
| Template                                                                                                    |                                                                                                    |
| Create Availability window                                                                                                    |                                                                                                    |
| Create checkbox                                                                                                    |                                                                                                    |
| Created By field                                                                                                    | . 65, 69, 71, 75, 84, 114                                                                                                    |
| Created field                                                                                                    | . 65, 69, 71, 75, 84, 114                                                                                                    |
| Create Full Text option                                                                                                    |                                                                                                    |
| Create Jobs wizard                                                                                                    |                                                                                                    |
| Create Orders checkbox                                                                                                    |                                                                                                    |
| Create Service Items checkbox                                                                                                    |                                                                                                    |
| Create Transcript Package button                                                                                                    |                                                                                                    |
| Creating a list of attorneys                                                                                                    |                                                                                                    |
| Creating billing sets                                                                                                    |                                                                                                    |
| Creating form groups                                                                                                    |                                                                                                    |
| Creating forms and letters                                                                                                    |                                                                                                    |
|                                                                                                    |                                                                                                    |
| Creating jobs in bulk                                                                                                    |                                                                                                    |
| Creating linked jobs                                                                                                    |                                                                                                    |
|                                                                                                    |                                                                                                    |
| Creating linked jobs                                                                                                    |                                                                                                    |
| Creating linked jobs<br>Creating master word lists                                                                                                    |                                                                                                    |
| Creating linked jobs<br>Creating master word lists<br>Creating new jobs from old jobs                                                                                                    |                                                                                                    |
| Creating linked jobs<br>Creating master word lists<br>Creating new jobs from old jobs<br>Creating new message groups                                                                                                    |                                                                                                    |
| Creating linked jobs<br>Creating master word lists<br>Creating new jobs from old jobs<br>Creating new message groups<br>Creating pay groups                                                                                                    |                                                                                                    |
| Creating linked jobs<br>Creating master word lists<br>Creating new jobs from old jobs<br>Creating new message groups<br>Creating pay groups<br>Creating pay rate groups                                                                                                    |                                                                                                    |
| Creating linked jobs<br>Creating master word lists<br>Creating new jobs from old jobs<br>Creating new message groups<br>Creating pay groups<br>Creating pay rate groups<br>Creating PDF transcripts                                                                                                    |                                                                                                    |
| Creating linked jobs<br>Creating master word lists<br>Creating new jobs from old jobs<br>Creating new message groups<br>Creating pay groups<br>Creating pay rate groups<br>Creating PDF transcripts<br>Creating recurring jobs                                                                                                    |                                                                                                    |
| Creating linked jobs<br>Creating master word lists<br>Creating new jobs from old jobs<br>Creating new message groups<br>Creating pay groups<br>Creating pay rate groups<br>Creating PDF transcripts<br>Creating recurring jobs<br>Creating resources' availability                                                                                                    |                                                                                                    |
| Creating linked jobs<br>Creating master word lists<br>Creating new jobs from old jobs<br>Creating new message groups<br>Creating pay groups<br>Creating pay rate groups<br>Creating PDF transcripts<br>Creating recurring jobs<br>Creating resources' availability<br>Creating security groups                                                                                                    |                                                                                                    |
| Creating linked jobs<br>Creating master word lists<br>Creating new jobs from old jobs<br>Creating new message groups<br>Creating pay groups<br>Creating pay rate groups<br>Creating PDF transcripts<br>Creating recurring jobs<br>Creating resources' availability<br>Creating security groups<br>Creating user accounts                                                                                                    |                                                                                                    |
| Creating linked jobs<br>Creating master word lists<br>Creating new jobs from old jobs<br>Creating new message groups<br>Creating pay groups<br>Creating pay rate groups<br>Creating PDF transcripts<br>Creating recurring jobs<br>Creating resources' availability<br>Creating security groups<br>Creating user accounts<br>Creating tield                                                                                                    |                                                                                                    |
| Creating linked jobs<br>Creating master word lists<br>Creating new jobs from old jobs<br>Creating new message groups<br>Creating pay groups<br>Creating pay rate groups<br>Creating PDF transcripts<br>Creating recurring jobs<br>Creating resources' availability<br>Creating security groups<br>Creating user accounts<br>Credit field<br>Credit Memo                                                                                                    |                                                                                                    |
| Creating linked jobs<br>Creating master word lists<br>Creating new jobs from old jobs<br>Creating new message groups<br>Creating pay groups<br>Creating pay rate groups<br>Creating PDF transcripts<br>Creating recurring jobs<br>Creating resources' availability<br>Creating security groups<br>Creating user accounts<br>Creating user accounts<br>Creating field<br>Credit Memo                                                                                                    |                                                                                                    |
| Creating linked jobs<br>Creating master word lists<br>Creating new jobs from old jobs<br>Creating new message groups<br>Creating pay groups<br>Creating pay rate groups<br>Creating PDF transcripts<br>Creating recurring jobs<br>Creating resources' availability<br>Creating security groups<br>Creating user accounts<br>Credit field<br>Credit field<br>(discount); double-entry example<br>Creating Resource Commission checkbo                                                                                                    |                                                                                                    |
| Creating linked jobs<br>Creating master word lists<br>Creating new jobs from old jobs<br>Creating new message groups<br>Creating pay groups<br>Creating pay rate groups<br>Creating PDF transcripts<br>Creating recurring jobs<br>Creating resources' availability<br>Creating security groups<br>Creating user accounts<br>Creating user accounts<br>Credit field<br>Credit Memo                                                                                                    |                                                                                                    |
| Creating linked jobs<br>Creating master word lists<br>Creating new jobs from old jobs<br>Creating new message groups<br>Creating pay groups<br>Creating pay rate groups<br>Creating PDF transcripts<br>Creating recurring jobs<br>Creating resources' availability<br>Creating security groups<br>Creating user accounts<br>Credit field<br>Credit field<br>Credit Memo<br>(discount); double-entry example<br>Credit Resource Commission checkbo<br>Credits                                                                                              |                                                                                                    |
| Creating linked jobs<br>Creating master word lists<br>Creating new jobs from old jobs<br>Creating new message groups<br>Creating pay groups<br>Creating pay rate groups<br>Creating PDF transcripts<br>Creating recurring jobs<br>Creating resources' availability<br>Creating security groups<br>Creating user accounts<br>Credit field<br>Credit field<br>Credit Memo<br>(discount); double-entry example<br>Credit Resource Commission checkbo<br>Credits<br>Credit Sales Rep Commission checkbo<br>Cross-selling<br>Crystal Reports<br>Curly brackets |                                                                                                    |
| Creating linked jobs<br>Creating master word lists<br>Creating new jobs from old jobs<br>Creating new message groups<br>Creating pay groups<br>Creating pay rate groups<br>Creating PDF transcripts<br>Creating recurring jobs<br>Creating resources' availability<br>Creating security groups<br>Creating user accounts<br>Credit field<br>Credit field<br>Credit Memo<br>(discount); double-entry example<br>Credits<br>Credits<br>Credits Sales Rep Commission checkbo<br>Cross-selling<br>Crystal Reports                                             | $\begin{array}{c} 106-107 \\ 86 \\ 131 \\ 86 \\ 38 \\ 62 \\ 55 \\ 55 \\ 128-130 \\ 87 \\ 101 \\ 35 \\ 39-40 \\ 165, 166 \\ 171 \\ 223 \\ x \\ 172 \\ 223 \\ x \\ 172 \\ 223 \\ x \\ 172 \\ 223 \\ x \\ 172 \\ 223 \\ x \\ 172 \\ 223 \\ 21, 24 \\ 211 \\ 108 \\ 208, 209 \\ 21, 24 \\ 211 \\ \end{array}$ |

| Custom defaults                  | 19,41 |
|----------------------------------|-------|
| Customer Information screen      |       |
| Customer Portal                  |       |
| Customize option                 | 2,3   |
| Customizing the standard toolbar | 3     |
| Custom Reference field           |       |
| Cutoff Amount field              |       |
| Cutoff Date field                | 62    |
|                                  |       |

# D

| Daily Balance Log163, 177              |
|----------------------------------------|
| Daily Calendar Audit                   |
| Report                                 |
| Daily Registers163, 177                |
| Database                               |
| Field                                  |
| Fields6                                |
| Tab41                                  |
| Database Manager window                |
| Data Entry                             |
| Data Grids                             |
| Data Inquiry                           |
| Data Members                           |
| Window27                               |
| Data Set drop-down                     |
| Data Source Manager                    |
| Option                                 |
| Date Achieved field                    |
| Date field                             |
| Date From drop-down                    |
| Date From/To fields                    |
| Date Navigator                         |
| Date Type drop-down                    |
| De-activating                          |
| Accounts                               |
| Codes                                  |
| Debit Memo                             |
| (returned check); double-entry example |
| Debit Resource Commission checkbox 172 |
| Debit Sales Rep Commission checkbox    |
| Debits and credits                     |
| Deduct field 110                       |
| Deduct Resource Cost drop-down         |
| Default account numbers                |
| Default calendar view                  |
| Default Errata Sheet field             |

| Default job status                            | 77             |
|-----------------------------------------------|----------------|
| Default Settings for Calendar Manager options | 42             |
| Default Settings for new jobs options         | 42             |
| Default Times for New Jobs fields             |                |
| Default Units field                           | 59             |
| Deleted or disabled user account              | 40             |
| Delete Files button                           | 130            |
| Delete option                                 | 171            |
| Delete Parties button                         | 121, 122       |
| Deleting                                      |                |
| Accounts                                      |                |
| Codes                                         | 29             |
| Deleting or reclassifying forms               | 25             |
| Deliver On field                              |                |
| Delivery Method drop-down                     | 9, 74, 85, 118 |
| Deponent                                      |                |
| Description                                   |                |
| Field                                         | 173, 174, 175  |
| Key words                                     |                |
| Desktop alert                                 |                |
| desktop icon                                  |                |
| Destination drop-down                         |                |
| Destination Folder screen                     |                |
| Detail Office Copy                            |                |
| Detail page button                            |                |
| Detail section                                |                |
| Digital Signature Proxy                       |                |
| Digital Signature tab                         |                |
| Direct Billing Notes field                    |                |
| Direct Deposit                                |                |
| Checkbox                                      |                |
| Directions field                              |                |
| Direct Phone field                            |                |
| Disable Account option                        |                |
| DISC Count field                              |                |
| Discountable checkbox                         |                |
| Discount field                                |                |
| Discount Rate field                           |                |
|                                               |                |
| Display Name                                  | (2,70          |
| Drop-down                                     |                |
| Field                                         |                |
| Doctors' offices                              |                |
| Document tab                                  |                |
| Do not link first [] pages field              |                |
| Do not link last [] pages field               |                |
| Do not pay this resource checkbox             | 64             |

| Do not show when number of unit is one checkbox. |            |
|--------------------------------------------------|------------|
| Do not use checkbox                              | 45         |
| Double-entry accounting                          |            |
| Examples                                         | . 223–224  |
| Download Files option                            | 17, 123    |
| Downloading files                                | 17         |
| Downward Sequence button                         | 59         |
| Draft invoices                                   | 145        |
| Draft Resource Payroll Report                    | . 189, 191 |
| Detail Office Copy                               | 192        |
| Due Date field                                   | 82, 103    |
| Duplicate payment                                | 173        |
| Double-entry example                             |            |
| Duration fields                                  | 107        |
| DYMO                                             |            |
| Labels                                           | 161        |
| LabelWriter printers                             |            |
|                                                  |            |

# Ε

| Editing accounts                                   |           |
|----------------------------------------------------|-----------|
| Electronic Billing/e-billing 1                     | 51-154    |
| Email                                              |           |
| Button                                             | 102       |
| Field64, 68                                        | 3, 71, 90 |
| Tab                                                | 41        |
| Email blast                                        | 96        |
| Emailing future calendars to yourself              | 104       |
| Email Job Cancellation form as email body checkbox | 43        |
| Email Job Confirmation form as email body checkbox |           |
| Email Resource Worksheet form as email body check  | box43     |
| Embedded forms                                     | -25,43    |
| Entering certifications                            | 65        |
| Entering dates                                     | 8         |
| Entering duplicate payments                        | 173       |
| Entering miscellaneous receipts                    | 174       |
| Entering orders                                    | 114       |
| Entering parties                                   |           |
| Entering pay adjustments and generating recurring  |           |
| deductions                                         | 192       |
| Entering pay for additional resources              | 144       |
| Entering payments that cover multiple invoices     | 166       |
| Entering preferred services                        | 69,74     |
| Entering requested services                        | 85        |
| Entering service items using billing sets          | 115       |
| Entering simple payments (one check per invoice)   | 165       |
| Entering specialties                               | 66        |
| Entering UTBMS codes for service items             | 152       |

| Envelopes and Labels                         | 105, 120–121  |
|----------------------------------------------|---------------|
| Option                                       |               |
| Equity                                       |               |
| Eraser button                                | 6             |
| Errata Sheets                                |               |
| Errata Sheet tab                             |               |
| Errata Sheet To field                        | 111           |
| Error Message column                         |               |
| Estimated Delivery Date field                |               |
| Estimated Pages                              |               |
| Column                                       | 94            |
| Field                                        |               |
| Excel                                        | 10, 203, 208  |
| File                                         |               |
| Exclude Copies drop-down                     |               |
| Execute button                               |               |
| Exhibit                                      |               |
| Field                                        |               |
| File Type                                    |               |
| Hyperlinks                                   |               |
| Exhibits                                     |               |
| Section                                      |               |
| Exhibits and Aliases section                 |               |
| Expedited (rush) deliveries                  |               |
| Expense Code                                 |               |
| Checkbox                                     |               |
| Field                                        |               |
| Expenses                                     |               |
| Expert Type drop-down                        |               |
| Exp/Fee Type                                 |               |
| Checkbox                                     |               |
| Drop-down                                    |               |
| Export                                       |               |
| Button                                       |               |
| Dialog box                                   | 102, 104, 208 |
| Option                                       |               |
| Export >                                     |               |
| Excel                                        |               |
| HTML/Excel157,                               | 158, 203, 208 |
| Export Calendar                              |               |
| Export image and embed file reference button |               |
| Exporting checks for direct deposit          |               |
| Exporting checks to QuickBooks               |               |
| Exporting invoices in LEDES format           |               |
| Exporting reports                            |               |
| Export Invoices                              |               |
| Export LEDES 1998B option                    |               |
|                                              |               |

| Export Options window      | 209 |
|----------------------------|-----|
| Extra Field 1 thru 4 field | 121 |

#### F

| Fax tab                                     | .41,45  |
|---------------------------------------------|---------|
| FedEx                                       | 45, 118 |
| Fields                                      | 212     |
| File association                            | 17      |
| File extensions                             | 17      |
| File > Import                               |         |
| File Name field                             | 96,214  |
| File Name Pattern                           | 134     |
| Field                                       | 132     |
| File naming conventions                     | 108     |
| File Type                                   |         |
| ASCII                                       |         |
| drop-down16, 83, 111, 124, 128, 130, 131, 1 | 33,135  |
| Exhibit                                     |         |
| PDF Transcript                              |         |
| Video1                                      |         |
| Filters section                             |         |
| Finance Charge                              |         |
| Field                                       |         |
| Finance Charge Date From/To fields          |         |
| Finance Charges Report                      |         |
| Financial reports                           |         |
| Find Next button                            |         |
| Find what field                             |         |
| Firm                                        | 209     |
| Field                                       | 04 205  |
| Option                                      |         |
| Firm Class drop-down                        |         |
| Firm-level Repository                       |         |
| Tab                                         |         |
| Firm Name field                             |         |
| Firm No. field                              |         |
|                                             |         |
| Firm Rating drop-down                       |         |
|                                             |         |
| Tab                                         |         |
| Table                                       |         |
| Firm Type drop-down                         |         |
| Five basic accounts                         |         |
| Flat Amount Method pay rate samples         |         |
| Following up on collection promises         |         |
| Font name drop-down                         |         |
| Font size drop-down                         | 127     |

| Footers                                |                |
|----------------------------------------|----------------|
| Footer Settings                        |                |
| For drop-down                          |                |
| Forecasting cash flow from collections |                |
| Format drop-down                       |                |
| Form Manager                           | 19, 21–26, 126 |
| Tools >                                |                |
| Change Form Status                     |                |
| Data Source Manager                    |                |
| Group Manager                          |                |
| Form Name                              |                |
| Drop-down                              |                |
| Field                                  |                |
| Forward button                         |                |
| From Case tab                          |                |
| From Job tab                           |                |
| From Previous Turn-in tab              |                |
| Full Day Per Diem field                |                |
| Fuschia squares                        |                |
| Future Calendar drop-down              |                |
| Future jobs                            |                |

# G

| General tab                          |
|--------------------------------------|
| Generate Finance Charges             |
| Generate Recurring Deductions option |
| Generating finance charges           |
| Get Shipping Label button 119        |
| Getting invoices ready to print144   |
| Getting Started                      |
| Go to Next Job button                |
| Go to Previous Job button            |
| Grant Access To section              |
| Grant Universal Access To section    |
| Grayed-out field                     |
| Gross Profit                         |
| Report                               |
| Group                                |
| Drop-down2                           |
| Field                                |
| Group By Box option                  |
| Group By drop-down                   |
| Grouping rows                        |
| Group Manager window                 |
| Groups option                        |
| Guest account                        |
|                                      |

#### Η

| Half Day Per Diem field                      | 53  |
|----------------------------------------------|-----|
| Handling retainers (upfront deposits)        |     |
| Hard Wait option                             | 44  |
| Have Access To section                       | 74  |
| Have Universal Access To section             | 74  |
| Header and footer properties button          | 22  |
| Header/Footer tab                            |     |
| Headers and Footers option                   |     |
| Header Settings                              |     |
| Heading row                                  | 7   |
| Hide Cancelled Log button                    |     |
| Hiding the standard toolbar                  | 2   |
| High Importance button                       | 13  |
| HIPPA                                        |     |
| Holiday gift lists                           |     |
| Holidays                                     |     |
| Home Address field                           | 71  |
| Hospitals                                    | 75  |
| Hourly field                                 | 53  |
| How Referred drop-down                       |     |
| HTML                                         |     |
| Hyperlinked                                  | 134 |
| Exhibits                                     | 133 |
| Word index                                   |     |
| Hyperlinking exhibits in transcript packages |     |
| hyperlinks                                   |     |

# I

| iCalendar                                            |
|------------------------------------------------------|
| Icons                                                |
| ID for Sign field                                    |
| IIF file format                                      |
| Images for Form Manager                              |
| Import                                               |
| Checkbox                                             |
| Option                                               |
| Importing checks into QuickBooks                     |
| Importing invoices into QuickBooks                   |
| Importing payments into QuickBooks                   |
| Importing resource payroll checks into QuickBooks219 |
| Importing your own forms into RB8 Form Manager26     |
| Import RBXChange File option                         |
| Inactive                                             |
| Checkbox                                             |
| Codes                                                |
| Incentive pay                                        |

| Include checkbox                       |              |
|----------------------------------------|--------------|
| Income                                 |              |
| Increasing the size of toolbar icons   | 2            |
| Inquiry >                              |              |
| Anniversary Inquiry                    | 161          |
| Client Activity                        | 156          |
| Client Analysis                        | 157          |
| Invoice Inquiry                        | 156          |
| Marketing Inquiry                      | 105, 160     |
| Payment Inquiry                        | 159          |
| Resource Activity                      | 158          |
| Resource Analysis                      |              |
| Witness Inquiry                        | 159          |
| Insert > Image                         | 23           |
| Installing RB8 Client on your computer |              |
| Instruction field                      | 69, 74       |
| Insurance Billing                      |              |
| Report                                 |              |
| Insurance companies                    | 67           |
| Integrator for QuickBooks              | 195, 218–220 |
| Interpreters                           |              |
| Intuit Interchange Format              |              |
| Invoice                                |              |
| Field                                  | 170          |
| Tab                                    |              |
| Invoice Amount filter                  |              |
| Invoice Date field                     |              |
| Invoice Date From/To fields            |              |
| Invoice Header                         |              |
| Example                                | 60           |
| Field                                  |              |
| Invoice Header Group drop-down         | 60           |
| Invoice Headers                        |              |
| Invoice Inquiry                        |              |
| Invoice-level Repository               |              |
| Invoice Message                        |              |
| Example                                | 61           |
| Field                                  |              |
| Invoice Message Group drop-down        |              |
| Invoice Messages                       |              |
| Invoice No. field                      |              |
| Invoice No. filter                     |              |
| Invoice Options checkboxes             |              |
| Invoices                               |              |
| Report                                 |              |
| Invoice (sale), double-entry example   |              |
| InvoicesFCLog table                    |              |
| 0                                      |              |

#### Index

| Invoice Type drop-down                 |                    |
|----------------------------------------|--------------------|
| Invoice – window                       | 147, 149, 156, 158 |
| IRS forms, preprinted laser-compatible |                    |
| Issuing credit memos                   |                    |
| Issuing debit memos                    |                    |

# J

| Job                                                       |
|-----------------------------------------------------------|
| Detail window                                             |
| Location                                                  |
| Window                                                    |
| Job Calendar77                                            |
| Turn-in option110                                         |
| Job Date                                                  |
| Column 101                                                |
| Field 80, 87, 96, 106, 107                                |
| Job Date From/To fields 77, 89, 90, 94, 97, 102, 125, 207 |
| Job Date To checkbox                                      |
| Job due in field                                          |
| Job-level Repository15                                    |
| Tab                                                       |
| Job Lists section                                         |
| Job No.                                                   |
| Field                                                     |
| Option                                                    |
| Job Parties tab15                                         |
| Job Party > Billing Info tab153                           |
| Job Settings tab                                          |
| Jobs in Progress                                          |
| Option94                                                  |
| Jobs tab                                                  |
| Job Status                                                |
| Column                                                    |
| Drop-down78, 79, 101, 141                                 |
| Tab                                                       |
| Job Type drop-down                                        |

### Κ

| Keeping clients informed (without interrupting their day) | 102 |
|-----------------------------------------------------------|-----|
| Keeping track of accounts receivable balances             | 177 |
| Keeping track of important client dates                   | 161 |
| Keeping track of resources payable balances               | 201 |
| Keep/Select checkbox                                      | 135 |
| Key shortcuts                                             | 4   |
| Keywords field                                            | 126 |
| Kill Process button                                       | 211 |

| Knowing who has stopped calling 1 | 05,160 |
|-----------------------------------|--------|
| Knowing who is calling            | 105    |

### L

| Label Image Type drop-down                        | 119      |
|---------------------------------------------------|----------|
| Large icons checkbox                              |          |
| Last Exhibit Marked field                         |          |
| Last Modified By field                            |          |
| Last Modified field                               |          |
| Late Cancellation field                           |          |
|                                                   |          |
| Late Charge field                                 |          |
|                                                   |          |
| Launch ReporterBase 8 checkbox                    |          |
| Law firms                                         |          |
| Lead attorneys/paralegals                         |          |
| LEDES 1998B                                       |          |
| Fields                                            |          |
| Format                                            |          |
| Section                                           |          |
| LEDES compliant                                   | 152      |
| Legal Electronic Data Exchange Standard (LEDES) . | 151      |
| Letter >                                          |          |
| To Contact                                        | 121      |
| To Other                                          | 122      |
| To Witness                                        | 122      |
| Letter checkbox                                   | 185      |
| Letters                                           | 121-122  |
| Liabilities                                       | 222      |
| Liability Balance Log                             | 201      |
| License Agreement screen                          |          |
| Line number outside the box checkbox              | 126      |
| Linked image                                      | 24–25    |
| Linked Job                                        |          |
| Field                                             |          |
| Link Exhibits                                     | 133      |
| Button                                            |          |
| Linking exhibits                                  |          |
| Link Exhibits and Sign >                          |          |
| Link Exhibits, Agency Sign and Reporter Sign      | 134      |
| Link Exhibits and Reporter Sign                   |          |
| List View                                         |          |
| Location                                          | / / , 0) |
| Drop-down                                         | 107      |
| *                                                 |          |
| Field                                             |          |
| Option                                            |          |
| Tab                                               |          |

| Location Detail field                           |
|-------------------------------------------------|
| Location-level Repository15                     |
| Tab75                                           |
| Location Name field75                           |
| Location No. field                              |
| Locations                                       |
| Location Type drop-down75                       |
| Lock Columns option7                            |
| Locking columns7                                |
| Logging resources' job acknowledgements         |
| Log internal usage of repository files checkbox |
| Logo Image tab                                  |
| Log On                                          |
| icon                                            |
| tab                                             |
| window                                          |
| Look in drop-down                               |
| Lookup Accessible Contact List button           |
| Lookup Billing Rate window142                   |
| Lookup Business Units window                    |
| Lookup Case window                              |
| Lookup Contact window74, 124                    |
| Lookup Firm window                              |
| Lookup From drop-down                           |
| Lookup Invoice Header window                    |
| Lookup Location window 124                      |
| Lookup Pay Rate window                          |
| Lookup Resource window95, 124, 190              |
| Lookup Users widow72                            |

#### Μ

| Made By field                |    |
|------------------------------|----|
| Main Phone field             |    |
| Making notes                 |    |
| Manage Access tab            |    |
| Manage Assistants tab        |    |
| Managing access              | 74 |
| Managing assistants          | 73 |
| Manual option                |    |
| Marketing                    |    |
| Tab                          |    |
| Marketing Inquiry            |    |
| Mass Update                  |    |
| Button                       |    |
| Window                       |    |
|                              |    |
| Mass-updating recurring jobs |    |

| Master Word List                          |                       |
|-------------------------------------------|-----------------------|
| MDI                                       | 5                     |
| Member Of tab                             |                       |
| Memo for Check field                      |                       |
| Memo Line Text field                      |                       |
| Menu                                      | 2                     |
| Merge                                     |                       |
| Fields                                    |                       |
| Option                                    |                       |
| Merge Business Unit window                |                       |
| Merge PDF Transcripts                     |                       |
| Merge To                                  | 128, 131, 133, 136    |
| Option                                    | 9, 29, 30, 34, 48, 69 |
| Window                                    |                       |
| Merging                                   |                       |
| Codes                                     |                       |
| Data fields                               |                       |
| Firms                                     |                       |
| Merging data                              | 9                     |
| Merging PDF transcripts                   |                       |
| Message Center                            |                       |
| Tab                                       |                       |
| Message field                             |                       |
| Message Groups                            |                       |
| Option                                    |                       |
| meTranscripts                             |                       |
| Microsoft                                 |                       |
| Excel                                     |                       |
| Outlook                                   |                       |
| SQL Server                                |                       |
| Windows                                   |                       |
| Word                                      |                       |
| Mileage field                             |                       |
| Miles within Job Location search criteria | a96                   |
| Military time                             |                       |
| Minimum Billing field                     |                       |
| Minimum Pay field                         |                       |
| Misc. Charge Service Group                |                       |
| Misc. Charges field                       |                       |
| Misc. Code field                          |                       |
| Miscellaneous receipt transaction         |                       |
| Misc. Sales                               |                       |
| Report                                    |                       |
| Mobile Phone field                        |                       |
| Month drop-down                           |                       |
| Monthly                                   |                       |
| Reports                                   |                       |

| Reports at a glance          |    |
|------------------------------|----|
| Statements                   |    |
| Monthly Journals             |    |
| Report                       |    |
| Monthly View                 |    |
| Monthly View tab             | 79 |
| Moving toolbars              |    |
| Multiple                     |    |
| Instances of same window     | 5  |
| Search criteria & selections | 6  |

#### Ν

| NACHA (National Automated Clearing House Ass<br>65, 188, 195 | ociation)   |
|--------------------------------------------------------------|-------------|
| Formatted file                                               |             |
| Tab                                                          | 44          |
| Name field                                                   |             |
| Network Libraries drop-down                                  | 41          |
| New Account window                                           |             |
| New Additional Pay window                                    | 144, 190    |
| New Alias Pattern window                                     | 132, 134    |
| New Anniversary window                                       | 72          |
| New Billing Rate window                                      |             |
| New Billing Set window                                       | 58          |
| New Business Unit window                                     |             |
| New button                                                   | 12, 190     |
| New Case window                                              |             |
| New Certification window                                     | 65          |
| New Code window                                              |             |
| New Collection Log window                                    |             |
| New Contact window                                           | 70          |
| New Firm window                                              | 67          |
| New Group window                                             | 27          |
| New Invoice Header window                                    | 60          |
| New Invoice Message window                                   | 61          |
| New Job Date field                                           | 89, 93      |
| New Job window                                               | 80, 87, 106 |
| New Location window                                          | 75          |
| New Message Group window                                     |             |
| New Message window                                           | 12          |
| New Misc. Receipt window                                     | 174         |
| New Notes Log window                                         | 10          |
| New Order window                                             | 114         |
| New Party window                                             | 4, 108, 114 |
| New Pay Adjustment window                                    |             |
| New Pay Date window                                          |             |
| New Payment window165                                        | 5, 166, 170 |

| New Pay Rate window                                        |
|------------------------------------------------------------|
| New Payroll Adjustment window 197                          |
| New Preferred Service window                               |
| New Resource window                                        |
| New Retainer window169                                     |
| New Rush Type window 50–51                                 |
| New Security Group window                                  |
| New > Select Files/Select Folder111                        |
| New Service Item window47                                  |
| New Service window 59, 85, 117                             |
| New Shipment window118, 119                                |
| New Tag window                                             |
| New Transcript Package window136, 139                      |
| New Upload window16, 111, 124, 130, 131, 134, 135          |
| New User window                                            |
| New Witness window                                         |
| No Copy Pages header                                       |
| Notation field                                             |
| Notes field 11, 185                                        |
| Notes Finder                                               |
| Notes Log10-11, 81, 82, 83, 90, 93, 95, 111, 181, 194, 215 |
| Tab10, 11, 65, 69, 71, 75, 82, 106                         |
| Notes Type                                                 |
| Drop-down11                                                |
| Notices                                                    |
| Notified fields                                            |
| Notifying parties                                          |
| Notifying resources                                        |
| Notify option                                              |
| Not to void Client Of Commission checkbox                  |
| Not to void Resource Commission checkbox                   |
| Not to void Sales Rep Commission checkbox                  |
| Not Transcribed field                                      |
| Number of Top Clients field                                |

# 0

| Occurs drop-down                     |    |
|--------------------------------------|----|
| ODBC                                 |    |
| Offering incentive bonus programs    |    |
| One check paying for                 |    |
| Multiple invoices                    |    |
| One invoice                          |    |
| Online (Internet) Fax Service option | 45 |
| Open Invoices report                 |    |
| Open window                          |    |
| Operator                             |    |
| Options for Link Exhibits            |    |
|                                      |    |

| Options tab                       | 2               |
|-----------------------------------|-----------------|
| Orange highlight                  |                 |
| Order - [contact] window          | 119             |
| Order Date field                  |                 |
| Ordered By drop-down              |                 |
| Ordered By Email field            | 80              |
| Ordering Parties                  |                 |
| Orders                            |                 |
| Section                           | 143             |
| Order – window                    | . 141, 143, 144 |
| Order window                      | 118             |
| Organizing service items          |                 |
| Organizing with tags              |                 |
| Original                          |                 |
| Checkbox                          | 147             |
| Field                             | 53              |
| Original Invoice option           |                 |
| Original Production               |                 |
| Report                            |                 |
| Original Term field               | 64              |
| Other Files section               | 136, 139        |
| Others tab                        | 45              |
| Other tab                         |                 |
| Other Transactions                | 171–177         |
| Function                          |                 |
| Outlook                           | 44              |
| Outlook .ics file                 | 80              |
| Overpayment field                 | 166, 168        |
| Override                          |                 |
| Checkbox                          | . 117, 143, 189 |
| Drop-down                         | 95              |
| Override Resource Pay             | 189–190         |
| Override Sales Commission         |                 |
| Overriding commissionable amounts | 199             |
| Overriding rates                  | 143             |
| Overriding resource availability  | 95              |
|                                   |                 |

#### Ρ

| "Page image" ASCII files1 | 28  |
|---------------------------|-----|
| Pages column              | 206 |
| Pages Produced header     | 207 |
| Pages to deduct field     | 34  |
| Pagination drop-down 1    | 27  |
| Paid Invoices Report      | 225 |
| Paralegals                | 70  |
| Parent Firm               | 77  |
| Field                     | 205 |

| Parties                                      | 34 |
|----------------------------------------------|----|
| Section121, 122, 14                          | 44 |
| Tab                                          | 12 |
| Party's State drop-down                      | )3 |
| Party Type drop-down                         | )3 |
| Party – window                               | 44 |
| Password                                     | 30 |
| Field                                        | 40 |
| Password for Sign field                      | 54 |
| Paste Security Settings button               | 37 |
| Patient Authorization Forms                  | 15 |
| Pattern List for Linking Exhibits            | 33 |
| Payables                                     | )0 |
| Payables >                                   |    |
| 1099 Forms >                                 |    |
| Manual Adjustments19                         | 97 |
| Print 1099 Forms                             | 97 |
| Additional Resource Production Report        | 00 |
| Liability Balance Log                        |    |
| Override Resource Pay                        |    |
| Override Sales Commission                    |    |
| Pay Adjustments                              |    |
| Pay Resources                                |    |
| Print Checks                                 |    |
| Resource Payroll Report                      |    |
| Sales Commission Report                      |    |
| Sales Tax Report                             |    |
| Send Payroll Report                          |    |
| Total Payable Report                         |    |
| Payables Workflow                            | 50 |
| Payables payroll procedure                   | 88 |
| Payable tab                                  |    |
| Pay Adjustments                              |    |
| Pay % column                                 |    |
| Pay Date                                     | 37 |
| Drop-down                                    | 22 |
| Field                                        |    |
|                                              |    |
| Pay Date From/To fields                      |    |
| Pay Dates                                    |    |
| Payer field                                  |    |
| Pay Group                                    |    |
| Drop-down                                    |    |
| Examples                                     |    |
| Pay Info tab                                 |    |
| Payment By field                             |    |
| Payment (cash receipt), double-entry example | 23 |

| Payment Date From/To fields                                    |                        |
|----------------------------------------------------------------|------------------------|
| Payment Detail window15                                        | 59, 166, 167, 170, 171 |
| Payment Inquiry                                                | 159                    |
| Window                                                         |                        |
| Payment Promised field                                         | 69                     |
| Payments                                                       |                        |
| Window                                                         |                        |
| Payment Terms drop-down                                        |                        |
| Payment Transactions log                                       |                        |
| Payment Type drop-down                                         |                        |
| Pay Rate                                                       |                        |
| Drop-down                                                      | 64                     |
| Field                                                          | 56, 114, 142, 144, 190 |
| Tab                                                            |                        |
| Tables                                                         |                        |
| Pay Rate Group                                                 |                        |
| Drop-down                                                      |                        |
| Examples                                                       |                        |
| Pay Rate Name field                                            |                        |
| Pay Rates                                                      |                        |
| Sample                                                         |                        |
| Pay Rate Type drop-down                                        |                        |
| Pay Resources                                                  |                        |
| Window                                                         |                        |
| Payroll Ref. No. field                                         |                        |
| Payroll Report Email                                           |                        |
| Payroll Report Email tab                                       |                        |
| Pay Rush Applicable checkbox                                   |                        |
| Pay Rush Name field                                            |                        |
| PDF                                                            |                        |
| Invoices                                                       |                        |
| Job calendar                                                   |                        |
| PDF Transcript                                                 |                        |
| Button                                                         |                        |
| Window12                                                       |                        |
|                                                                |                        |
| PDF Transcript Covers default<br>PDF Transcript Logo Image tab |                        |
|                                                                |                        |
| PDF Transcript Open Password field                             |                        |
| PDF Transcript Preferences                                     |                        |
| Window                                                         |                        |
| PDF Transcript window                                          |                        |
| Percentage Method pay rate samples                             |                        |
| Perpetual calendar                                             | 8                      |
| Personal >                                                     | 10                     |
| Message Center                                                 |                        |
| User Preferences                                               |                        |

| Pointable checkbox                                         |                |
|------------------------------------------------------------|----------------|
| Points System tab                                          | 44             |
| Postal Code field                                          | 63, 64, 67, 75 |
| Post button                                                | 171, 176       |
| Post Date From/To fields 176, 177, 183, 201, 2<br>218, 220 | 203, 205, 206, |
| Posted drop-down                                           | 176, 177       |
| Posting and sending invoices                               | 146            |
| Posting daily transactions                                 | 176            |
| Posting invoices                                           | 148            |
| Post Invoice                                               |                |
| Button                                                     | 145            |
| Option                                                     | 149            |
| Post Invoices option                                       | 148            |
| Post & Send Invoices option                                | 146, 148       |
| Pre-discovery documents                                    | 15             |
| Preferences tab                                            |                |
| Preferred Services                                         |                |
| Section                                                    | 115            |
| Tab                                                        | 69, 71, 74     |
| Prefill Parties                                            |                |
| Button & window                                            |                |
| Prefill Services                                           |                |
| Button & window                                            |                |
| Preparing for disasters                                    |                |
| Preprinted Invoice checkbox                                |                |
| Preprinted Statement checkbox                              |                |
| Present checkbox                                           |                |
| Previewing invoices                                        | 145            |
| Preview Invoice option                                     |                |
| Preview Invoice – window                                   |                |
| Preview window                                             |                |
| Previous Resource list                                     |                |
| Print 1099 Form checkbox                                   |                |
| Print Checks                                               |                |
| Print detail on invoices checkbox                          |                |
| Print Envelope/Label options                               |                |
| Printer in toner save mode checkbox                        | 44             |
| Printers tab                                               | 41             |
| Print FedEx/UPS shipping label window                      | 118, 119       |
| Printing 1099-Misc. forms                                  |                |
| Printing additional resource production reports.           |                |
| Printing aging reports                                     |                |
| Printing client account activity reports                   |                |
| Printing client rating reports                             |                |
| Printing daily registers                                   |                |
| Printing data grids                                        |                |
|                                                            |                |

| Printing envelopes and shipping labels 120                                          | )  |
|-------------------------------------------------------------------------------------|----|
| Printing finance charges reports                                                    | )  |
| Printing form letters to contacts                                                   | 1  |
| Printing form letters to others                                                     | 2  |
| Printing form letters to witnesses                                                  | 2  |
| Printing gross profit reports                                                       | 1  |
| Printing insurance billing reports                                                  | 5  |
| Printing invoice reports                                                            | 4  |
| Printing job calendar back-ups104                                                   | 4  |
| Printing media labels                                                               | 1  |
| Printing miscellaneous sales reports                                                | 5  |
| Printing monthly journals                                                           | )  |
| Printing monthly statements                                                         | 1  |
| Printing original production reports                                                | 7  |
| Printing paid invoices reports                                                      | 4  |
| Printing production analysis reports                                                | 8  |
| Printing production sheets                                                          | )  |
| Printing resource billings reports                                                  | 5  |
| Printing resource payroll checks                                                    |    |
| Printing resource payroll report (final copy)                                       | 3  |
| Printing resource production reports                                                | 5  |
| Printing sales commission reports                                                   |    |
| Printing sales tax reports                                                          |    |
| Printing total payable reports                                                      |    |
| Printing voided invoices reports                                                    |    |
| Print Invoice No. checkbox                                                          |    |
| Print Job No. in Purchase Order Number section checkbox<br>118                      | •  |
| Print Label option                                                                  | 1  |
| Print name and addresses on invoices checkbox                                       |    |
| Print name and addresses on involves encenteen and addresses on statements checkbox |    |
| Print Preview                                                                       | •  |
| Option                                                                              | 3  |
| Window                                                                              |    |
| Print Shipping Label button                                                         |    |
| Print Witness in Custom Reference section checkbox 118                              |    |
| Print Witness in Department Number section checkbox 118                             |    |
| Priority Level                                                                      | 5  |
| Drop-down                                                                           | 4  |
| Search criteria                                                                     |    |
| Private residences                                                                  |    |
| Proceeding                                                                          |    |
| Production                                                                          |    |
| Production >                                                                        | ,  |
| Envelopes and Labels                                                                | 1  |
| Letters                                                                             |    |
| Link Exhibits                                                                       |    |
|                                                                                     | ۰. |

| Master Word List                       |
|----------------------------------------|
| Merge PDF Transcripts                  |
| Production Sheets120                   |
| Repository                             |
| Send Originals Out125                  |
| Transcript Packages                    |
| Turn-in 110, 141                       |
| Production Analysis207                 |
| Report                                 |
| Production/Billing Notes field71       |
| Production Sheets120                   |
| Profile Name                           |
| Default profile                        |
| Preferences126                         |
| Profit-sharing operations              |
| Program Basics1–11                     |
| Promised Date From/To fields186        |
| Proofreaders                           |
| Properties option                      |
| Publish checkbox16, 111, 125, 130, 136 |
| Purging COD invoices149                |

# Q

| 96               |
|------------------|
| 5, 218, 219, 220 |
|                  |
| 218, 219, 220    |
| 218, 219, 220    |
| 96               |
|                  |
| 15               |
|                  |

#### R

| Rack rates              |            |
|-------------------------|------------|
| Rate field              |            |
| Rating drop-down        | 71         |
| RB7                     | 63, 67, 70 |
| RB8Client folder        |            |
| RB8 Interface           |            |
| RB8-required            |            |
| Account                 |            |
| Codes                   |            |
| Default account numbers |            |

| RB8 System Preferences                                      | 9  |
|-------------------------------------------------------------|----|
| RB's Digital Signature Proxy12                              | 9  |
| RB's Digital Signature Proxy Service64, 12                  | 9  |
| RB Web 15, 16, 64, 71, 91, 108, 112, 125, 130, 134, 149, 19 | 3  |
| Mobile Apps13                                               | 6  |
| Transcript Web Viewer13                                     | 6  |
| RB Web 8 Online Office for Office Staff User Guide 131, 14  | .9 |
| RB Web Mobile On                                            | 6  |
| RBXChange                                                   | 8  |
| Read & Sign By field11                                      | 0  |
| Read & Sign Date checkbox11                                 | 0  |
| Read & Sign drop-down11                                     | 0  |
| Ready to Install the Program screen                         | 9  |
| Rearranging columns                                         | 7  |
| Recalc checkbox                                             | 7  |
| Recalculating invoices                                      | 7  |
| Receivables                                                 | 6  |
| Daily wrap-up procedure16                                   | 3  |
| Monthly wrap-up procedure16                                 | 4  |
| Workflow                                                    | 4  |
| Receivables >                                               |    |
| Collections >                                               |    |
| Collection Follow-up18                                      | 6  |
| Collection Forecast                                         | 6  |
| Collection Manager18                                        | 5  |
| Daily Balance Log17                                         | 7  |
| Daily Registers17                                           | 7  |
| Finance Charges >                                           |    |
| Clear Finance Charges17                                     | 8  |
| Finance Charges Report17                                    | 9  |
| Generate Finance Charges17                                  | 8  |
| Monthly Reports >                                           |    |
| Aged A/R                                                    | 2  |
| Client Account Activity                                     | 3  |
| Monthly Journals                                            | 0  |
| Paid Invoices Report18                                      | 4  |
| Statements                                                  | 1  |
| Voided Invoices Report18                                    | 4  |
| Resource Billings Report17                                  | 6  |
| Transactions >                                              |    |
| Other Transactions17                                        | 1  |
| Payments                                                    |    |
| Received By drop-down1                                      |    |
| Received Date field                                         |    |
| Recipients window1                                          |    |
| Recording refunds made                                      |    |
| Record Navigator                                            | 7  |

| Records                                                                    |
|----------------------------------------------------------------------------|
| Recurring Amount field                                                     |
| Red COD icon                                                               |
| Ref. Account No. field                                                     |
| Reference No. field                                                        |
| References                                                                 |
| Ref No. for Resource field 113                                             |
| Refund, double-entry example                                               |
| Relational database                                                        |
| Remarks field58, 89, 93, 110, 119, 147, 169, 192                           |
| Remembering important client dates72                                       |
| Remind Date                                                                |
| Column                                                                     |
| Field 10, 185                                                              |
| Remind To field                                                            |
| Remit To drop-down                                                         |
| Remove Full Text option111                                                 |
| Remove Resource option                                                     |
| Remove Tag option                                                          |
| Remove Time Off option                                                     |
| Remove Timestamp checkbox                                                  |
| Removing accounts                                                          |
| Removing drop-down values                                                  |
| Replace button                                                             |
| Replicating assignments for recurring jobs                                 |
| Replicating service items                                                  |
| Reply button                                                               |
| ReporterBase XChange                                                       |
| Reporters                                                                  |
| Reporter's bill                                                            |
| Reporter Sign                                                              |
| box                                                                        |
| button                                                                     |
| Reports                                                                    |
| Tab                                                                        |
| Reports >                                                                  |
|                                                                            |
| Client >                                                                   |
|                                                                            |
| Client >                                                                   |
| Client ><br>Client Rating Report                                           |
| Client ><br>Client Rating Report                                           |
| Client ><br>Client Rating Report205<br>Insurance Billing206<br>Financial > |
| Client ><br>Client Rating Report                                           |
| Client ><br>Client Rating Report                                           |
| Client ><br>Client Rating Report                                           |
| Client ><br>Client Rating Report                                           |
| Client ><br>Client Rating Report                                           |

| Resource Production                                                                                                    |                                                                       |
|----------------------------------------------------------------------------------------------------|-----------------------------------------------------------------------|
| Turnaround Analysis                                                                                                    |                                                                       |
| Report Search                                                                                                    |                                                                       |
| Repository                                                                                                    | 14–17, 123–125                                                        |
| Tab                                                                                                    |                                                                       |
| Repository Access Log                                                                                                    |                                                                       |
| Repository Level drop-down                                                                                                    |                                                                       |
| Repository Server tab                                                                                                    |                                                                       |
| Represents field                                                                                                    |                                                                       |
| Reprint Posted Invoices                                                                                                    |                                                                       |
| Request Confirm                                                                                                    |                                                                       |
| alert                                                                                                    |                                                                       |
| button                                                                                                    |                                                                       |
| Requested header                                                                                                    |                                                                       |
| Requested Resource field                                                                                                    |                                                                       |
| Request Receipt button                                                                                                    |                                                                       |
| Required field                                                                                                    |                                                                       |
| Reschedule button                                                                                                    |                                                                       |
| Rescheduled Job field                                                                                                    |                                                                       |
| Reschedule Job                                                                                                    |                                                                       |
| Button                                                                                                    |                                                                       |
| Window                                                                                                    |                                                                       |
| Rescheduling jobs                                                                                                    |                                                                       |
| Resetting a payroll and starting over                                                                                                    |                                                                       |
|                                                                                                    |                                                                       |
| Resource                                                                                                    |                                                                       |
| Resource<br>Field 95, 100, 110, 124, 144, 190, 192, 19                                                                                                    |                                                                       |
|                                                                                                    | 7, 206, 207, 208                                                      |
| Field 95, 100, 110, 124, 144, 190, 192, 19                                                                                                    | 7, 206, 207, 208                                                      |
| Field 95, 100, 110, 124, 144, 190, 192, 19<br>Option                                                                                                    | 7, 206, 207, 208<br>120<br>158                                        |
| Field 95, 100, 110, 124, 144, 190, 192, 19<br>Option<br>Resource Activity                                                                                                    | 7, 206, 207, 208<br>                                                  |
| Field 95, 100, 110, 124, 144, 190, 192, 19<br>Option<br>Resource Activity<br>Resource Analysis                                                                                                    | 7, 206, 207, 208<br>120<br>158<br>158<br>99–101                       |
| Field 95, 100, 110, 124, 144, 190, 192, 19<br>Option<br>Resource Activity<br>Resource Analysis<br>Resource Availability                                                                                                    | 7, 206, 207, 208<br>                                                  |
| Field 95, 100, 110, 124, 144, 190, 192, 19<br>Option<br>Resource Activity<br>Resource Analysis<br>Resource Availability<br>Resource Billings Report                                                                                                    | 7, 206, 207, 208<br>120<br>158<br>158<br>99–101<br>163, 176<br>96     |
| Field 95, 100, 110, 124, 144, 190, 192, 19<br>Option<br>Resource Activity<br>Resource Analysis<br>Resource Availability<br>Resource Billings Report<br>Resource Blast                                                                                                    | 7, 206, 207, 208<br>                                                  |
| Field 95, 100, 110, 124, 144, 190, 192, 19<br>Option<br>Resource Activity<br>Resource Analysis<br>Resource Availability<br>Resource Billings Report<br>Resource Blast<br>Tab                                                                                                    | 7, 206, 207, 208<br>                                                  |
| Field 95, 100, 110, 124, 144, 190, 192, 19<br>Option<br>Resource Activity<br>Resource Analysis<br>Resource Availability<br>Resource Billings Report<br>Resource Blast<br>Tab<br>Resource Call-in option                                                                                                    | 7, 206, 207, 208<br>120<br>158<br>158<br>99–101<br>163, 176<br>96<br> |
| Field 95, 100, 110, 124, 144, 190, 192, 19<br>Option<br>Resource Activity<br>Resource Analysis<br>Resource Availability<br>Resource Billings Report<br>Resource Blast<br>Tab<br>Resource Call-in option<br>Resource City field                                                                                                    | 7, 206, 207, 208<br>                                                  |
| Field 95, 100, 110, 124, 144, 190, 192, 19<br>Option<br>Resource Activity<br>Resource Analysis<br>Resource Availability<br>Resource Billings Report<br>Resource Blast<br>Tab<br>Resource Call-in option<br>Resource City field<br>Resource-level Repository                                                                                                    | 7, 206, 207, 208<br>                                                  |
| Field 95, 100, 110, 124, 144, 190, 192, 19<br>Option<br>Resource Activity<br>Resource Analysis<br>Resource Availability<br>Resource Billings Report<br>Resource Blast<br>Tab<br>Resource Call-in option<br>Resource City field<br>Resource Ievel Repository<br>Tab                                                                                                    | 7, 206, 207, 208<br>                                                  |
| Field 95, 100, 110, 124, 144, 190, 192, 19<br>Option<br>Resource Activity<br>Resource Analysis<br>Resource Availability<br>Resource Billings Report<br>Resource Blast<br>Tab<br>Resource Call-in option<br>Resource City field<br>Resource -level Repository<br>Tab<br>Resource Name field                                                                              | 7, 206, 207, 208<br>                                                  |
| Field 95, 100, 110, 124, 144, 190, 192, 19<br>Option<br>Resource Activity<br>Resource Analysis<br>Resource Availability<br>Resource Billings Report<br>Resource Blast<br>Tab<br>Resource Call-in option<br>Resource City field<br>Resource - level Repository<br>Tab<br>Resource Name field                                                                             | 7, 206, 207, 208<br>                                                  |
| Field 95, 100, 110, 124, 144, 190, 192, 19<br>Option<br>Resource Activity<br>Resource Analysis<br>Resource Availability<br>Resource Billings Report<br>Resource Blast<br>Tab<br>Resource Call-in option<br>Resource City field<br>Resource -level Repository<br>Tab<br>Resource Name field<br>Resource No. field<br>Resource payroll checks                             | 7, 206, 207, 208<br>                                                  |
| Field 95, 100, 110, 124, 144, 190, 192, 19<br>Option<br>Resource Activity<br>Resource Analysis<br>Resource Availability<br>Resource Billings Report<br>Resource Blast<br>Tab<br>Resource Call-in option<br>Resource City field<br>Resource -level Repository<br>Tab<br>Resource Name field<br>Resource No. field<br>Resource payroll checks<br>Resource Payroll Report  | 7, 206, 207, 208<br>                                                  |
| Field 95, 100, 110, 124, 144, 190, 192, 19<br>Option<br>Resource Activity<br>Resource Analysis<br>Resource Availability<br>Resource Billings Report<br>Resource Blast<br>Tab<br>Resource Call-in option<br>Resource City field<br>Resource -level Repository<br>Tab<br>Resource Name field<br>Resource No. field<br>Resource Payroll checks<br>Resource Payroll Report  | 7, 206, 207, 208<br>                                                  |
| Field 95, 100, 110, 124, 144, 190, 192, 19<br>Option<br>Resource Activity<br>Resource Analysis<br>Resource Availability<br>Resource Billings Report<br>Resource Blast<br>Tab<br>Resource Call-in option<br>Resource City field<br>Resource - level Repository<br>Tab<br>Resource Name field<br>Resource No. field<br>Resource payroll checks<br>Resource Payroll Report | 7, 206, 207, 208<br>                                                  |
| Field 95, 100, 110, 124, 144, 190, 192, 19<br>Option<br>Resource Activity<br>Resource Analysis<br>Resource Availability<br>Resource Billings Report<br>Resource Blast<br>Tab<br>Resource Call-in option<br>Resource City field<br>Resource -level Repository<br>Tab<br>Resource Name field<br>Resource No. field<br>Resource Payroll checks<br>Resource Payroll Report  | 7, 206, 207, 208<br>                                                  |

| Resources >                                    |               |
|------------------------------------------------|---------------|
| Certification                                  | 66            |
| Pay Group                                      | 62            |
| Specialty                                      | 66            |
| Resources Notification Notes field             |               |
| Resource Type                                  |               |
| Drop-down                                      |               |
| Search criteria                                | 96            |
| Restart Needed pop-up                          | 231           |
| Restore Defaults option                        | 9             |
| Results pane                                   | 7             |
| Retainer                                       | 169           |
| Retainer Amount field                          | 169, 170, 171 |
| Retainer – window                              | 169           |
| Retention                                      |               |
| Return Due Date field                          | 110           |
| Revenue centers                                | 19, 33, 40    |
| Reviewing and changing invoice selections      | 191           |
| Row sorting & selecting                        | 7             |
| Run as Administrator                           |               |
| Running Time field                             | 121           |
| Run this program as an administrator checkbox. |               |
| Run this program in compatibility mode checkbo | ox 232        |
| Rush Rates tab                                 |               |
| Rush Type                                      |               |
| Drop-down                                      | 114, 120      |
| Field                                          | 50            |
| Tab                                            | 142           |
| Rush Type Master                               | 19, 50–51     |
| Example                                        | 50            |

### S

| 71, 82, 106, 161 |
|------------------|
|                  |
|                  |
| 47               |
|                  |
|                  |
|                  |
|                  |
|                  |
|                  |
|                  |
|                  |

| Save button & window                       | 214           |
|--------------------------------------------|---------------|
| Save in list                               | 214           |
| Save to Repository button                  | 130           |
| Saving Options tab                         | 23            |
| Saving SQL statements                      |               |
| Scalable windows                           | 5             |
| Scanning                                   | 108           |
| Scheduled Date From/To fields              | 105           |
| Schedule Type drop-down                    | 87, 106       |
| Schools                                    |               |
| Scopists                                   |               |
| Search                                     | ,             |
| Criteria                                   |               |
| Window                                     |               |
| Searching for (and viewing) archived files |               |
| Searching for invoices                     |               |
| Searching for notes                        |               |
| Searching for payment histories            |               |
| Searching for witnesses                    |               |
| Searching reports                          |               |
| Search In section                          |               |
| Search Key field                           |               |
| Search Results grid                        |               |
| Secretaries                                |               |
| Security                                   |               |
| Button                                     | 137           |
| Tab                                        |               |
| Security for Transcript Package window     |               |
| Security for – window                      |               |
| Security for – white Security Groups       |               |
| Select Business Units window               |               |
|                                            |               |
| Selected Data option                       | 10            |
| Select Files                               | 124           |
| Button                                     |               |
| Option                                     | 16, 111       |
| Select Folder                              | 104           |
| Button                                     |               |
| Option                                     |               |
| Select Form window                         |               |
| Select Groups window                       |               |
| Selecting billing rate tables              |               |
| Selecting invoice headers                  | 143           |
|                                            | -             |
| Selecting multiple rows                    |               |
| Selecting pay rate tables                  | 142           |
|                                            | 142<br>36, 38 |

| Send a copy of confirmations when sending<br>the scheduling party checkbox |                 |
|----------------------------------------------------------------------------|-----------------|
| Send Confirmation button                                                   |                 |
| Send Confirmations option                                                  |                 |
| Send Email                                                                 |                 |
| Option                                                                     |                 |
| Window                                                                     |                 |
| Sending cancellation confirmations as soor                                 |                 |
| cancelled                                                                  |                 |
| Sending clients their job calendars                                        |                 |
| Sending copies of posted invoices                                          |                 |
| Sending resources their payroll reports via                                |                 |
| Sending urgent requests for help                                           |                 |
| Send Invoice > Email/Fax/Repository Serv                                   |                 |
| Send Invoice option                                                        |                 |
| Send Mail dialog box                                                       | 102, 104, 209   |
| Send Notifications button                                                  |                 |
| Send Originals Out                                                         |                 |
| Send Original To field                                                     |                 |
| Send Payroll Report                                                        |                 |
| Send SMS                                                                   | 96              |
| Button                                                                     |                 |
| Window                                                                     | 63,70           |
| Send Statements option                                                     |                 |
| Send To drop-down                                                          |                 |
| Seniors                                                                    | 74              |
| Sent Via drop-down                                                         |                 |
| Server field                                                               |                 |
| Service Group                                                              |                 |
| Drop-down                                                                  | 59, 69, 74, 117 |
| Field                                                                      |                 |
| Service Item                                                               |                 |
| Drop-down6                                                                 |                 |
| Field                                                                      |                 |
| Service Item Name                                                          |                 |
| Examples                                                                   |                 |
| Service Items                                                              |                 |
| Drop-down                                                                  |                 |
| Service Items Master                                                       |                 |
| Sample                                                                     |                 |
| Service Items Master List                                                  |                 |
| Service Items Subgroup                                                     |                 |
| Service Item Subgroup                                                      |                 |
| Drop-down                                                                  | 200             |
| Service Item Subgroup drop-down                                            |                 |
|                                                                            |                 |
| Services                                                                   |                 |
| Services Requested section                                                 | 85              |

| Service Subgroup drop-down                              |
|---------------------------------------------------------|
| Service Subgroup Name                                   |
| Drop-down                                               |
| Field                                                   |
| Service Subgroup No. field                              |
| Service Subgroups                                       |
| Service – window                                        |
| Set Active button                                       |
| Set as Default checkbox                                 |
| Set as Default checkbox                                 |
| Set Headers                                             |
| Field                                                   |
| Set Messages                                            |
| -                                                       |
| Button                                                  |
| Set Multiple Dates                                      |
| Button                                                  |
| Window                                                  |
| Set Original button                                     |
| Set Pay option                                          |
| Set Rates                                               |
| Field                                                   |
| Window                                                  |
| Set Security                                            |
| button                                                  |
| window                                                  |
| Setting global preferences (RB-PDF transcripts) 126–128 |
| Setting security permissions                            |
| Setting up alias patterns                               |
| Setting up billing rates                                |
| Setting up business units                               |
| Setting up case repositories108                         |
| Setting up cases                                        |
| Setting up contacts                                     |
| Setting up firms                                        |
| Setting up invoice headers                              |
| Setting up invoice messages                             |
| Setting up locations75                                  |
| Setting up pay dates                                    |
| Setting up pay rates                                    |
| Setting up resources                                    |
| Settling cases                                          |
| Setup >                                                 |
| Billing Rates                                           |
| Billing Sets                                            |
| Business Units                                          |
| Chart of Accounts                                       |
| Contacts                                                |

| Firms                                          | 67, 169       |
|------------------------------------------------|---------------|
| Invoice Headers                                | 60            |
| Invoice Messages                               | 61            |
| Locations                                      | 75            |
| Pay Dates                                      | 62            |
| Pay Rates                                      | 56            |
| Resources                                      | 63, 198       |
| Rush Type Master                               |               |
| Service Items Master                           |               |
| Service Items Subgroups                        |               |
| Setup.exe                                      |               |
| Setup Workflow                                 |               |
| Set-up procedures suggested order              |               |
| Set Value To                                   |               |
| Drop-down                                      | 111, 130      |
| Field                                          | 9             |
| Ship Date field                                | 119           |
| Shipping from RB8                              | 118           |
| Shipping tab                                   | 45, 114, 118  |
| Show amount on invoices checkbox               |               |
| Show assigned resources on Calendar Manage     | er checkbox42 |
| Show Cancelled Log button                      |               |
| Show Client Notes drop-down                    |               |
| Show Confirmation Options button               |               |
| Show Detail drop-down 104                      |               |
| Show Edit Cover Page screen checkbox           |               |
| Show Edit Errata Sheet screen checkbox         |               |
| Show Edit Original ASCII screen checkbox       |               |
| Show Firm No. drop-down                        |               |
| Show in Turn-in > Step 2 > Prefill Parties che | ckbox 84      |
| Show mail composer for Email checkbox          |               |
| Show on Online Orders (RBWeb) checkbox         |               |
| Show on Production Sheets checkbox             | 47            |
| Show on RBWeb checkbox                         |               |
| Show on Turn-in (RBWeb) checkbox               | 47            |
| Show Open Invoices Only drop-down              |               |
| Show rate per unit when detailed checkbox      |               |
| Show Resource Notes drop-down                  |               |
| Show text on invoices checkbox                 |               |
| Show Tracking Notes drop-down                  |               |
| Show Worksheet Options button                  |               |
| Simple payments                                |               |
| Site Configurations                            |               |
| SMS                                            |               |
| Blast                                          |               |
| Short Message Service                          |               |
| Tab                                            |               |
|                                                |               |

| SMS Provider drop-down                | 63,70  |
|---------------------------------------|--------|
| SMS Server tab                        | 43     |
| Soft Wait option                      | 44     |
| Sold To Contact                       |        |
| Drop-down                             | 114    |
| Field 114                             | 4, 150 |
| Sold to Firm                          |        |
| Field                                 | 114    |
| Sold To Firm                          |        |
| Option                                | 156    |
| Sold To Parent Firm option            | 156    |
| Sort By drop-down105, 204             | 4, 205 |
| Source drop-down                      | 68     |
| Specialties                           |        |
| Section                               | 82     |
| Tab6                                  | 65,66  |
| Specialty Required list               | 94     |
| Spell Checker                         |        |
| Button 11, 1                          | 13,82  |
| Tab                                   | 41     |
| Split % field                         | 85     |
| Split field                           | 117    |
| SQL                                   | 212    |
| SQL Server                            | 1,230  |
| Standard Billing Rate Group           | 52     |
| Standard toolbar, option              | 2      |
| Standing requests                     | 115    |
| Start Date/End Date fields            | 7,107  |
| Starting Check No. field              | 195    |
| Starting Invoice No. field            | 44     |
| Starting Job Number field             | 42     |
| Starting new jobs from scratch        | 80     |
| Start Time/End Time fields            | 3, 107 |
| State drop-down                       | 52     |
| Statement Options checkbox            | 44     |
| Statements                            | 1,225  |
| With open invoices                    | 164    |
| Statement tab                         | 41,44  |
| Statement Type                        |        |
| Drop-down                             | 68     |
| Setting                               |        |
| State/Province field                  |        |
| Status field                          | 32,91  |
| Status Log                            | 83     |
| Tab                                   |        |
| Step 1: Add witnesses section110, 117 |        |

| Step 2: Add or prefill parties section                                                                   | 112, 114, 144     |
|----------------------------------------------------------------------------------------------------|-------------------|
| Step 3: Add orders section .114, 115, 116, 11<br>143, 144                                                | 7, 118, 141, 142, |
| Step 4: Add, copy or prefill services section.                                                           |                   |
| Strong password                                                                                          |                   |
| Structured Query Language                                                                                |                   |
| Style drop-down                                                                                          |                   |
| Style email contents                                                                                     |                   |
| Subject field                                                                                            | 15 102 126 217    |
| 5                                                                                                    | +3, 102, 120, 217 |
| Subpoenaed Witness checkbox                                                                              |                   |
|                                                                                                    |                   |
| Subpoenaed Witness checkbox                                                                              | 81<br>157         |
| Subpoenaed Witness checkbox<br>Summarizing client activity                                               |                   |
| Subpoenaed Witness checkbox<br>Summarizing client activity<br>Summarizing resource activity              |                   |
| Subpoenaed Witness checkbox<br>Summarizing client activity<br>Summarizing resource activity<br>Summation |                   |

# Т

| Tabbed windows            | 5                   |
|---------------------------|---------------------|
| Table                     |                     |
| Tag Manager               |                     |
| Tag Name                  |                     |
| Drop-down                 |                     |
| Field                     |                     |
| Tags tab                  | 65, 69, 71, 75, 216 |
| Task Code                 |                     |
| Checkbox                  |                     |
| Field                     |                     |
| Tax ID field              |                     |
| Tax-related report        |                     |
| TCP/IP option             | 41                  |
| Text messaging            |                     |
| Time-Off Reason drop-down |                     |
| Time Zone                 |                     |
| Drop-down                 |                     |
| Tab                       |                     |
| Title field               |                     |
| To field                  |                     |
| Toolbar                   | 2                   |
| Handle                    |                     |
| Tools                     |                     |
| Tools >                   |                     |
| Code Manager              |                     |
| Database Manager          |                     |
| Form Manager              |                     |
| Integrator for QuickBooks |                     |
| Notes Finder              |                     |
|                           |                     |

| Pattern List for Linking Exhibits 1                  | 32, 133  |
|------------------------------------------------------|----------|
| PDF Transcript Preferences                           | 126      |
| Query Maker2                                         | 213, 214 |
| Repository Access Log                                | 217      |
| System Preferences                                   | 94, 196  |
| Tags Manager                                         | 216      |
| Users and Groups                                     | 35, 39   |
| Web >                                                | 210      |
| Site Configurations                                  | 91       |
| Accessibility                                        | 131      |
| Top N field                                          | 160      |
| Total Payable Report                                 | 200, 226 |
| Tracking inhouse and online repository access        | 217      |
| Tracking No. field                                   | 119      |
| Tracking original transcripts                        | 125      |
| Track Shipment button                                | 119      |
| Transaction Amount field 172, 1                      | 73, 174  |
| Transaction Date field 165, 166, 172, 1              | 73, 174  |
| Transactions                                         | 176      |
| Transaction Type column                              | 159      |
| Transcript Packages1                                 | 36–139   |
| Transcript Package Window1                           | 37,138   |
| Transcripts                                          | 15       |
| Transcript Web Viewer                                | 136      |
| Transfer Invoice                                     | 150      |
| Transfer – window                                    | 150      |
| Turnaround Analysis                                  | 208      |
| Turnaround Type drop-down                            | 74, 85   |
| Turn detail off button                               | 145      |
| Turn detail on button                                | 145      |
| Turn-in110–117, 1                                    | 41-146   |
| Window                                               | 112      |
| Turn-in Date From/To fields                          | 120      |
| Turn-in – window 110, 1                              | 41,142   |
| Type drop-down21, 25, 27, 105, 120, 121, 160, 200, 2 | 206,216  |

#### U

| Unapplied Amount field 166, 170                 | 0 |
|-------------------------------------------------|---|
| Uniform Task Based Management System (UTBMS) 15 | 1 |
| Units field110, 115, 117, 144, 190              | 0 |
| Unit Type drop-down47                           | 7 |
| Update checkbox142, 152                         | 2 |
| Updating multiple entities at once              | 9 |
| Upfront deposit                                 | 9 |
| Upload Image button                             | 4 |
| Uploading files                                 | 4 |

| UPS                                                           |
|---------------------------------------------------------------|
| Upward Sequence button59                                      |
| Use Cover Page checkbox126                                    |
| Use QuickBooks Simple Start Edition checkbox 218, 219, 220    |
| User                                                          |
| Account                                                       |
| Interface2–7                                                  |
| User Header and Footer same as PDF Transcript checkbox<br>127 |
| User logon name field                                         |
| User Name                                                     |
| User Preferences 19, 41, 230                                  |
| Option77                                                      |
| Window41                                                      |
| Users and Groups                                              |
| Window                                                        |
| Users option                                                  |
| Use this address for billing checkbox64, 68                   |
| Using key shortcuts4                                          |
| Using operators214                                            |
| Using previously-saved SQL statements214                      |
| Using Query Maker213                                          |
| Using tags                                                    |
| UTBMS coding system151                                        |

## V

| Validate Address                               |             |
|------------------------------------------------|-------------|
| checkbox                                       | 119         |
| window                                         | 119         |
| Validating exported files                      | 153         |
| Vendors                                        | 67          |
| Verifying resource pay                         |             |
| Verify Merged Data window                      | 131         |
| Verify Merge Fields button                     |             |
| Video                                          |             |
| File Type                                      | 124         |
| Video/audio tape                               | 110         |
| Videographers                                  | 63, 144     |
| Videos section                                 | 136, 139    |
| View                                           |             |
| Option                                         | 3, 147, 189 |
| Tab                                            |             |
| View all RB8 entries for a single search field | 6           |
| View File option                               |             |
| View > Headers and Footers                     |             |
| Viewing client activity                        | 156         |
|                                                |             |

| Viewing files                          | 17       |
|----------------------------------------|----------|
| Viewing invoice details                | 147      |
| Viewing job calendar a month at a time | 79       |
| Viewing job calendar in a grid         | 77       |
| Viewing job calendars a week at a time | 78       |
| Viewing jobs turned in (to be billed)  | 141      |
| Viewing & managing notes               | 11       |
| Viewing resource activity              | 158      |
| Viewing resources' availability        |          |
| View Merged Doc button                 |          |
| View Option drop-down                  |          |
| View Resource window                   | 55       |
| Void; double-entry example             |          |
| Voided Invoices Report                 |          |
| Voiding invoices                       | 150, 175 |
| Void Resource Commission checkbox      | 175      |
| Void Sales Rep Commission checkbox     | 175      |
| Volume field                           | 110      |
| Voucher Checks checkbox                | 195      |
|                                        |          |

#### W

| Wait Type drop-down          |
|------------------------------|
| Warning                      |
| Button94                     |
| Field63, 67, 70, 75          |
| Web Accessibility            |
| Button17, 111                |
| Option                       |
| Web Account Name field64, 71 |
| Web Password field           |
| Web URL field                |
| Weekdays checkboxes          |
| Weekends excluded            |
| XX7 11 X7                    |
| Weekly View                  |
| Weekly View<br>Drop-down     |
| 5                            |
| Drop-down                    |
| Drop-down                    |
| Drop-down                    |
| Drop-down                    |
| Drop-down                    |
| Drop-down                    |
| Drop-down                    |
| Drop-down                    |

# X

### Y

| Year drop-down                       |    |
|--------------------------------------|----|
| Yellow warning icon                  | 67 |
| You are in the business of marketing |    |

# Ζ

| Zip code database67 |
|---------------------|
|---------------------|